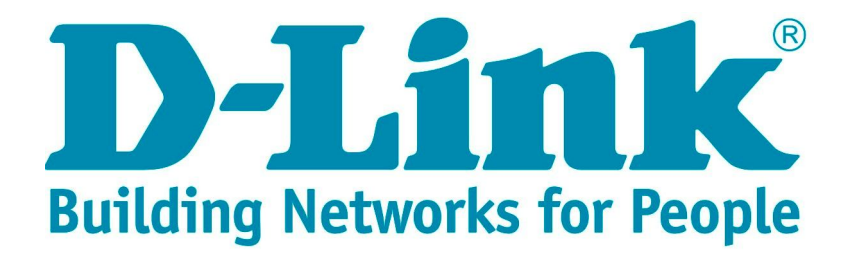

# **Лабораторные работы по курсу «Основы сетевой безопасности»**

Часть 2: Технологии туннелирования

**Расширенный курс D-Link**

**Москва,2014** 

# **Оглавление**

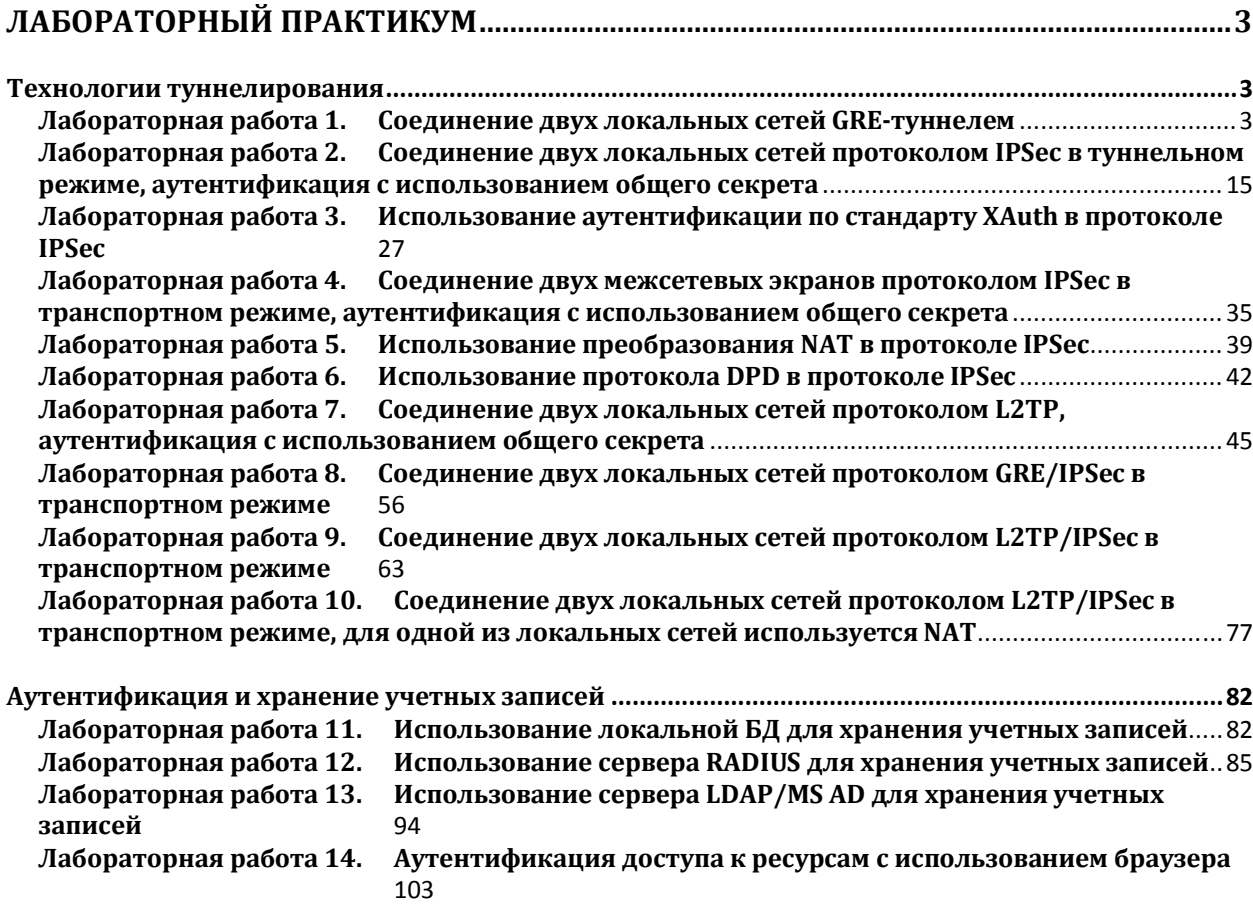

# **Лабораторный практикум**

# **Технологии туннелирования**

# **Лабораторная работа 1. Соединение двух локальных сетей GRE-туннелем**

# **Цель**

Соединить две локальные сети, каждая из которых расположена за своим межсетевым экраном, туннелем с использованием GRE-протокола.

- 1. Обе локальные сети знают IP-адреса друг друга.
- 2. Одна из локальных сетей находится за NAT.

# **Топология сети**

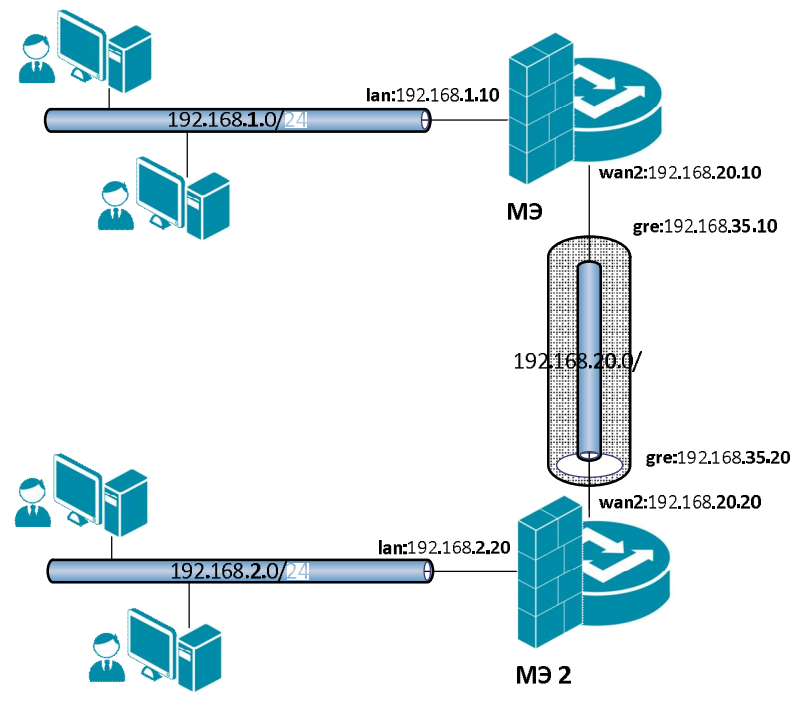

Между интерфейсами **wan2** на МЭ 1и МЭ 2 требуется поднять GRE-туннель.

# **Описание практической работы**

Создать статическую маршрутизацию и политики доступа, которые разрешают доступ между удаленными локальными сетями. При этом трафик между МЭ 1 и МЭ 2 проходит по GRE-туннелю.

# *Обе локальные сети знают IP-адреса друг друга*

# **Межсетевой Экран 1**

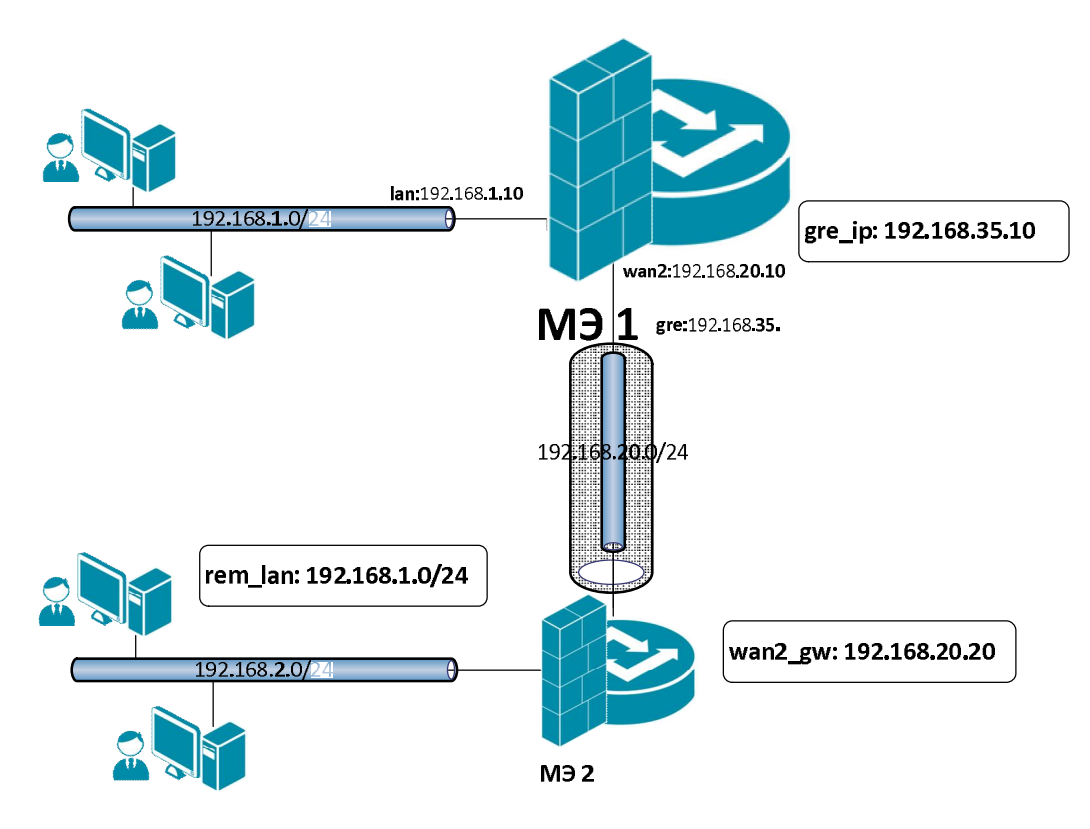

# *Объекты Адресной Книги*

Создать объект, описывающий IP-адрес локальной стороны GRE-туннеля.

## **Веб-интерфейс:**

**Object Address Book Add Address Folder**

**Name: gre**

```
Object  Address Book  gre  Add
```
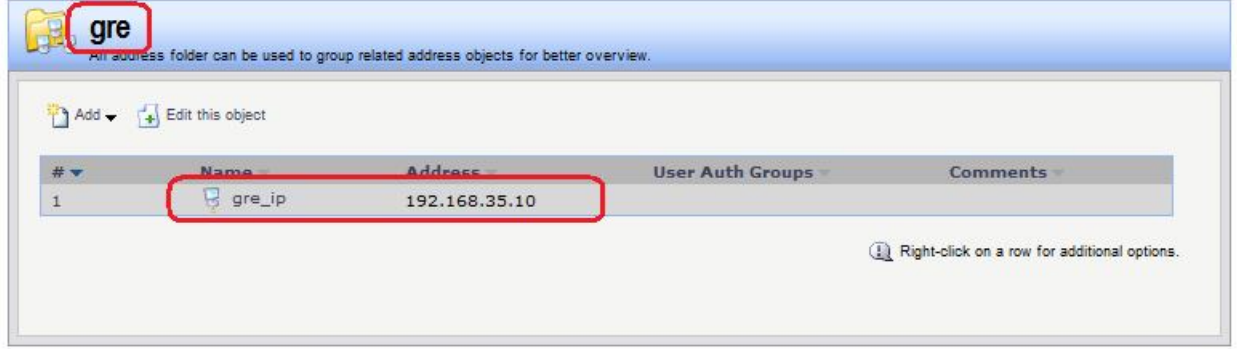

## **Командная строка:**

**add Address AddressFolder gre**

**cc Address AddressFolder gre**

**add IP4Address gre\_ip Address=192.168.35.10**

# *GRE-Интерфейс* **Веб-интерфейс:**

## Interfaces  $\rightarrow$  GRE  $\rightarrow$  Add  $\rightarrow$  GRE Tunnel

На вкладке **General** указать IP-адрес локальной точки туннеля, удаленную сеть и IP-адрес удаленной точки.

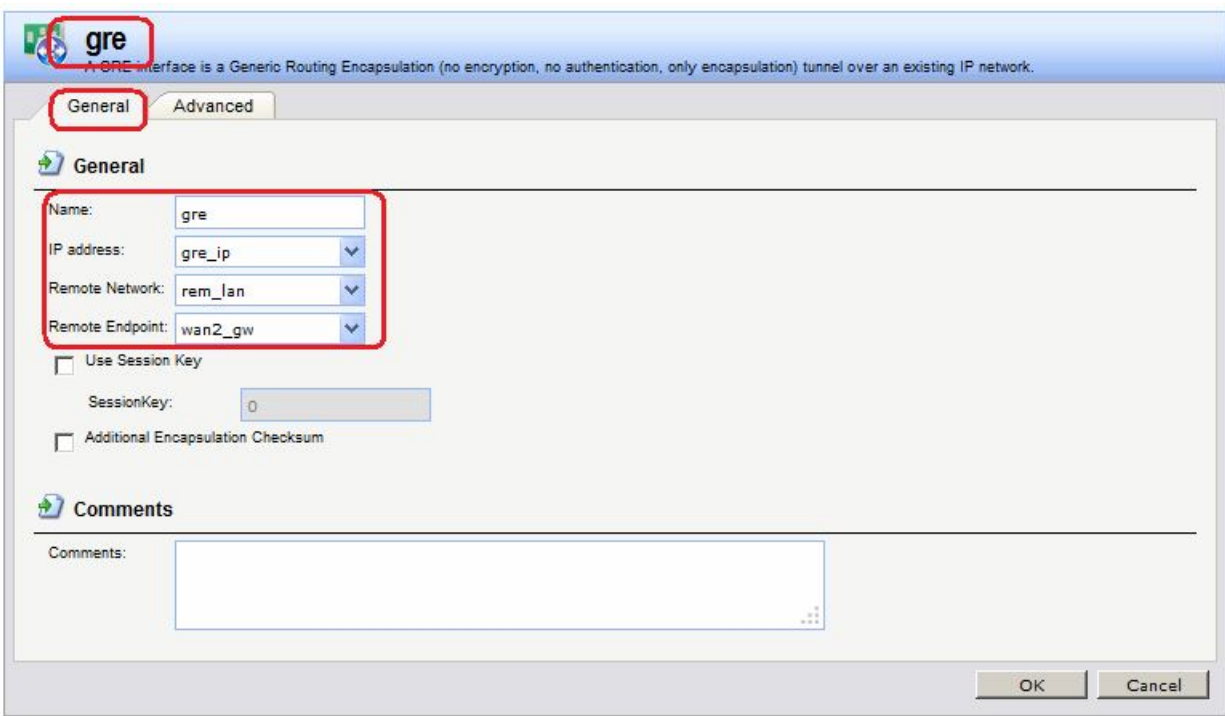

Если на вкладке **Advanced** оставить флаг **Automatically add a route for this interface …**, то в таблицу маршрутизации **main** добавится маршрут к данной сети с указанной метрикой.

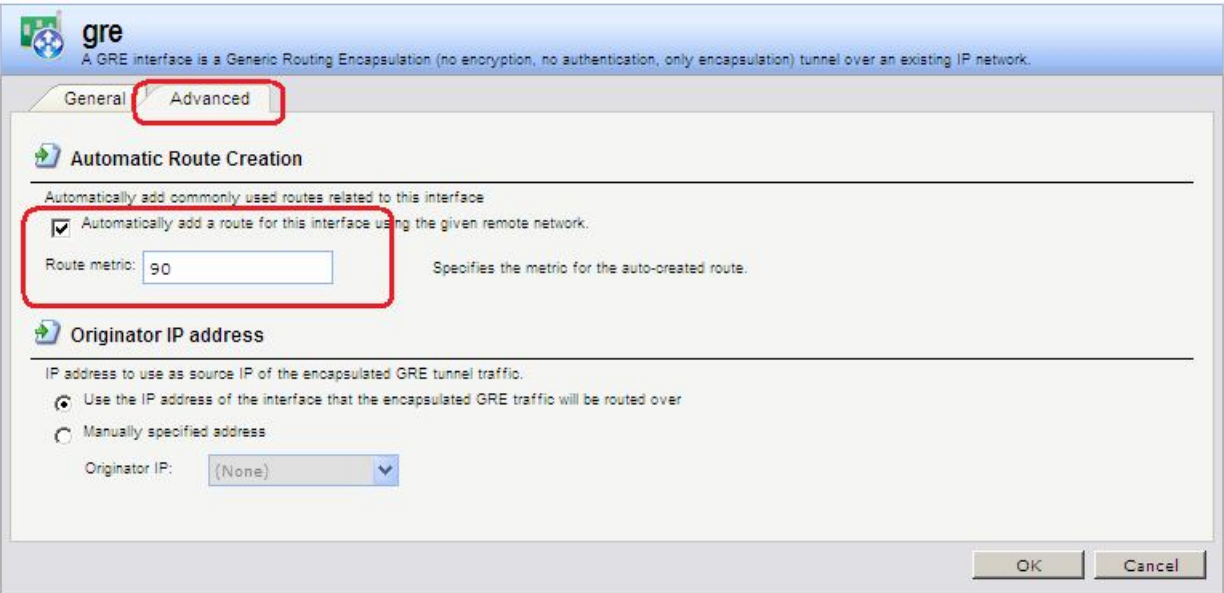

Возможность редактировать параметры автоматически созданного маршрута отсутствует. Если необходимо отредактировать какие-либо параметры маршрута, то на вкладке **Advanced** интерфейса следует снять флаг автоматического добавления маршрута и добавить маршрут вручную с необходимыми параметрами.

#### **Командная строка:**

**add Interface GRETunnel gre Network=remote/rem\_lan IP=gre/gre\_ip RemoteEndpoint=wan2/wan2\_gw**

## *Статическая маршрутизация*

В таблице маршрутизации должны быть маршруты с интерфейсов **wan2** и **gre** к соответствующим сетям.

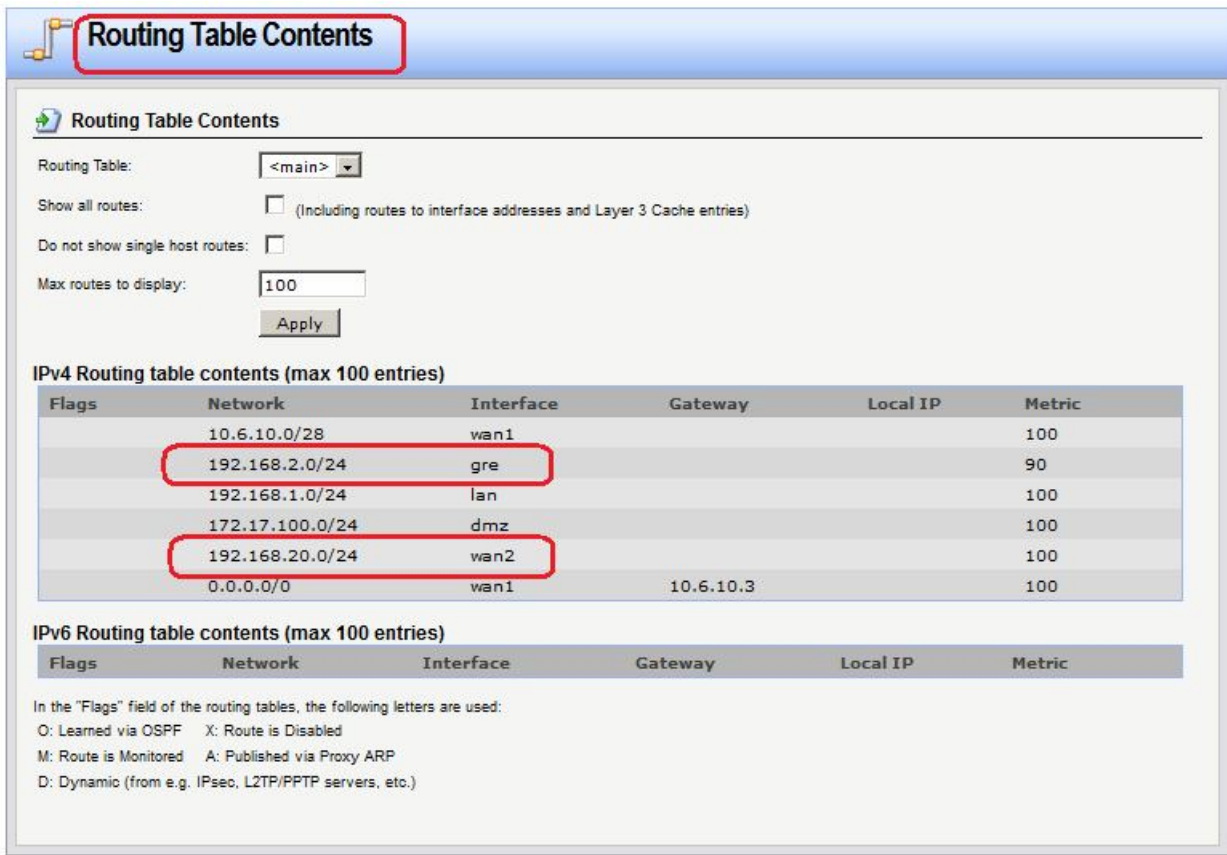

# *Правила фильтрования* **Веб-интерфейс:**

**Rules IP Rules Add IP Rule Folder**

**Name: gre**

**Rules IP Rules gre Add**

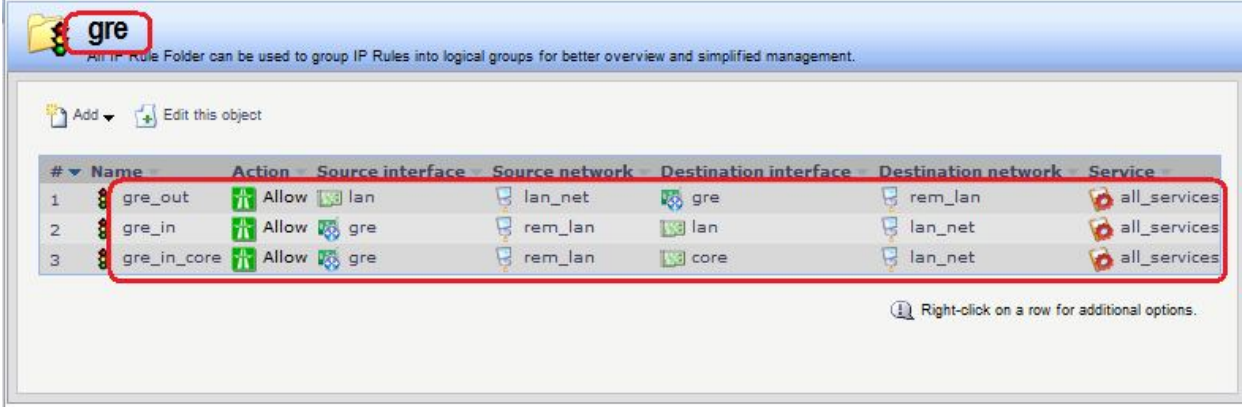

## **Командная строка:**

**add IPRuleFolder Name=gre**

```
cc IPRuleFolder <N folder>
```
**add IPRule Action=Allow SourceInterface=lan SourceNetwork=lan/lan\_net DestinationInterface=gre DestinationNetwork=remote/rem\_lan Service= all\_services Name=gre\_out**

**add IPRule Action=Allow SourceInterface=gre SourceNetwork=remote/rem\_lan DestinationInterface=lan DestinationNetwork=lan/lan\_net Service=all\_services Name=gre\_in**

**add IPRule Action=Allow SourceInterface=gre SourceNetwork=remote/rem\_lan DestinationInterface=core DestinationNetwork=lan/lan\_net Service=all\_services Name=gre\_in\_core**

Последнее правило разрешает доступ к lan-интерфейсу самого межсетевого экрана.

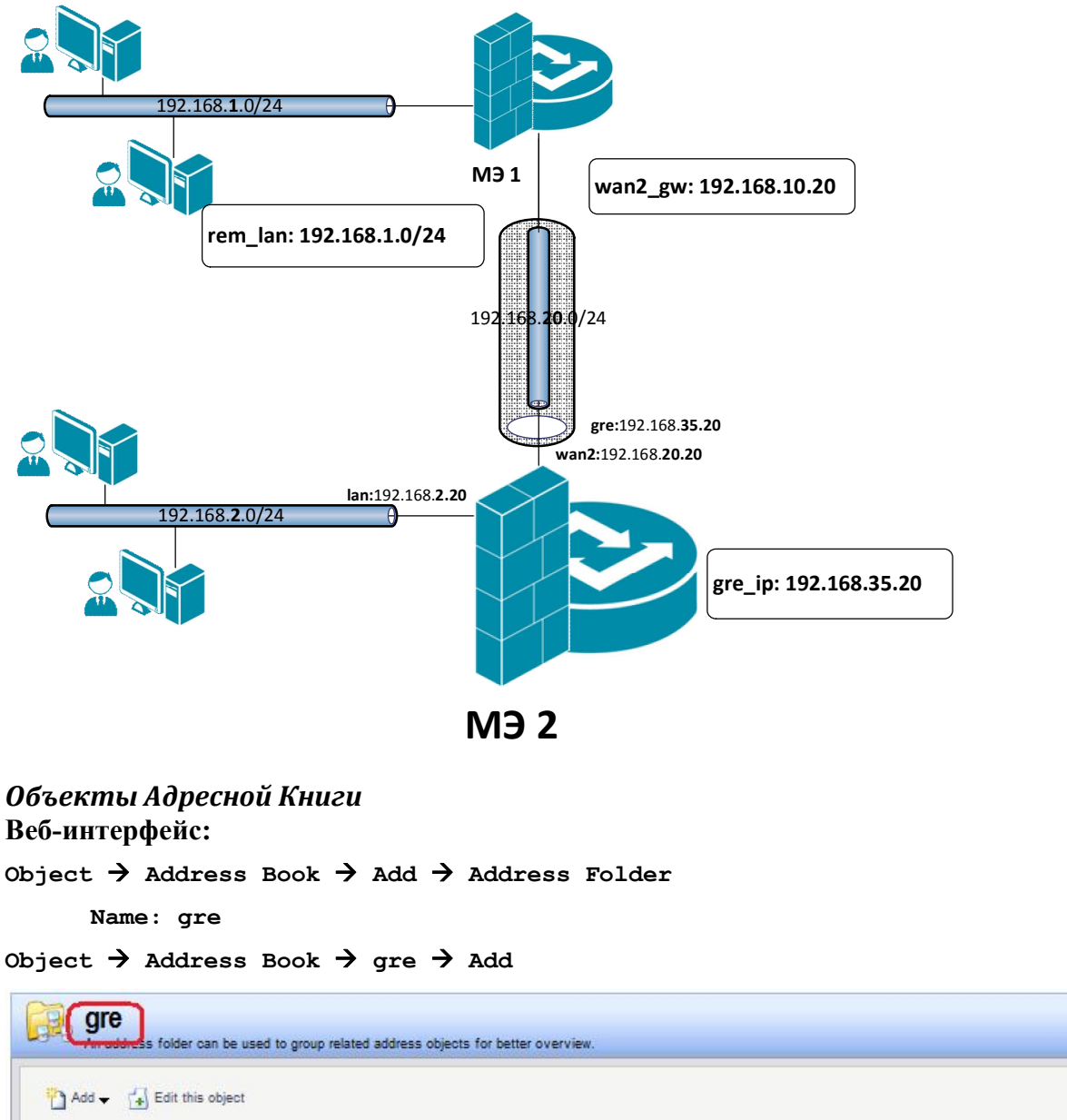

# **Межсетевой Экран 2**

**Address** Name #

**User Auth Groups** Comments g gre\_ip 192.168.35.20 Right-click on a row for additional options.

## **Командная строка:**

**add Address AddressFolder gre cc Address AddressFolder gre**

**add IP4Address gre\_ip Address=192.168.35.20**

# *GRE-Интерфейс* **Веб-интерфейс:**

# Interfaces  $\rightarrow$  GRE  $\rightarrow$  Add  $\rightarrow$  GRE Tunnel

На вкладке **General** указать IP-адрес локальной точки туннеля, удаленную сеть и IP-адрес удаленной точки.

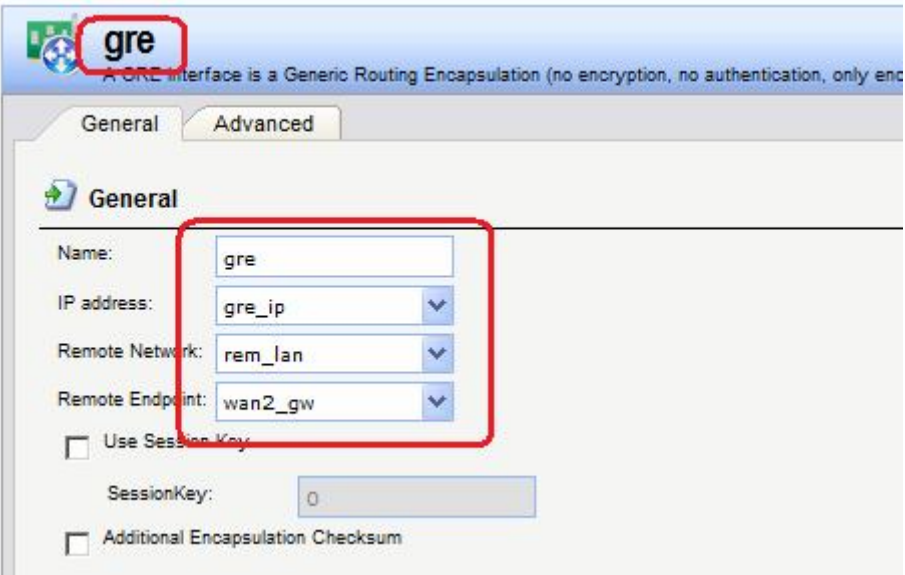

## **Командная строка:**

**add Interface GRETunnel gre1 Network=remote/rem\_lan IP=gre/gre\_ip RemoteEndpoint=wan2/wan2\_gw**

## *Статическая маршрутизация*

В таблице маршрутизации должны быть маршруты с интерфейсов **wan2** и **gre** к соответствующим сетям.

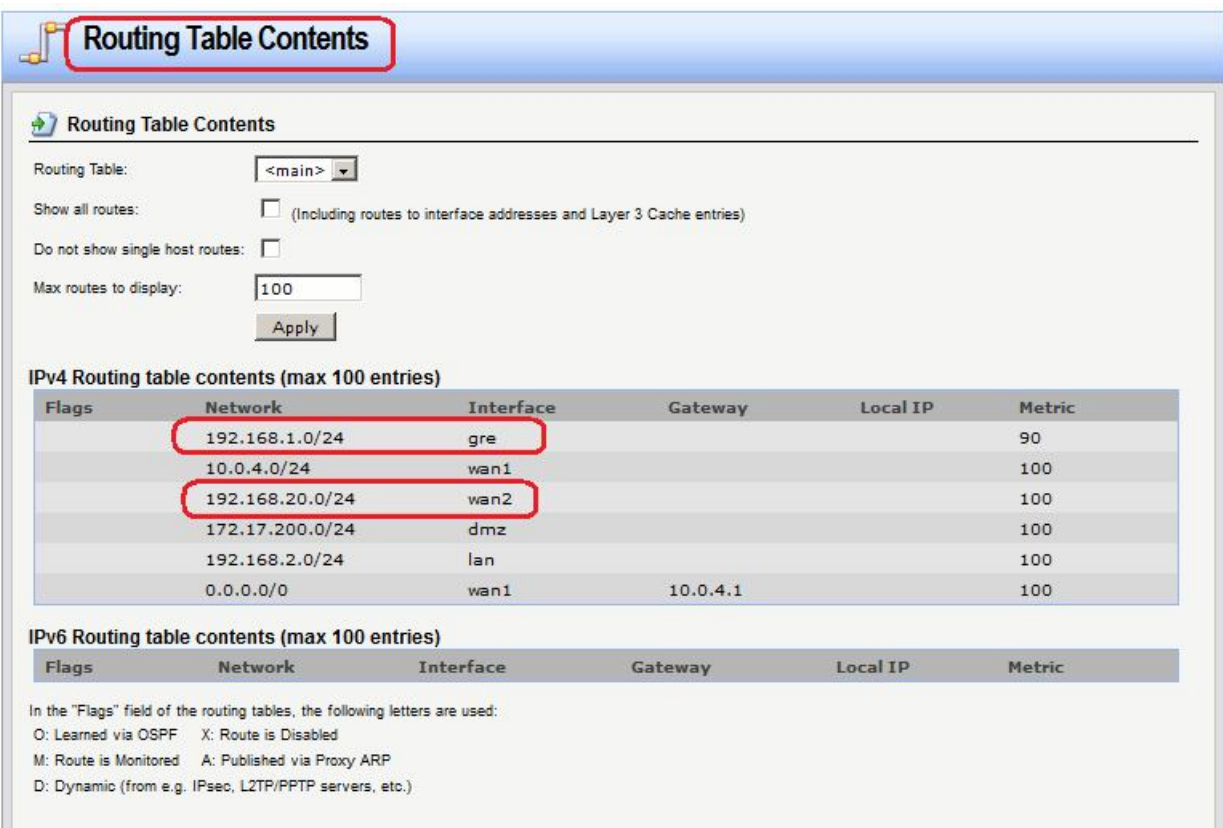

# *Правила фильтрования* **Веб-интерфейс:**

**Rules IP Rules Add IP Rule Folder**

**Name: gre**

**Rules IP Rules gre Add**

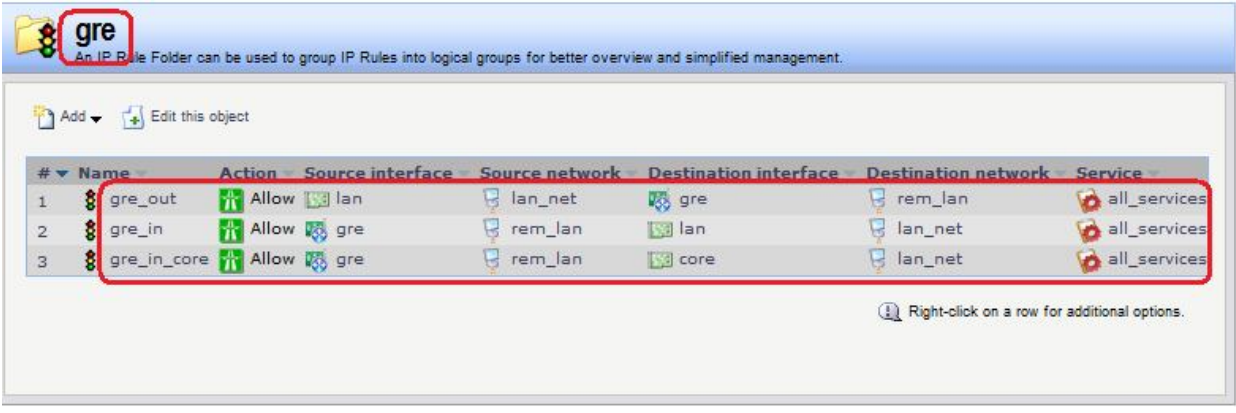

#### **Командная строка:**

**add IPRuleFolder Name=gre**

**cc IPRuleFolder <N folder>**

**add IPRule Action=Allow SourceInterface=lan SourceNetwork=lan/lan\_net DestinationInterface=gre DestinationNetwork=remote/rem\_lann Service=all\_services Name=gre\_out**

**add IPRule Action=Allow SourceInterface=gre SourceNetwork=remote/rem\_lan DestinationInterface=gre DestinationNetwork=lan/lan\_net Service=all\_services Name=gre\_in**

**add IPRule Action=Allow SourceInterface=gre SourceNetwork=remote/rem\_lan DestinationInterface=core DestinationNetwork=lan/lan\_net Service=all\_services Name=gre\_in\_core**

Последнее правило разрешает доступ к lan-интерфейсу самого межсетевого экрана.

## **Анализ трафика**

На Межсетевом Экране 1 выполним команду **ping** хоста в удаленной локальной сети:

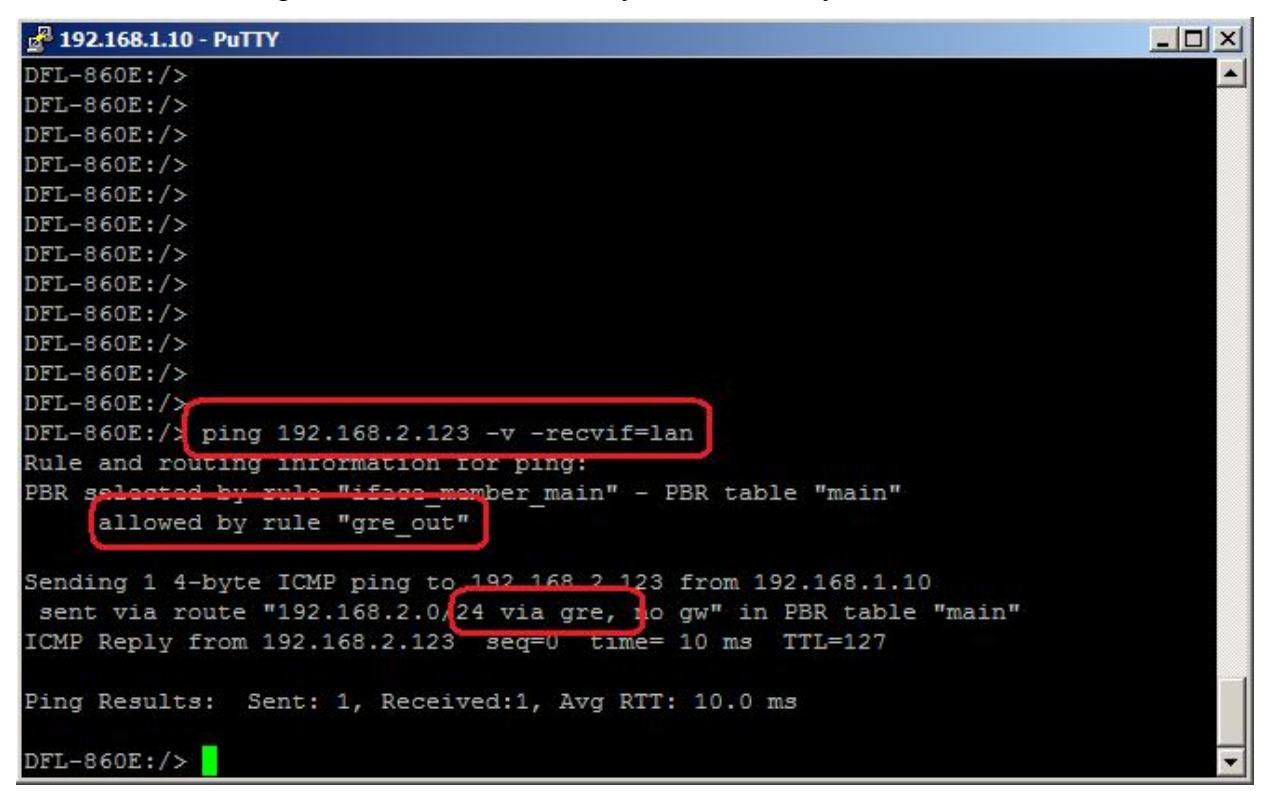

Смотрим трафик на интерфейсах **wan2**, **gre** и **lan** Межсетевого Экрана 2.

На интерфейсе **wan2** внешними IP-адресами является IP-адреса интерфейсов **wan2**  межсетевых экранов.

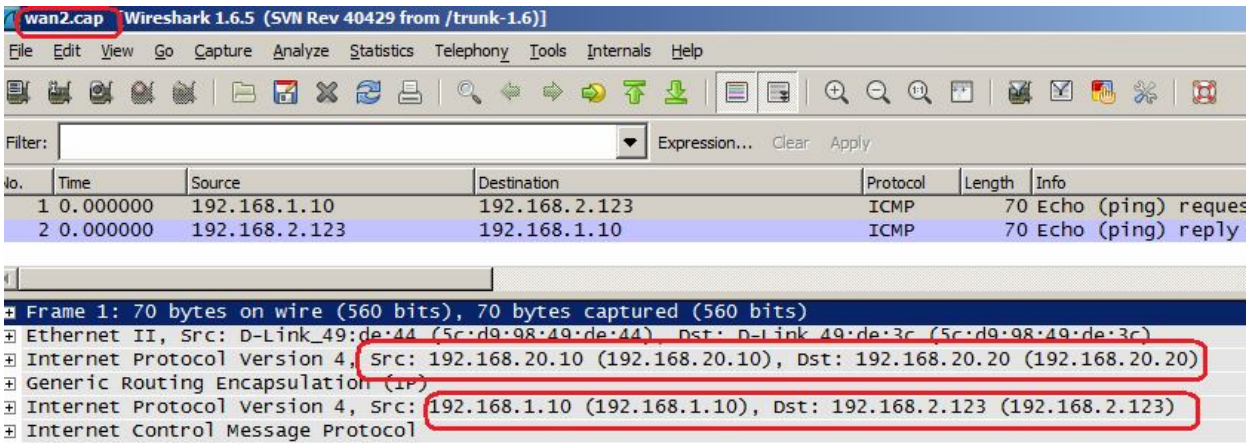

На интерфейсе **gre** видим только ICMP-трафик с адресами из локальных сетей.

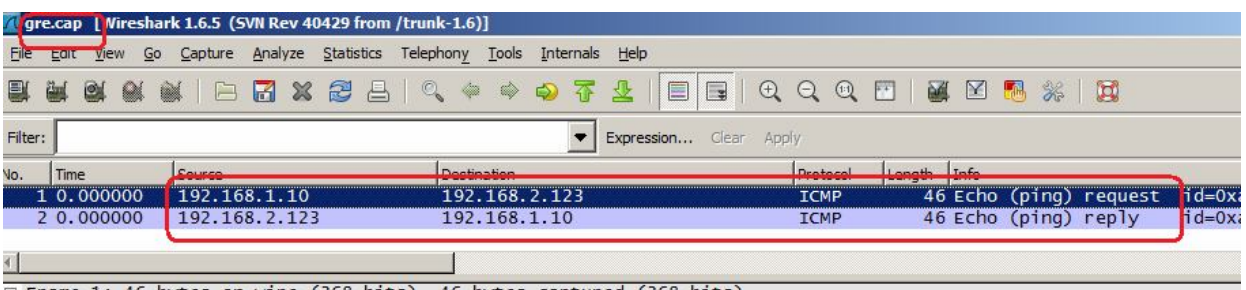

Frame 1: 46 bytes on wire (368 bits), 46 bytes captured (368 bits)<br>E Ethernet II, Src: 00:00:00.00.00:00 (00:00:00:00:00:00), Dst: 00:00:00.00:00:00 (00:00:00:00:00:00)<br>E Internet Protocol Version 4, Src: 192.168.1.10 (192

На интерфейсе **lan** видим также только ICMP-трафик с адресами из локальных сетей.

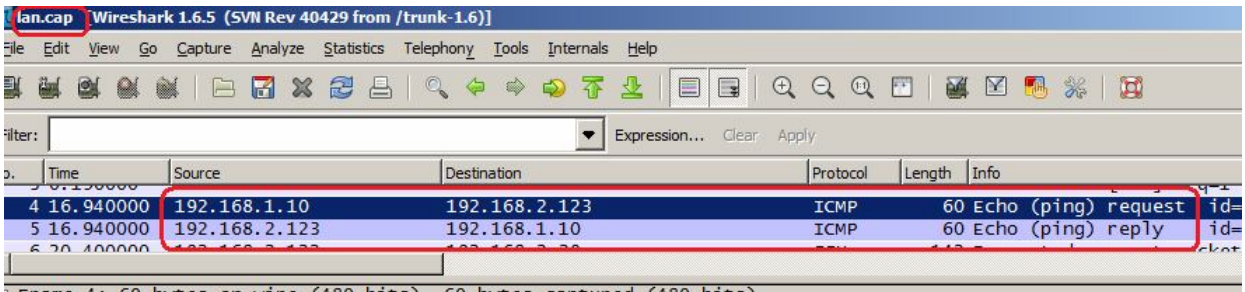

В данной топологии IP-адреса gre-интерфейсов используются исключительно для конфигурирования, в трафике они отсутствуют.

# *Одна из локальных сетей находится за NAT*

# 192.168.**20**.0/24 192.168.**1**.0/24 192.168.**2**.0/24 **МЭ 2 wan2:**192.168.**20.10 lan:**192.168.**1.10 МЭ 1 gre:**192.168.**35.10 rem\_lan: 192.168.1.0/24 gre\_ip: 192.168.35.10 wan2\_gw: 192.168.20.20 Маршрутизатор NAT**

# **Межсетевой Экран 1**

*Правила фильтрования* **Веб-интерфейс:**

**Rules IP Rules Add IP Rule Folder**

```
Name: gre_nat
```

```
Rules  IP Rules  gre_nat  Add
```
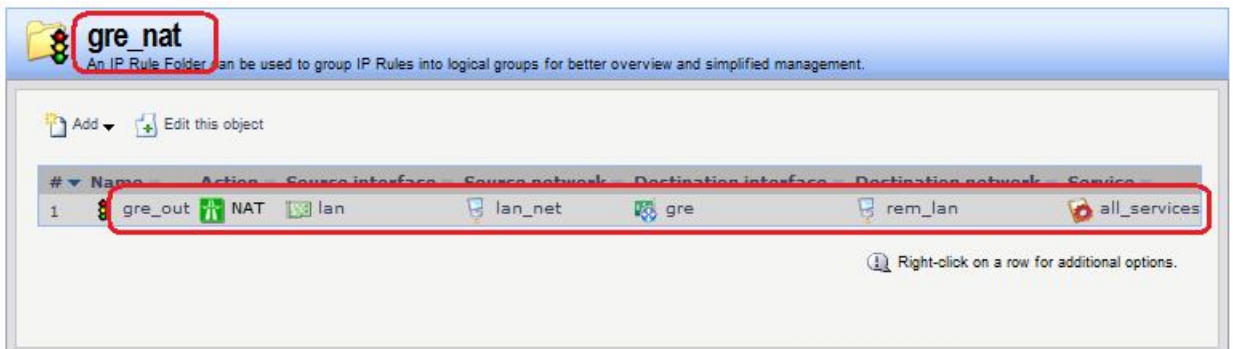

# **Командная строка:**

**add IPRuleFolder Name=gre\_nat**

**cc IPRuleFolder <N folder>**

**add IPRule Action=Allow SourceInterface=lan SourceNetwork=lan/lan\_net DestinationInterface=gre DestinationNetwork=remote/rem\_lann Service=all\_services Name=gre\_out**

## **Межсетевой Экран 2**

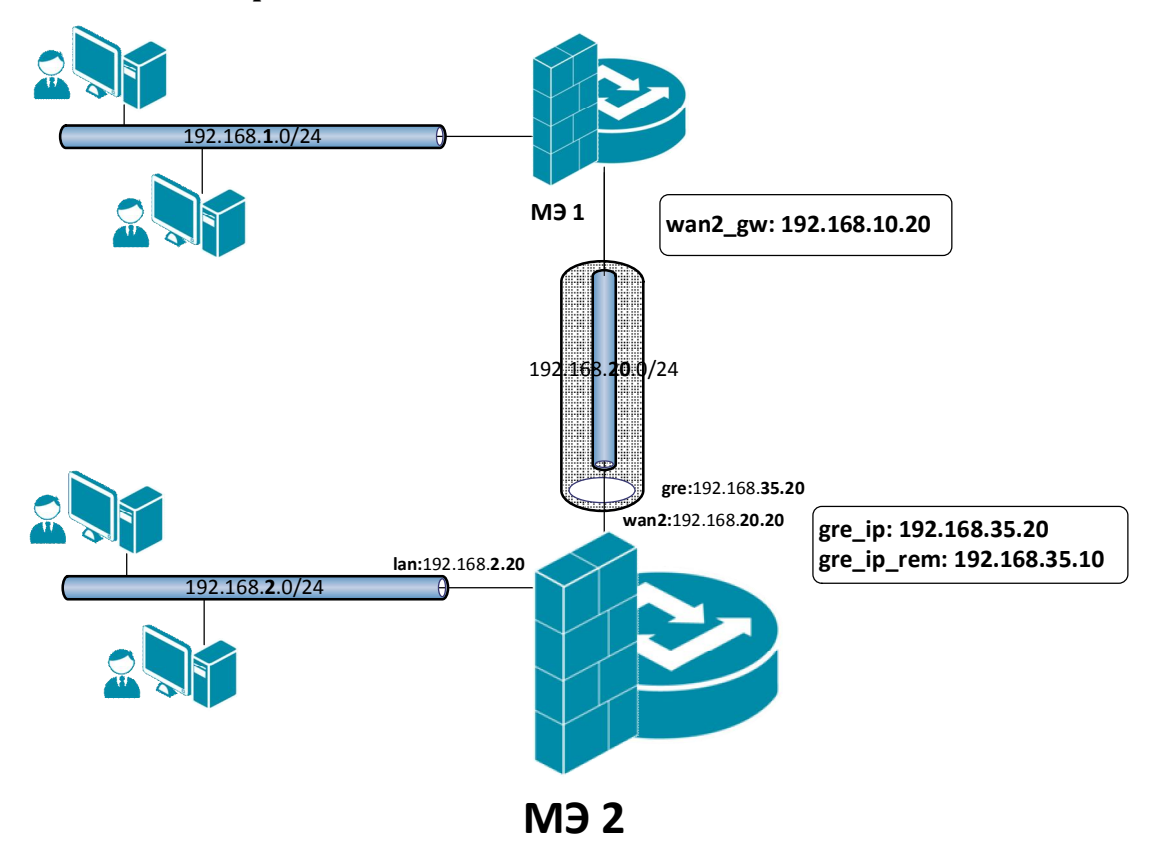

*Объекты Адресной Книги* **Веб-интерфейс: Object Address Book Add Address Folder Name: gre**

**Object Address Book gre Add**

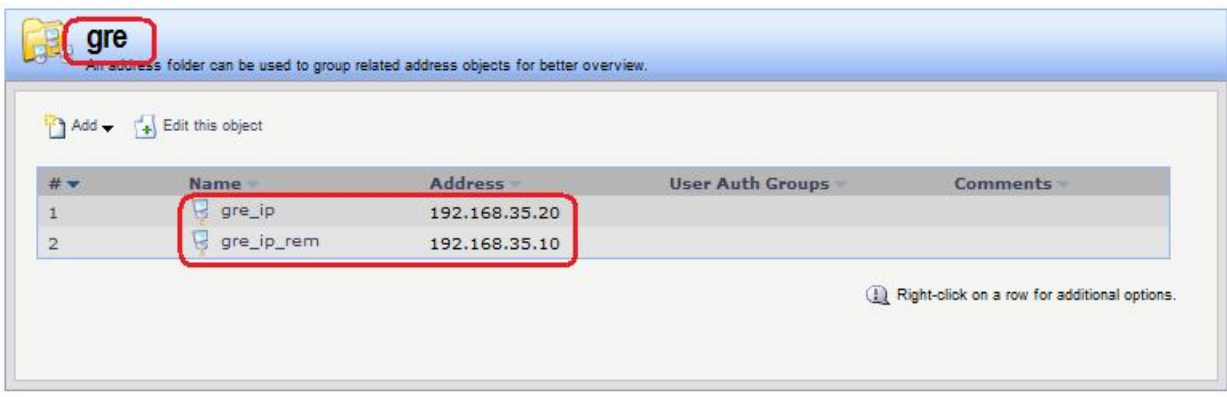

## **Командная строка:**

**add Address AddressFolder gre cc Address AddressFolder gre add IP4Address gre\_ip Address=192.168.35.20 add IP4Address gre\_ip\_rem Address=192.168.35.10**

*GRE-Интерфейс* **Веб-интерфейс:**

# Interfaces  $\rightarrow$  GRE  $\rightarrow$  Add  $\rightarrow$  GRE Tunnel

На вкладке **General** указать IP-адрес локальной точки туннеля, IP-адрес удаленной точки gre-туннеля, на котором выполняется преобразование NAT, и IP-адрес удаленного интерфейса.

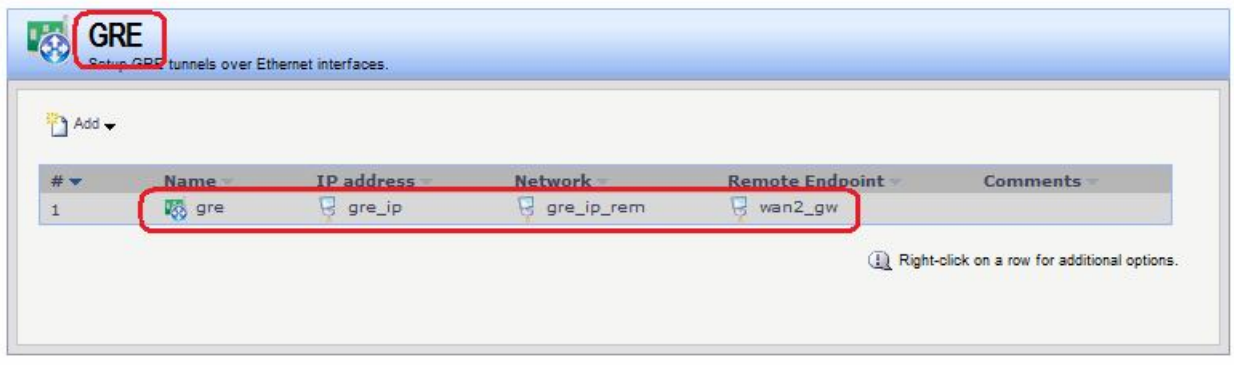

## **Командная строка:**

**add Interface GRETunnel gre1 Network=gre/gre\_ip\_rem IP=gre/gre\_ip RemoteEndpoint=wan2/wan2\_gw**

#### *Статическая маршрутизация*

В таблице маршрутизации должны быть маршруты с интерфейсов **wan2** и **gre** к соответствующим сетям.

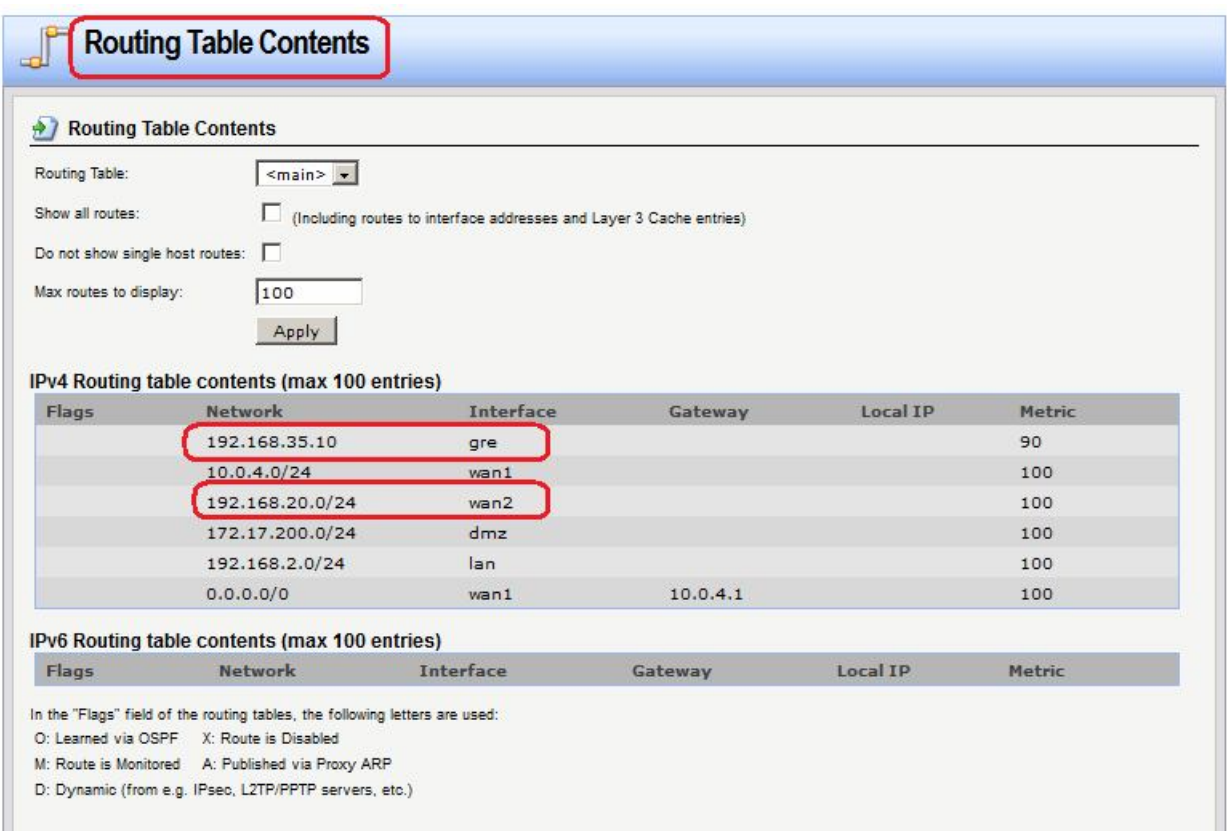

# *Правила фильтрования* **Веб-интерфейс:**

**Rules IP Rules Add IP Rule Folder**

**Name: gre\_nat**

**Rules → IP Rules → gre\_nat → Add** 

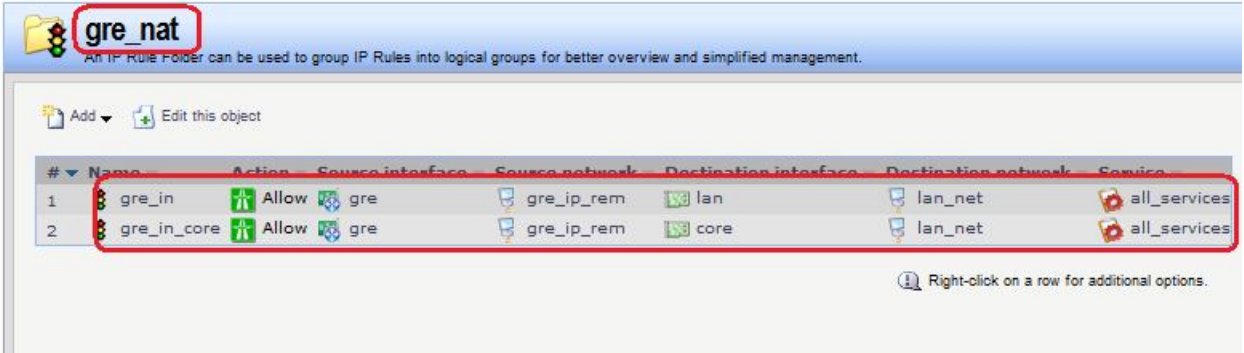

#### **Командная строка:**

**add IPRuleFolder Name=gre\_nat**

```
cc IPRuleFolder <N folder>
```

```
add IPRule Action=Allow SourceInterface=gre SourceNetwork=gre/gre_ip_rem 
DestinationInterface=gre DestinationNetwork=lan/lan_net Service=all_services 
Name=gre_in
```

```
add IPRule Action=Allow SourceInterface=gre SourceNetwork=gre/gre_ip_rem 
DestinationInterface=core DestinationNetwork=lan/lan_net Service=all_services 
Name=gre_in_core
```
Последнее правило разрешает доступ к lan-интерфейсу самого межсетевого экрана.

# **Лабораторная работа 2. Соединение двух локальных сетей протоколом IPSec в туннельном режиме, аутентификация с использованием общего секрета**

# **Цель**

Соединить две сети, расположенные за межсетевыми экранами, VPN с использованием семейства протоколов IPSec. В этом случае необходимо использовать туннельный режим.

# **Топология сети**

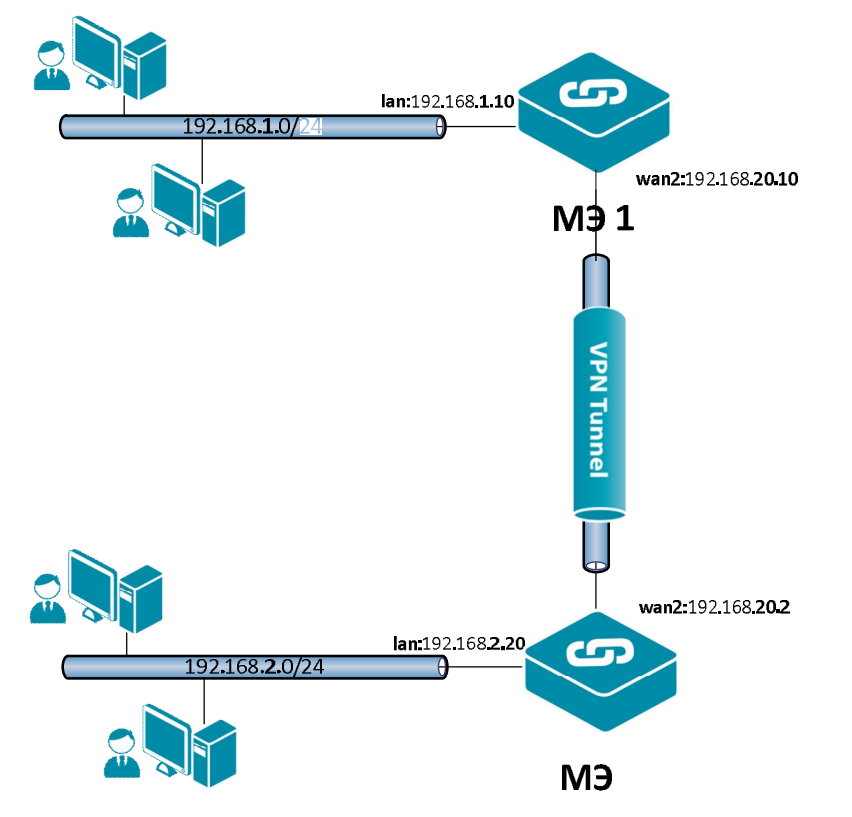

Между интерфейсами **wan2** на МЭ 1и МЭ 2 требуется поднять VPN/IPSec.

# **Описание практической работы**

Создать статическую маршрутизацию и политики доступа, которые разрешают доступ между удаленными локальными сетями. При этом трафик между МЭ 1 и МЭ 2 проходит по VPN/IPSec.

# *Межсетевой Экран 1*

*Аутентификационный Объект* Необходимо создать аутентификационный объект **Pre-Shared Key**.

# **Веб-интерфейс:**

```
Object  Authentication Objects  Add  Pre-Shared Key
```
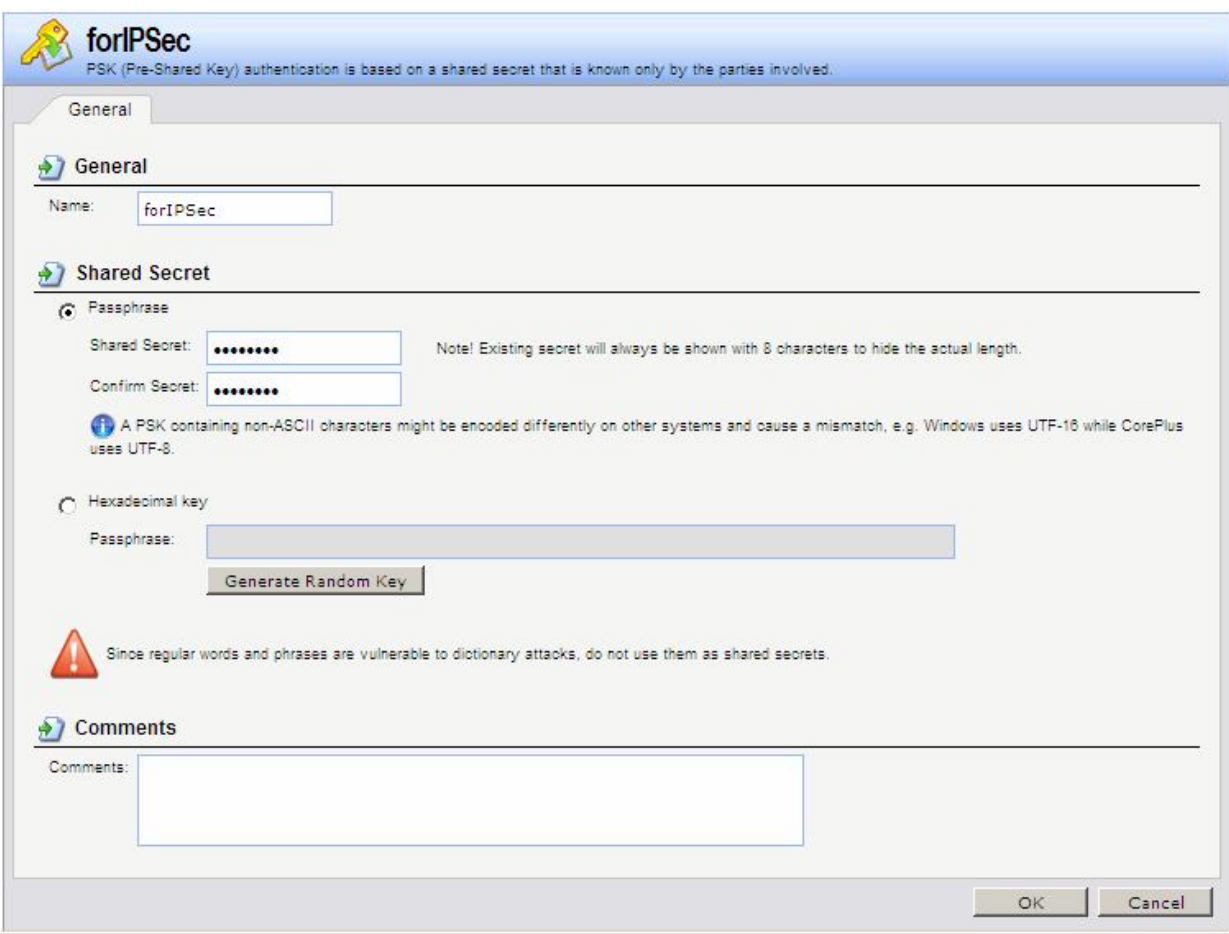

# **Командная строка:**

## **add PSK forIPSec Type=ASCII PSKAscii=qwerty**

## *IPSec-Интерфейс*

Создать IPSec-интерфейс. Так как создается VPN-туннель между двумя локальными сетями, то необходим туннельный режим.

# **Веб-интерфейс:**

# **Interfaces IPsec Add IPsec Tunnel**

На вкладке **General** указать сети перед и за туннелем, а также режим выполнения IPSec и используемые наборы алгоритмов для IPSec и IKE.

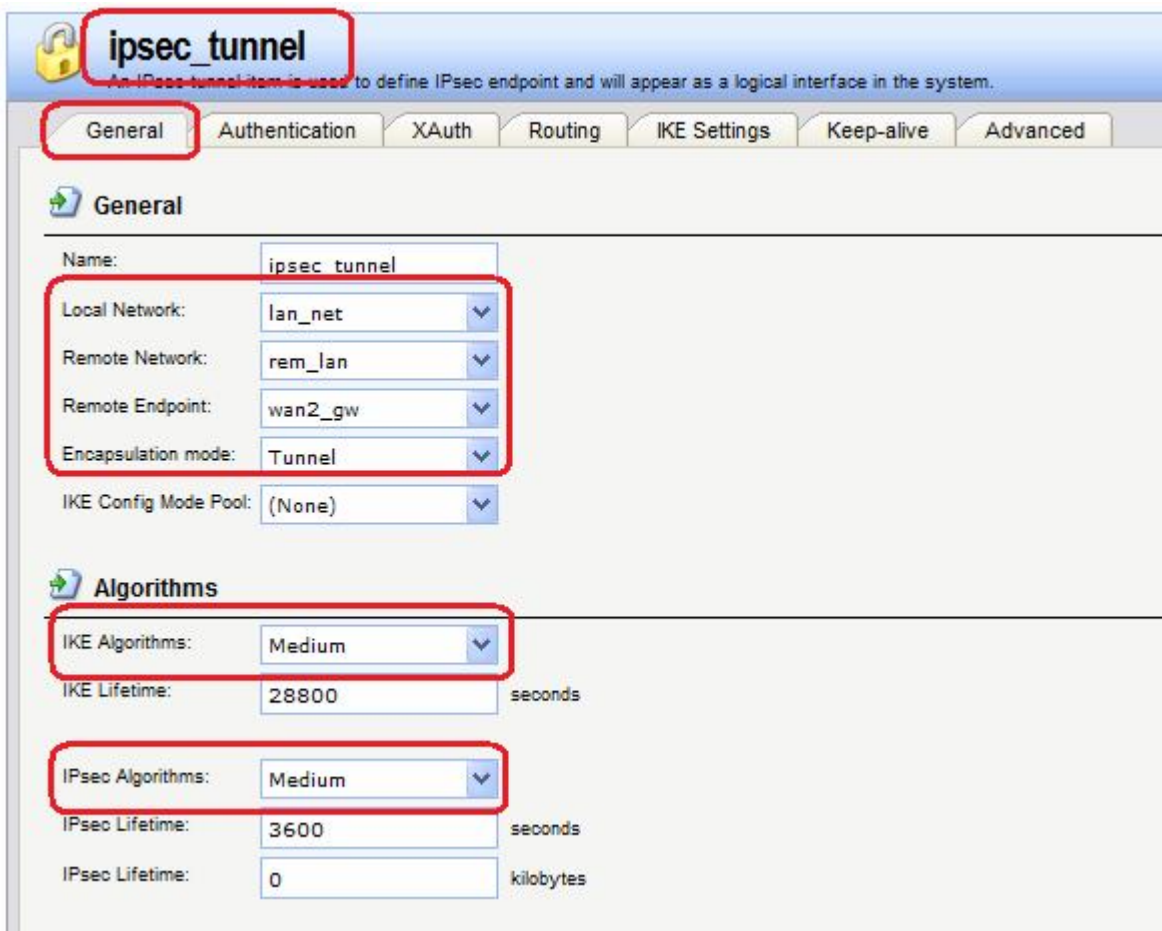

На вкладке **Authentication** указать созданный аутентификационный объект.

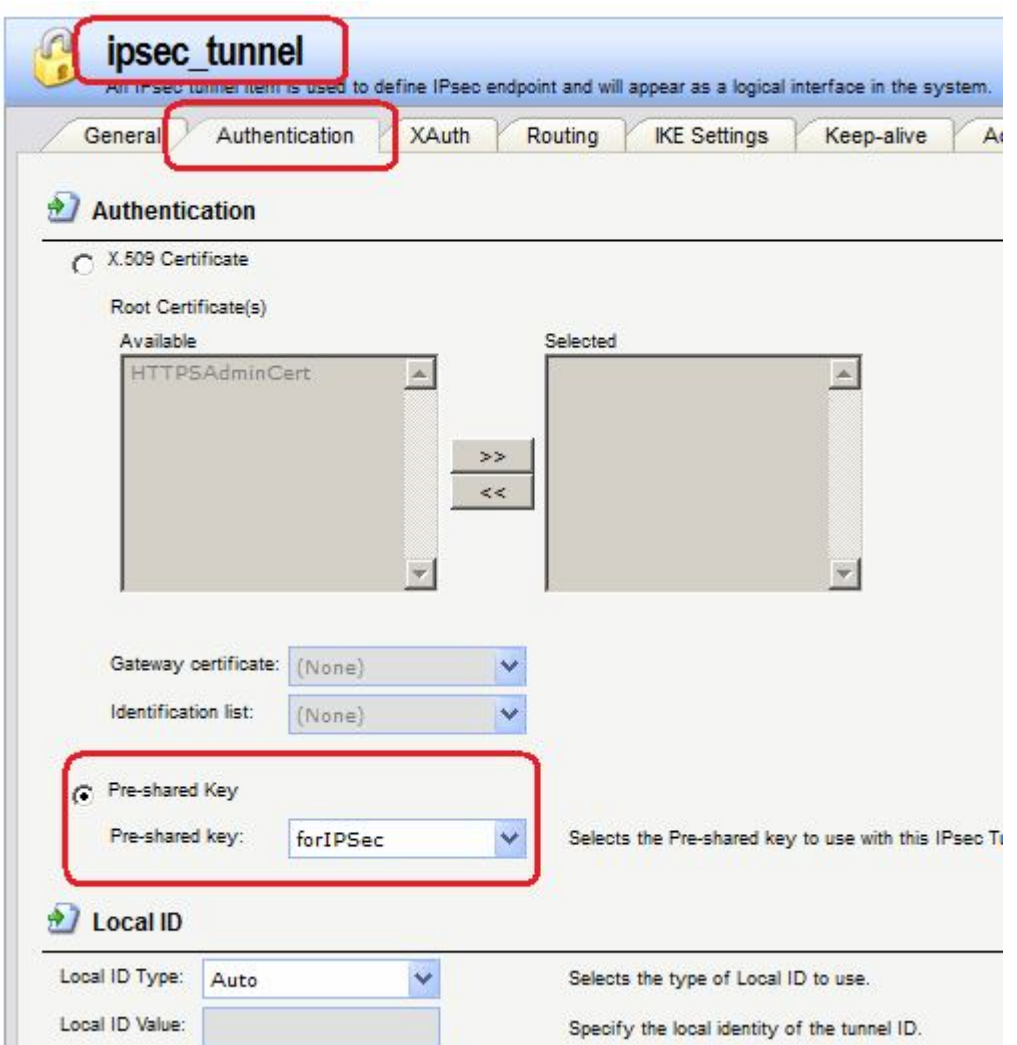

В данном случае, как и в большинстве случаев при создании туннелей с использованием различных протоколов, маршрут может создаваться либо статически, либо динамически на время создания туннеля.

1. Статически создаваемый маршрут.

Если все остальные параметры оставить по умолчанию, то в таблице маршрутизации будет создан маршрут.

# **Веб-интерфейс:**

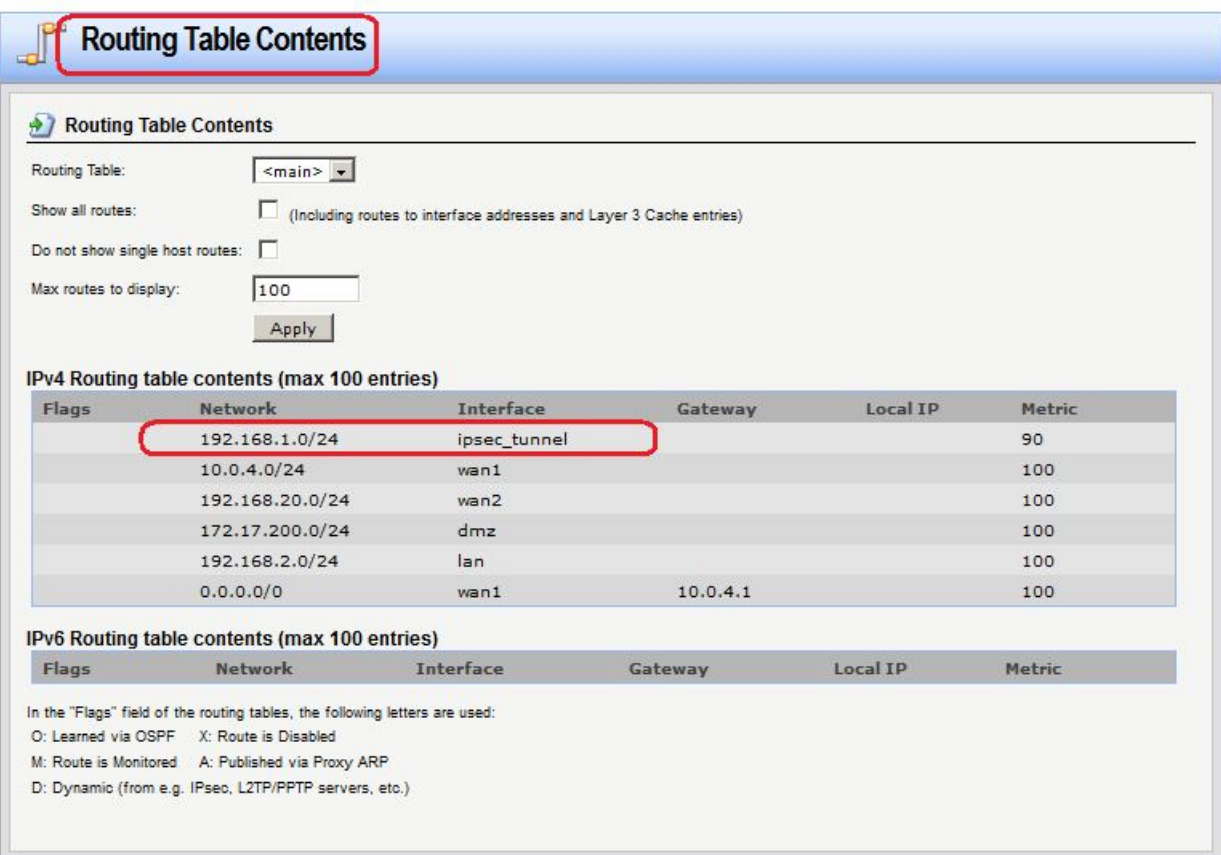

## **Командная строка:**

**add Interface IPsecTunnel ipsec\_tunnel LocalNetwork=lan/lan\_net RemoteNetwork=remote/rem\_lan AuthMethod=PSK PSK=forIPSec IKEAlgorithms=Medium IPsecAlgorithms=Medium EncapsulationMode=Tunnel RemoteEndpoint=wan2/wan2\_gw**

2. Динамически создаваемый маршрут.

## **Веб-интерфейс:**

Если инициатором начального установления туннеля всегда будет являться противоположная сторона, возможно динамически создавать маршрут. Для этого на вкладке **Routing** следует поставить флаг динамического добавления маршрута.

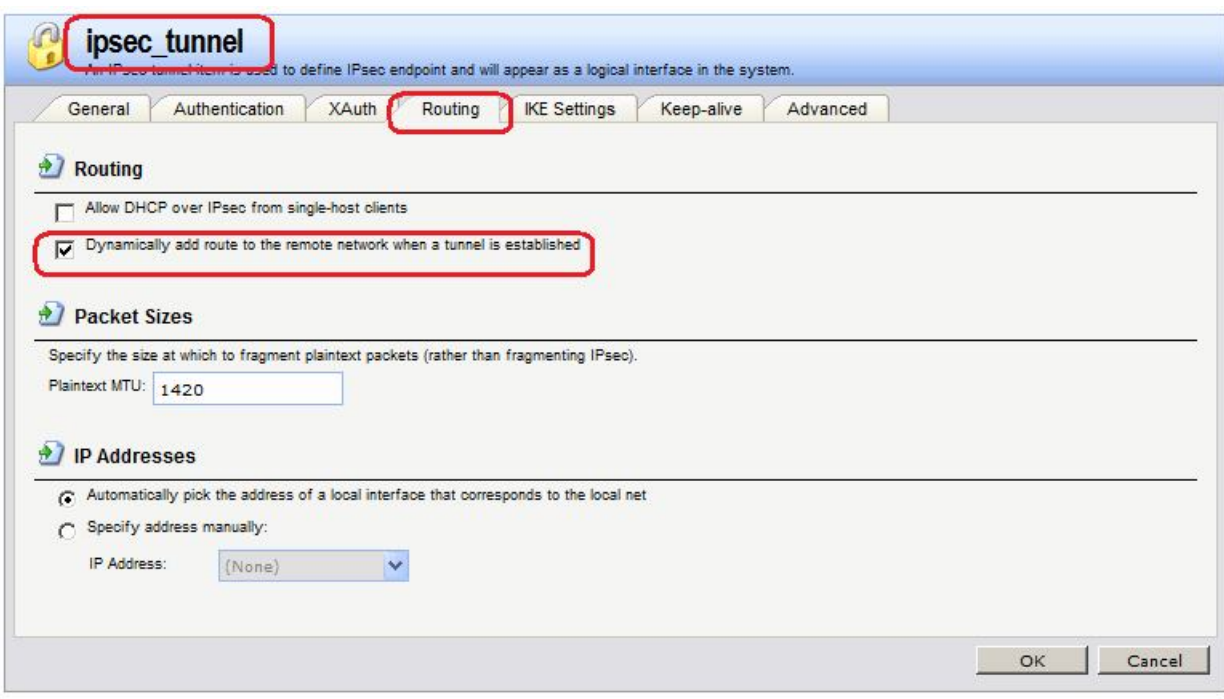

А на вкладке **Advanced** снять флаг добавления маршрута, чтобы в таблице маршрутизации при наличии IPSec-трафика не было двух одинаковых маршрутов.

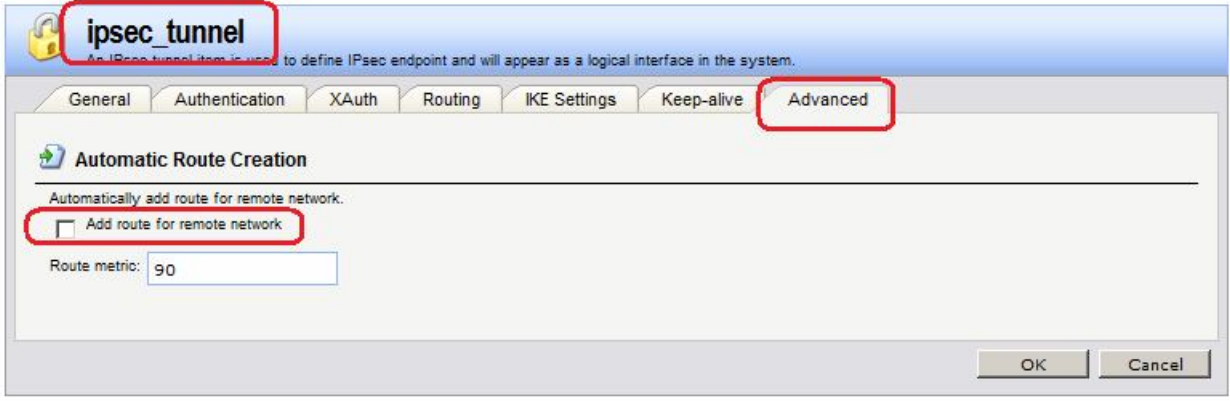

# **Командная строка:**

**set Interface IPsecTunnel ipsec\_tunnel AddRouteToRemoteNet=Yes AutoInterfaceNetworkRoute=No**

В этом случае в таблице маршрутизации будет динамически создаваться маршрут.

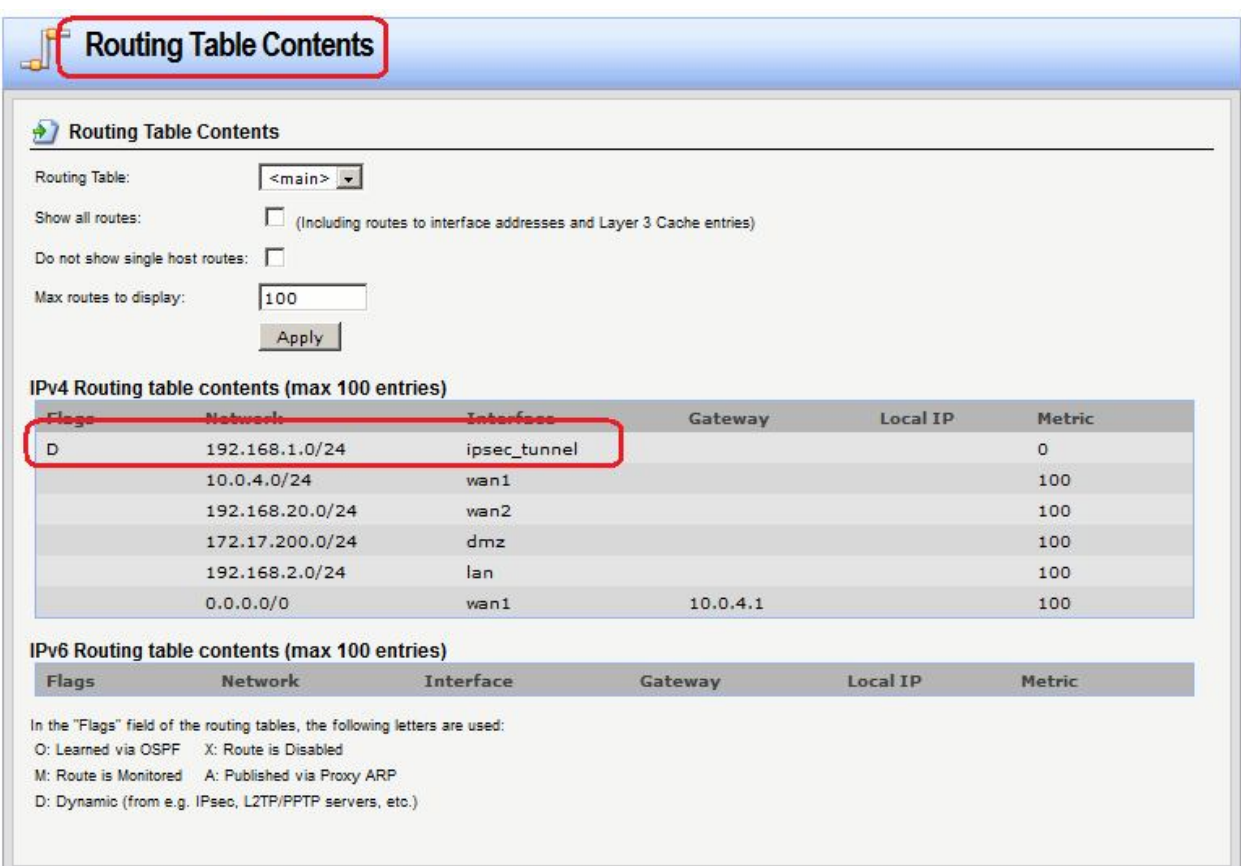

# *Правила фильтрования*

Определим правило, разрешающее исходящий трафик с локальной сети, расположенной за МЭ 1, на локальную сеть, расположенную за МЭ 2.

## **Веб-интерфейс:**

```
Rules  IP Rules  Add  IP Rule Folder
     Name: ipsec_tunnel
Rules  IP Rules  ipsec_tunnel  Add
```
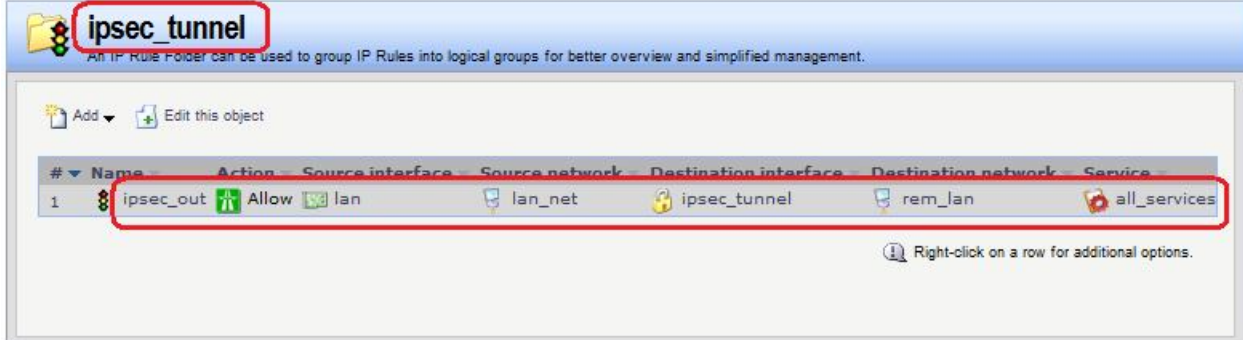

## **Командная строка:**

**add IPRuleFolder Name=ipsec\_tunnel**

```
cc IPRuleFolder <N folder>
```

```
add IPRule Action=Allow SourceInterface=lan SourceNetwork=lan/lan_net 
DestinationInterface=ipsec_tunnel DestinationNetwork=remote/rem_lan 
Service=all_services Name=ipsec_out
```
# *Межсетевой Экран 2*

## *Аутентификационный Объект*

Необходимо создать аутентификационный объект **Pre-Shared Key** с тем же значением **Shared Secret**, что и на межсетевом экране 1.

## **Веб-интерфейс:**

**Object Authentication Objects Add Pre-Shared Key**

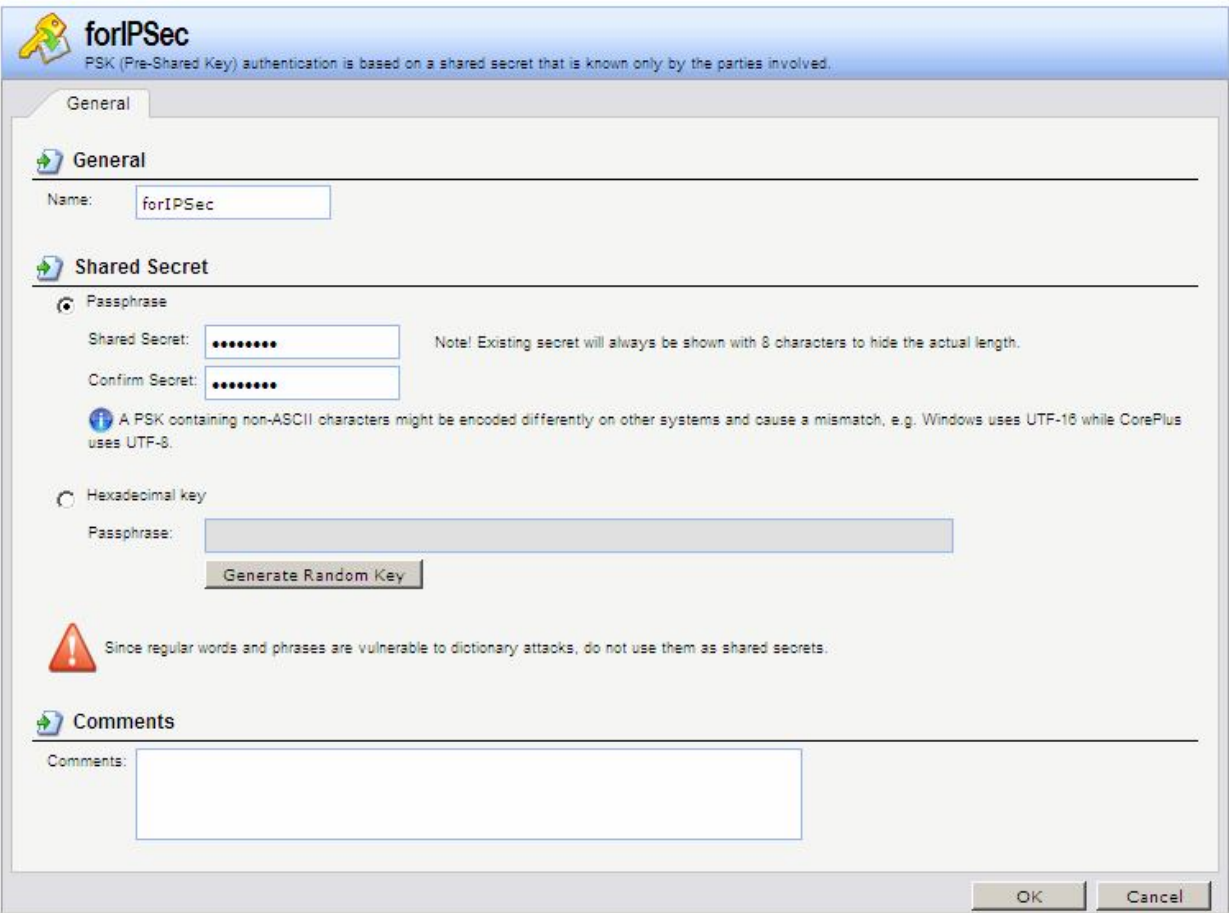

## **Командная строка:**

**add PSK forIPSec Type=ASCII PSKAscii=qwerty**

# *IPSec-Интерфейс*

Необходимо создать IPSec-интерфейс.

## **Веб-интерфейс:**

**Interfaces IPsec Add IPsec Tunnel**

На вкладке **General** указать сети перед и за туннелем, а также режим выполнения IPSec и используемые наборы алгоритмов для IPSec и IKE.

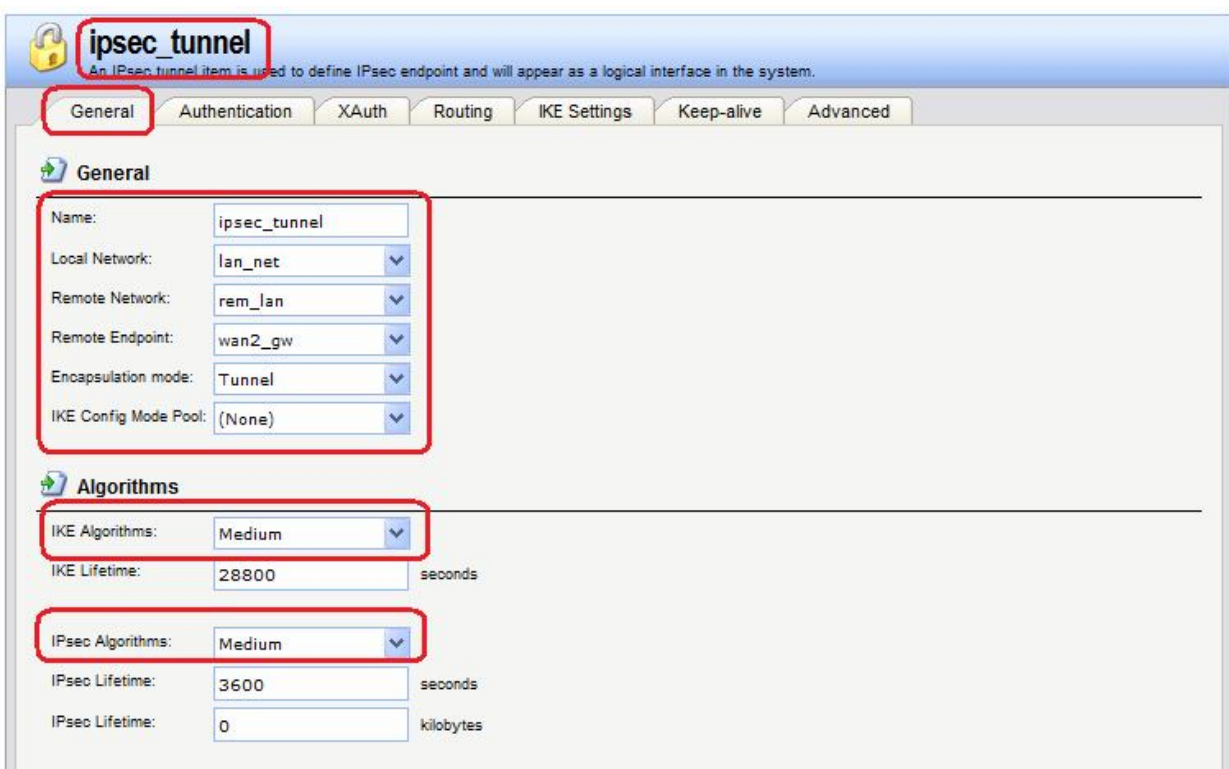

На вкладке **Authentication** указать созданный аутентификационный объект.

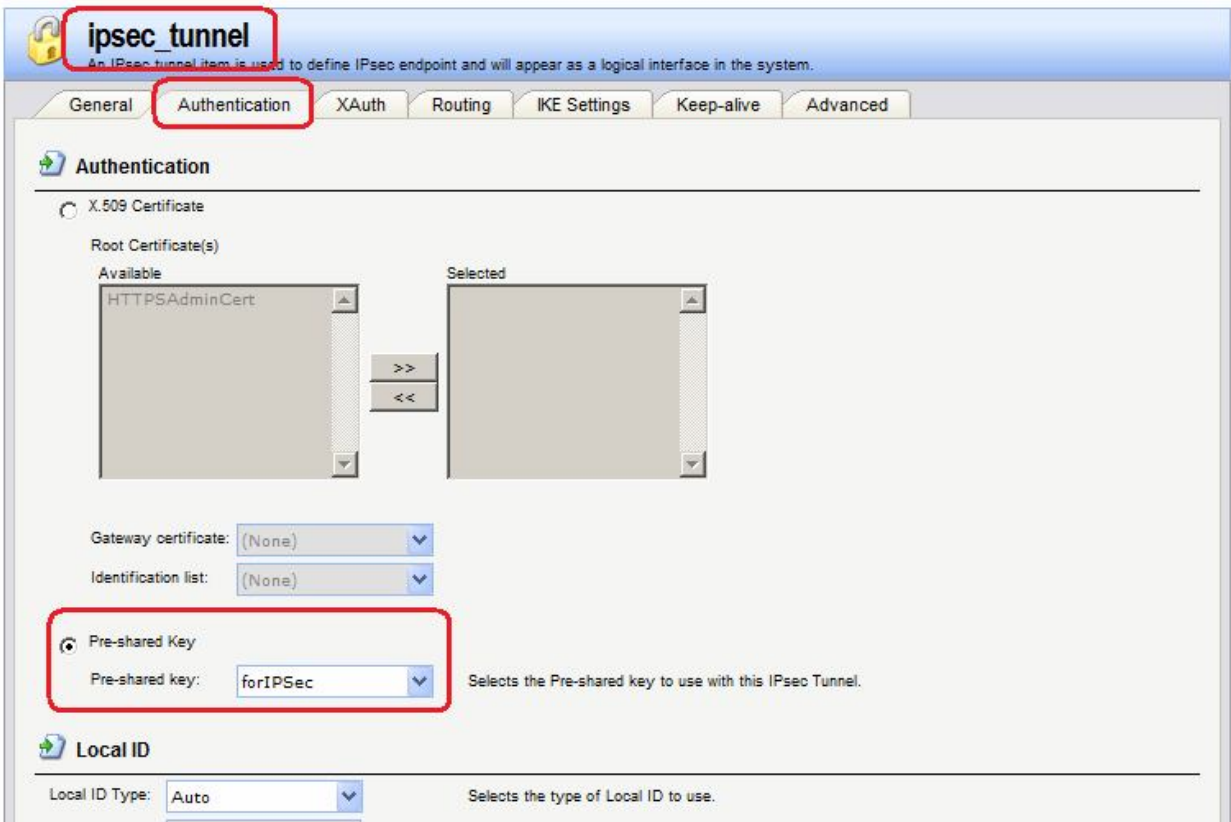

Если все остальные параметры оставить по умолчанию, то в таблице маршрутизации маршрут будет создаваться статически. Если необходимо динамически создавать маршрут, то на вкладке **Routing** поставить флаг динамического добавления маршрута.

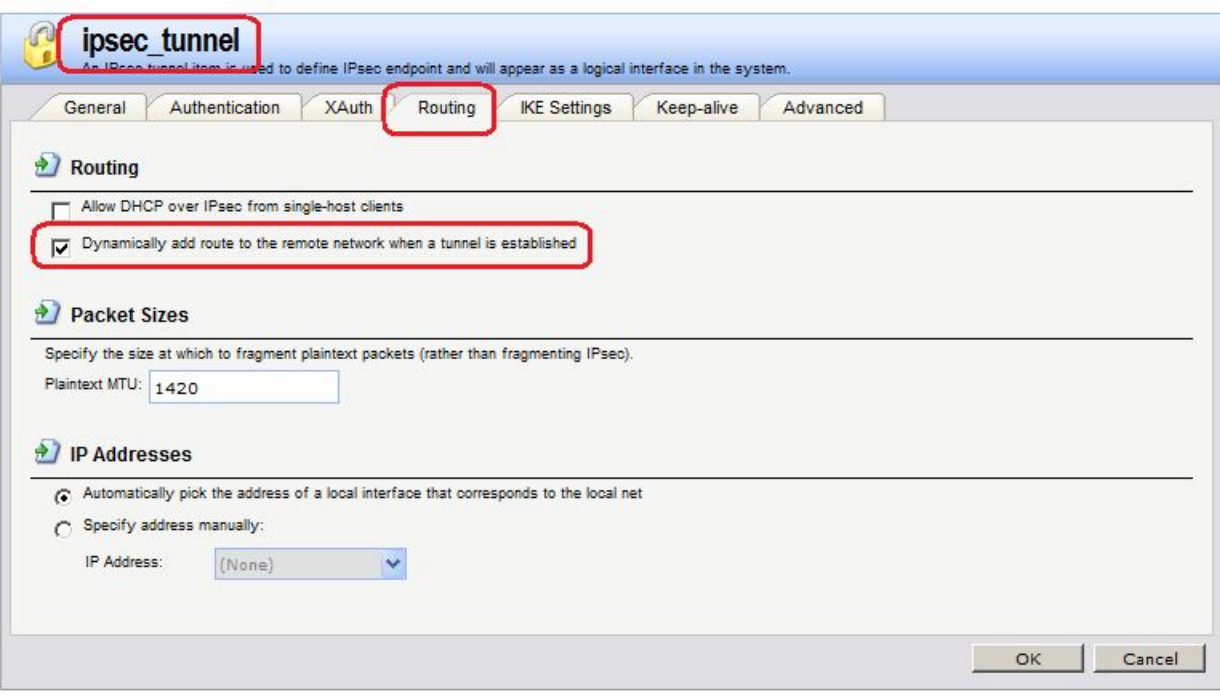

А на вкладке **Advanced** снять флаг добавления маршрута (иначе в таблице маршрутизации при наличии IPSec-трафика будет два одинаковых маршрута, что не является ошибкой, но смысла не имеет).

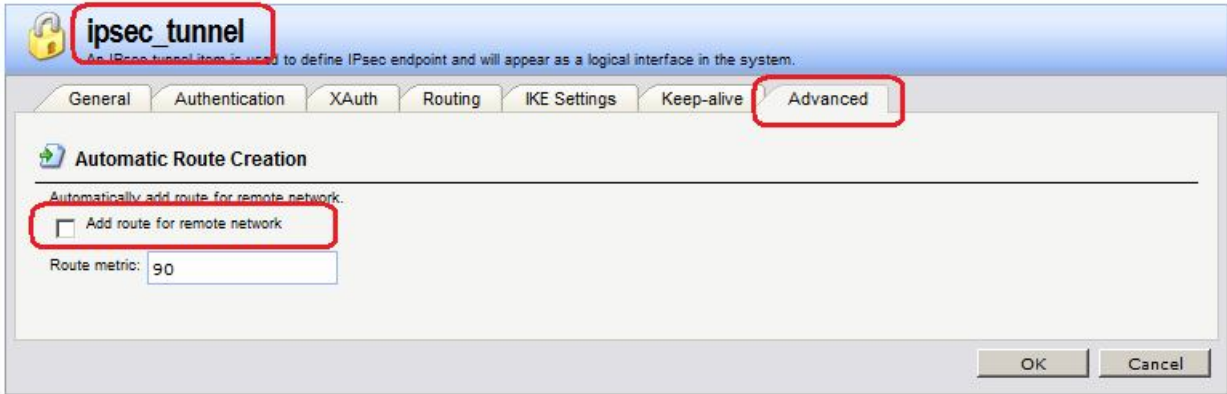

## **Командная строка:**

**add Interface IPsecTunnel ipsec\_tunnel LocalNetwork=lan/lan\_net RemoteNetwork=remote/rem\_lan AuthMethod=PSK PSK=forIPSec IKEAlgorithms=Medium IPsecAlgorithms=Medium EncapsulationMode=Tunnel RemoteEndpoint=wan2/wan2\_gw**

#### *Правила фильтрования*

Создаем правила фильтрования, разрешающие входящий трафик с удаленной локальной сети, приходящий на ipsec-туннель, к локальной сети, расположенной за МЭ 2.

**Веб-интерфейс:**

**Rules IP Rules Add IP Rule Folder Name: ipsec\_tunnel Rules IP Rules ipsec\_tunnel Add**

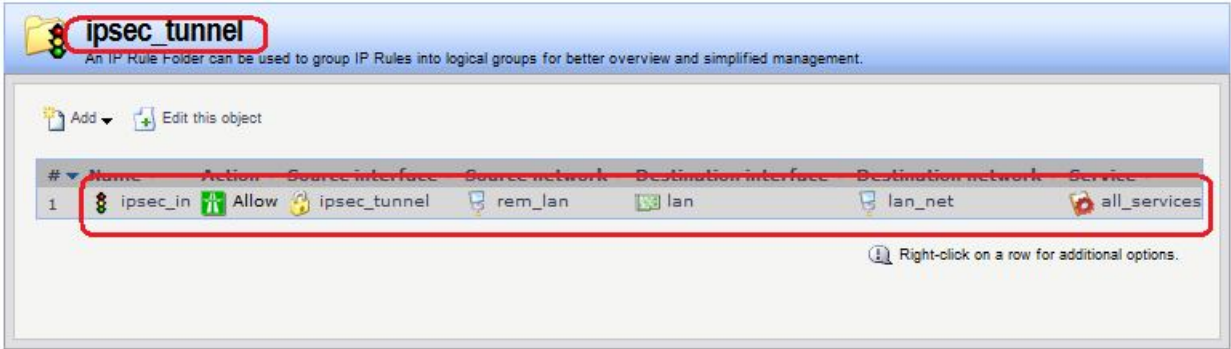

#### **Командная строка:**

**add IPRuleFolder Name=ipsec\_tunnel**

**cc IPRuleFolder <N folder>**

**add IPRule Action=Allow SourceInterface=ipsec\_tunnel SourceNetwork=remote/rem\_lan DestinationInterface=lan DestinationNetwork=lan/lan\_net Service=all\_services Name=ipsec\_in**

## *Проверка конфигурации*

1. На МЭ1 выполняем команду **ping** рабочей станции, расположенной в удаленной локальной сети. В качестве интерфейса, с которого пакет будет отправлен, указывает **lan**.

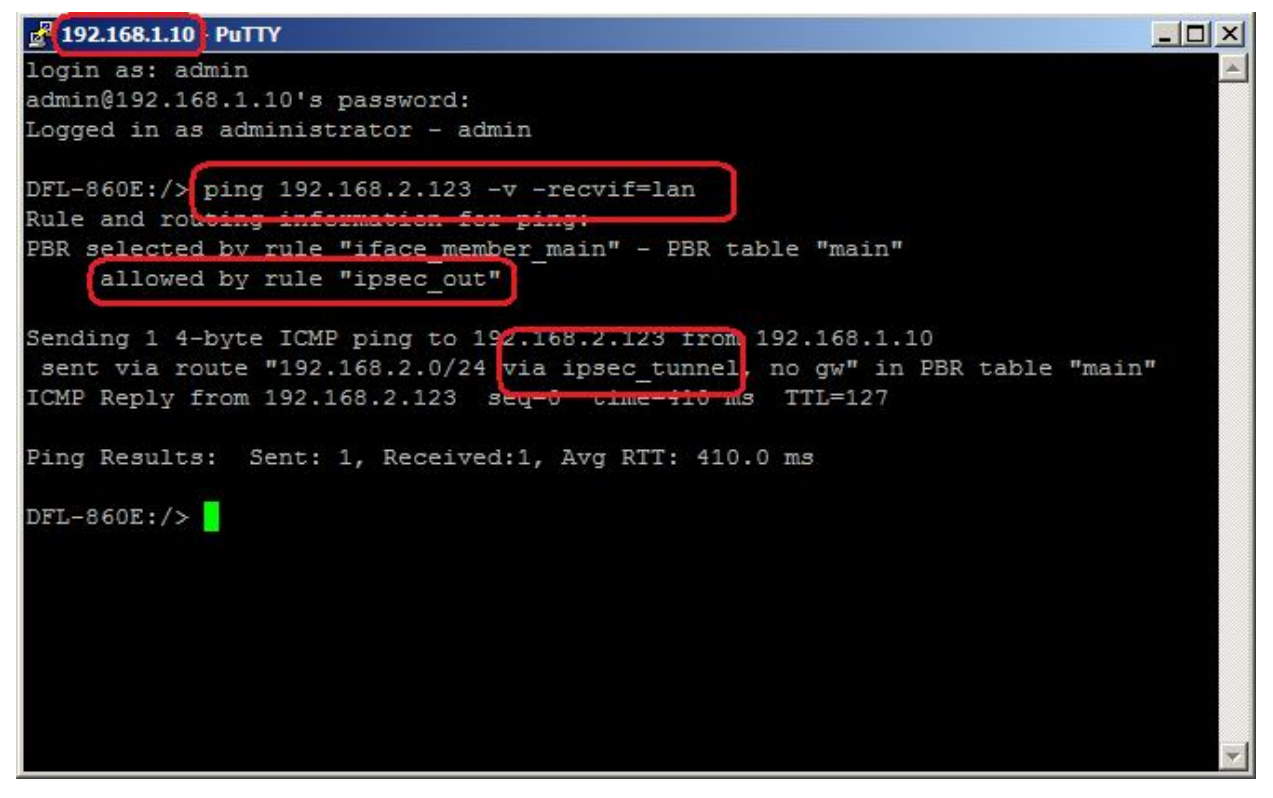

2. На МЭ 1 проверяем наличие IKE SA и IPSec SA.

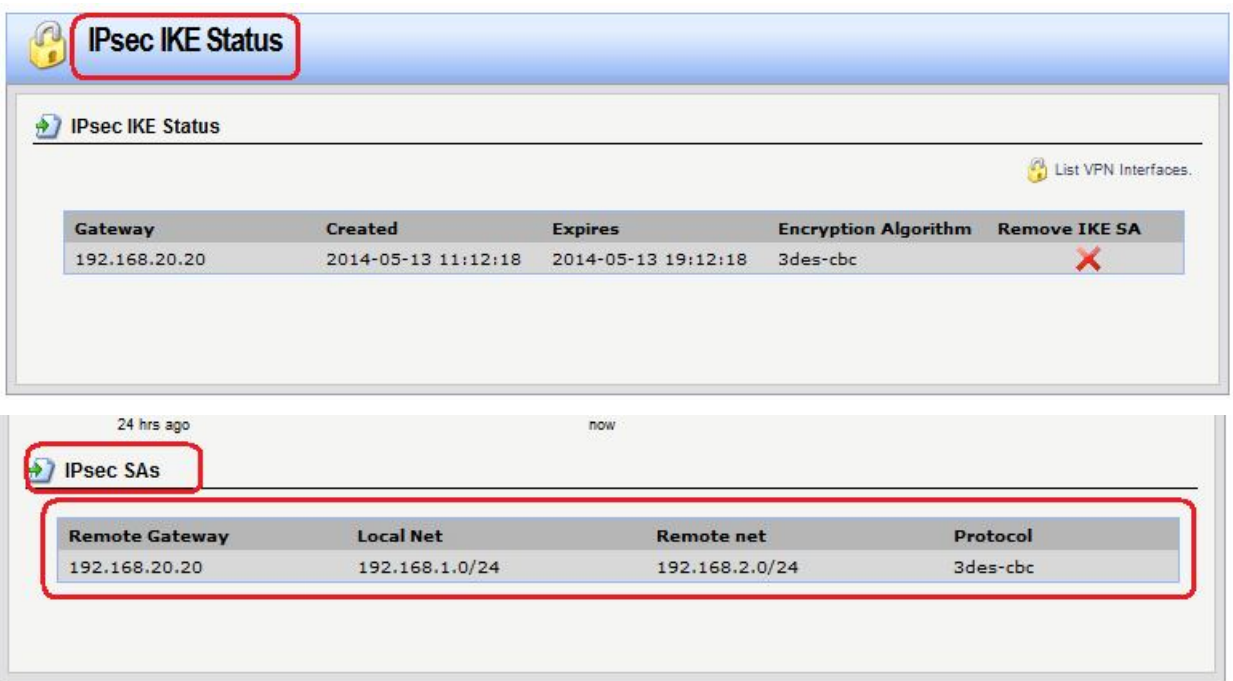

- 3. На МЭ 2 также проверяем наличие IKE SA и IPSec SA.
- 4. Можно также проверить наличие ISAKMP SA и ESP SA, сделав дамп трафика.

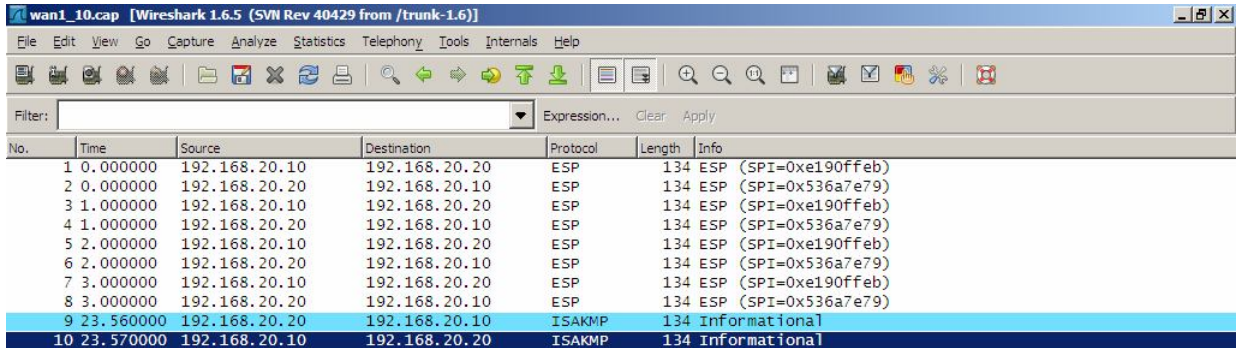

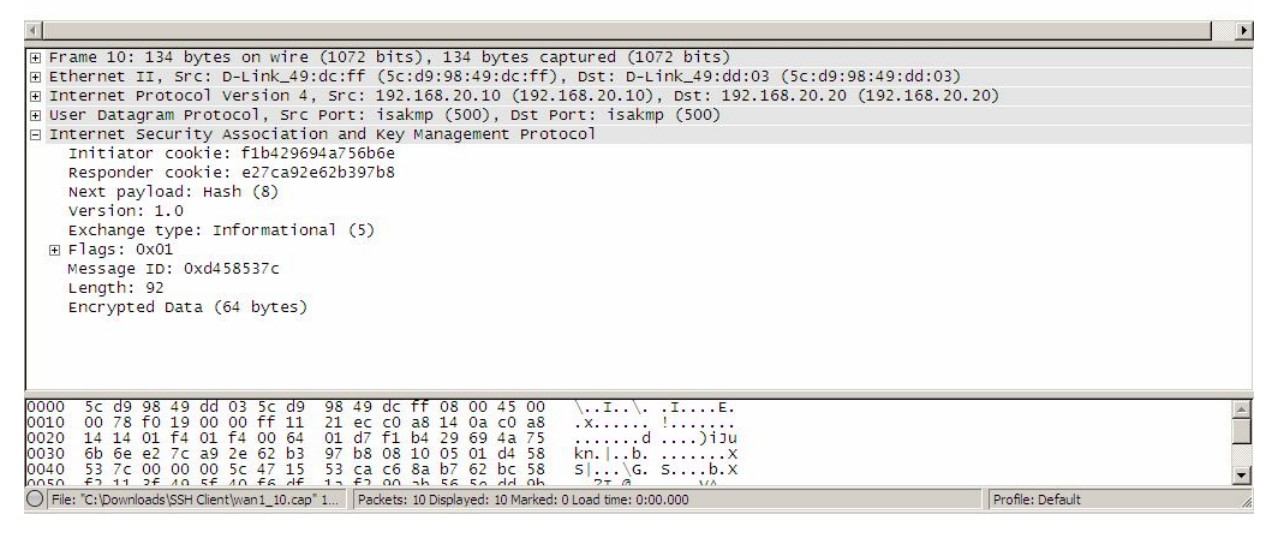

**Лабораторная работа 3.** Посмотреть статистику IPSec-туннелей можно из командной строки:

**ipsectunnels**

**ipsecstats**

**ipsecglobalstats**

**Лабораторная работа 4.** Удалить IKE SA можено из веб-интерфейса:

**Status IPsec List all active IKE SAs**

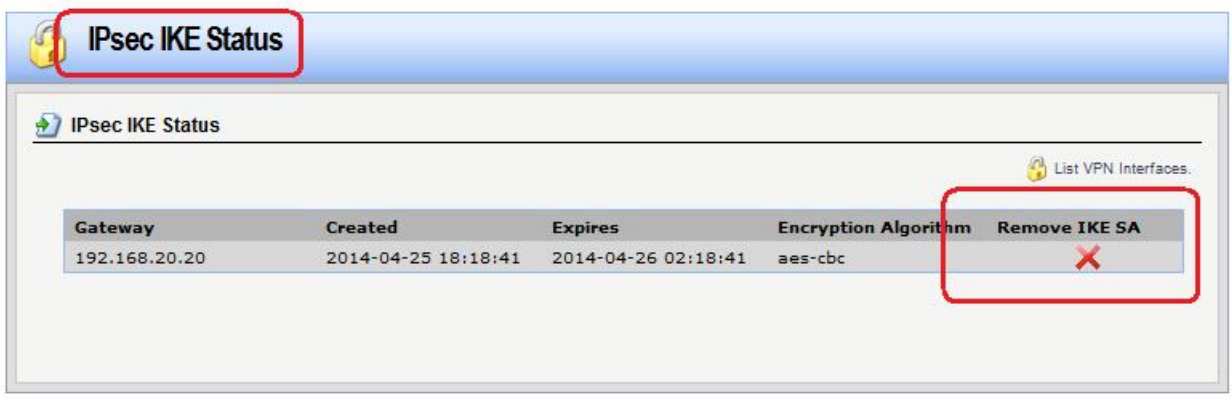

**Лабораторная работа 5.** Удалить ESP SA можно из командной строки:

**killsa <IP-адрес>**

## **killsa -all**

# **Лабораторная работа 3. Использование аутентификации по стандарту XAuth в протоколе IPSec**

# **Цель**

Соединить две сети, расположенные за межсетевыми экранами, VPN с использованием семейства протоколов IPSec, используя туннельный режим. Дополнительно выполнить аутентификацию на уровне пользователя по стандарту XAuth в Фазе II IKE (Quick Mode). БД пользовательских учетных записей хранится локально на МЭ 2. На МЭ 1 указывается имя пользователя и пароль.

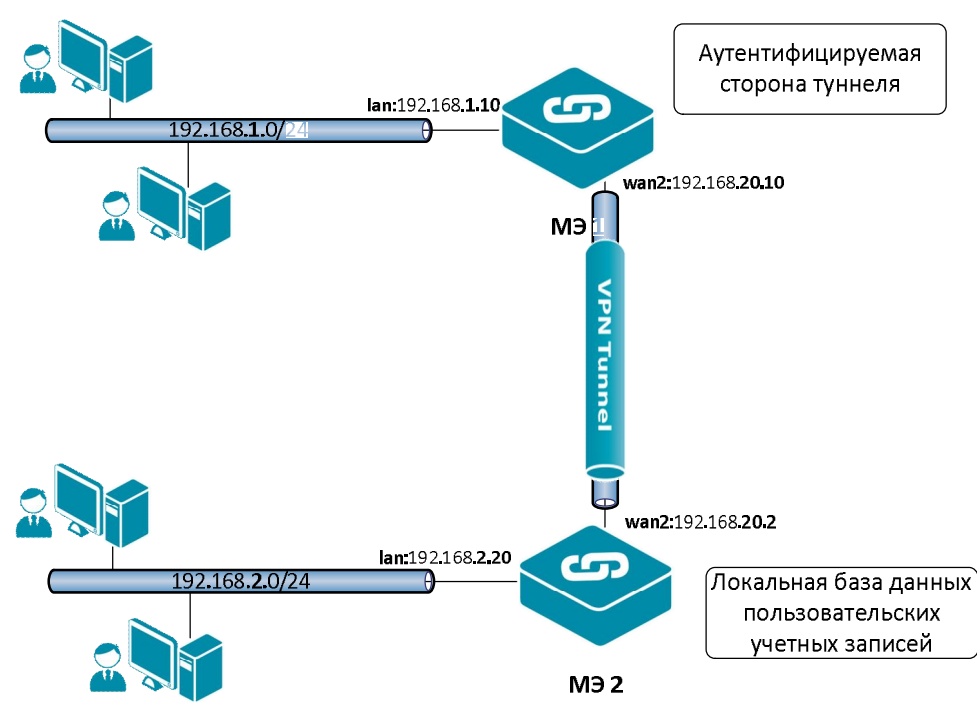

# **Топология сети**

## **Описание практической работы**

**Interfaces IPsec ipsec**

# *Межсетевой Экран 1*

## *IPSec-Интерфейс*

В созданный ранее ipsec-интерфейс на вкладке **XAuth** добавить имя пользователя и пароль.

# **Веб-интерфейс:**

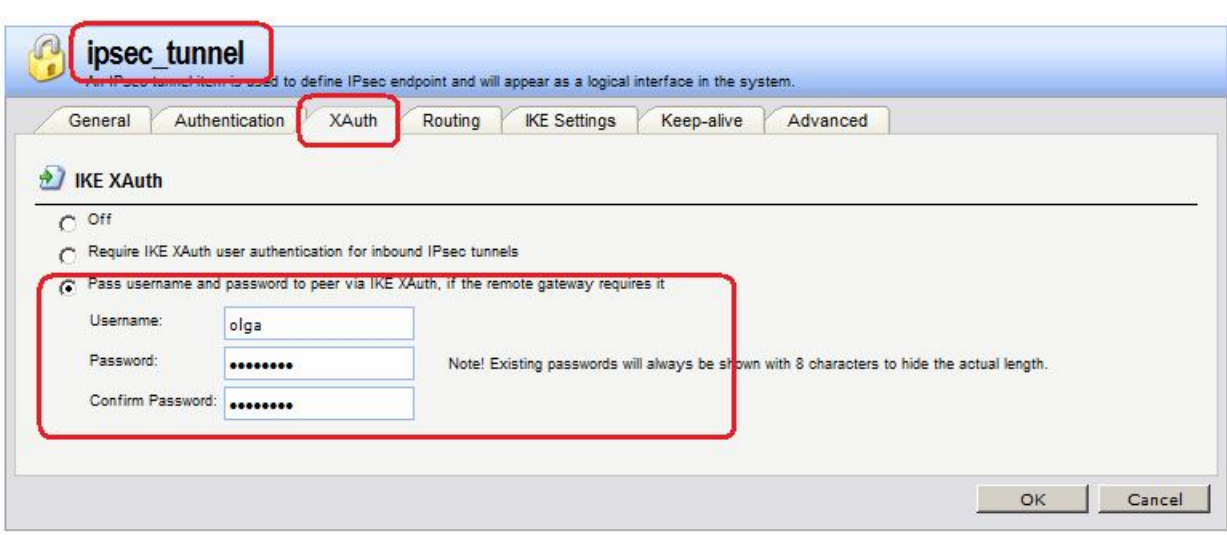

## **Командная строка:**

**set Interface IPsecTunnel ipsec\_tunnel XAuth=PassToPeerGateway XAuthUsername=olga XAuthPassword=qwerty**

## *Межсетевой Экран 2*

## *IPSec-Интерфейс*

В созданный ранее ipsec-интерфейс на вкладке **XAuth** добавить требование аутентификации пользователя.

## **Веб-интерфейс:**

**Interfaces IPsec IPSec\_tunnel**

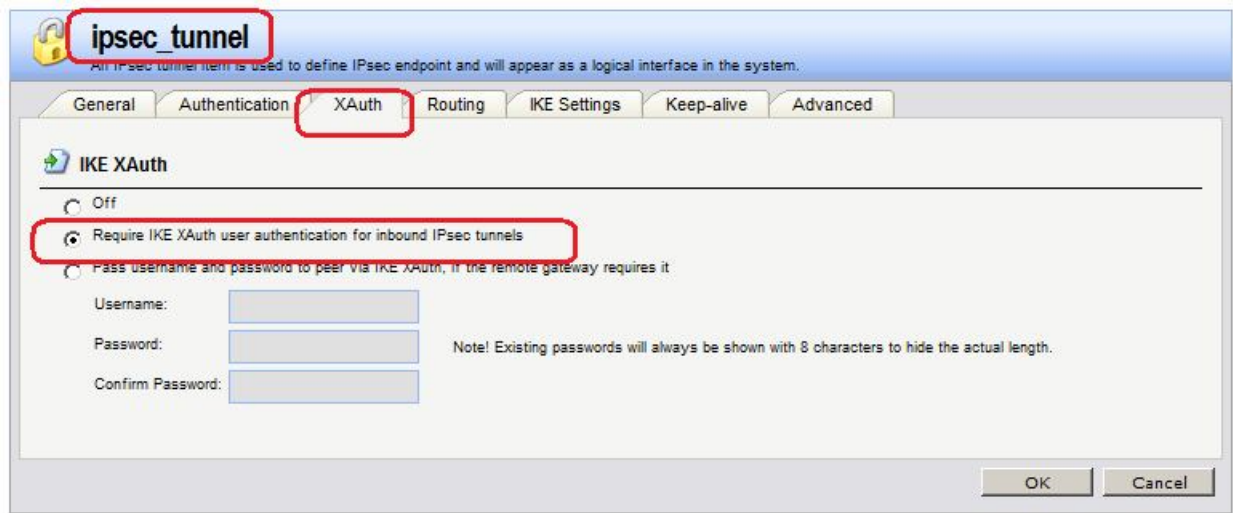

#### **Командная строка:**

**set Interface IPsecTunnel ipsec\_tunnel XAuth=RequiredForInbound**

# *Аутентификация на уровне пользователя*

Создать локальную БД пользователей и пользователя с тем же именем и паролем, которые были указаны на вкладке **XAuth** Межсетевого Экрана 1.

# **Веб-интерфейс:**

# **User Authentication Local User Databases Add Local User Database**

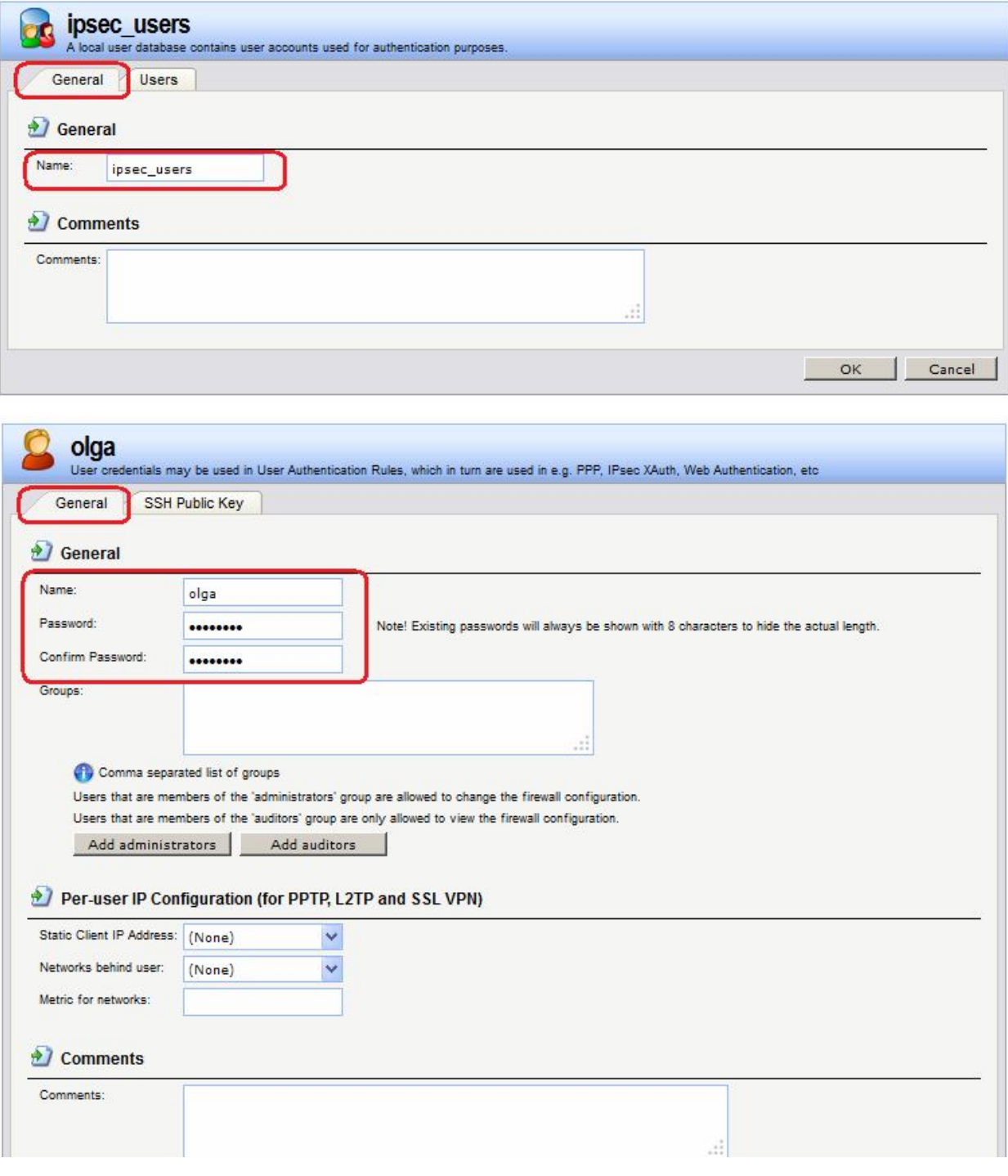

## **Командная строка:**

**add LocalUserDatabase ipsec\_users**

## **add User olga Password=qwerty**

Создать правило аутентификации пользователей.

# **Веб-интерфейс:**

User Authentication → User Authentication Rules → Add → User Authentication **Rule**

На вкладке **General** указать тип используемой базы данных, для какого протокола используется аутентификация и IP-адрес удаленного физического интерфейса.

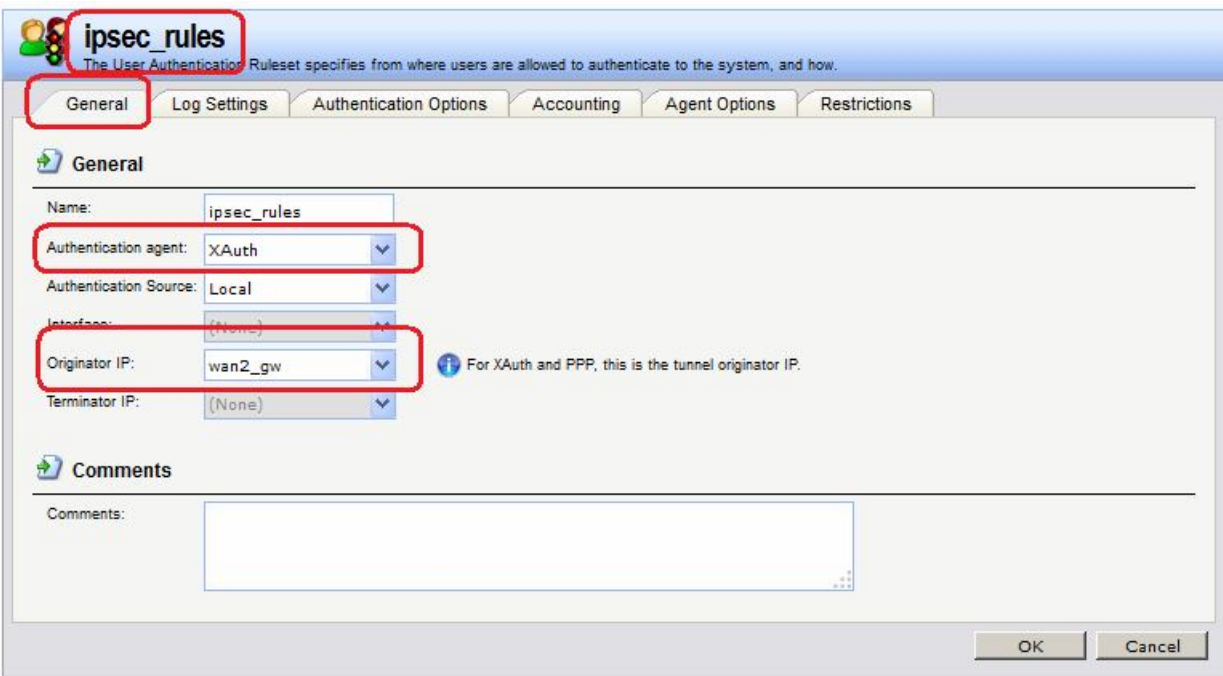

На вкладке **Authentication Options** указать локальную базу данных.

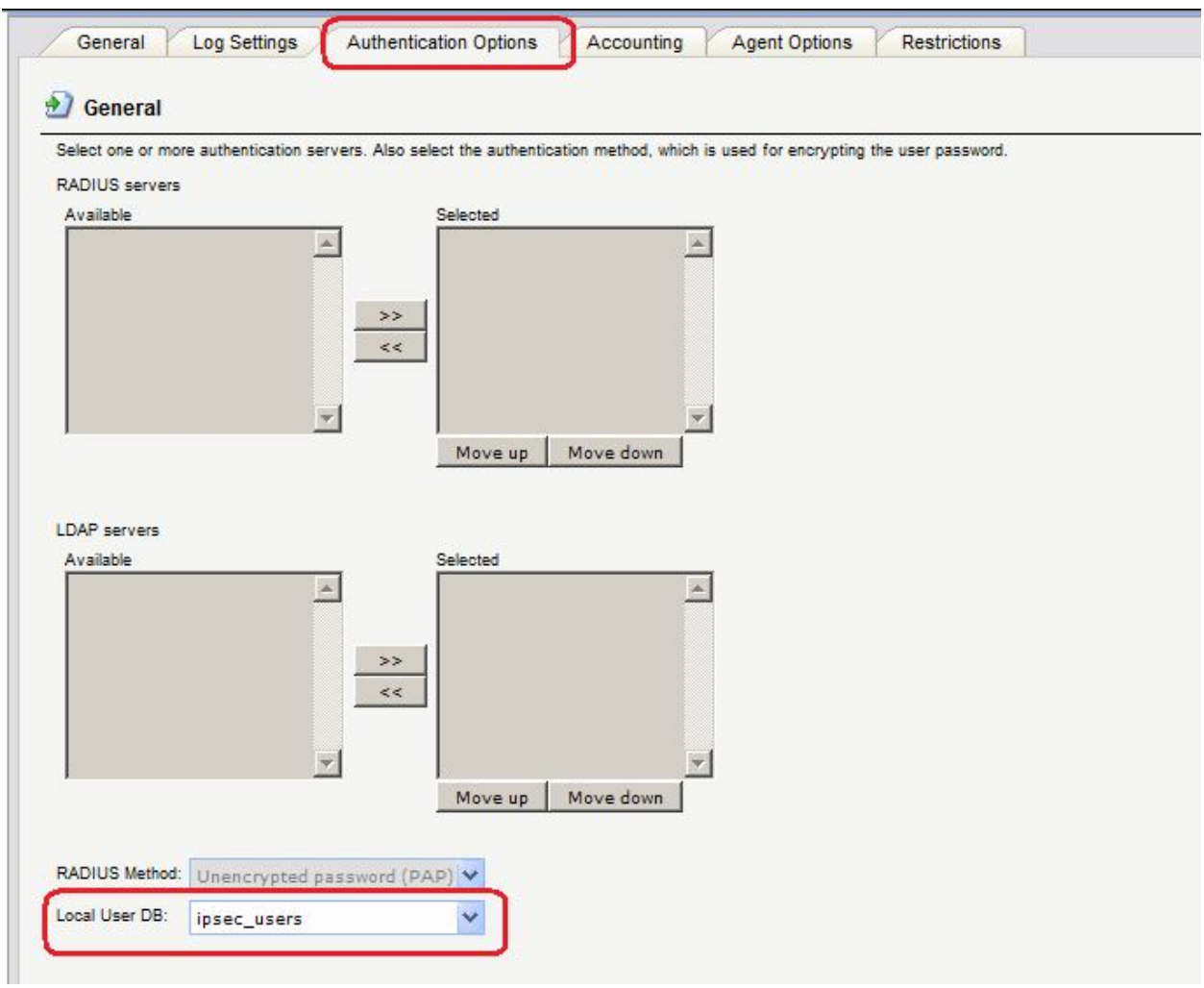

# **Командная строка:**

**add UserAuthRule AuthSource=Local OriginatorIP=wan2/wan2\_gw LocalUserDB=ipsec\_users Agent=XAuth Name=ipsec\_rules**

# *Проверка конфигурации*

На МЭ 1 выполнить команду **ikesnoop**, которая позволяет отслеживать состояние IKE SA.

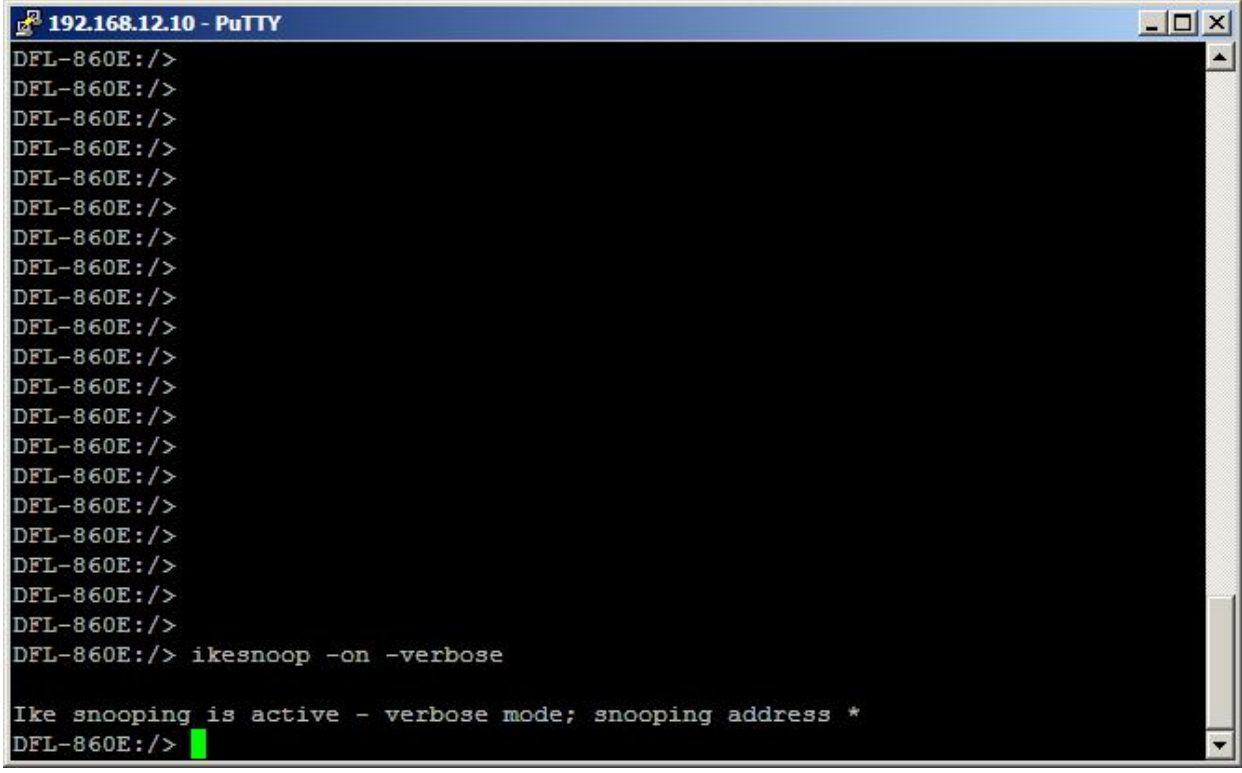

Выполнить команду **ping** на хосте, расположенный в удаленной локальной сети.

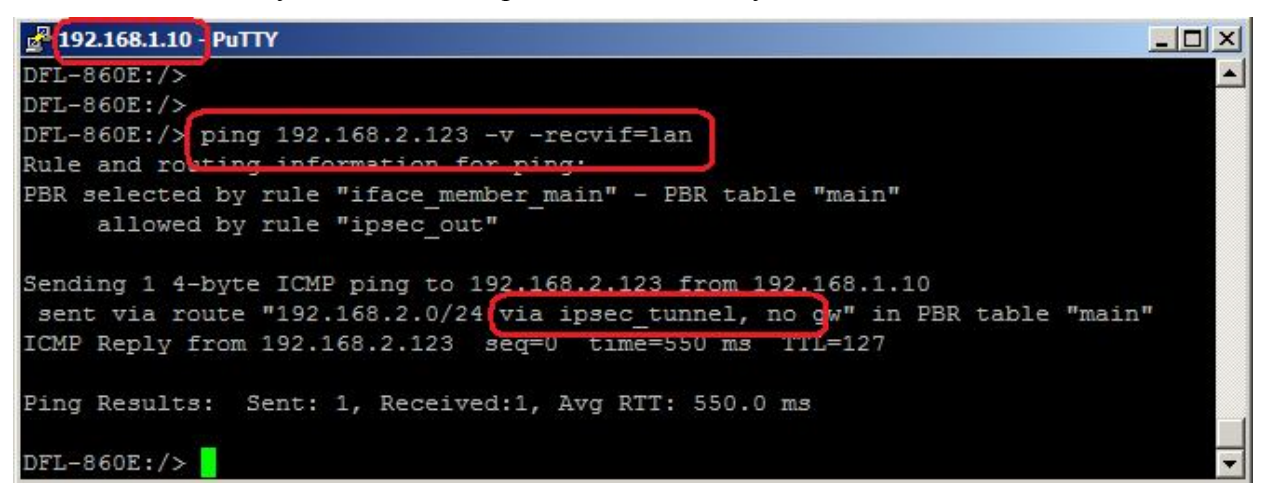

В этом случае на аутентифицирующей стороне туннеля будет не только установлены SA IPSec и SA IKE, но и будет показан статус аутентифицированного пользователя.

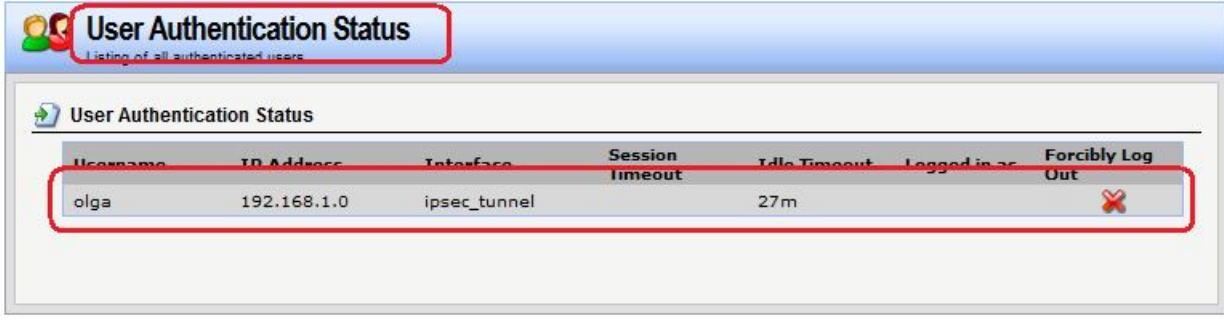

Проверить, что **ikesnoop** показывает наличие **mode CFG** и атрибутов **XAuth**.

2014-04-22 13:59:34: IkeSnoop: Received IKE packet from 192.168.20.10:500 Exchange type : [Identity Protection (main mode) ] Payloads: SA (Security Association) VID (Vendor ID) VID (Vendor ID) 2014-04-22 13:59:34: IkeSnoop: Sending IKE packet to 192.168.20.10:500 Exchange type : [Identity Protection (main mode)] Payloads: SA (Security Association) VID (Vendor ID) VID (Vendor ID) 2014-04-22 13:59:34: IkeSnoop: Received IKE packet from 192.168.20.10:500 Exchange type : Identity Protection (main mode) Payloads: KE (Key Exchange) NONCE (Nonce) 2014-04-22 13:59:34: IkeSnoop: Sending IKE packet to 192.168.20.10:500 Exchange type : Identity Protection (main mode) < 2 Payloads: KE (Key Exchange) NONCE (Nonce) 2014-04-22 13:59:35: IkeSnoop: Received IKE packet from 192.168.20.10:500 Exchange type : [Identity Protection (main mode) ] Payloads: ID (Identification) HASH (Hash) N (Notification) 2014-04-22 13:59:35: IkeSnoon: Sending IKE packet to 192.168.20.10:500 Exchange type : Identity Protection (main mode) e, Payloads: ID (Identification) HASH (Hash)

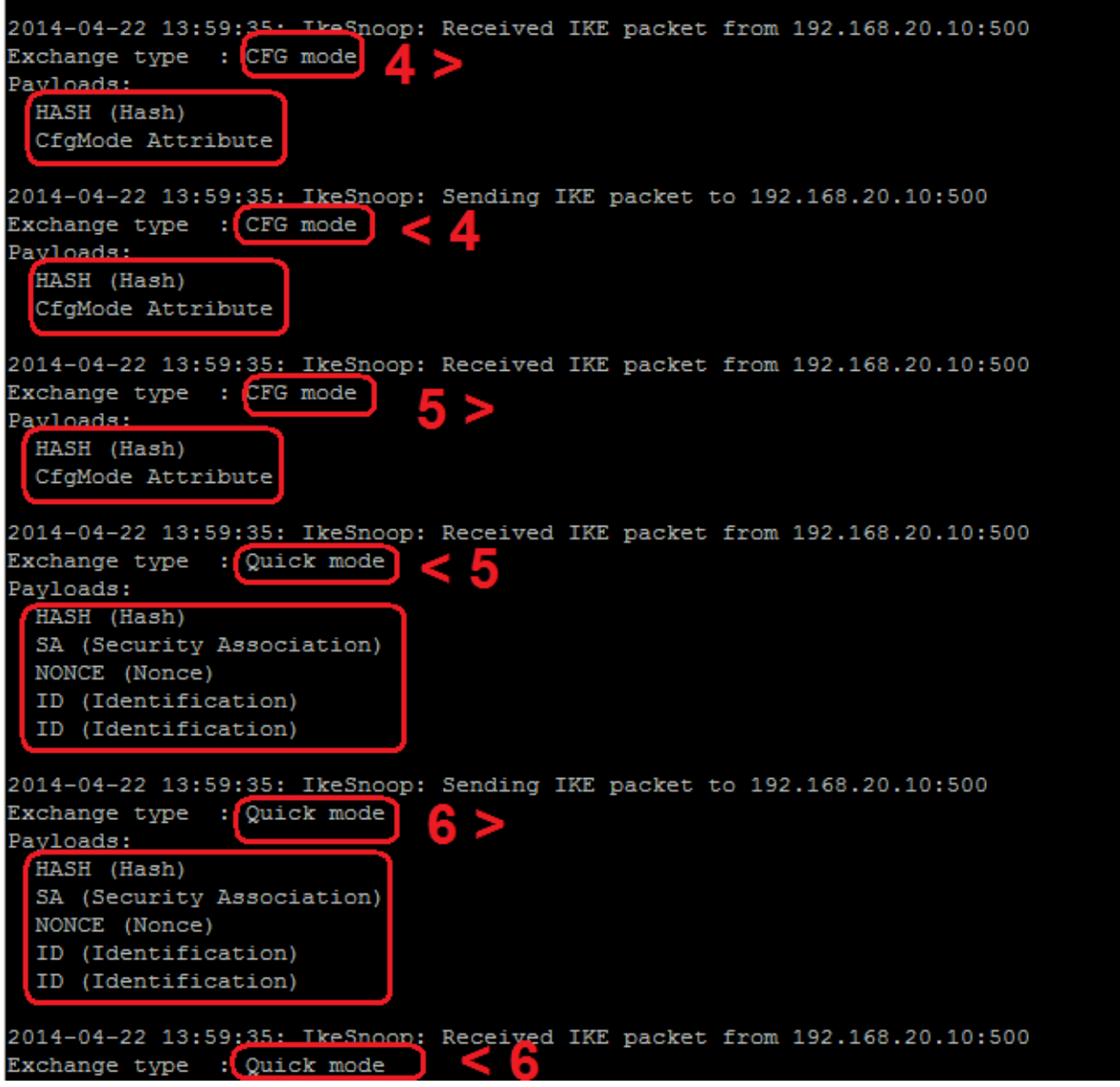

При использовании аутентификации по стандарту XAuth инициатором создания соединения всегда должна быть аутентифицируемая сторона (в нашем случае МЭ 1). В этом случае Инициатор до выполнения **Quick mode** использует **CFG mode** для передачи имени пользователя и пароля (транзакции 4 и 5), и только после этого выполняется **Quick mode** (транзакции 6). Если инициатором установления соединения является аутентифицирующая сторона (в нашем случае МЭ 2), то после **Main/Aggressive mode** сразу начинает выполняться **Quick mode**, и аутентификации на уровне пользователя не происходит. В дальнейшем установленные таким образом SA могут использоваться аутентифицируемой стороной без выполнения IKE с **CFG mode** и, соответственно, без аутентификации пользователя. Для предотвращения этого на аутентифицирующей стороне не следует использовать правила фильтрования, разрешающие установление соединения с аутентифицирующей стороны

# **Лабораторная работа 4. Соединение двух межсетевых экранов протоколом IPSec в транспортном режиме, аутентификация с использованием общего секрета**

# **Цель**

Обеспечить безопасность трафика только между двумя межсетевыми экранами. В этом случае следует поднять VPN с использованием семейства протоколов IPSec в транспортном режиме.

## **Топология сети**

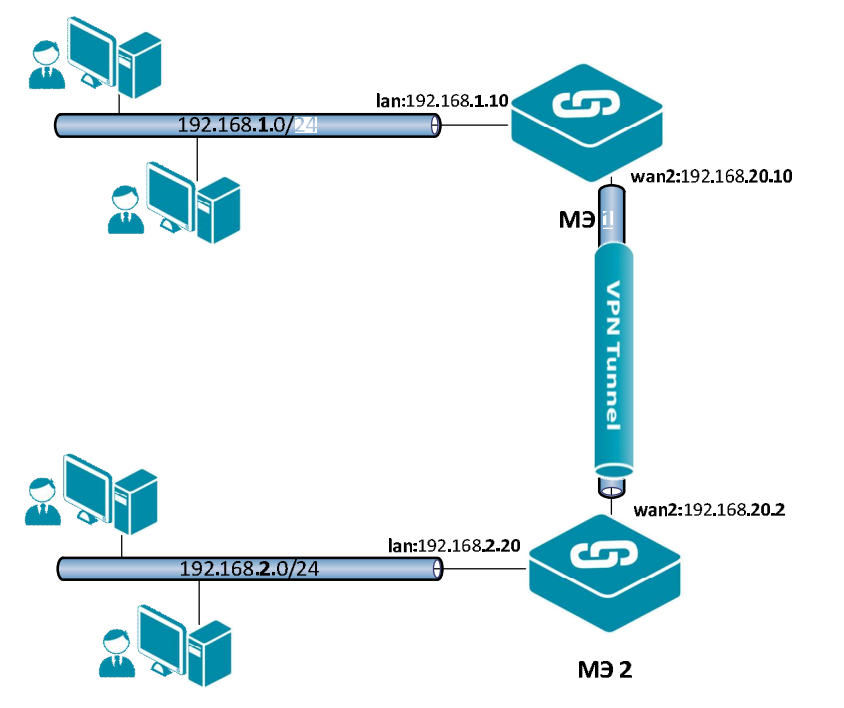

Топология аналогична топологии в предыдущей лабораторной работе. Между интерфейсами **wan1** на МЭ 1и МЭ 2 требуется поднять VPN/IPSec в транспортном режиме.

# **Описание практической работы**

Создать IPSec-туннель и политики доступа, которые разрешают доступ между межсетевыми экранами 1 и 2 по этому туннелю.

# *Межсетевой Экран 1*

*IPSec-Интерфейс* Создать IPSec-интерфейс в транспортном режиме.

# **Веб-интерфейс:**

## **Interfaces IPsec Add IPsec Tunnel**

На вкладке **General** указать конечные точки туннеля, а также режим выполнения IPSec и используемые наборы алгоритмов для IPSec и IKE.

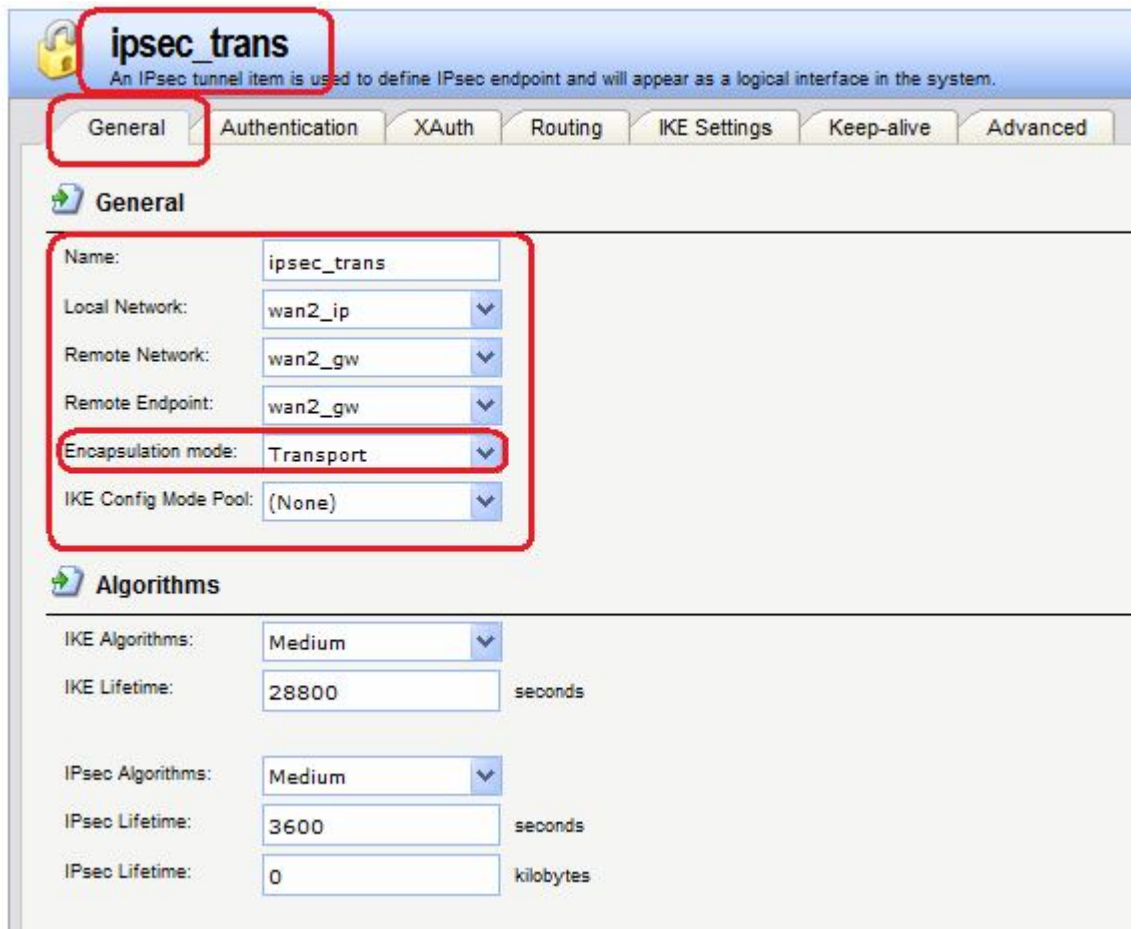

На вкладке **Authentication** указать созданный в предыдущей лабораторной работе аутентификационный объект.

## **Командная строка:**

```
add Interface IPsecTunnel ipsec LocalNetwork=wan2/wan2_ip
RemoteNetwork=wan2/wan2_gw AuthMethod=PSK PSK=forIPSec IKEAlgorithms=Medium
IPsecAlgorithms=Medium EncapsulationMode=Transport
RemoteEndpoint=wan2/wan2_gw
```
## *Правила фильтрования*

Определим правило, разрешающее исходящий трафик с МЭ 1 на МЭ 2.

## **Веб-интерфейс:**

```
Rules  IP Rules  Add  IP Rule Folder
     Name: ipsec_trans
Rules  IP Rules  ipsec_trans
```

```
ipsec trans
                       can be used to group IP Rules into logical groups for better overview and simplified management.
Add + (+) Edit this object
                                                                                    \frac{\alpha}{2} ipsec_trans
                                                                                                                                              all_services
          ipsec_out The Allow [33] wan2
                                                                                                                 \overline{G} wan2_gw
                                                           \Box wan2_ip
                                                                                                                  Right-click on a row for additional options.
```
**add IPRuleFolder Name=ipsec\_trans**

**cc IPRuleFolder <N folder>**

**add IPRule Action=Allow SourceInterface=wan2 SourceNetwork=wan2/wan2\_ip DestinationInterface=ipsec\_trans DestinationNetwork=wan2/wan2\_gw Service=all\_services Name=ipsec\_out**

## *Межсетевой Экран 2*

*IPSec-Интерфейс*  Создать IPSec-интерфейс в транспортном режиме.

## **Веб-интерфейс:**

## **Interfaces IPsec Add IPsec Tunnel**

На вкладке **General** указать конечные точки туннеля, а также режим выполнения IPSec и используемые наборы алгоритмов для IPSec и IKE.

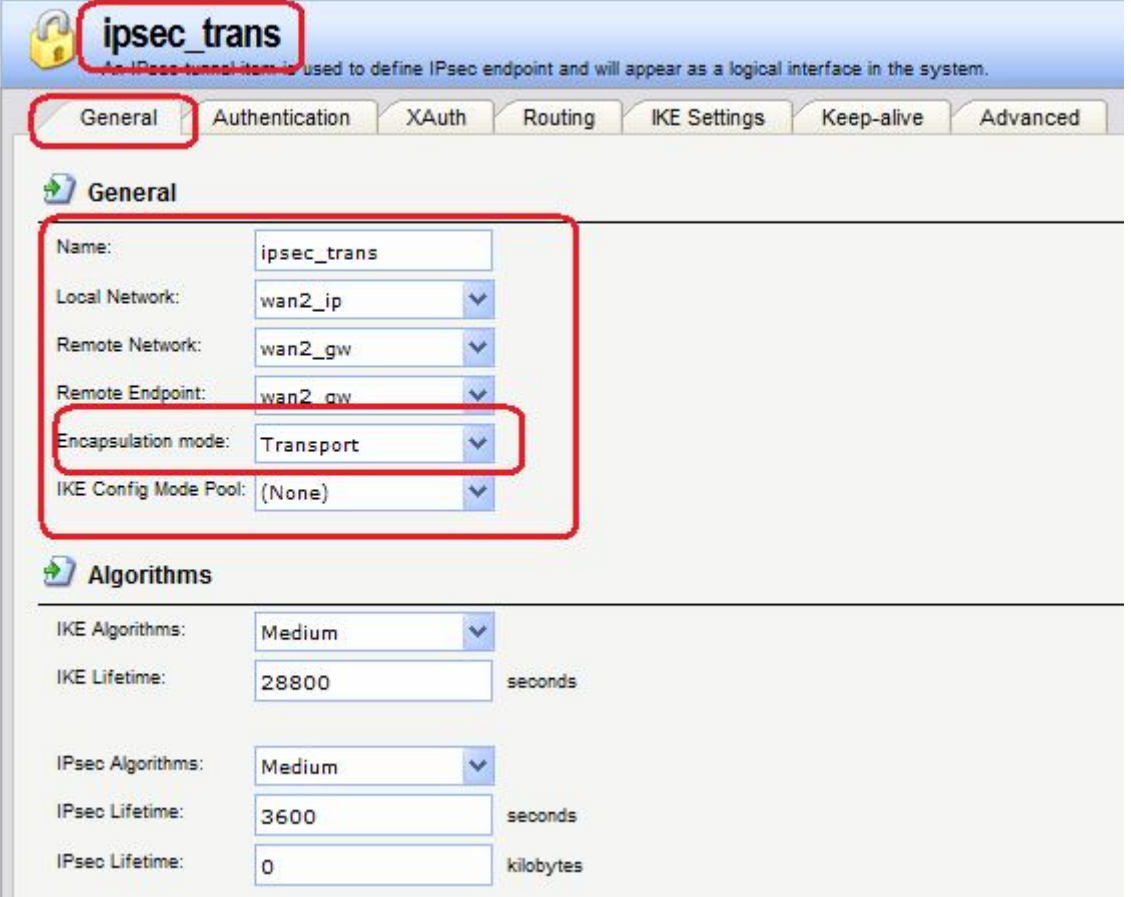

На вкладке **Authentication** указать созданный в предыдущей лабораторной работе аутентификационный объект.

## **Командная строка:**

```
add Interface IPsecTunnel IPSec_trans LocalNetwork=wan2/wan2_ip
RemoteNetwork=wan2/wan2_gw AuthMethod=PSK PSK=forIPSec IKEAlgorithms=Medium
IPsecAlgorithms=Medium RemoteEndpoint=wan2/wan2_gw
```
## *Правила фильтрования*

Определим правило, разрешающее входящий трафик с МЭ 1 на МЭ 2.

```
Веб-интерфейс:
```

```
Rules  IP Rules  Add  IP Rule Folder
         Name: ipsec_trans
Rules  IP Rules  ipsec_trans
     s ipsec_trans
         An IP Rule Folder can be uped to group IP Rules into logical groups for better overview and simplified management.
    Add + [+] Edit this object
     # 7g ipsec_in He Allow A ipsec_trans
                                                & wan2_gw
                                                                                         \overline{B} wan2_ip
                                                                 Sil core
                                                                                                               all_services
     \mathbf{1}(1) Right-click on a row for additional options.
```
**add IPRuleFolder Name=ipsec\_trans**

**cc IPRuleFolder <N folder>**

```
add IPRule Action=Allow SourceInterface=ipsec_trans 
SourceNetwork=wan2/wan2_gw DestinationInterface=core 
DestinationNetwork=wan2/wan2_ip Service=all_services Name=ipsec_in
```
# *Проверка конфигурации*

Выполнить команду

**ikesnoop -on –verbose**

на МЭ 1.

Выполнить команду **ping** на МЭ 2.

Команда **ikesnoop** должна показать, что выполняется IPSec в транспортном режиме.

```
2^2 192.168.2.20 - PuTTY
                                                                              -\Box \timesMessage ID
               : 0xc17398bb
Packet length : 140 bytes
# payloads
               : 5Payloads:
 HASH (Hash)
   Payload data length : 16 bytes
 SA (Security Association)
   Payload data length : 44 bytes
   DOI : 1 (IPsec DOI)
     Proposal 1/1
        Protocol 1/1
          Protocol ID
                                      : ESP
          SPI Size
            SPI Value
                                      : 0xaa3971d0
          Transform 1/1Transform ID
                                     : 3DES
            Authentication algorithm : HMAC-MD5
            SA life type
                                     : Seconds
            SAMILIE QUIALIONS
                                      103600
            Encapsulation mode
                                      : Transport
 NONCE (Nonce)
   Payload data length : 16 bytes
  ID (Identification)
   Payload data length : 8 bytes
```
# **Лабораторная работа 5. Использование преобразования NAT в протоколе IPSec**

# **Цель**

Соединить две сети, расположенные за межсетевыми экранами, VPN с использованием семейства протоколов IPSec (Лабораторная работа 10). В этом случае необходимо использовать туннельный режим. На МЭ 1 должен выполняться NAT.

# **Топология сети**

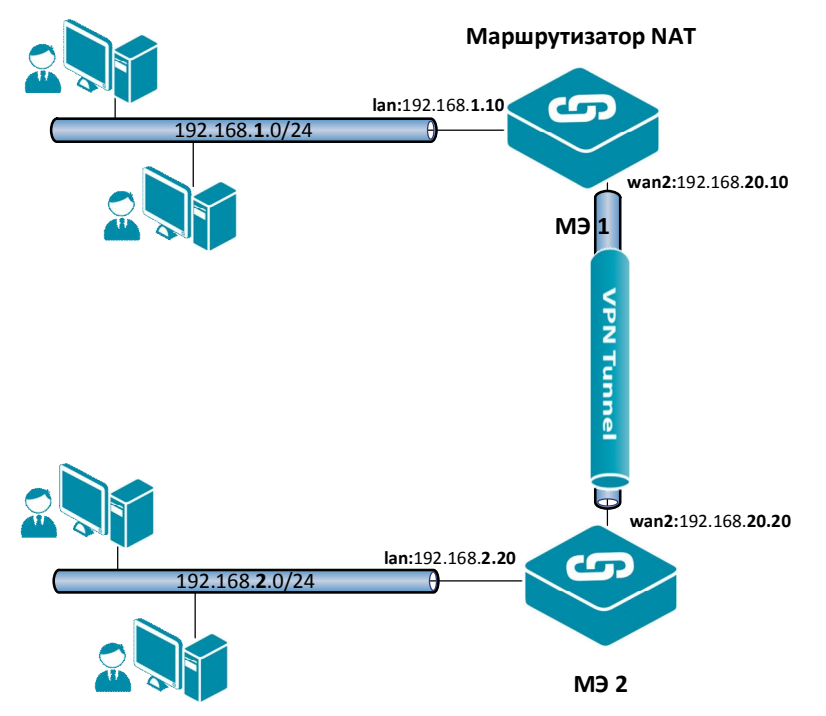

# **Описание практической работы**

# *Межсетевой Экран 1*

## *IPSec-Интерфейс*

На IPSec-интерфейсе должна быть указана поддержка NAT. В этом случае инициатором установления туннеля всегда является хост, расположенный за NAT, поэтому для IPSecинтерфейса следует указать статическое добавление маршрута.

## **Веб-интерфейс:**

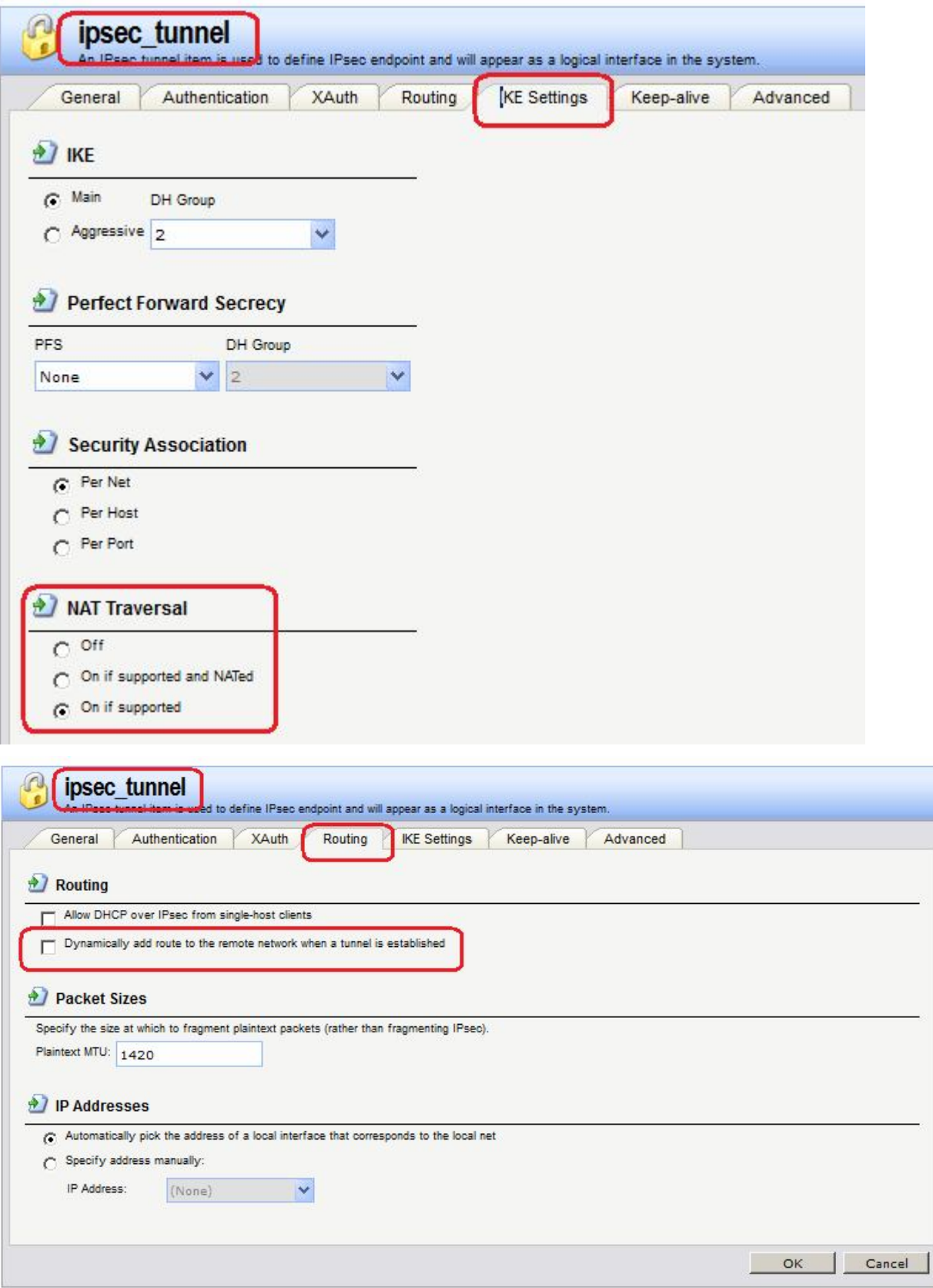

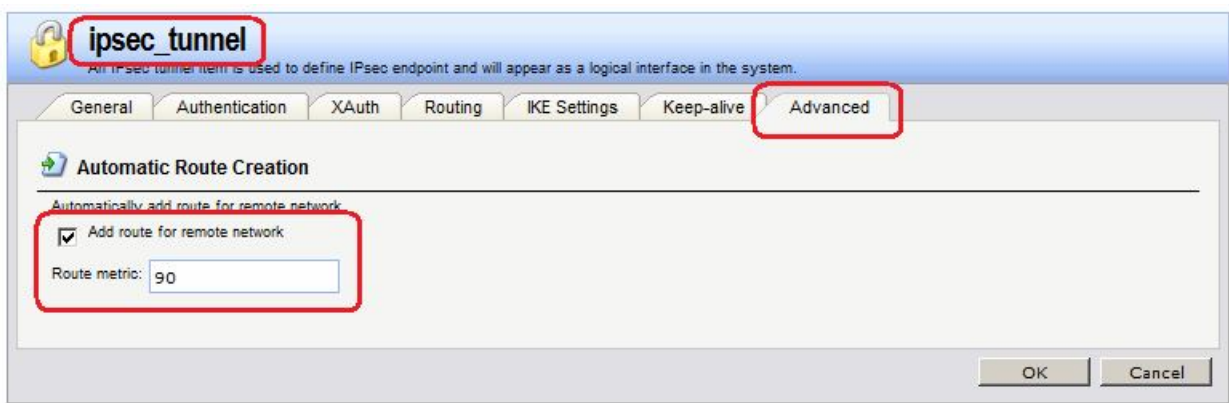

**set Interface IPsecTunnel ipsec\_tunnel NATTraversal= AlwaysOn AddRouteToRemoteNet=No AutoInterfaceNetworkRoute=Yes**

## *Правила фильтрования*

Вместо Правила **Allow** следует указать правило **NAT**.

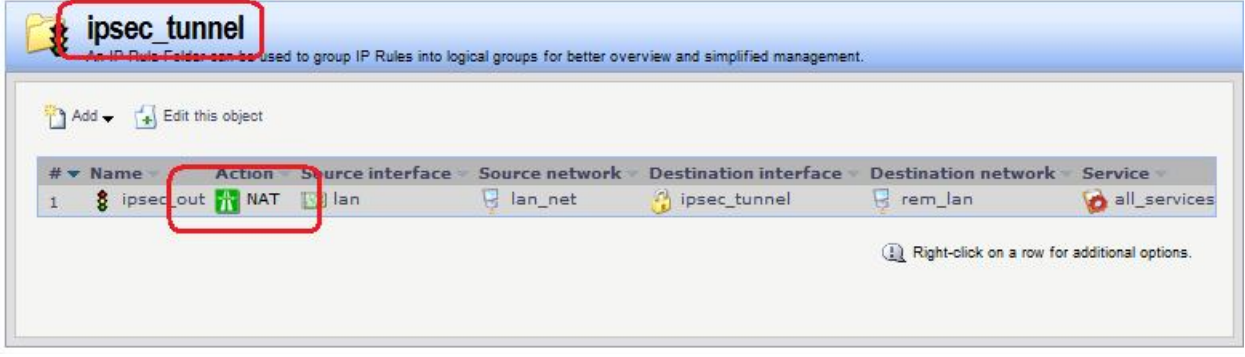

# *Межсетевой Экран 2*

## *IPSec-Интерфейс*

На IPSec-интерфейсе должна быть указана поддержка NAT. В этом случае инициатором установления туннеля всегда является хост, расположенный за NAT, поэтому для IPSecинтерфейса имеет смысл указать динамическое добавление маршрута.

# *Проверка конфигурации*

Выполнить команду **ping** и проанализировать передаваемый трафик.

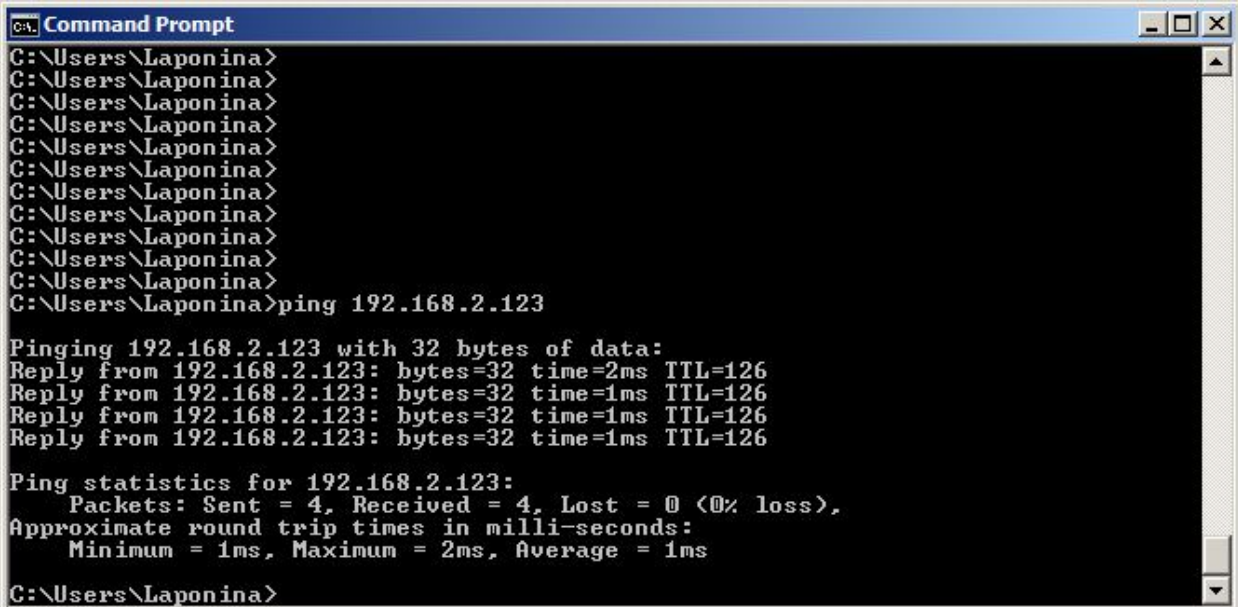

Запишем дамп трафика в файлы и посмотрим его с помощью программы Wireshark.

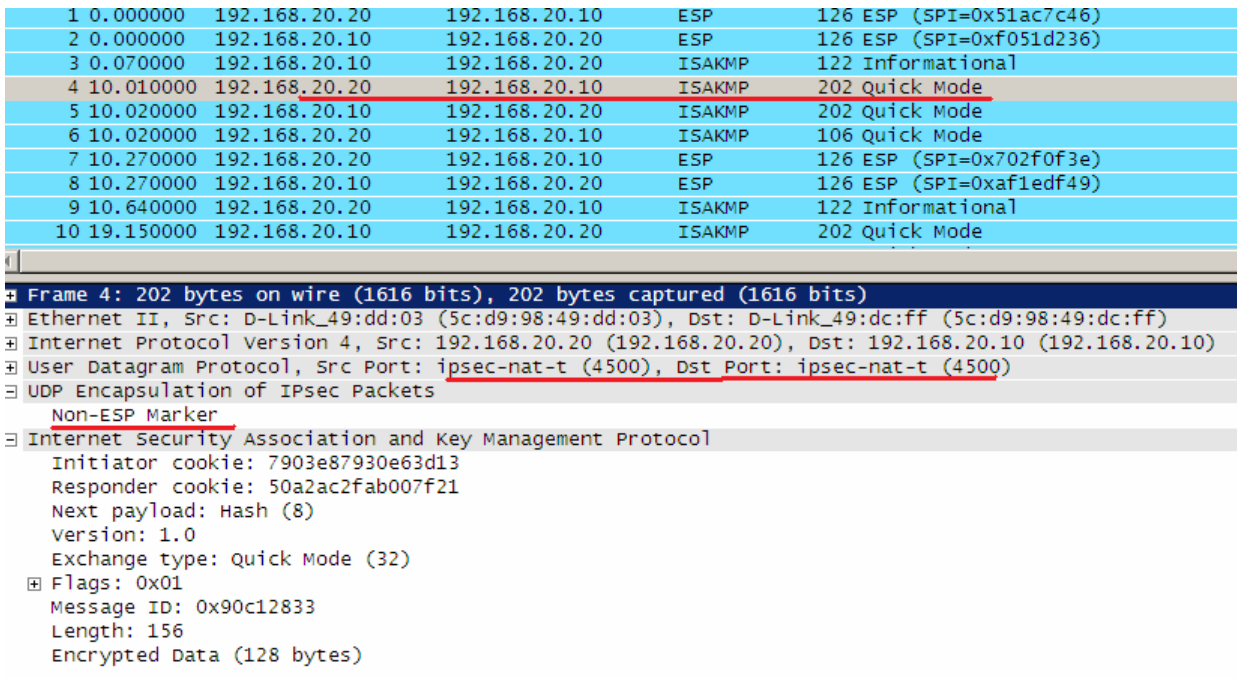

На lan-интерфейсе трафик с измененным IP-адресом:

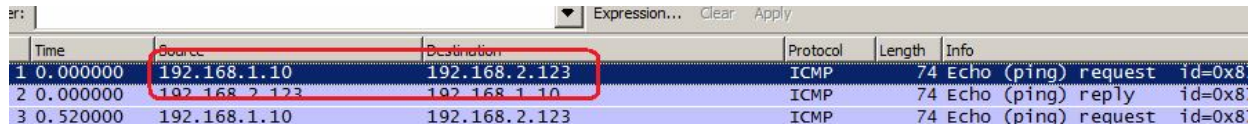

# **Лабораторная работа 6. Использование протокола DPD в протоколе IPSec**

## **Цель**

Соединить две сети, расположенные за межсетевыми экранами, VPN с использованием семейства протоколов IPSec в туннельном режиме. Дополнительно МЭ1 и МЭ2 используют протокол DPD для проверки жизнеспособности друг друга.

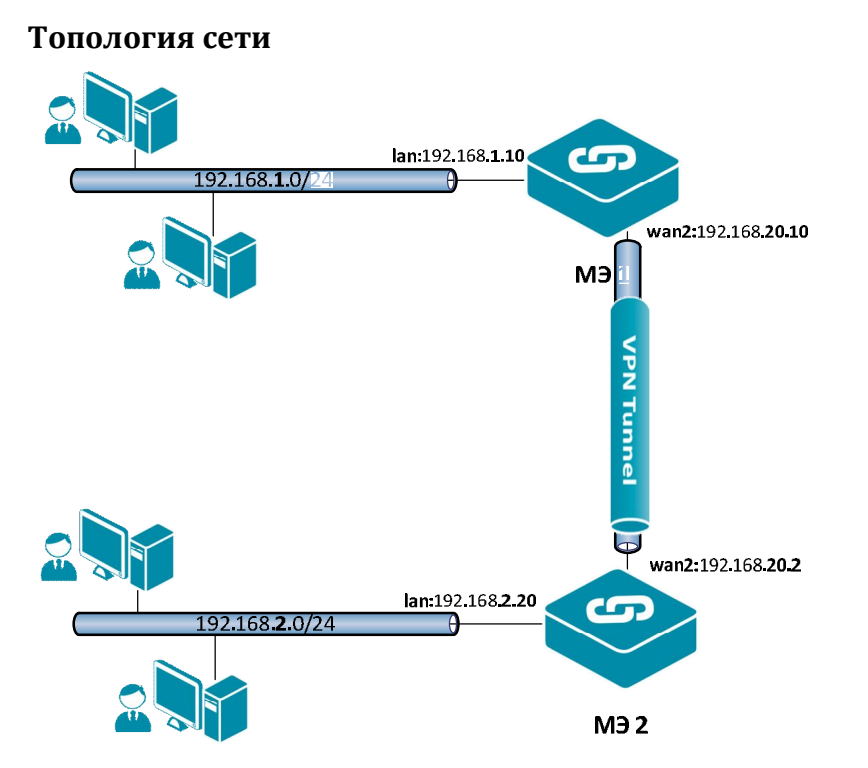

Топология аналогична топологии в предыдущей лабораторной работе. Между интерфейсами **wan2** на МЭ 1и МЭ 2 требуется поднять VPN/IPSec. Жизнеспособность противоположной стороны необходимо проверять по протоколу DPD.

# **Описание практической работы**

# *Межсетевой Экран 1*

## *IPSec-Интерфейс*

Установить использование протокола DPD.

## **Веб-интерфейс:**

**Interfaces IPsec ipsec**

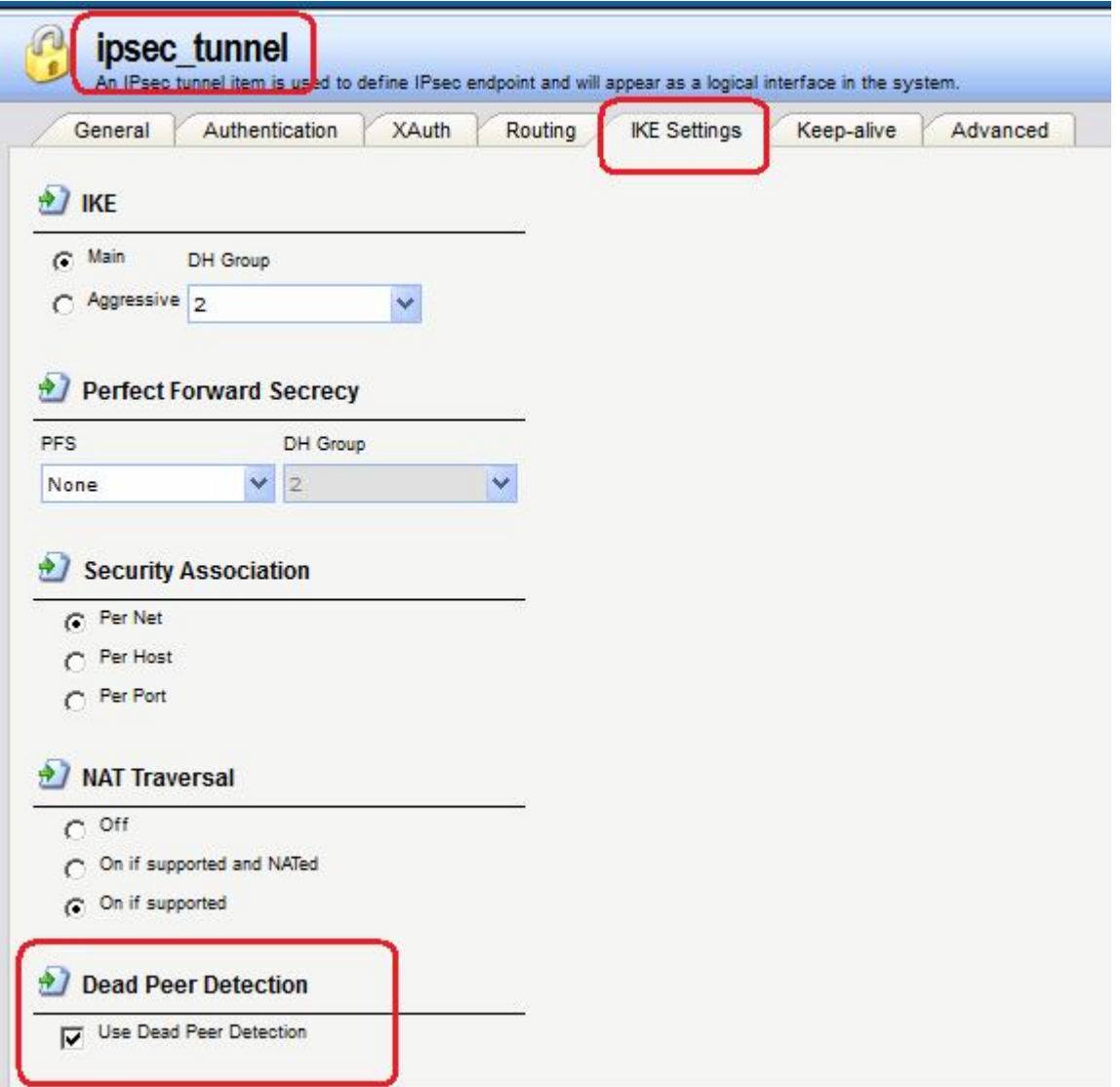

# **set Interface IPsecTunnel ipsec\_tunnel DeadPeerDetection=Yes**

Настройки протокола DPD указываются в дополнительных установках (**Advanced Settings**).

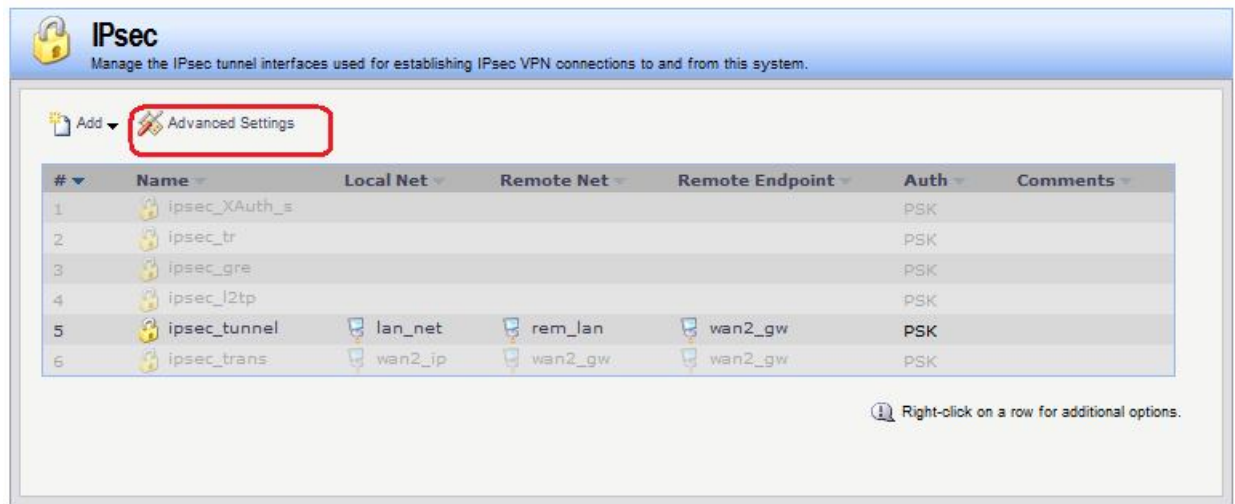

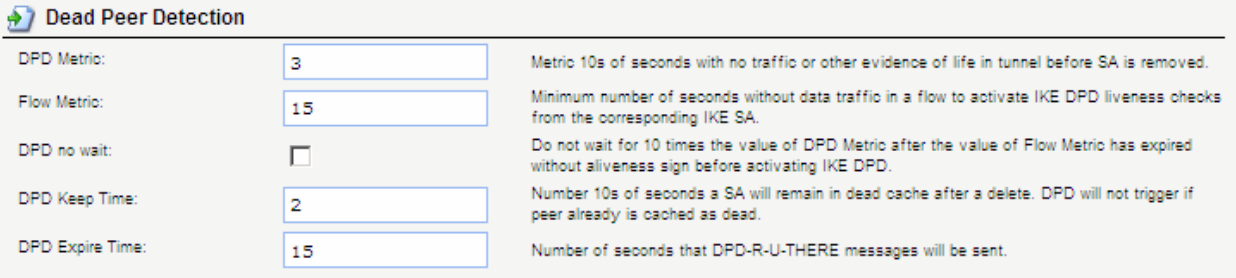

# *Межсетевой Экран 2*

## *IPSec-Интерфейс*

Если на МЭ 2 также необходима проверка жизнеспособности противоположной стороны, то необходимо сделать аналогичные изменения в настройках IPSec-интерфейса.

# *Проверка конфигурации*

Запишем дамп трафика в файлы и посмотрим его с помощью программы Wireshark.

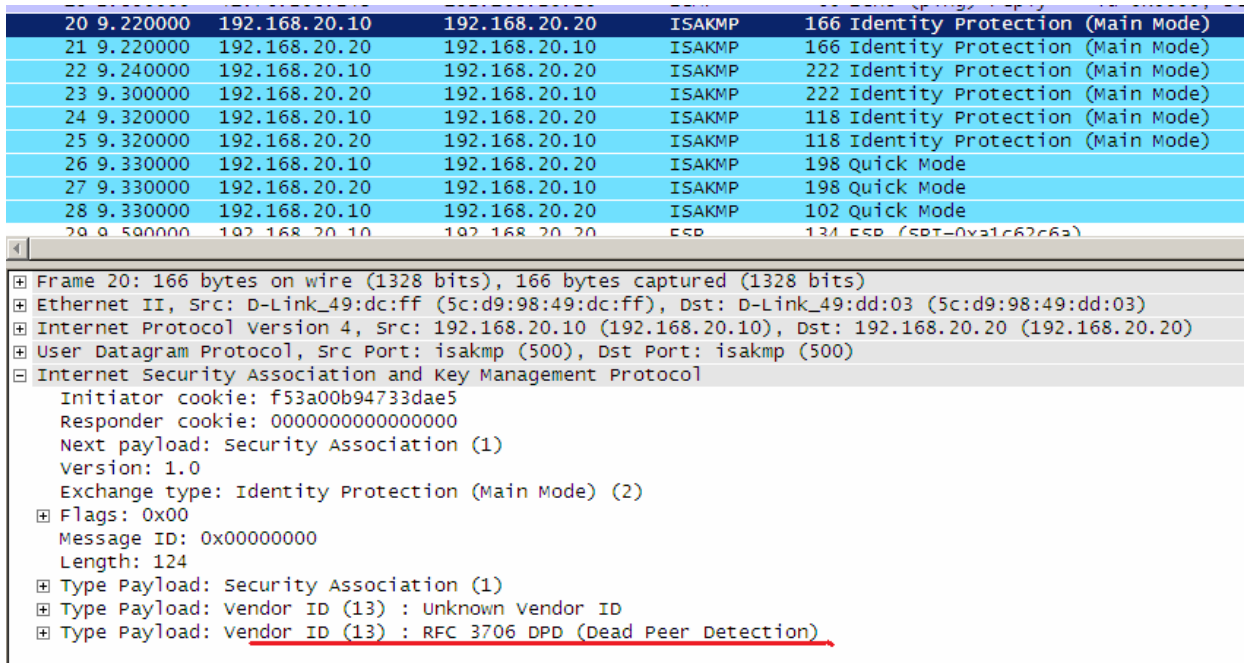

# **Лабораторная работа 7. Соединение двух локальных сетей протоколом L2TP, аутентификация с использованием общего секрета**

# **Цель**

Соединить два межсетевых экрана VPN с использованием протокола L2TP.

Топология сети аналогична топологии VPN/IPSec.

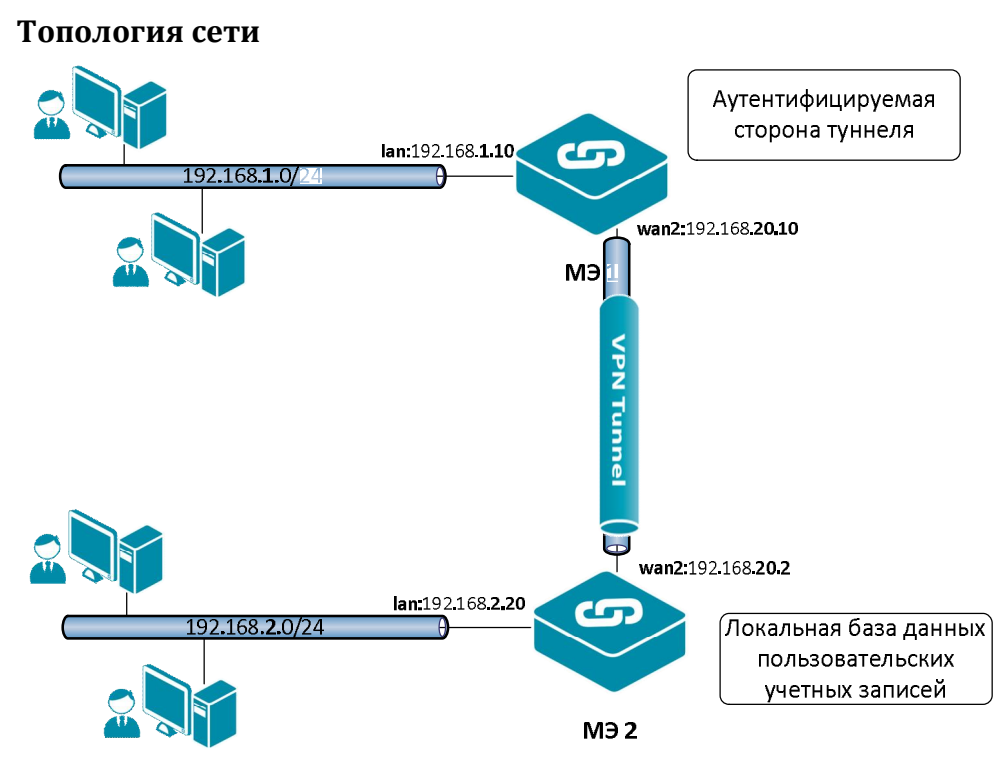

Между интерфейсами **wan1** на МЭ 1и МЭ 2 требуется поднять VPN/L2TP.

# **Описание практической работы**

Создать статическую маршрутизацию и политики доступа, которые разрешают доступ между локальными сетями, расположенными за межсетевыми экранами. При этом трафик между МЭ 1 и МЭ 2 проходит по VPN/L2TP.

# *Межсетевой Экран 1*

Межсетевой Экран 1 является клиентом, т.е. в его конфигурации следует указать имя пользователя и пароль.

# *L2TP-Интерфейс* **Веб-интерфейс:**

## **Interfaces PPTP/L2TP Clients Add PPTP/L2TP Client**

На вкладке **General** указать туннелирующий протокол L2TP, адрес конечной точки и сеть, расположенную за туннелем.

Также указать имя пользователя и пароль, созданные в базе данных на противоположной стороне туннеля.

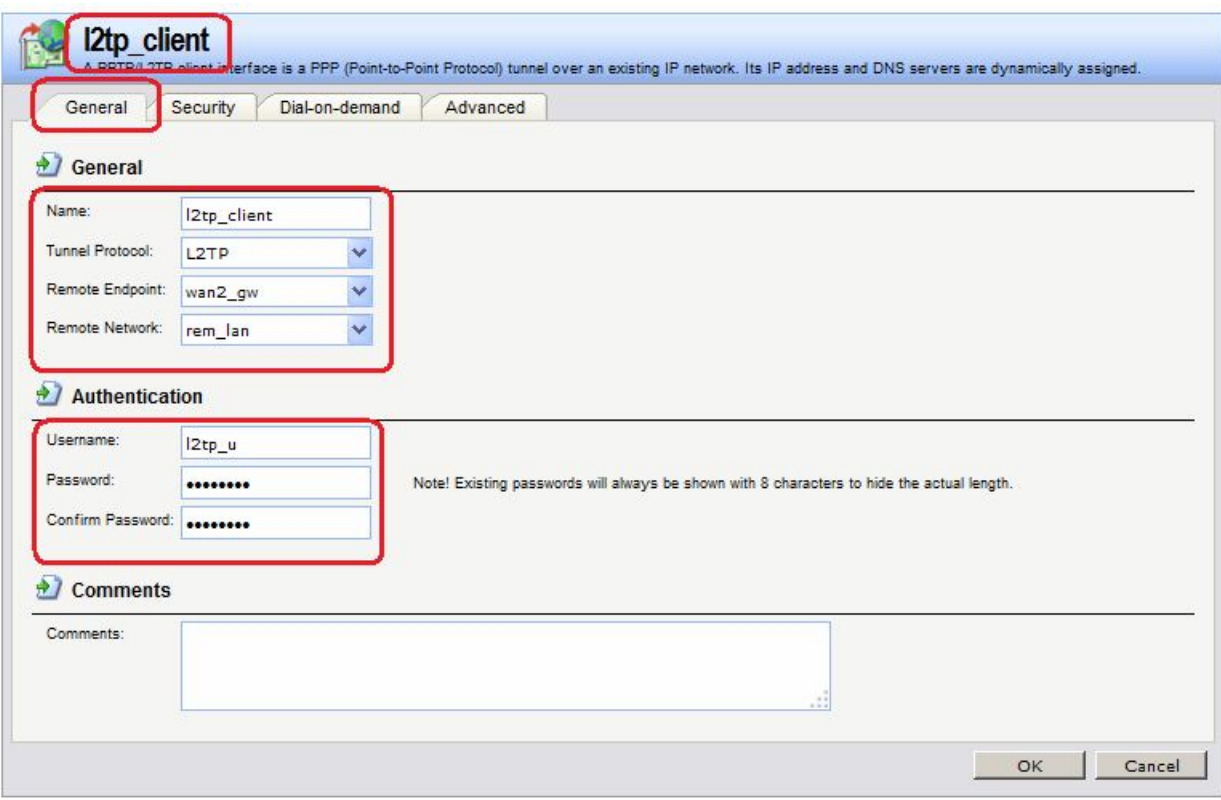

На вкладке **Security** указать параметры РРР-аутентификации и РРР-шифрования.

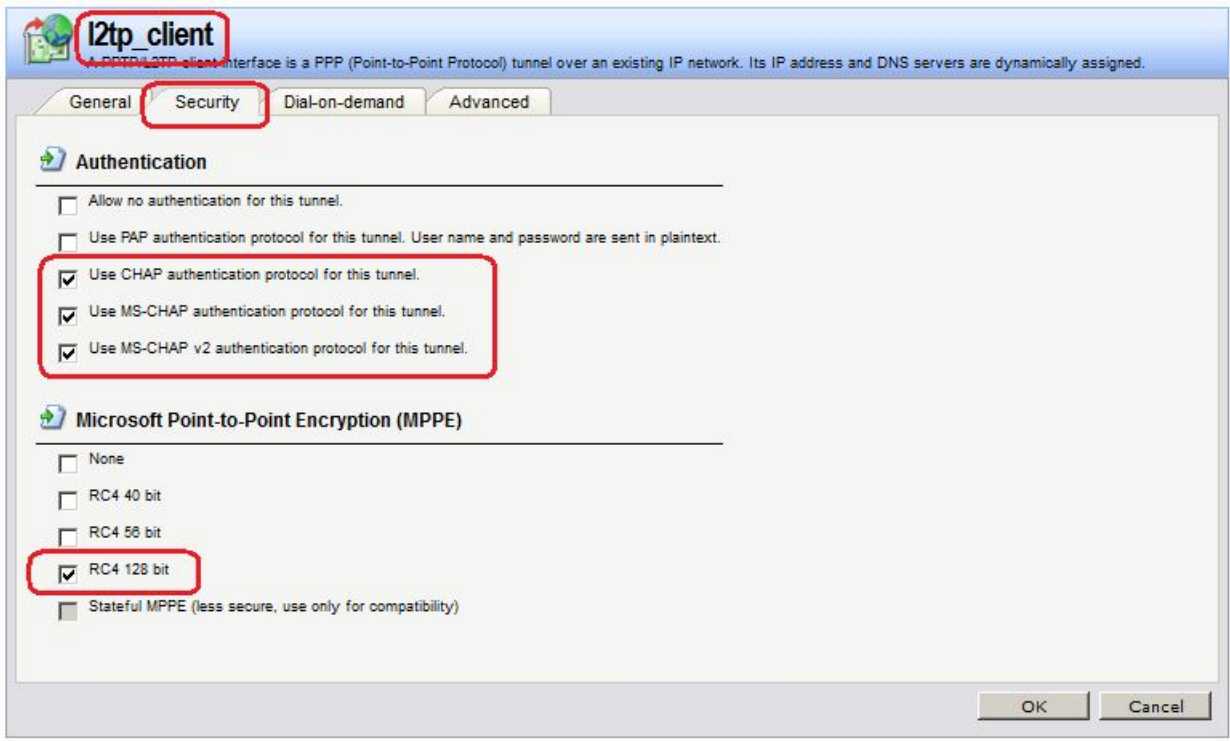

Если на вкладке **Dial-on-demand** установлен флаг **Enable Dial-on-demand**, то туннель будет устанавлен при появлении активности на стороне клиента и будет удален, если в течение указанного в параметре **Idle timeout** не было активности либо с обеих сторон, либо с одной из сторон, в зависимости от выбранной опции **Activity sensing**. Если флаг **Enable Dial-on-demand** не установлен, то туннель будет поднят всегда.

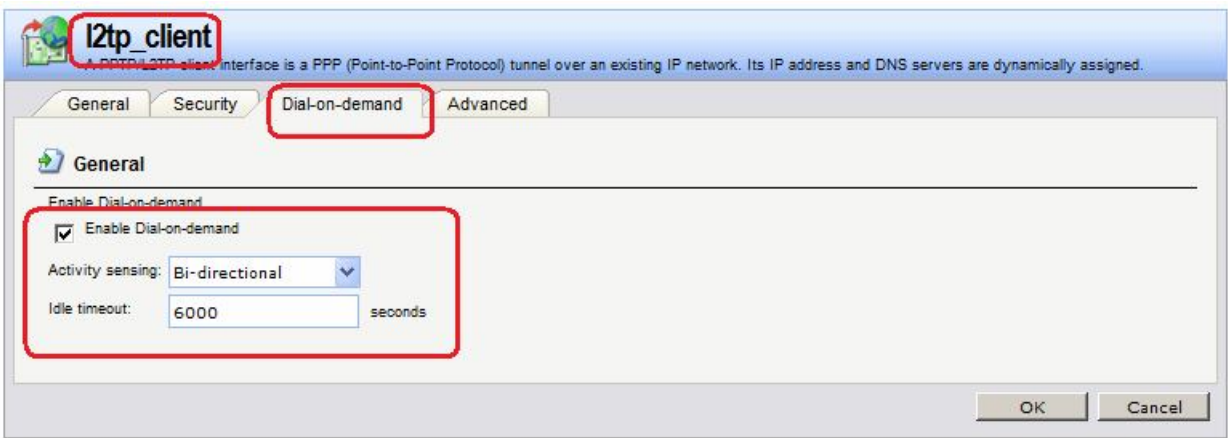

Если на вкладке **Advanced** установлен флаг **Automatically add a route for this interface using the given remote network**, то в таблицу маршрутизации **main** автоматически будет добавлен маршрут с указанной метрикой.

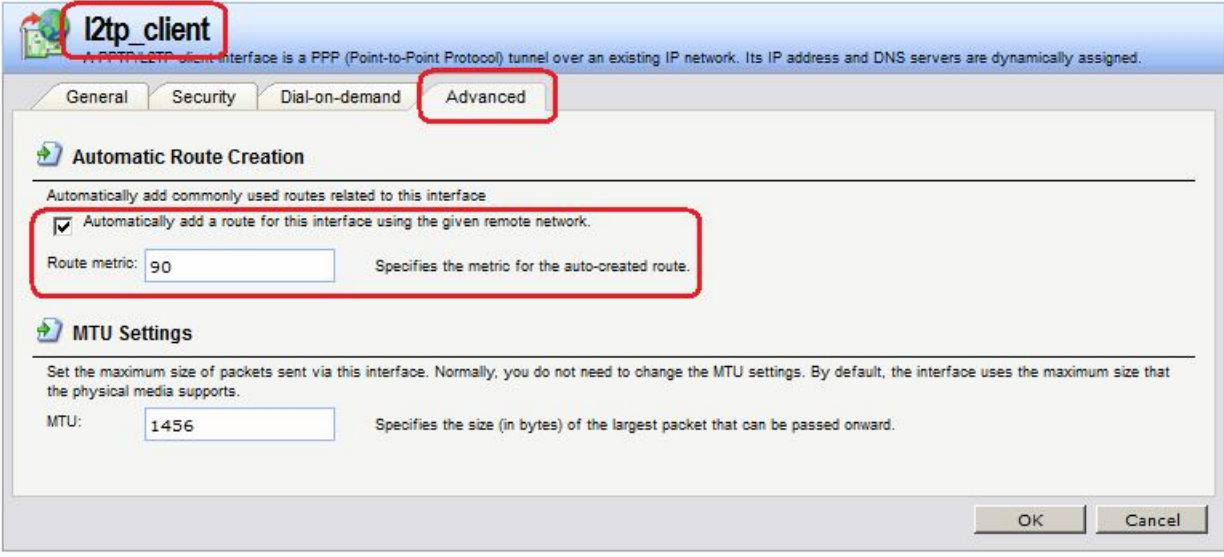

## **Командная строка:**

```
add Interface L2TPClient l2tp_client Network=remote/rem_lan
RemoteEndpoint=wan2/wan2_gw Username=l2tp_u Password=qwerty
TunnelProtocol=L2TP
```
## *Правила фильтрования*

Разрешим трафик от сети, расположенной за межсетевым экраном, выполняющим роль L2TP-клиента, к сети, расположенной за межсетевым экраном, выполняющим роль L2TPсервера.

## **Веб-интерфейс:**

```
Rules  IP Rules  Add  IP Rule Folder
       Name: l2tp
Rules \rightarrow IP Rules \rightarrow 12tp \rightarrow Add
```
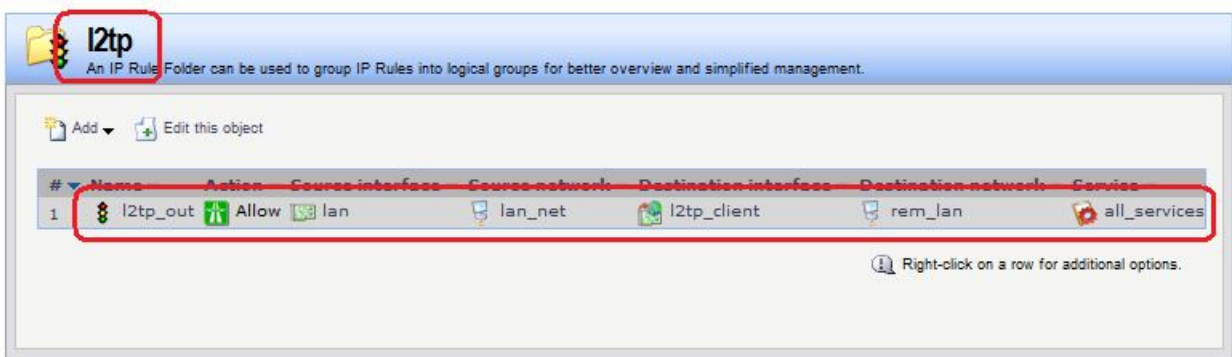

**add IPRuleFolder Name=l2tp**

**cc IPRuleFolder <N folder>**

**add IPRule Action=Allow SourceInterface=lan SourceNetwork=lan/lan\_net DestinationInterface=l2tp\_int DestinationNetwork=remote/rem\_lan Service=all\_services Name=l2tp\_out**

Если требуется, чтобы у удаленного пользователя IP-адрес назначался L2TP-Сервером, то на стороне L2TP-Клиента в Правилах фильтрования указывается правило **NAT**.

На стороне клиента следует задать тот же пул IP-адресов, который задан на стороне сервера для L2TP-клиента.

## *Межсетевой Экран 2*

Межсетевой Экран 2 является сервером, т.е. на нем надо создать не только интерфейс L2TP, но и БД учетных записей пользователей.

## *Объекты Адресной Книги* Создать пул IP-адресов.

## **Веб-интерфейс:**

**Object Address Book Add Address Folder**

**Name: l2tp**

**Object Address Book l2tp Add**

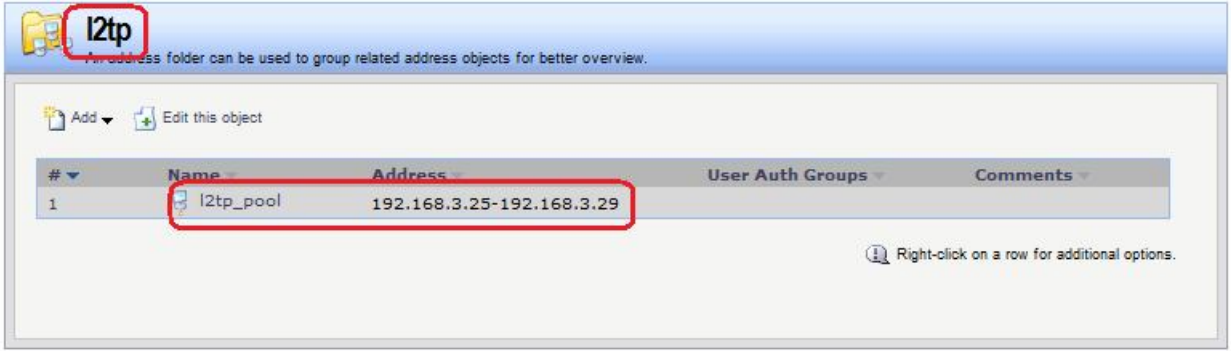

#### **Командная строка:**

**add Address AddressFolder l2tp**

**cc Address AddressFolder l2tp**

**add IP4Address l2tp\_pool Address=192.168.3.25-192.168.3.29**

IP-адреса из этого пула будут выдаваться L2TP-клиенту, т.е. L2TP-интерфейсу на МЭ 1:

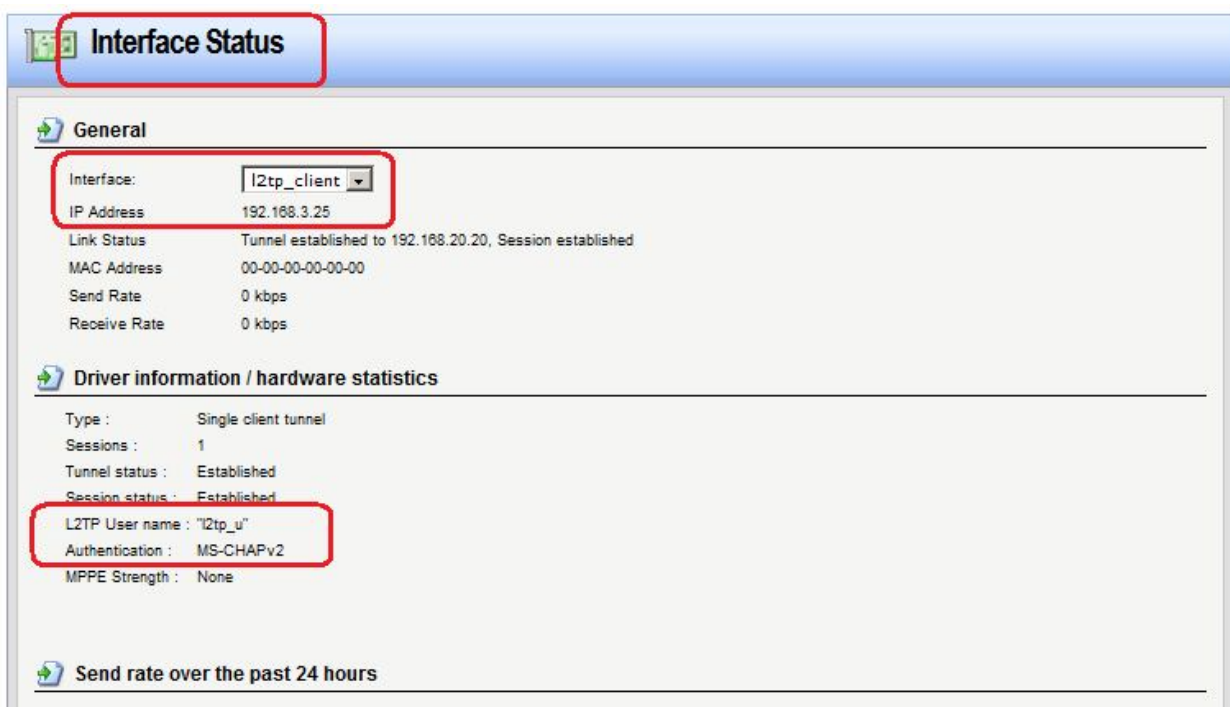

# *L2TP-Интерфейс* **Веб-интерфейс:**

# **Interfaces PPTP/L2TP Servers Add PPTP/L2TP server**

На вкладке **General** указываются параметры туннеля.

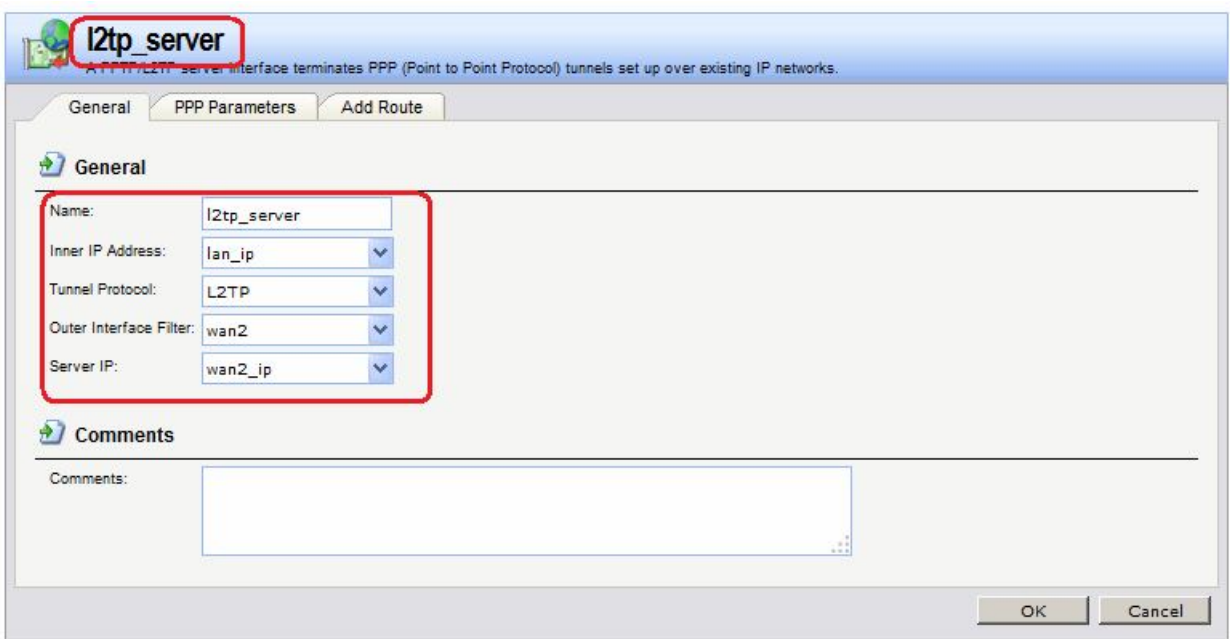

На вкладке **РРР Parameters** указываются параметры РРР-шифрования и пул IP-адресов, из которого будут выдаваться IP-адреса клиенту.

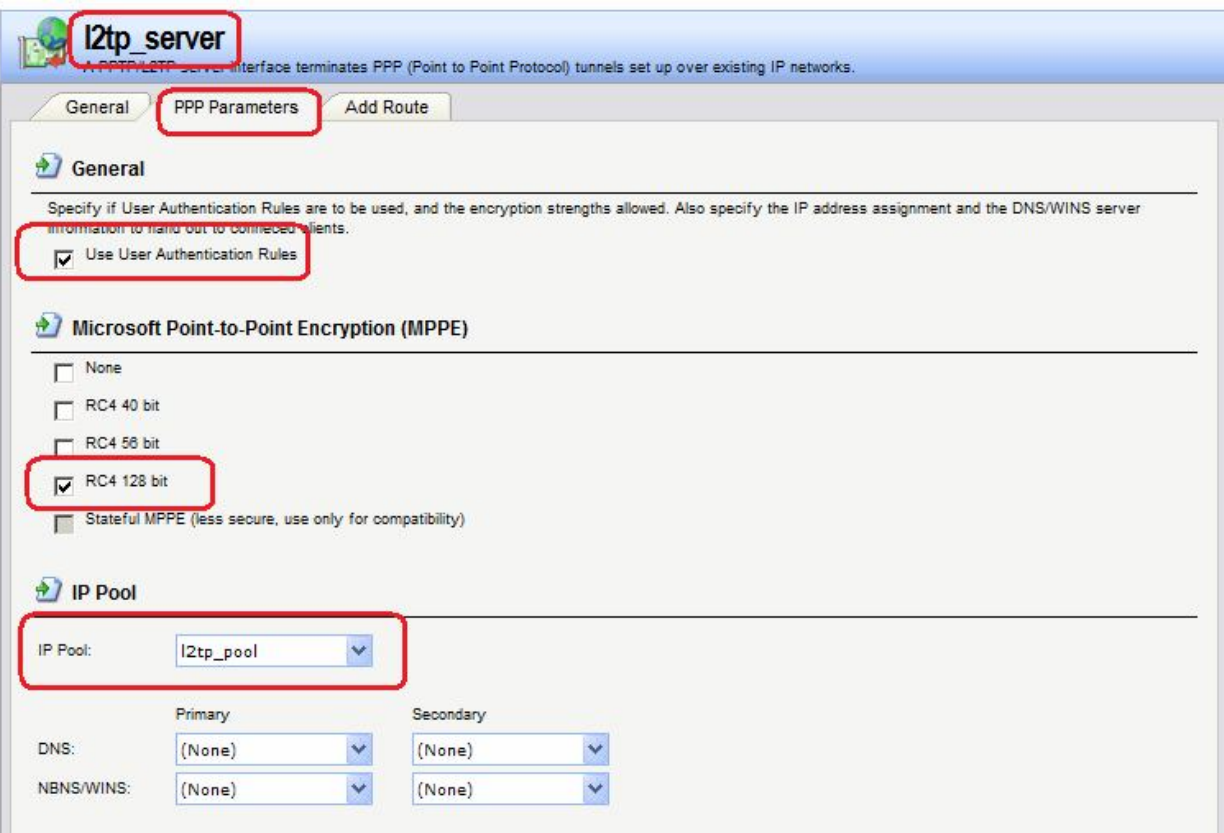

**add Interface L2TPServer l2tp\_server Interface=wan2 IP=lan/lan\_ip ServerIP=wan2/wan2\_ip IPPool=l2tp/l2tp\_pool TunnelProtocol=L2TP**

## *Правила фильтрования* **Веб-интерфейс:**

```
Rules \rightarrow IP Rules \rightarrow Add \rightarrow IP Rule Folder
       Name: l2tp
Rules  IP Rules  l2tp  Add
```
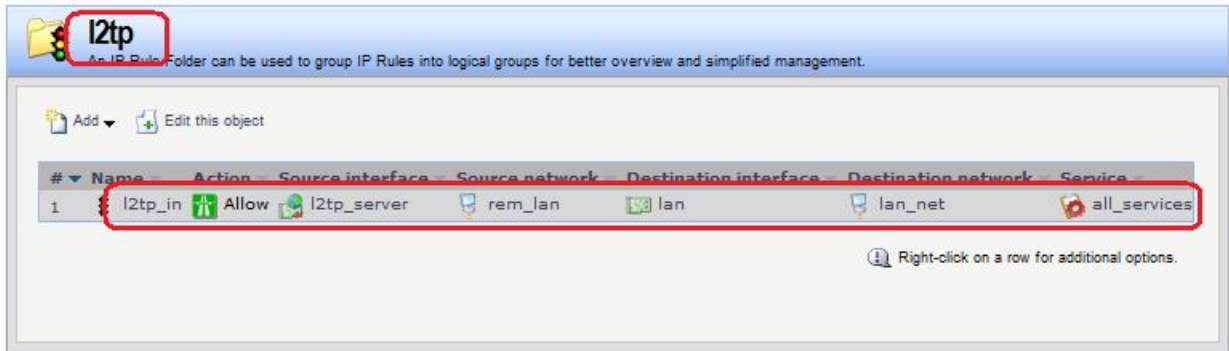

#### **Командная строка:**

**add IPRuleFolder Name=l2tp**

```
cc IPRuleFolder <N folder>
```

```
add IPRule Action=Allow SourceInterface=l2tp_server 
SourceNetwork=remote/rem_lan DestinationInterface=lan 
DestinationNetwork=lan/lan_net Service=all_services Name=l2tp_in
```
Если у удаленного пользователя IP-адрес назначался L2TP-Сервером, то в Правилах фильтрования следует указать вместо удаленной сети пул выделяемых IP-адресов.

*Аутентификация на уровне пользователя* Создать локальную базу данных пользователей.

## **Веб-интерфейс:**

## **User Authentication Local User Databases Add Local User Database**

На вкладке **General** указать имя базы данных.

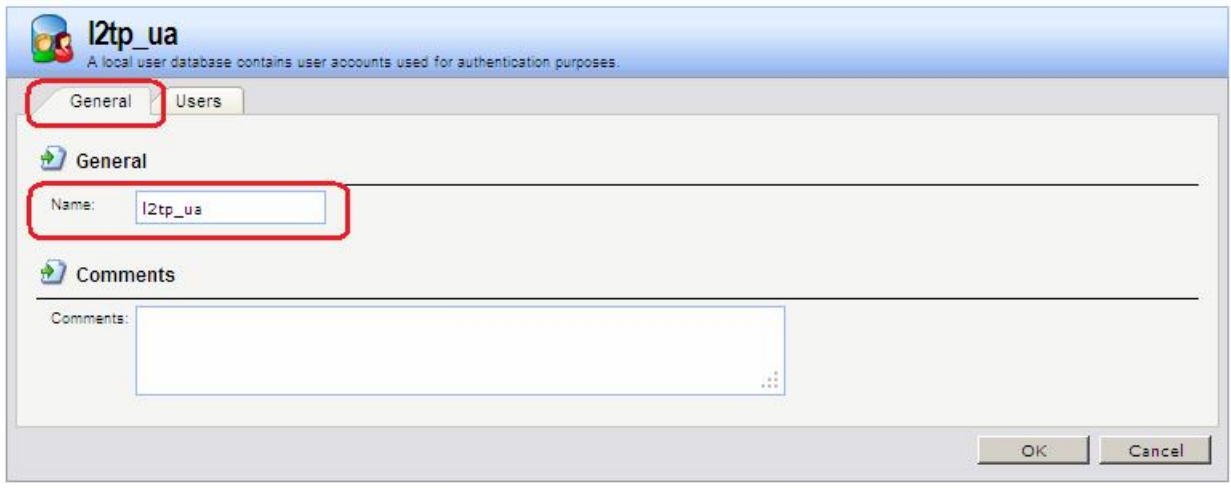

На вкладке **Users** добавить учетные записи пользователей.

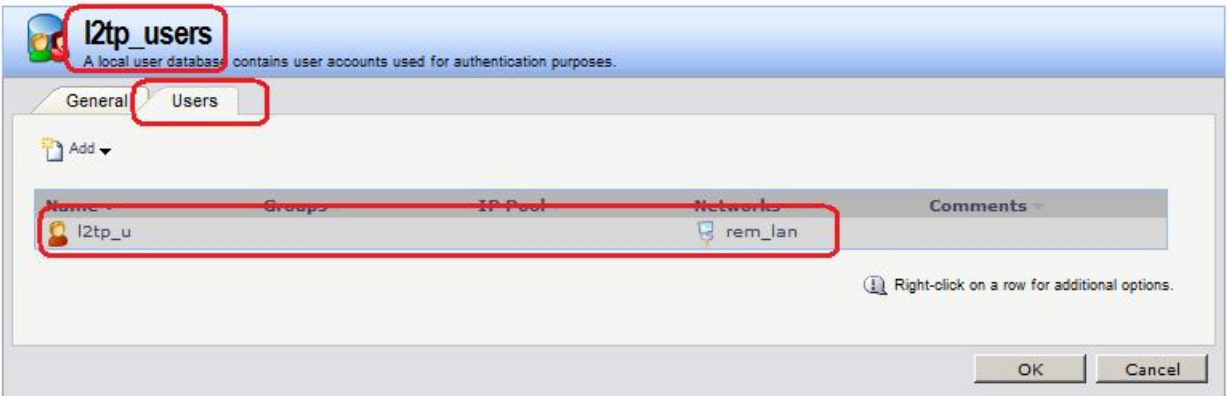

### **Командная строка:**

**add LocalUserDatabase l2tp\_ua**

**add User olga Password=qwerty AutoAddRouteNet=remote/rem\_lan**

Создать правило аутентификации пользователей.

#### **Веб-интерфейс:**

**User Authentication User Authentication Rules Add**

**Name: l2tp\_rules**

На вкладке **General** указать аутентификационный источник **Local** и необходимые для туннелирующего протокола опции. В нашем случае туннелирующим протоколом является L2TP.

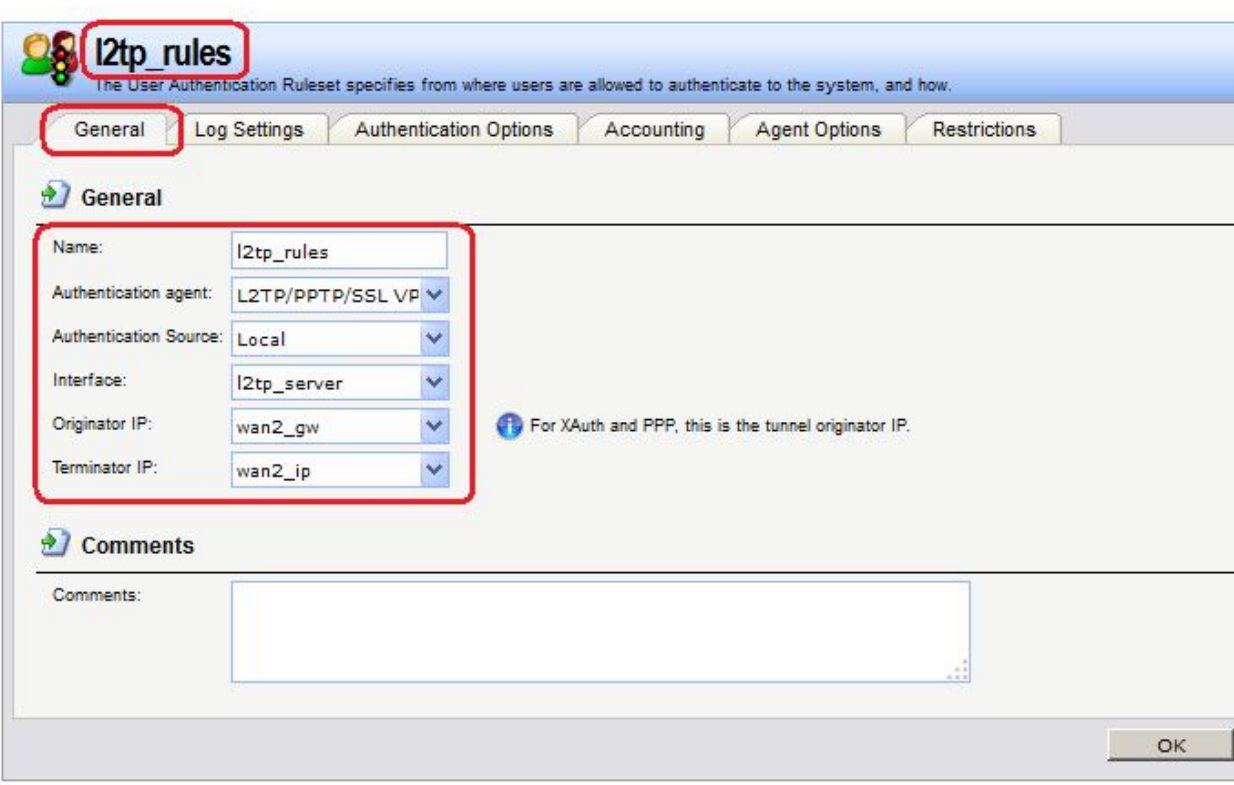

На вкладке **Authentication Options** указать имя локальной базы данных пользователей.

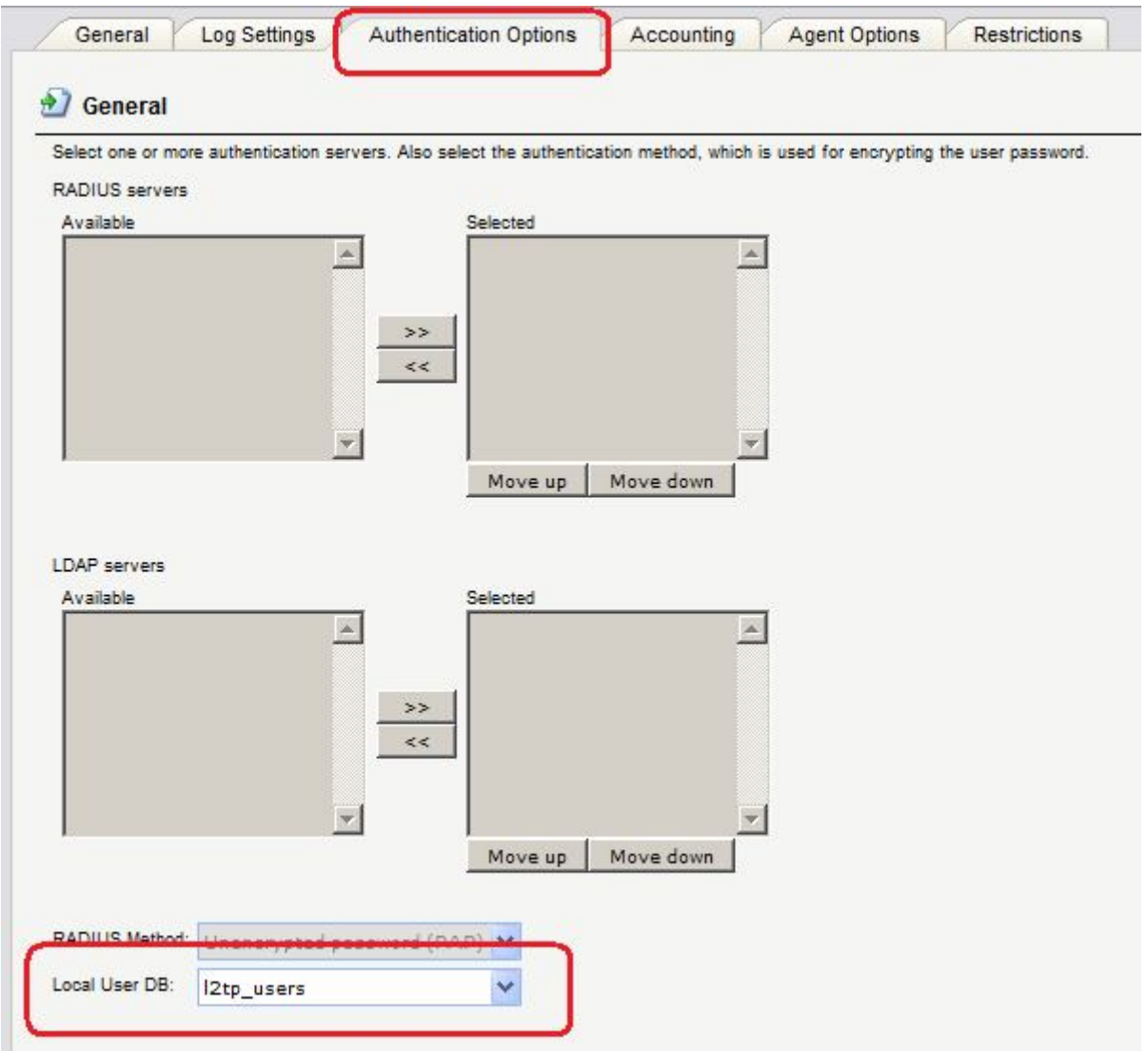

На вкладке **Agent Options** указать параметры РРР-аутентификации.

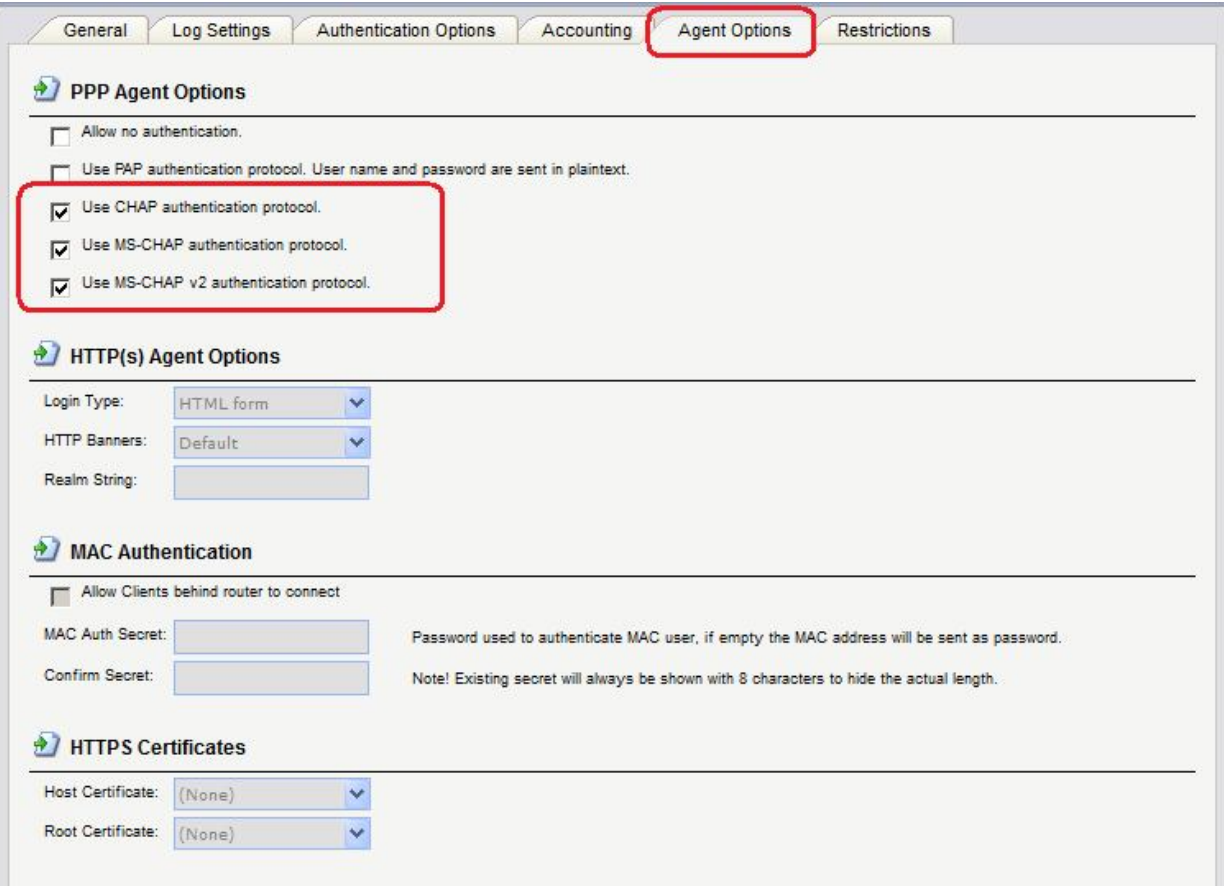

**add UserAuthRule AuthSource=Local Interface=l2tp\_server LocalUserDB=l2tp\_ua OriginatorIP=wan2/wan2\_gw Agent=PPP TerminatorIP=wan2/wan2\_ip Name=l2tp\_rules**

## *Проверка конфигурации*

Выполнить команду **ping**.

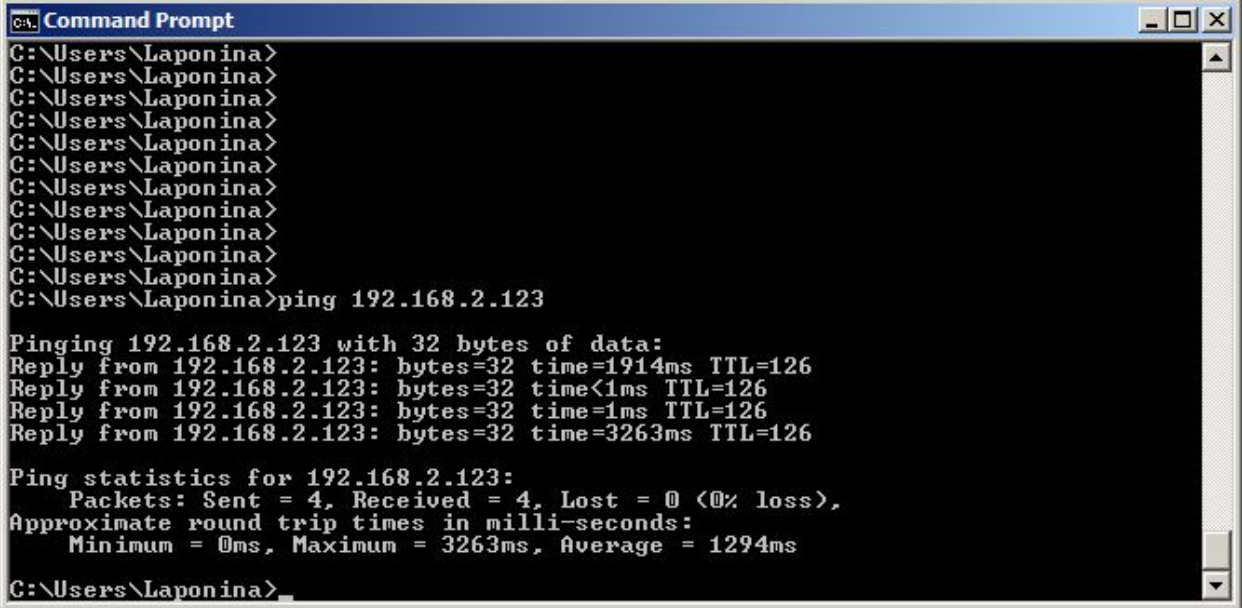

На МЭ 2 в Статусах аутентификации пользователей должна появиться запись с именем пользователя, указанного в параметрах L2TP-клиента на противоположной стороне туннеля.

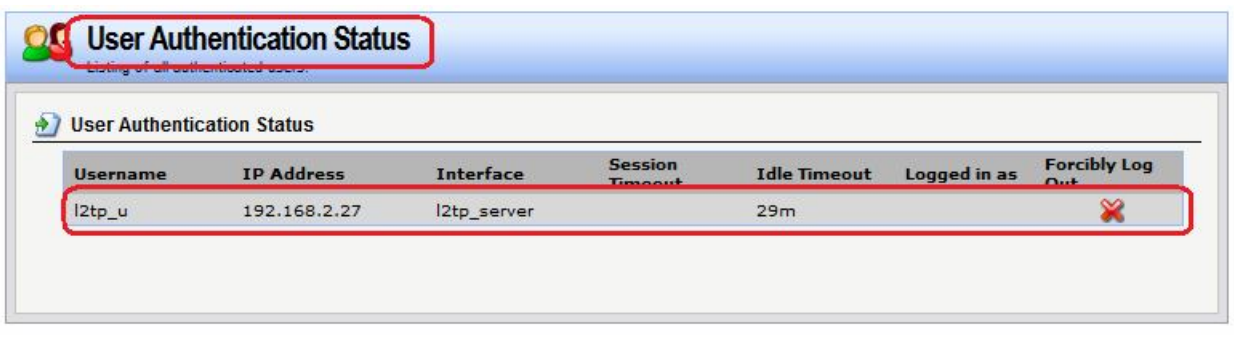

Дамп сетевого трафика на интерфейсе **wan1** должен содержать команды протокола L2TP.

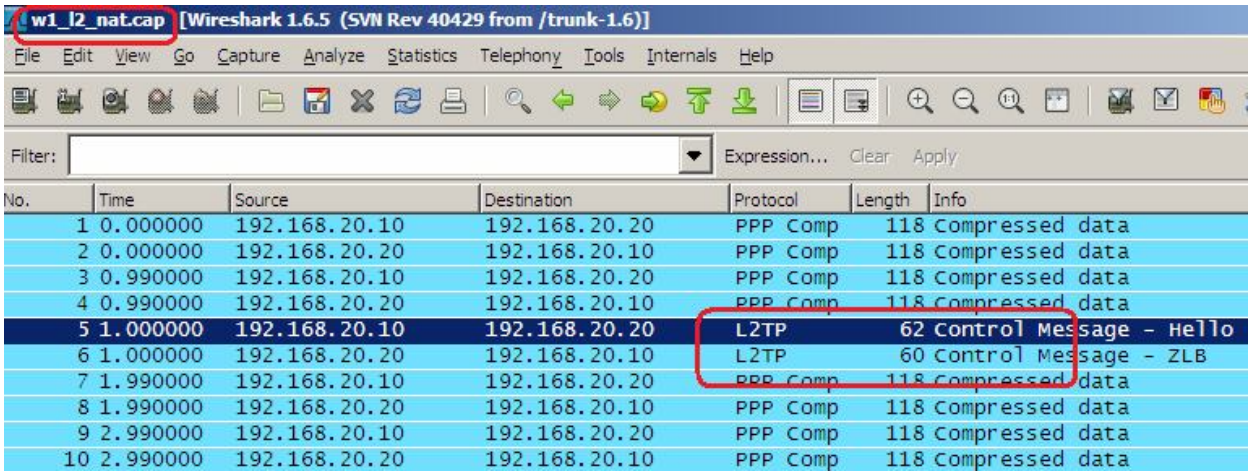

# **Лабораторная работа 8. Соединение двух локальных сетей протоколом GRE/IPSec в транспортном режиме**

## **Цель**

Соединить две сети, расположенные за межсетевыми экранами, VPN с использованием семейства протоколов IPSec. VPN с использованием IPSec будем создавать в транспортном режиме. Для туннеля между двумя локальными сетями будет использовать протокол GRE.

Топология сети аналогична топологии VPN/IPSec.

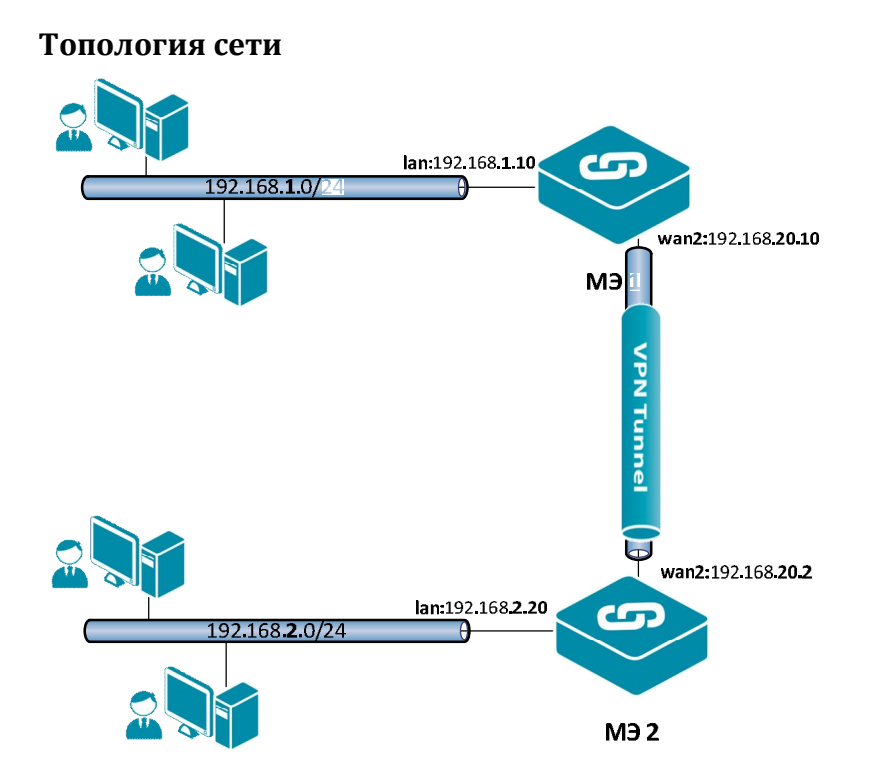

# **Описание практической работы**

# *Межсетевой Экран 1*

*Аутентификационный Объект*

Используем аутентификационный объект **Pre-Shared Key**, созданный в Лабораторной работе 9.

# *Объекты Адресной Книги* **Веб-интерфейс:**

**Object Address Book Add Address Folder**

**Name: gre**

```
Object  Address Book  gre  Add
```
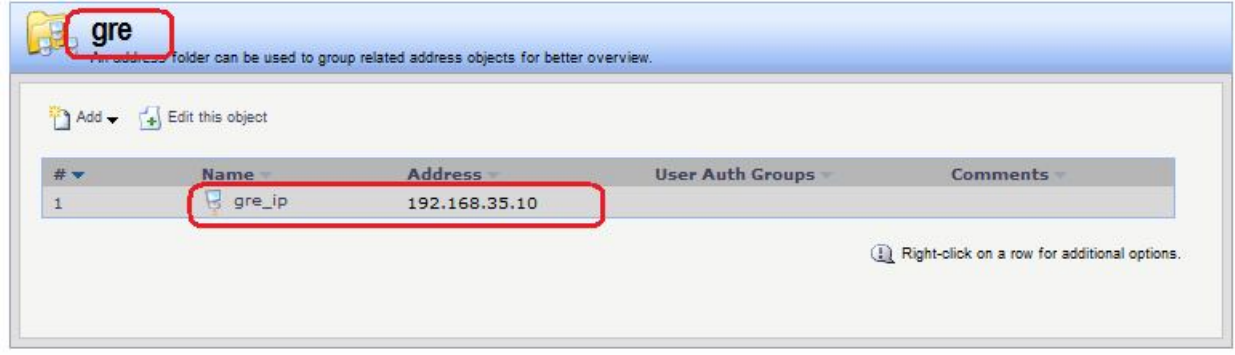

## **Командная строка:**

**add Address AddressFolder gre**

```
cc Address AddressFolder gre
```
**add IP4Address gre\_ip Address=192.168.35.10**

*GRE- и IPSec-Интерфейсы*  Создать GRE-Интерфейс.

# **Веб-интерфейс:**

Interfaces  $\rightarrow$  GRE  $\rightarrow$  Add  $\rightarrow$  GRE Tunnel

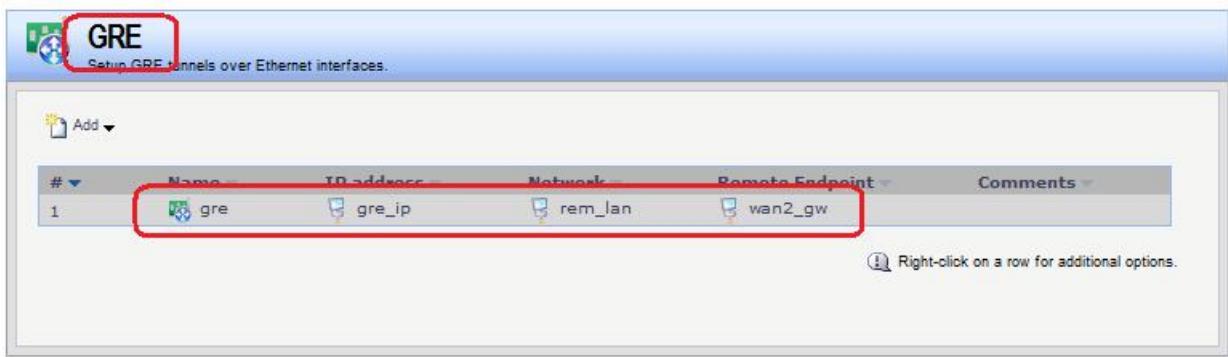

#### **Командная строка:**

```
add Interface GRETunnel gre Network=remote/rem_lan IP=gre/gre_ip
RemoteEndpoint=wan2/wan2_gw
```
Создать IPSec-интерфейс. Так как туннель между двумя локальными сетями создается с помощью протокола GRE, то для протокола IPSec следует использовать транспортный режим.

## **Веб-интерфейс:**

#### **Interfaces IPsec Add IPsec Tunnel**

На вкладке **General** указать сети перед и за туннелем, а также режим выполнения IPSec и используемые наборы алгоритмов для IPSec и IKE.

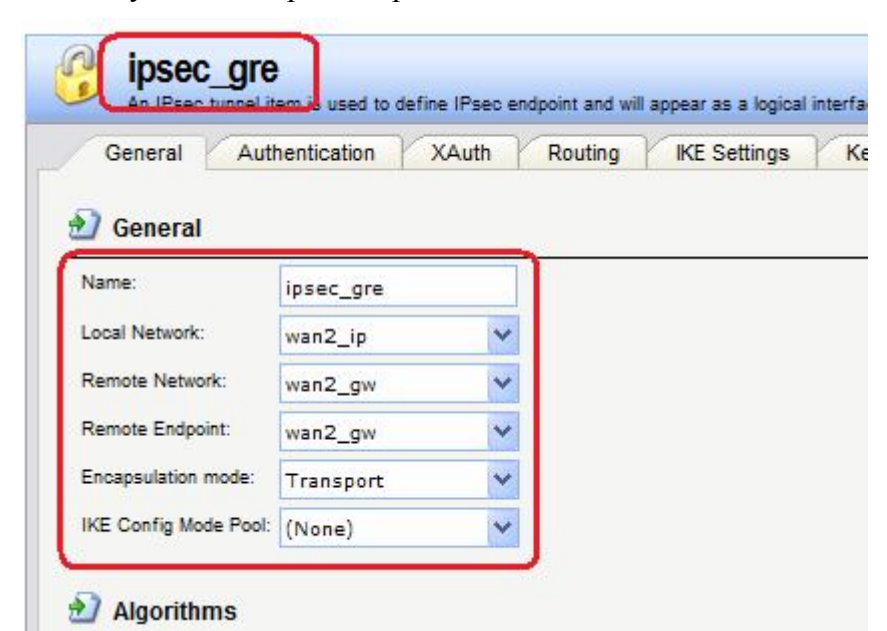

На вкладке **Authentication** указать созданный аутентификационный объект.

## **Командная строка:**

```
add Interface IPsecTunnel ipsec_gre LocalNetwork=wan2/wan2_ip
RemoteNetwork=wan2/wan2_gw AuthMethod=PSK PSK=forIPSec IKEAlgorithms=Medium
IPsecAlgorithms=Medium EncapsulationMode=Transport
RemoteEndpoint=wan2/wan2_gw
```
## *Статическая маршрутизация*

В таблице маршрутизации должны быть маршруты к сетям через интерфейсы **wan1**, **gre** и **ipsec**.

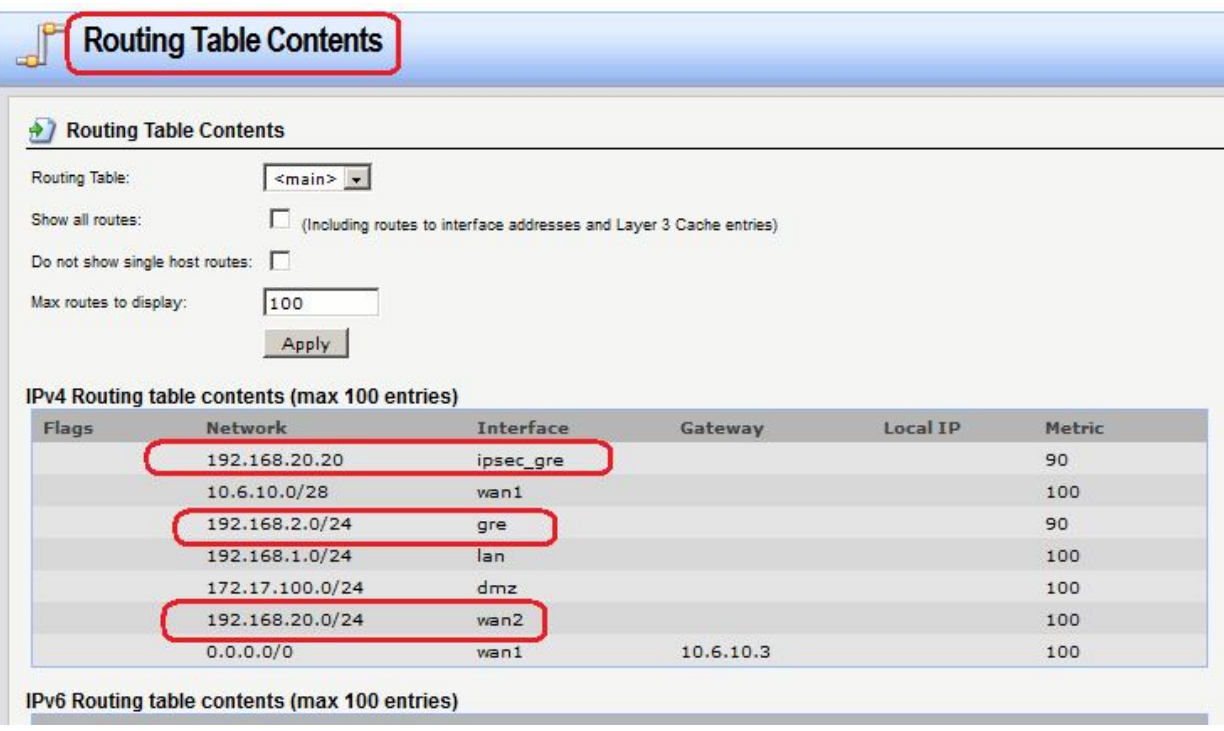

## *Правила фильтрования*

Правила фильтрования достаточно задать для GRE-интерфейса.

## **Веб-интерфейс:**

```
Rules  IP Rules  Add  IP Rule Folder
       Name: gre_ipsec
Rules \rightarrow IP Rules \rightarrow qre \rightarrow Add
```
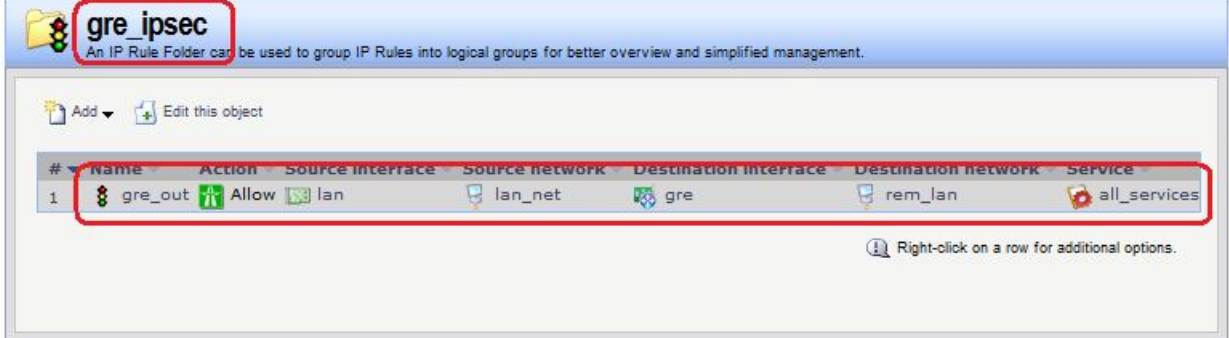

## **Командная строка:**

**add IPRuleFolder Name=gre\_ipsec**

**cc IPRuleFolder <N folder>**

```
add IPRule Action=Allow SourceInterface=lan SourceNetwork=lan/lan_net 
DestinationInterface=gre DestinationNetwork=remote/rem_lan 
Service=all_services Name=gre_out
```
# *Межсетевой Экран 2*

## *Аутентификационный Объект*

Используем аутентификационный объект **Pre-Shared Key**, созданный в Лабораторной работе 9.

*Объекты Адресной Книги*

# **Веб-интерфейс:**

**Object Address Book Add Address Folder**

**Name: gre**

**Object Address Book gre Add**

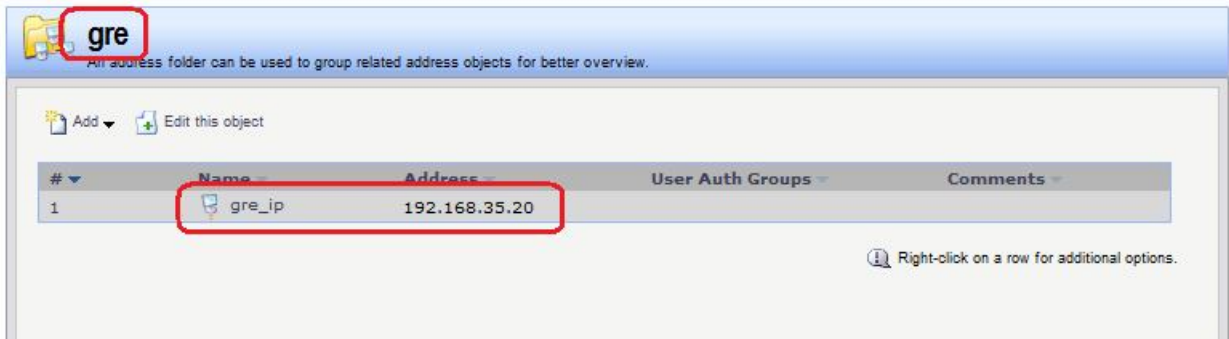

#### **Командная строка:**

**add Address AddressFolder gre cc Address AddressFolder gre add IP4Address gre\_ip Address=192.168.35.20**

*GRE- и IPSec-Интерфейсы* Создать GRE-Интерфейс.

## **Веб-интерфейс:**

Interfaces  $\rightarrow$  GRE  $\rightarrow$  Add  $\rightarrow$  GRE Tunnel

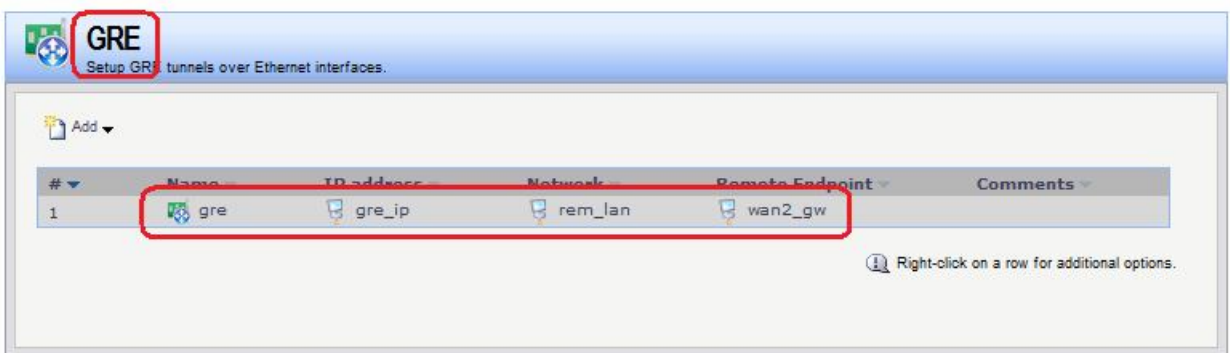

## **Командная строка:**

**add Interface GRETunnel gre Network=remote/rem\_lan IP=gre/gre\_ip RemoteEndpoint=wan2/wan2\_gw**

Создать IPSec-интерфейс. Так как создается туннель между двумя локальными сетями создается с помощью протокола GRE, то для протокола IPSec следует использовать транспортный режим.

## **Веб-интерфейс:**

# **Interfaces IPsec Add IPsec Tunnel**

На вкладке **General** указать сети перед и за туннелем, а также режим выполнения IPSec и используемые наборы алгоритмов для IPSec и IKE.

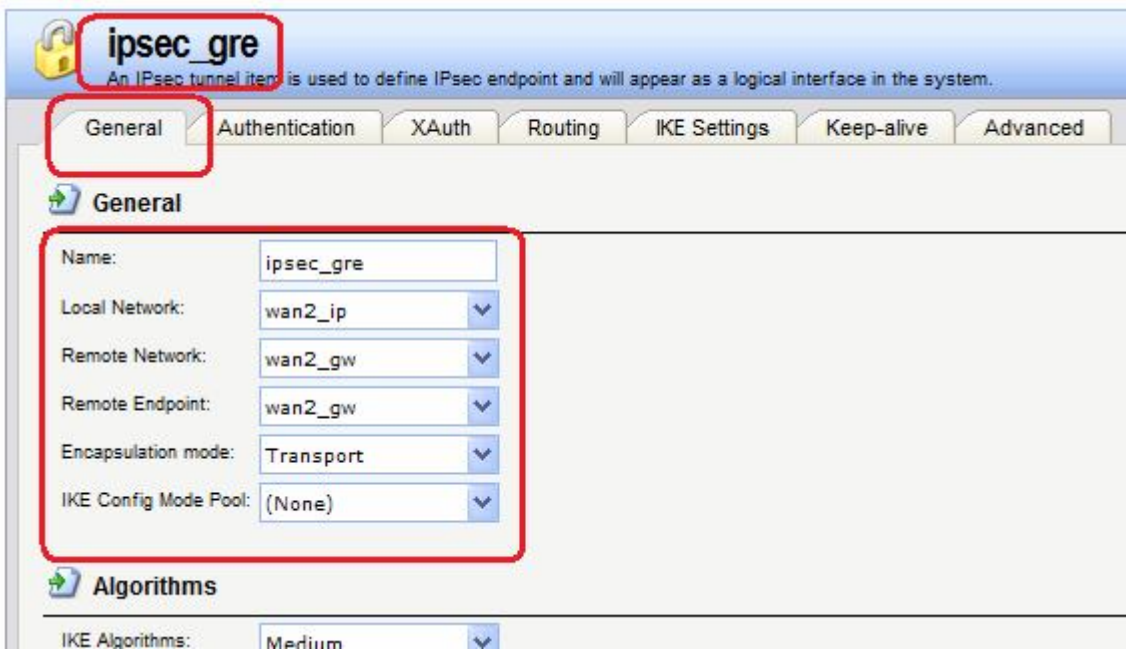

На вкладке **Authentication** указать созданный аутентификационный объект.

#### **Командная строка:**

```
add Interface IPsecTunnel ipsec_gre LocalNetwork=wan2/wan2_ip
RemoteNetwork=wan2/wan2_gw AuthMethod=PSK PSK=forIPSec IKEAlgorithms=Medium
IPsecAlgorithms=Medium EncapsulationMode=Transport
RemoteEndpoint=wan2/wan2_gw
```
## *Статическая маршрутизация*

В таблице маршрутизации должны быть маршруты к сетям через интерфейсы **wan1**, **gre** и **ipsec**.

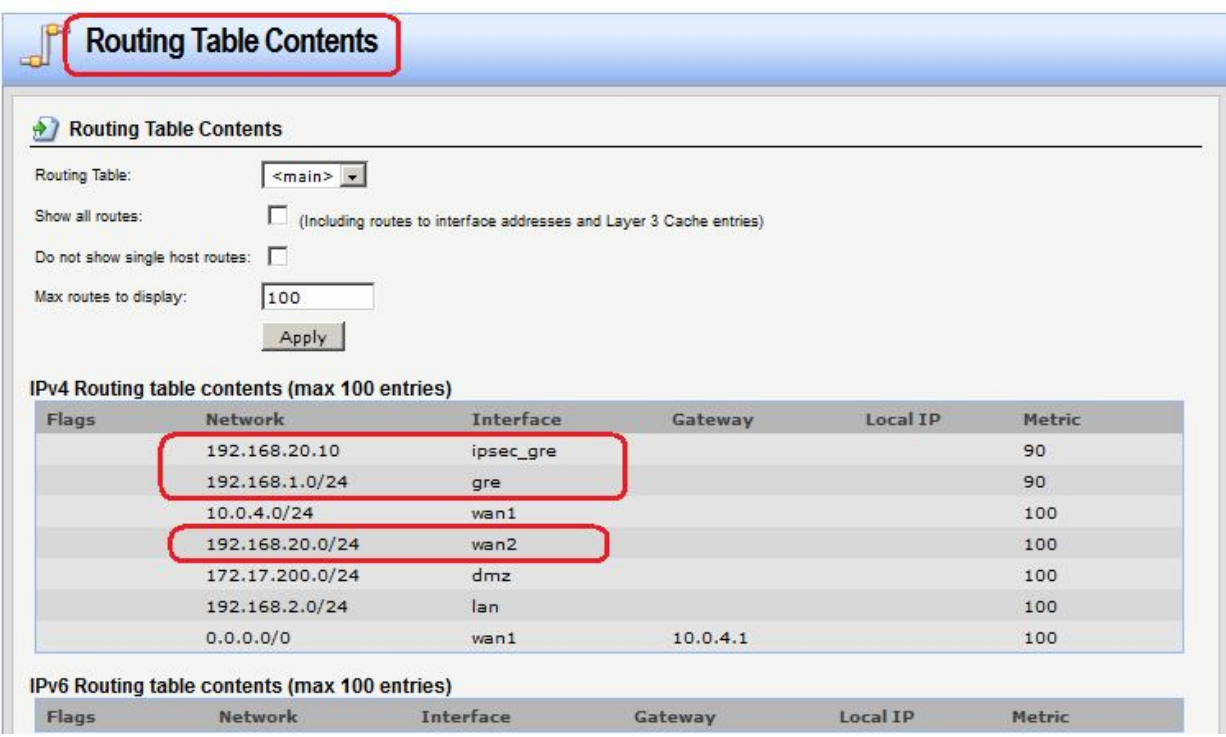

# *Правила фильтрования* Правила фильтрования достаточно задать для GRE-интерфейса.

## **Веб-интерфейс:**

## **Веб-интерфейс:**

**Rules IP Rules Add IP Rule Folder**

**Name: gre\_ipsec**

**Rules IP Rules gre\_ipsec Add**

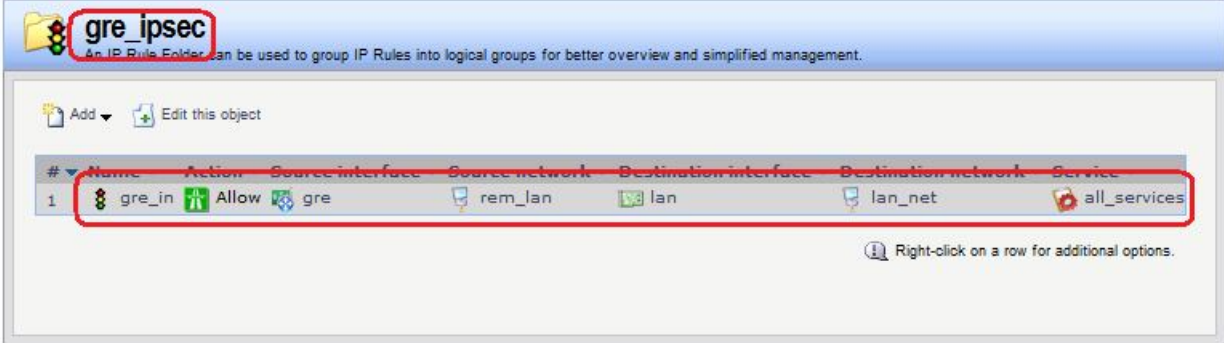

#### **Командная строка:**

**add IPRuleFolder Name=gre\_ipsec**

**cc IPRuleFolder <N folder>**

**add IPRule Action=Allow SourceInterface=gre SourceNetwork=remote/rem\_lan DestinationInterface=lan DestinationNetwork=lan/lan\_net Service=all\_services Name=gre\_in**

## *Проверка конфигурации*

На Сервере 1 выполним команду **ping**.

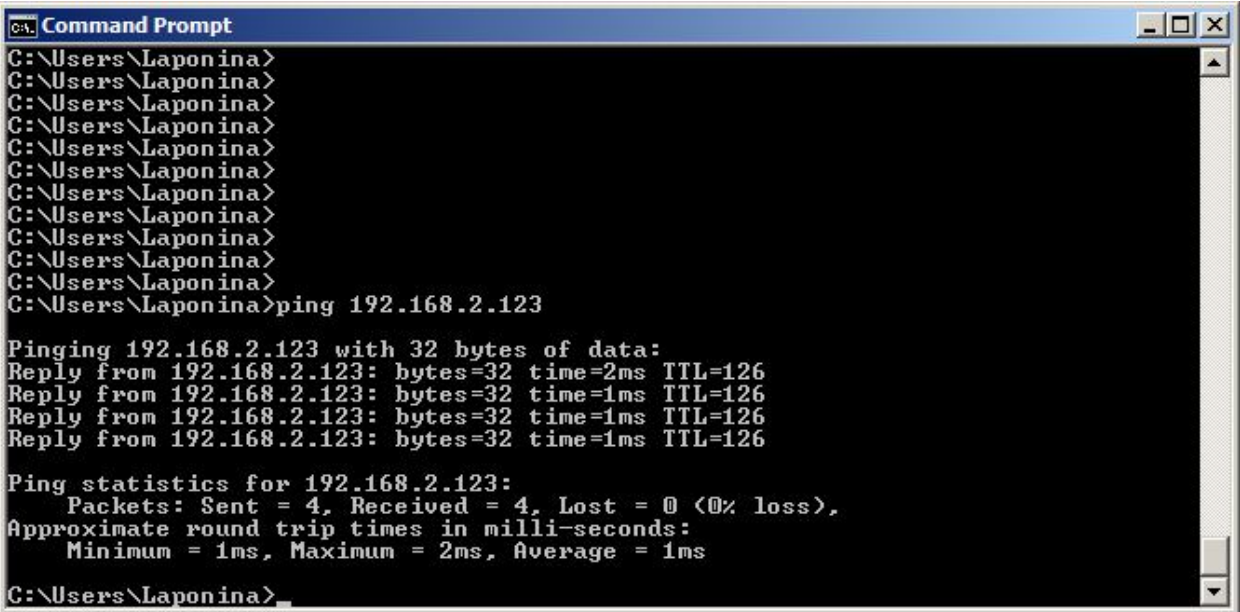

Получим дамп трафика аналогично тому, как это делалось в предыдущих лабораторных работах.

На интерфейсе **wan1** видим следующий трафик:

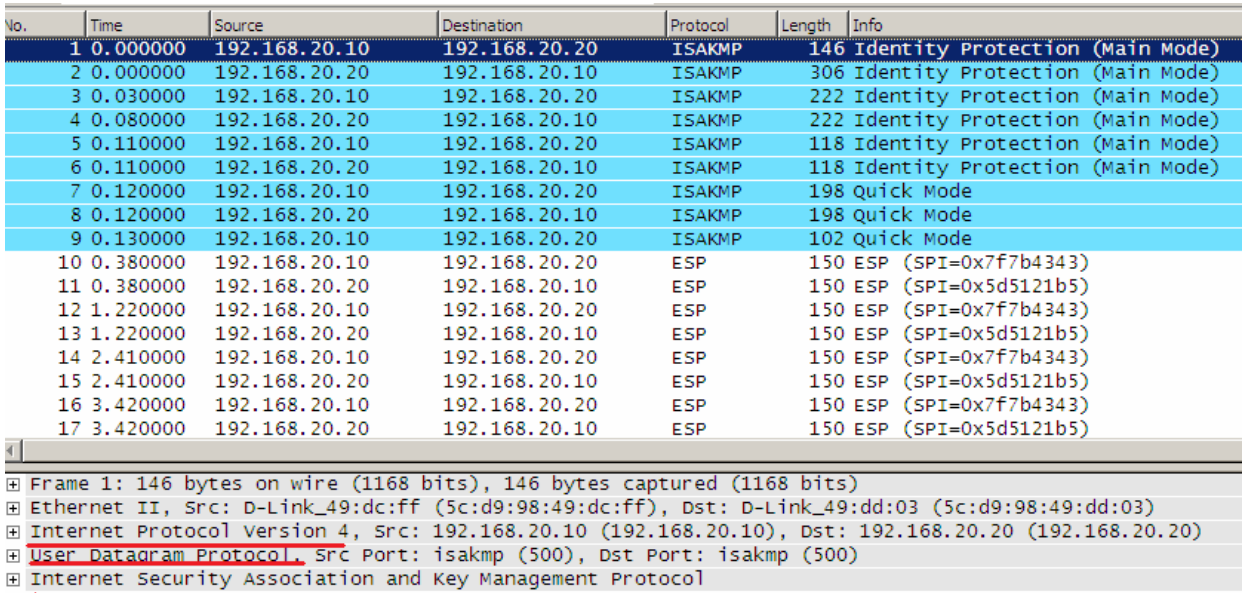

После обмена IKE-содержимыми трафик зашифрован, на интерфейсе **wan1** он не виден.

На интерфейсе **ipsec** видим следующий трафик:

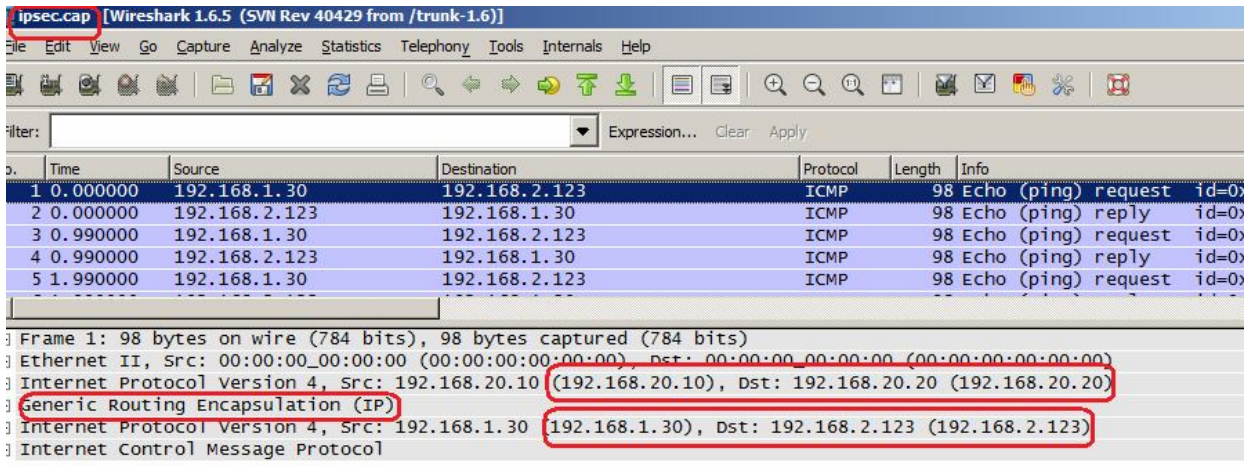

Между интерфейсами **ipsec** поднят GRE-туннель.

# **Лабораторная работа 9. Соединение двух локальных сетей протоколом L2TP/IPSec в транспортном режиме**

# **Цель**

Соединить две сети, расположенные за межсетевыми экранами, VPN с использованием семейства протоколов IPSec. VPN с использованием IPSec будем создавать в транспортном режиме. Для туннеля между двумя локальными сетями будет использовать протокол L2TP.

Топология сети аналогична топологии VPN/IPSec.

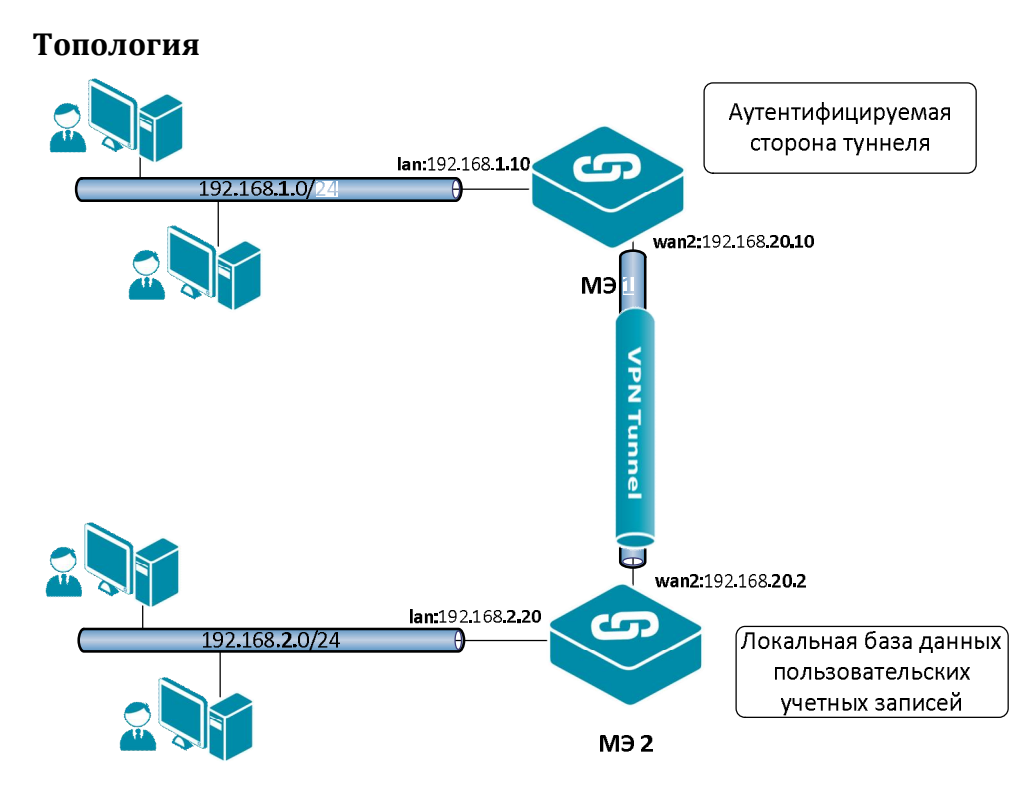

# **Описание практической работы**

# *Межсетевой Экран 1*

## *Аутентификационный Объект*

Используем аутентификационный объект **Pre-Shared Key**, созданный в Лабораторной работе 9.

## *L2TP- и IPSec-Интерфейсы*

Создать L2TP-интерфейс аутентифицируемой стороны туннеля.

## **Веб-интерфейс:**

# **Interfaces PPTP/L2TP Clients Add PPTP/L2TP Client**

На вкладке **General** указать туннелирующий протокол, адрес конечной точки и сеть, расположенную за туннелем.

Также указать имя пользователя и пароль, созданные в базе данных на противоположной стороне туннеля.

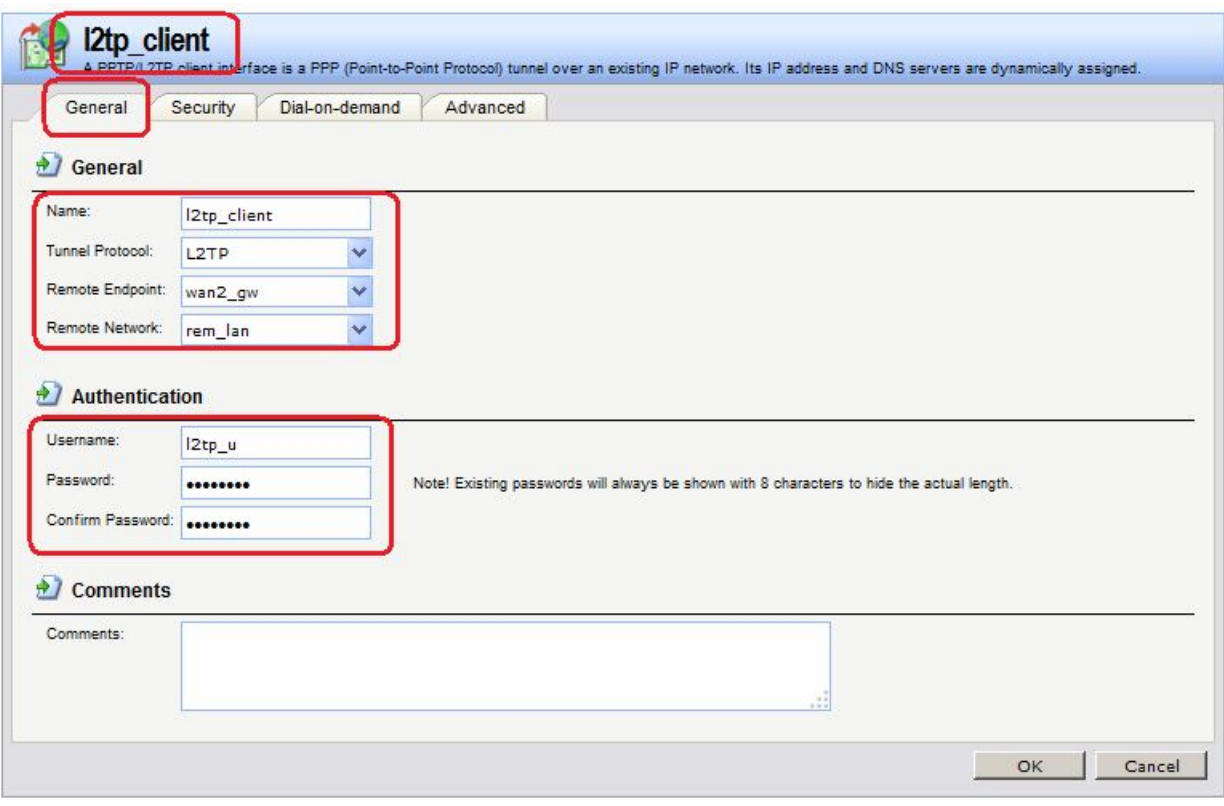

На вкладке **Security** следует отключить всё шифрование, так как шифрование трафика будет выполнять протокол IPSec.

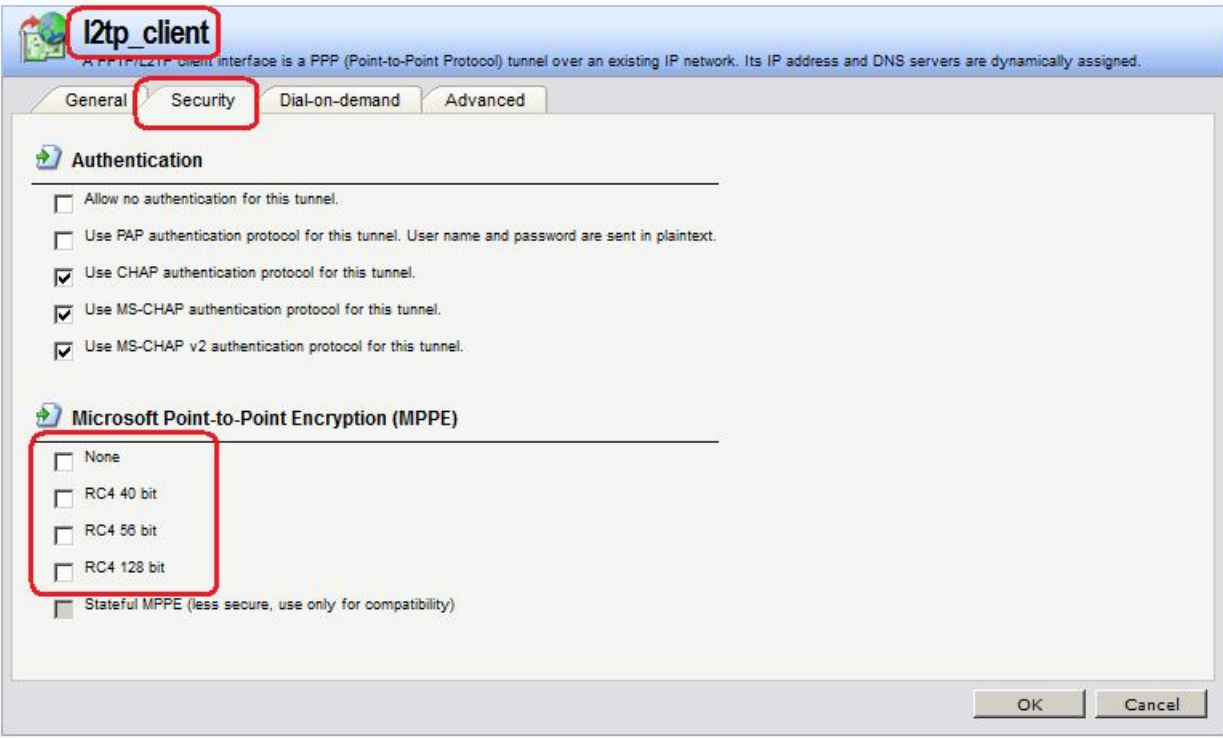

## **Командная строка:**

**add Interface L2TPClient l2tp\_client Network=remote/rem\_lan RemoteEndpoint=wan2/wan2\_gw Username=l2tp\_u Password=qwerty TunnelProtocol=L2TP MPPENone=No MPPERC4128=No MPPERC440=No MPPERC456=No**

Создать IPSec-интерфейс.

**Веб-интерфейс:**

## **Interfaces IPsec Add IPsec Tunnel**

На вкладке **General** указать конечные точки туннеля, а также режим выполнения IPSec и используемые наборы алгоритмов для IPSec и IKE.

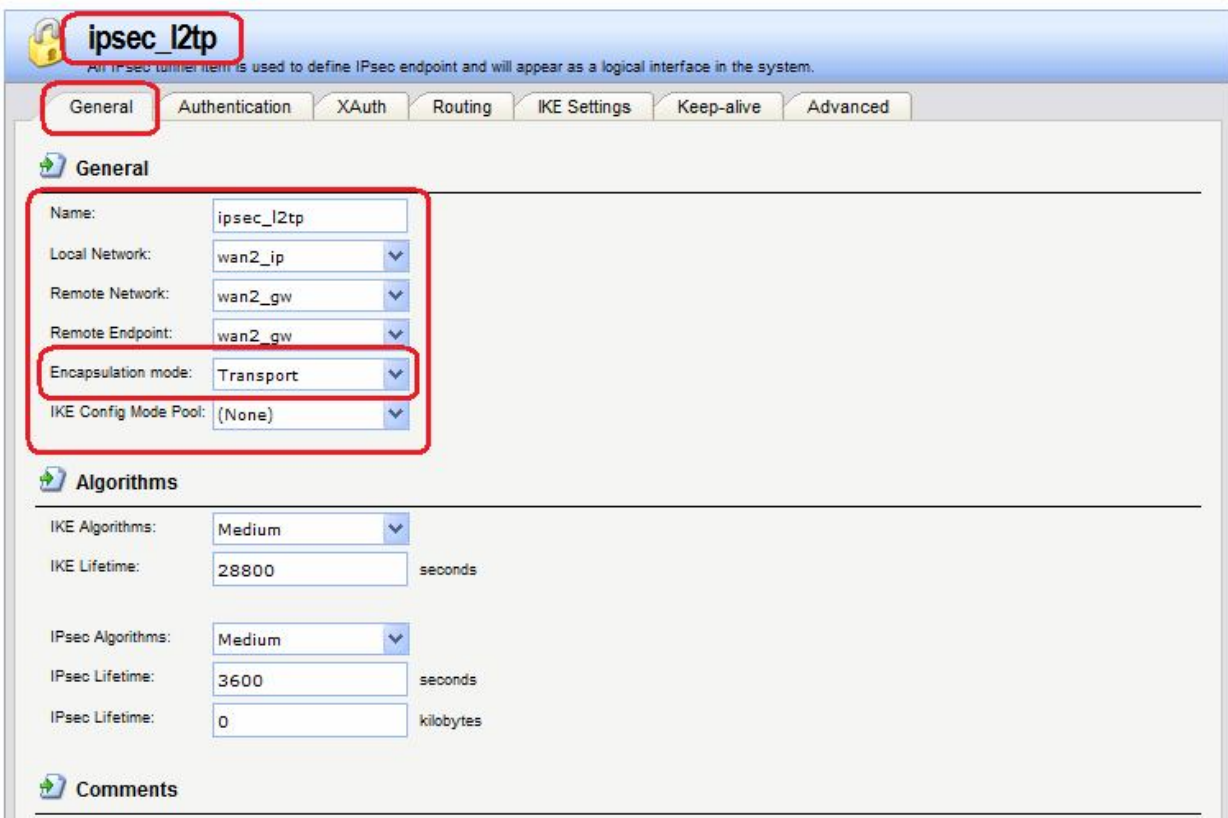

На вкладке **Authentication** указать созданный аутентификационный объект.

# **Командная строка:**

```
add Interface IPsecTunnel IPSec_l2tp LocalNetwork=wan2/wan2_ip
RemoteNetwork=wan2/wan2_gw AuthMethod=PSK PSK=ipsec_psk IKEAlgorithms=Medium
IPsecAlgorithms=Medium EncapsulationMode=Transport
RemoteEndpoint=wan2/wan2_gw
```
## *Статическая маршрутизация*

В таблице маршрутизации должны быть маршруты к соответствующим сетям через интерфейсы **wan1**, **l2tp\_client** и **IPSec\_l2tp**.

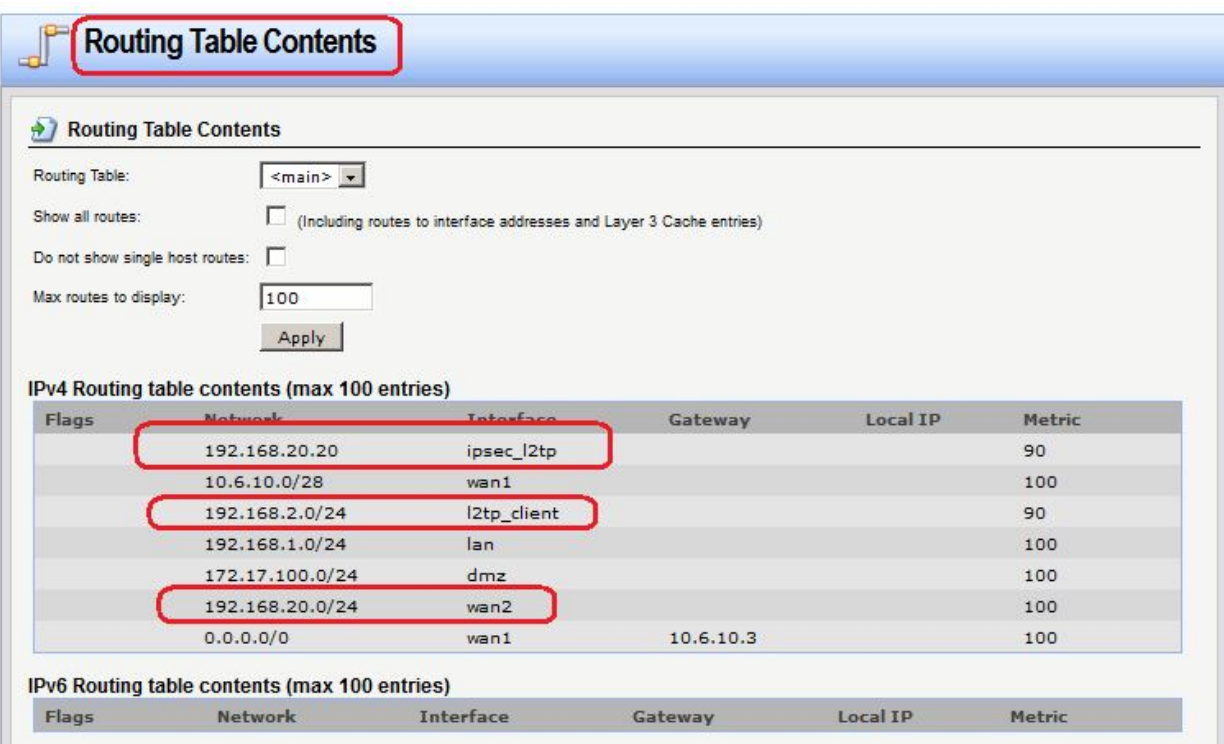

# *Правила фильтрования*

Правила фильтрования достаточно задать для L2TP-интерфейса. Правило должно разрешать исходящий трафик с lan-интерфейса на созданный L2TP-интерфейс.

## **Веб-интерфейс:**

```
Rules  IP Rules  Add  IP Rule Folder
```
**Name: ipsec\_l2tp**

```
Rules \rightarrow IP Rules \rightarrow ipsec 12tp \rightarrow Add
```
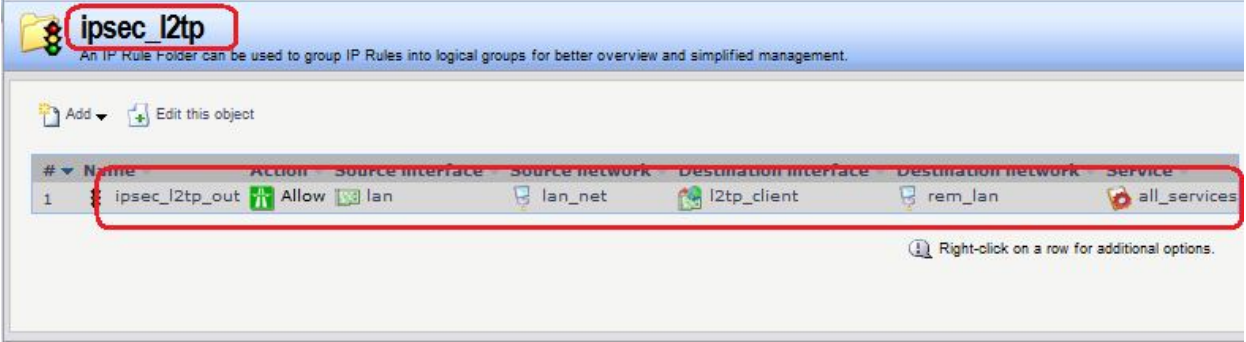

#### **Командная строка:**

**add IPRuleFolder Name=ipsec\_l2tp**

```
cc IPRuleFolder <N folder>
```

```
add IPRule Action=Allow SourceInterface=lan SourceNetwork=lan/lan_net 
DestinationInterface=l2tp_client DestinationNetwork=remote/rem_lan 
Service=all_services Name=ipsec_l2tp_in
```
## *Межсетевой Экран 2*

## *Аутентификационный Объект*

Используем аутентификационный объект **Pre-Shared Key**, созданный в Лабораторной работе 9.

*Объекты Адресной Книги* Создать пул IP-адресов.

# **Веб-интерфейс:**

**Object Address Book Add Address Folder**

**Name: l2tp**

**Object Address Book l2tp Add**

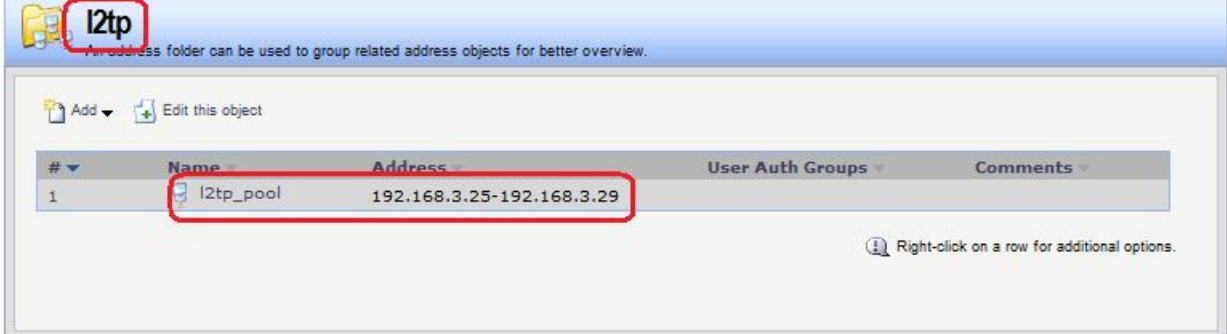

## **Командная строка:**

**add Address AddressFolder l2tp**

**cc Address AddressFolder l2tp**

**add IP4Address l2tp\_pool Address=192.168.3.25-192.168.3.29**

IP-адреса из этого пула будут выдаваться l2tp-клиенту.

*L2TP- и IPSec-Интерфейсы* Создать IPSec-интерфейс.

# **Веб-интерфейс:**

# **Interfaces IPsec Add IPsec Tunnel**

На вкладке **General** указать конечные точки туннеля, а также режим выполнения IPSec и используемые наборы алгоритмов для IPSec и IKE.

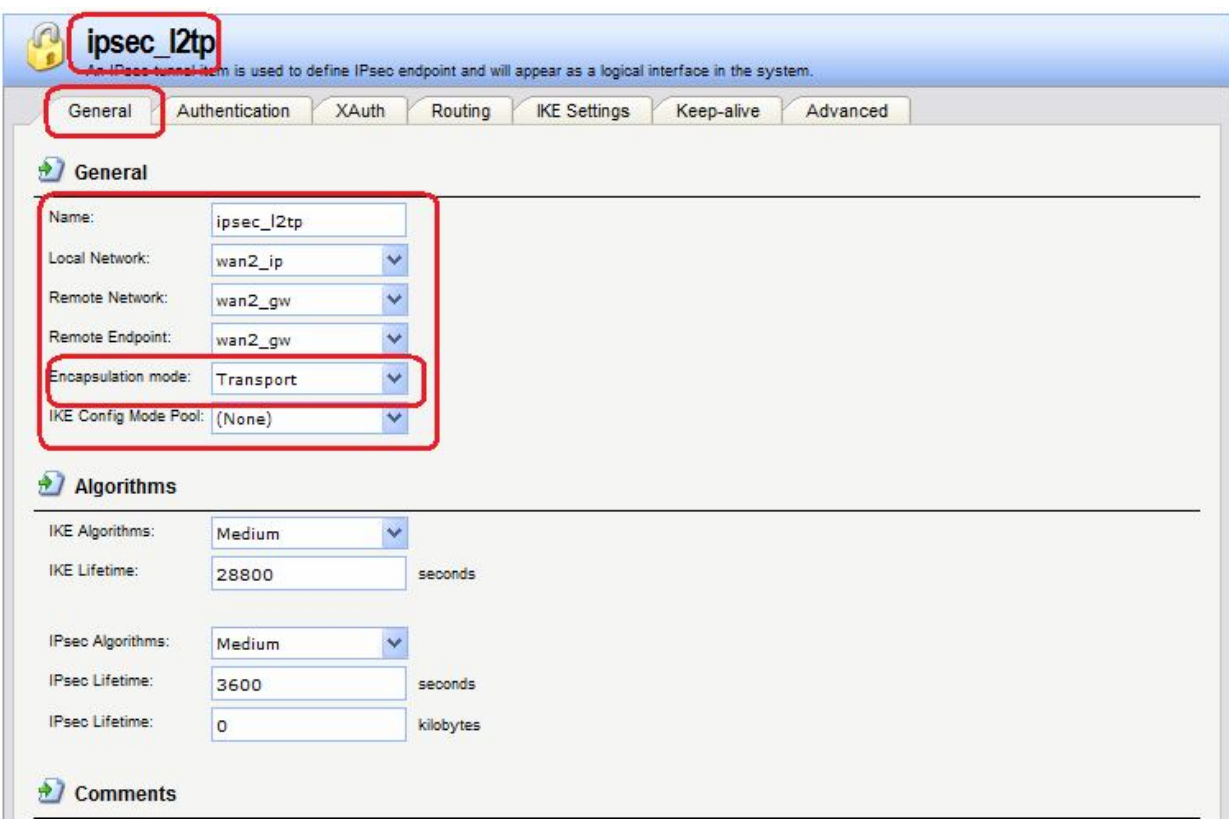

На вкладке **Authentication** указать созданный аутентификационный объект.

#### **Командная строка:**

```
add Interface IPsecTunnel IPSec_l2tp LocalNetwork=wan2/wan2_ip
RemoteNetwork=wan2/wan2_gw AuthMethod=PSK PSK=ipsec_psk IKEAlgorithms=Medium
IPsecAlgorithms=Medium EncapsulationMode=Transport
RemoteEndpoint=wan2/wan2_gw
```
Создать L2TP-интерфейс, который будет аутентифицировать противоположную сторону туннеля.

## **Веб-интерфейс:**

## **Interfaces PPTP/L2TP Servers Add PPTP/L2TP server**

На вкладке **General** указываются параметры туннеля. В качестве интерфейса указывается **ipsec**.

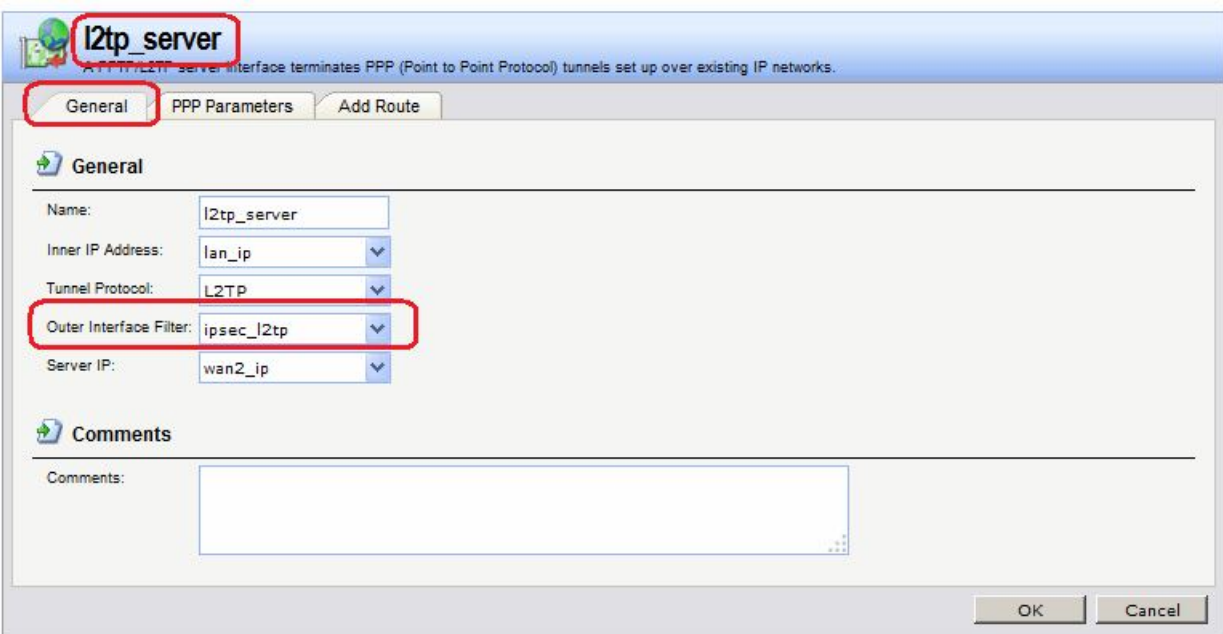

На вкладке **РРР Parameters** снять параметры РРР-шифрования и указать пул IP-адресов, из которого будут выдаваться IP-адреса клиенту.

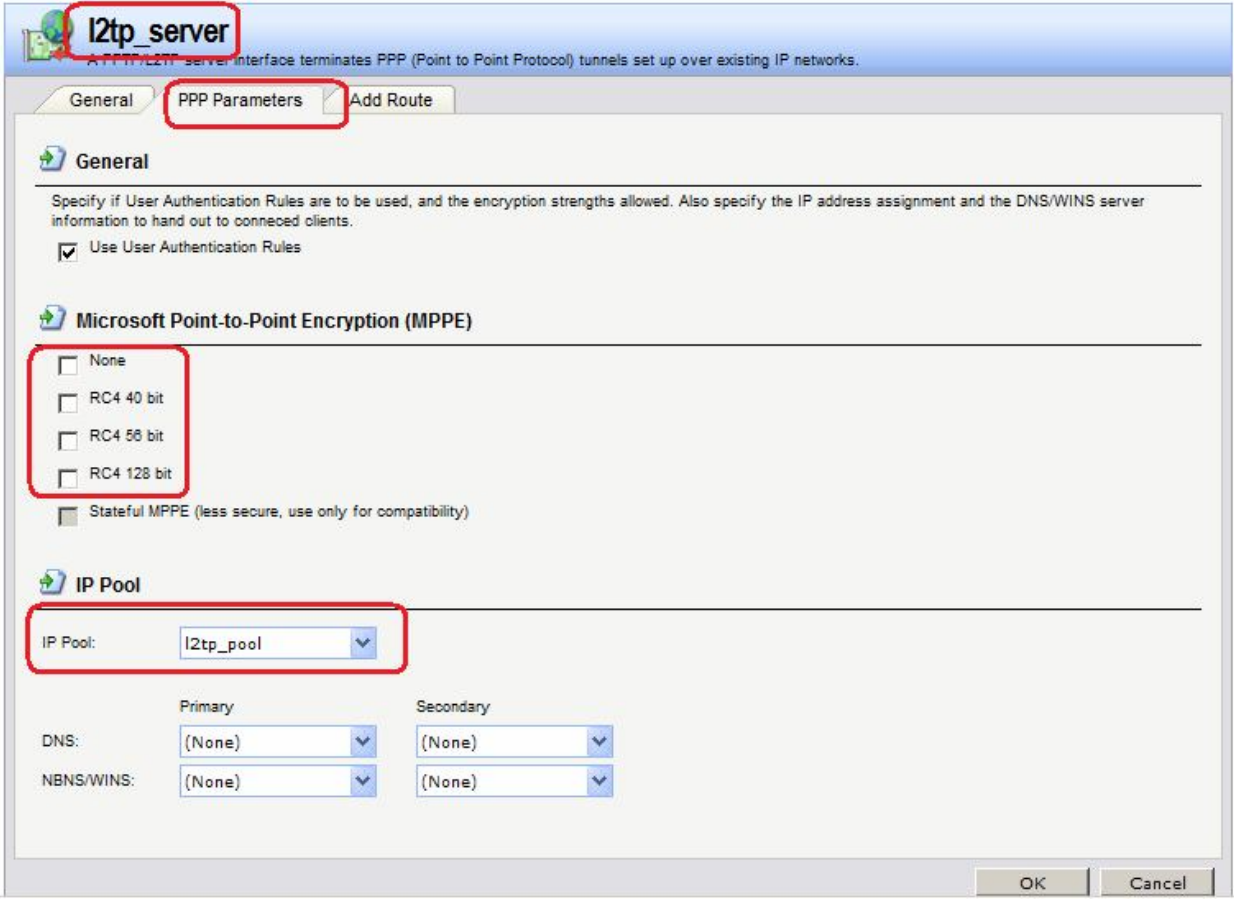

## **Командная строка:**

**add Interface L2TPServer l2tp\_server Interface=ipsec\_l2tp IP=lan/lan\_ip ServerIP=wan2/wan2\_ip IPPool=l2tp/l2tp\_pool TunnelProtocol=L2TP MPPENone=No MPPERC4128=No MPPERC440=No MPPERC456=No**

# *Статическая маршрутизация*

В таблице маршрутизации должны быть маршруты к сетям через интерфейсы **wan1** и **ipsec**. Маршрут через интерфейс **l2tp** будет добавлен динамически.

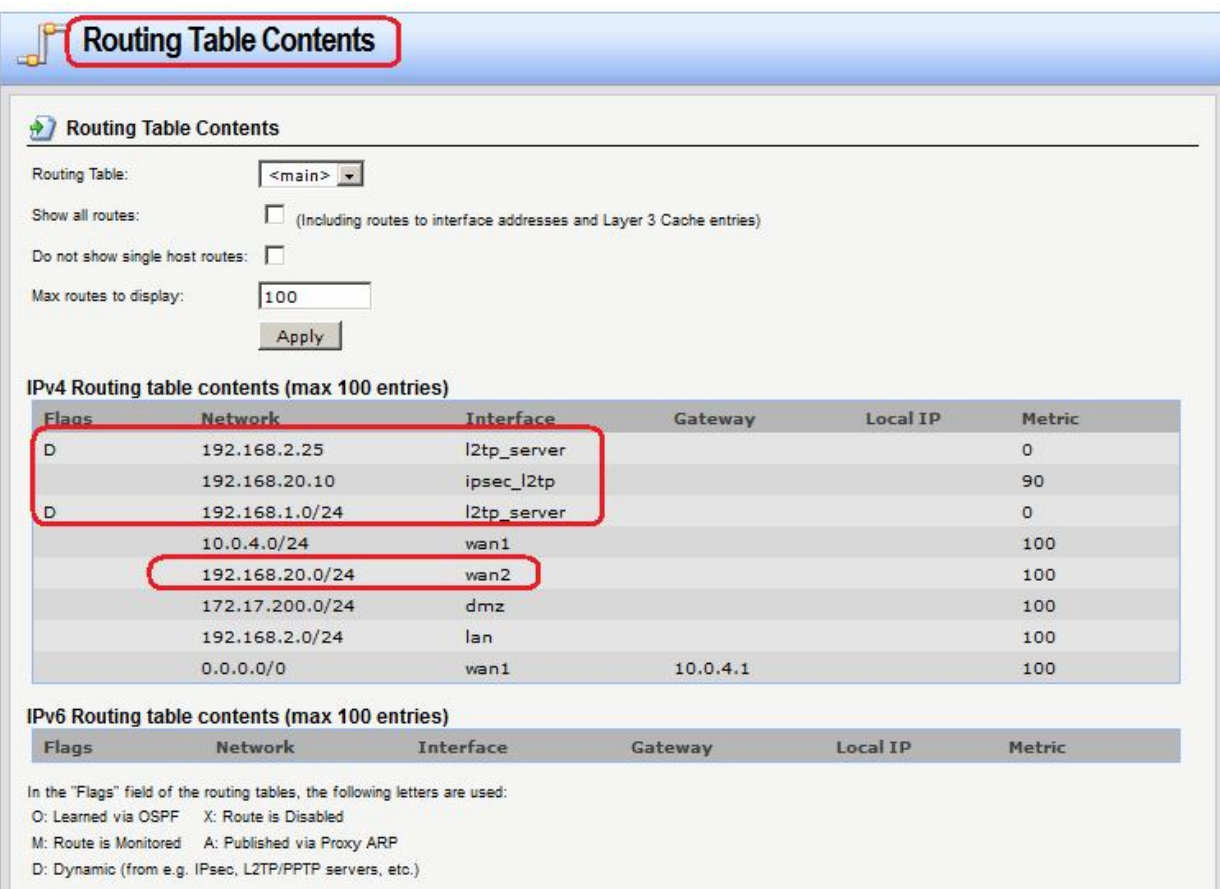

# *Правила фильтрования*

Правила фильтрования достаточно задать для L2TP-интерфейса.

# **Веб-интерфейс:**

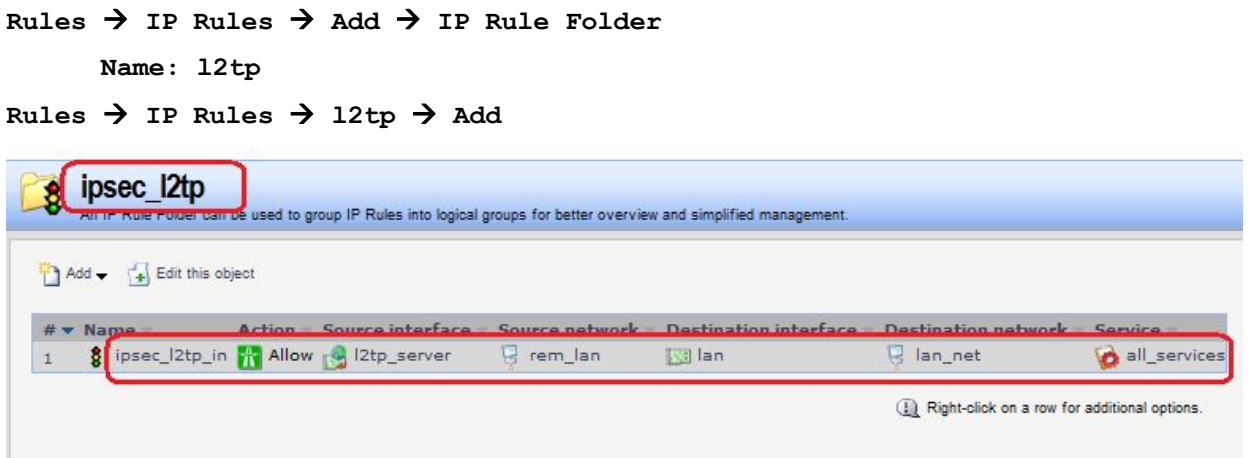

## **Командная строка:**

```
add IPRuleFolder Name=ipsec_l2tp
cc IPRuleFolder <N folder>
```

```
add IPRule Action=Allow SourceInterface=l2tp_server 
SourceNetwork=remote/rem_lan DestinationInterface=lan 
DestinationNetwork=lan/lan_net Service=all_services Name=ipsec_l2tp_in
```
*Аутентификация на уровне пользователя* Создать локальную базу данных пользователей.

## **Веб-интерфейс:**

## **User Authentication Local User Databases Add Local User Database**

На вкладке **General** указать имя базы данных.

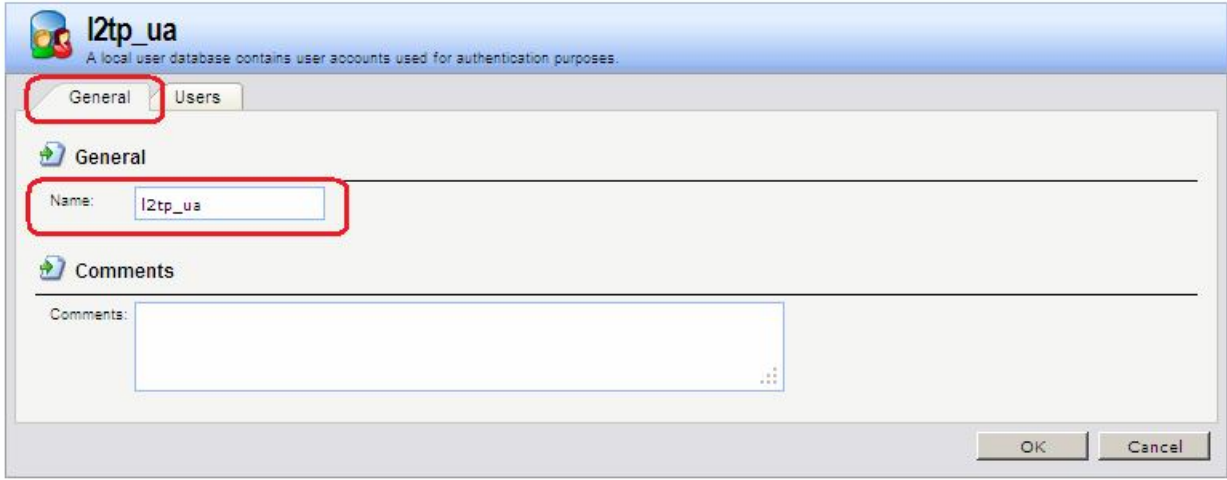

На вкладке **Users** добавить учетные записи пользователей.

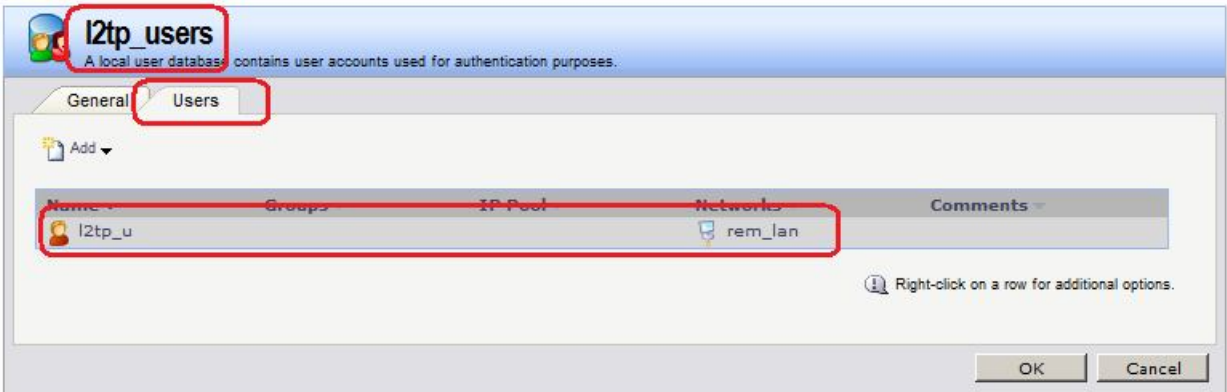

## **Командная строка:**

**add LocalUserDatabase l2tp\_ua**

**add User olga Password=qwerty AutoAddRouteNet=remote/rem\_lan**

Создать правило аутентификации пользователей.

## **Веб-интерфейс:**

**User Authentication User Authentication Rules Add**

#### **Name: l2tp\_rules**

На вкладке **General** указать аутентификационный источник **Local** и необходимые для туннелирующего протокола опции. В нашем случае туннелирующим протоколом является L2TP.
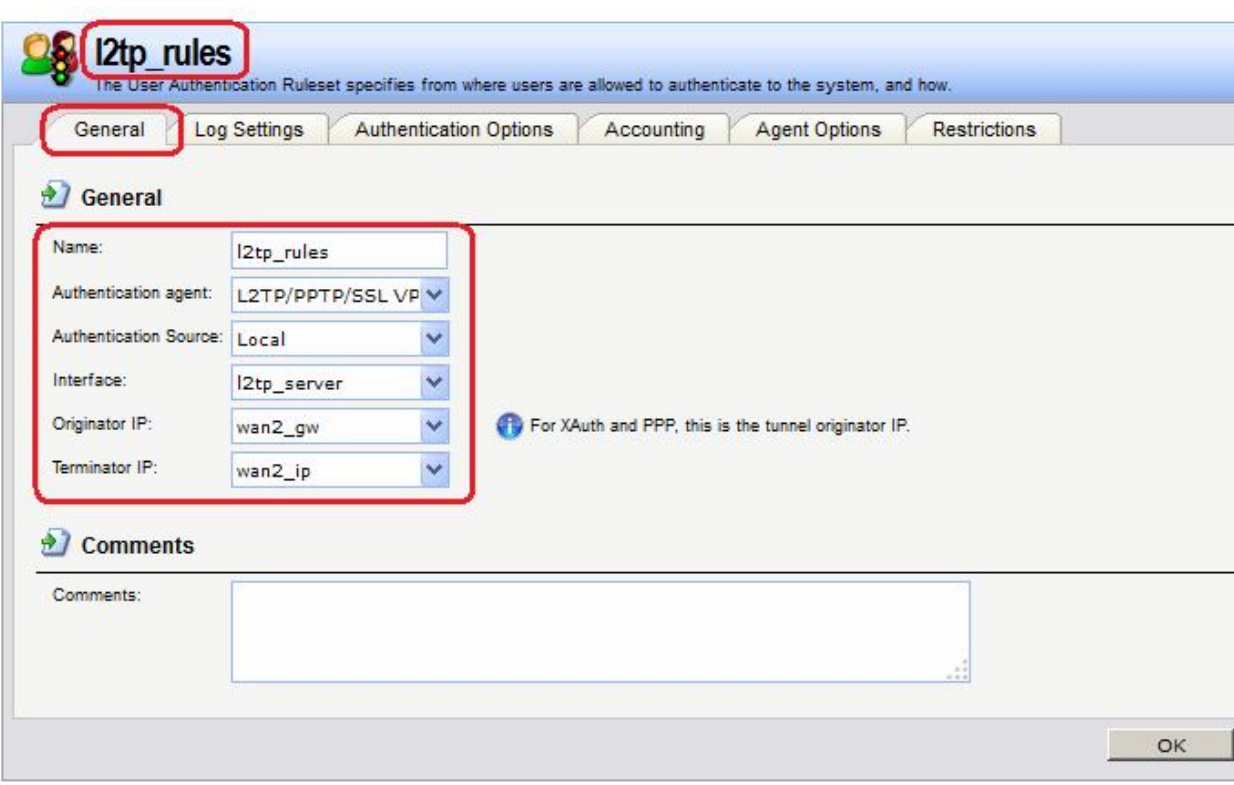

На вкладке **Authentication Options** указать имя локальной базы данных пользователей.

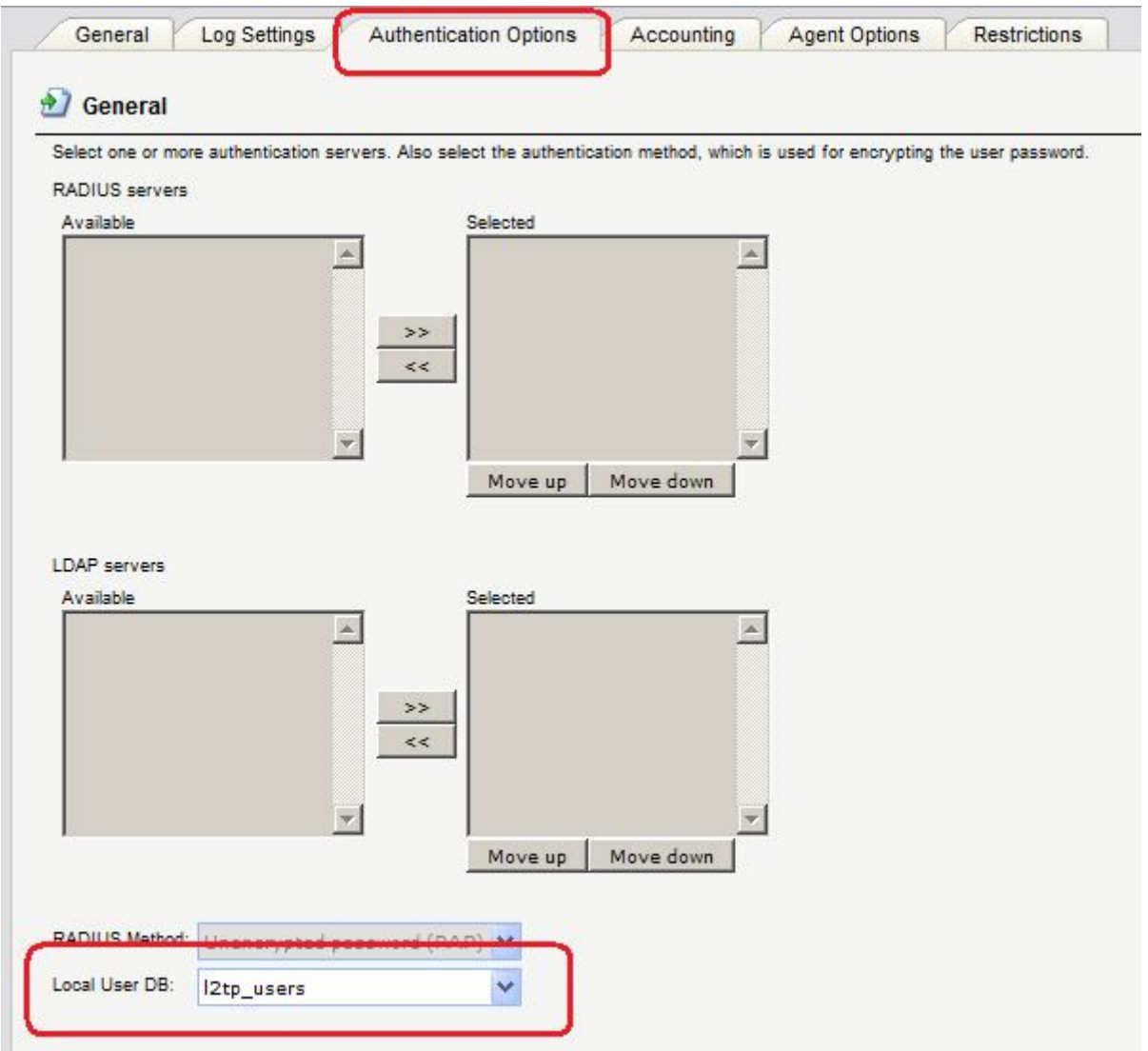

На вкладке **Agent Options** указать параметры РРР-аутентификации.

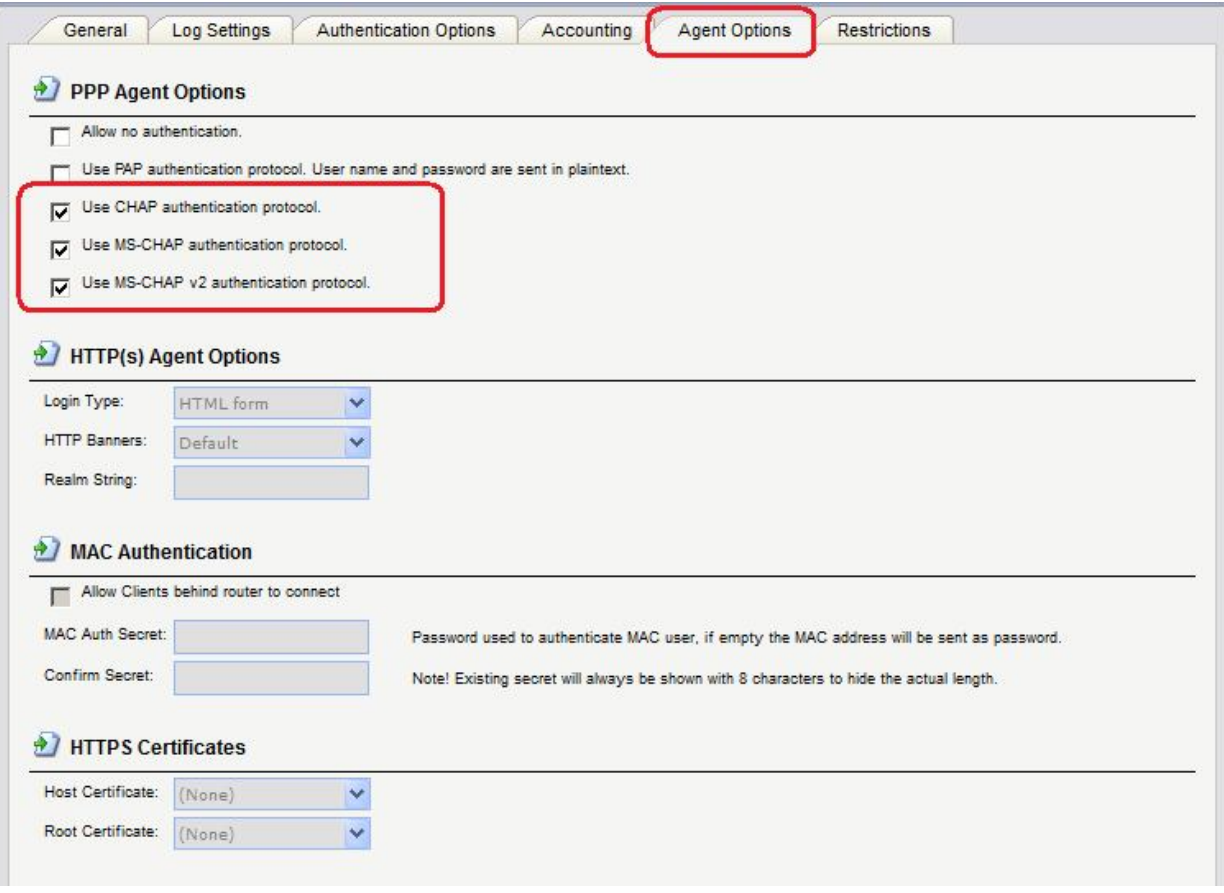

#### **Командная строка:**

**add UserAuthRule AuthSource=Local Interface=l2tp\_server LocalUserDB=l2tp\_ua OriginatorIP=wan2/wan2\_gw Agent=PPP TerminatorIP=wan2/wan2\_ip Name=l2tp\_rules**

#### *Проверка конфигурации*

На рабочей станции, расположенной в локальной сети за межсетевым экраном 1, выполним команду **ping**.

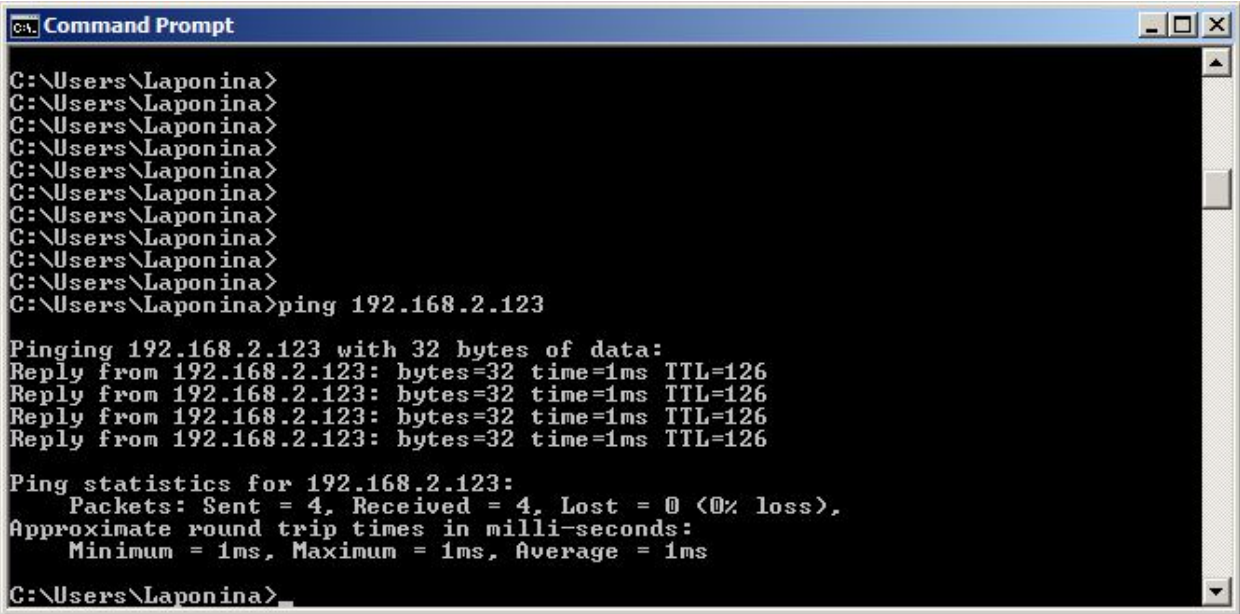

Получим дамп трафика аналогично тому, как это делалось в предыдущих лабораторных работах.

На интерфейсе wan2 видим IPSec-трафик.

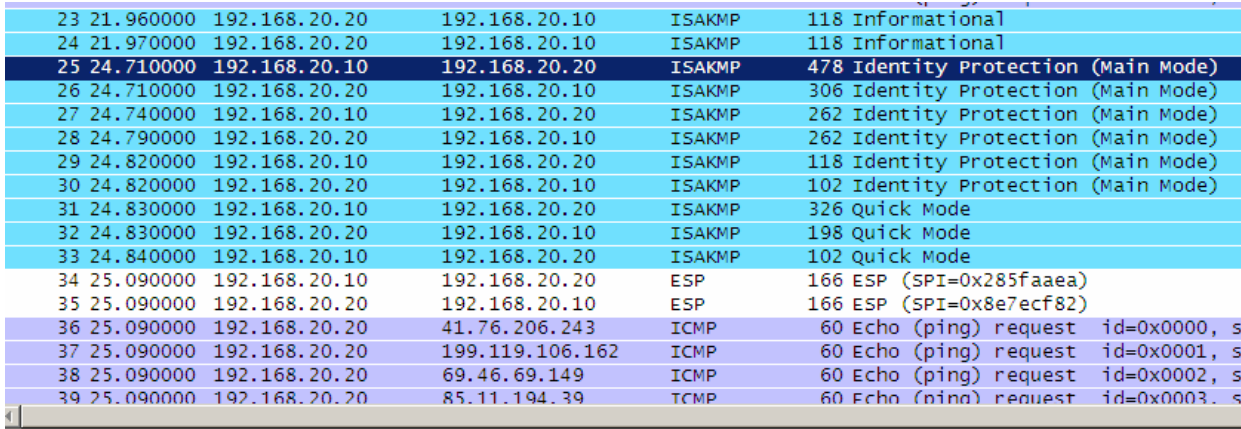

E Frame 25: 478 bytes on wire (3824 bits), 478 bytes captured (3824 bits)

Extrame 25: 476 bytes on mine (5624 bits), 476 bytes tapearda (5624 bits)<br>Externet II, Src: D-Link\_49:dc:ff (5c:d9:98:49:dc:ff), Dst: D-Link\_49:dd:03 (5c:d9:98:49:dd:03)<br>Externet Protocol Version 4, Src: 192.168.20.10 (19

⊞ User Datagram Protocol, Src Port: isakmp (500), Dst Port: isakmp (500)

□ Internet Security Association and Key Management Protocol

Initiator cookie: d6cfc9bd467a4b3d Responder cookie: 0000000000000000 Next payload: Security Association (1) Version: 1.0 Exchange type: Identity Protection (Main Mode) (2) □ Flags: 0x00

На интерфейсе IPSec\_12tp видим L2TP-трафик.

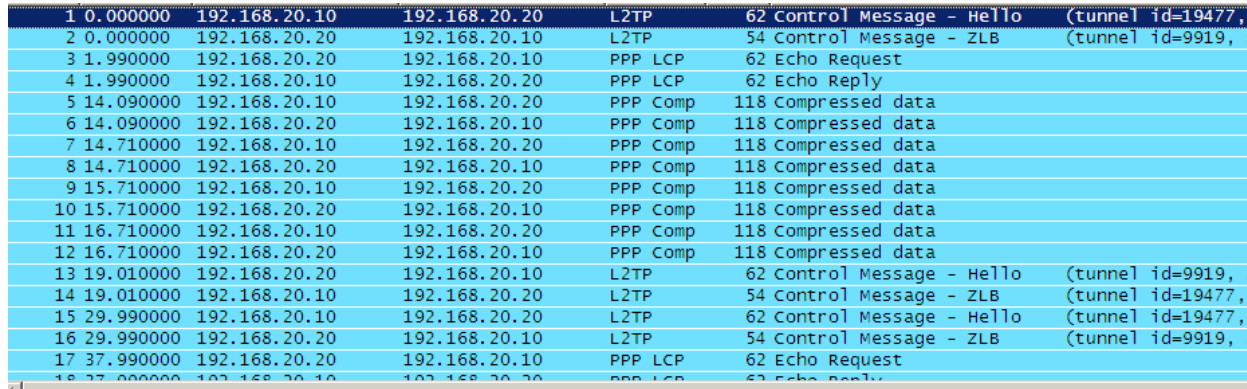

{|<br>⊞ Frame 1: 62 bytes on wire (496 bits), 62 bytes captured (496 bits)<br>⊞ Ethernet II, Src: 00:00:00.00:00:00 (00:00:00:00:00:00), Dst: 00:00:00.00:00:00:00 (00:00:00:00:00:00)

H Internet Protocol Version 4, Src: 192.168.20.10 (192.168.20.10), Dst: 192.168.20.20 (192.168.20.20)

E User Datagram Protocol, Src Port: 12f (1701), Dst Port: 12f (1701)

E Layer 2 Tunneling Protocol

Packet Type: Control Message Tunnel Id=19477 Session Id=0<br>Length: 20

Tunnel ID: 19477 Session ID: 0

 $Ns: 6$  $Nr: 4$ 

На интерфейсе 12tp server видим ICMP-трафик.

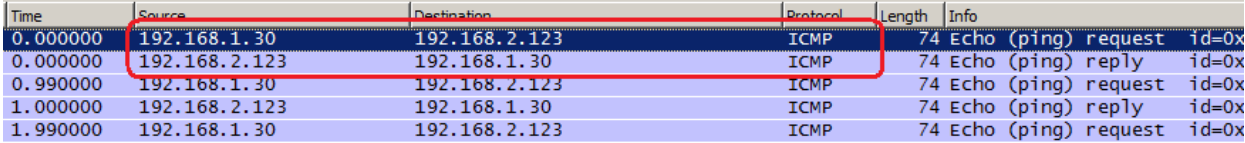

# **Лабораторная работа 10. Соединение двух локальных сетей протоколом L2TP/IPSec в транспортном режиме, для одной из локальных сетей используется NAT**

## **Цель**

Соединить две сети, расположенные за межсетевыми экранами, VPN с использованием семейства протоколов IPSec. VPN с использованием IPSec будем создавать в транспортном режиме. Для туннеля между двумя локальными сетями будет использовать протокол L2TP. Локальная сеть, расположенная за L2TP-клиентом, используется NAT.

Топология сети аналогична топологии VPN/IPSec.

## **Топология**

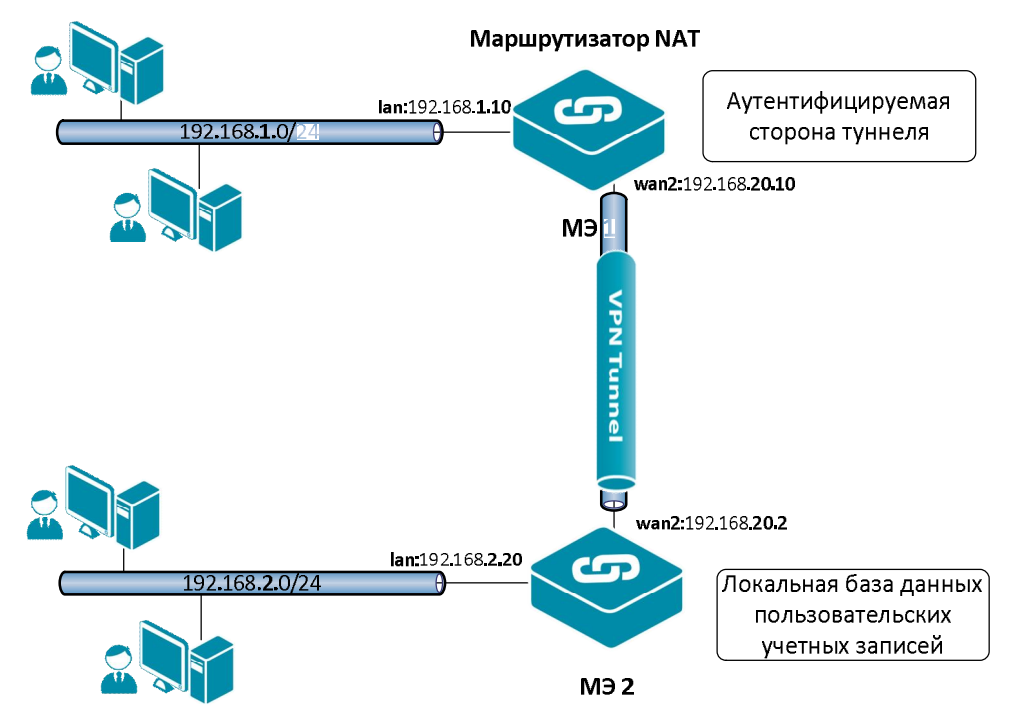

## **Описание практической работы**

## *Межсетевой Экран 1*

Все установки аналогичны установкам предыдущей лабораторной работы. Опишем только установки, которые отличаются от установок предыдущей лабораторной работы.

# *L2TP- и IPSec-Интерфейсы*

для L2TP-адресов. Поддержка NAT для IPSec не требуется.

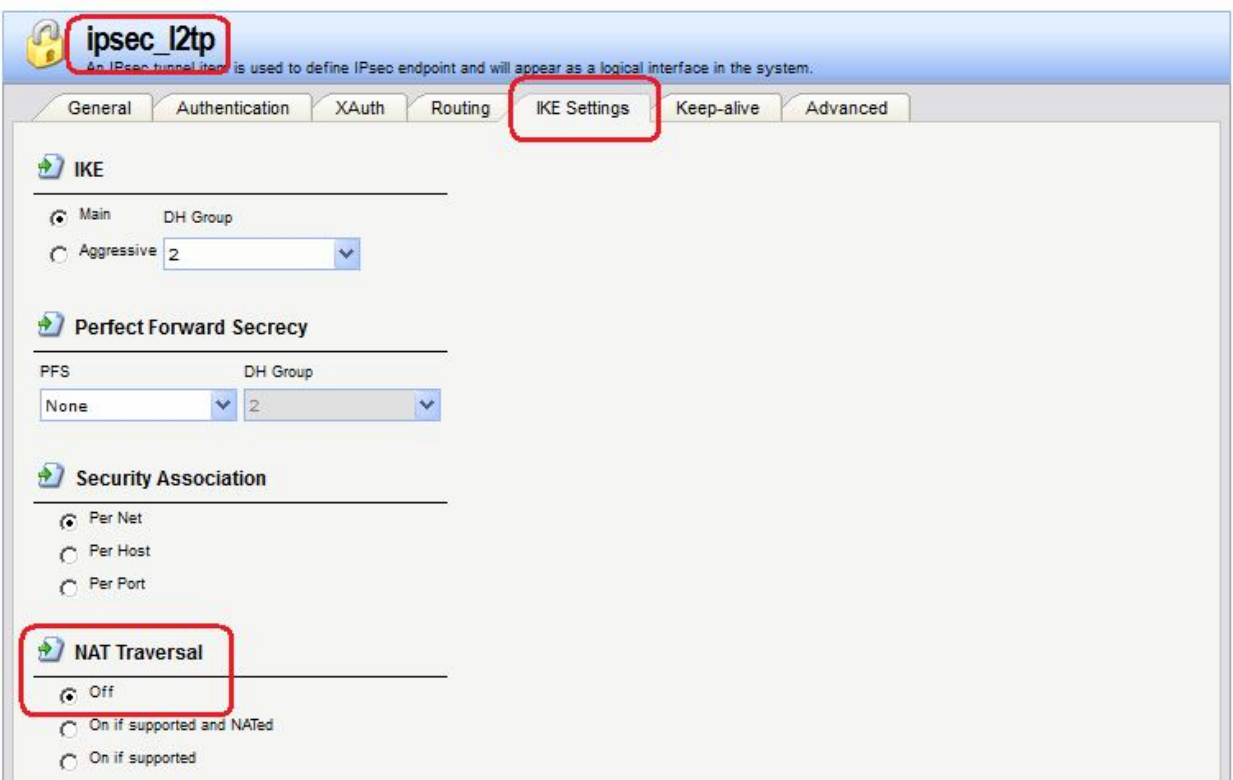

# *Правила фильтрования*

В Правилах фильтрования вместо действия **Allow** следует указать действие **NAT**.

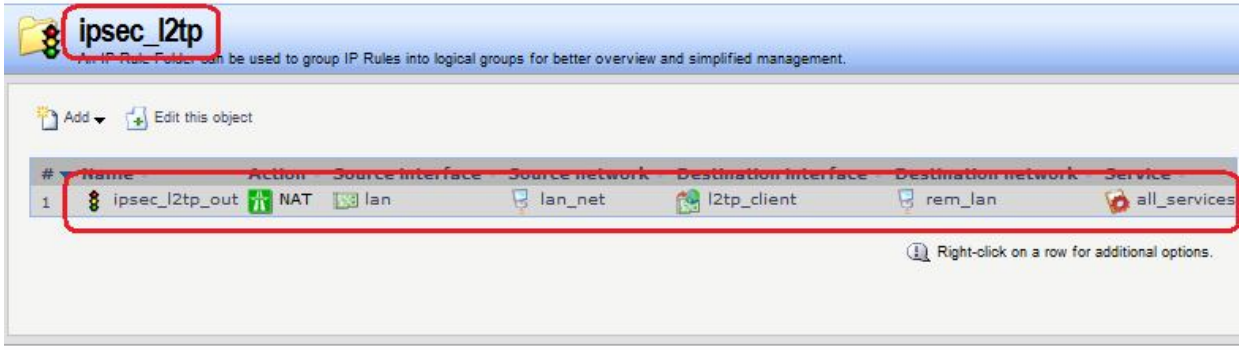

# *Межсетевой Экран 2*

*L2TP- и IPSec-Интерфейсы*

NAT выполняется для L2TP-адресов. Поддержка NAT для IPSec не требуется.

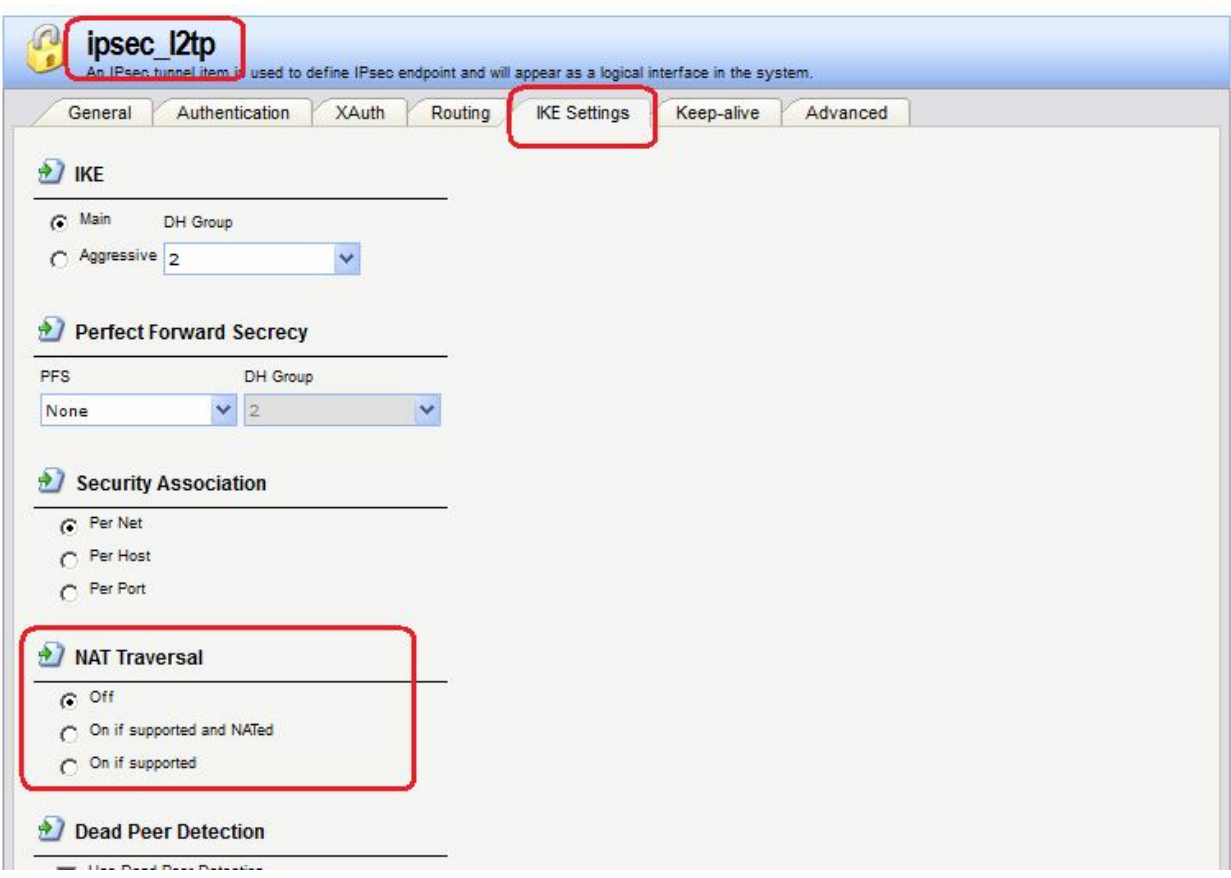

## *Правила фильтрования*

В Правилах фильтрования вместо сети **remote\_lan** следует указать пул IP-адресов, из которого выделяется IP-адрес противоположной стороне L2TP-туннеля.

## **Веб-интерфейс:**

#### $Rules$   $\rightarrow$  IP Rules  $\rightarrow$  12tp

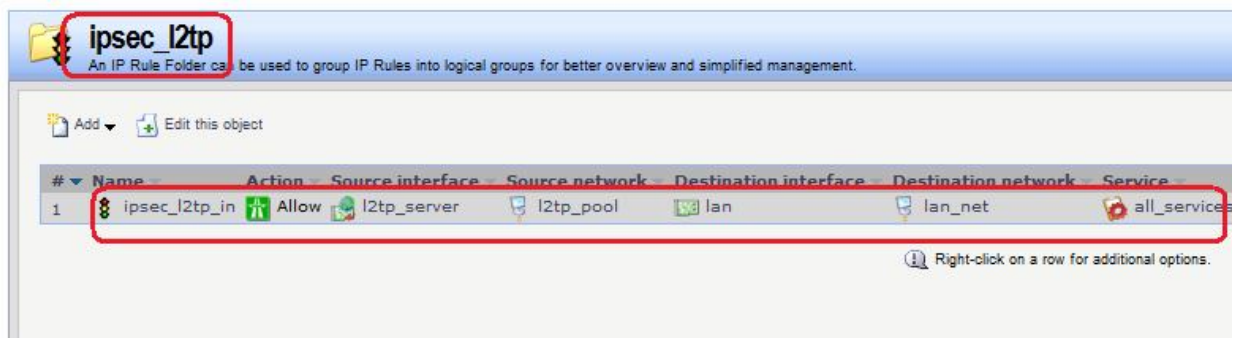

#### **Командная строка:**

**set IPRule 1 DestinationNetwork=l2tp/l2tp\_pool**

#### *Аутентификация на уровне пользователя*

В описании параметров пользователя вместо сети **remote\_lan** следует указать пул IPадресов, из которого выделяется IP-адрес противоположной стороне L2TP-туннеля.

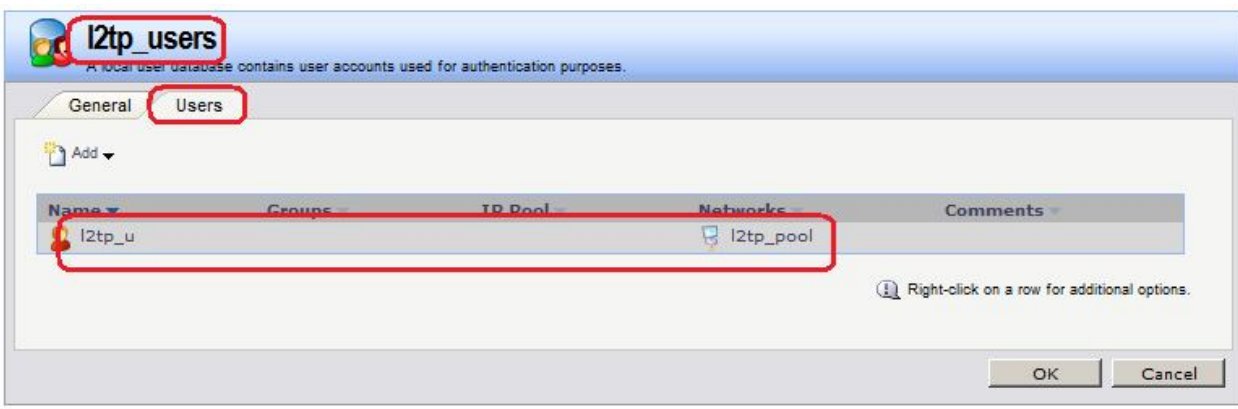

## *Проверка конфигурации*

На рабочей станции, расположенной за межсетевым экраном 1, выполним команду **ping**.

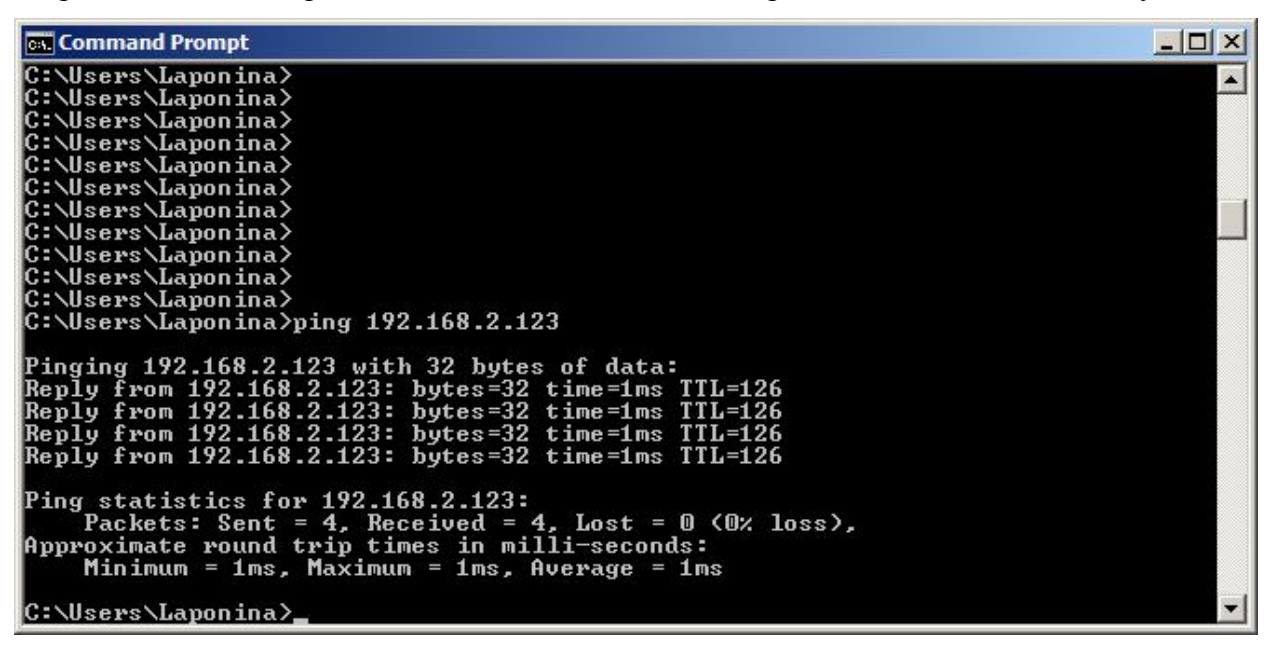

Получим дамп трафика аналогично тому, как это делалось в предыдущих лабораторных работах.

На интерфейсе **wan2** видим IPSec-трафик.

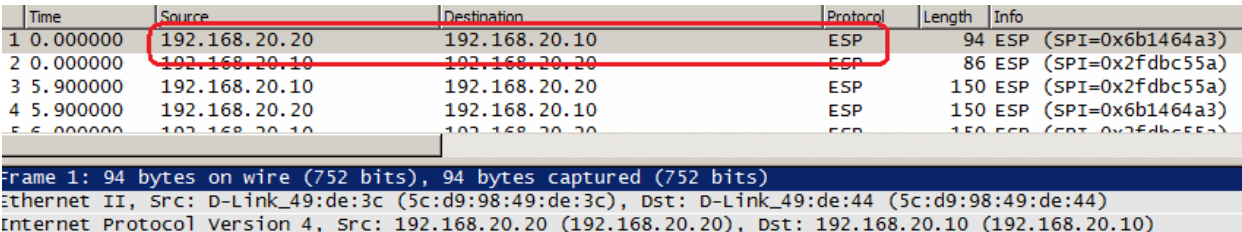

Incansulating Security Payload

На интерфейсе **IPSec\_l2tp** видим L2TP-трафик.

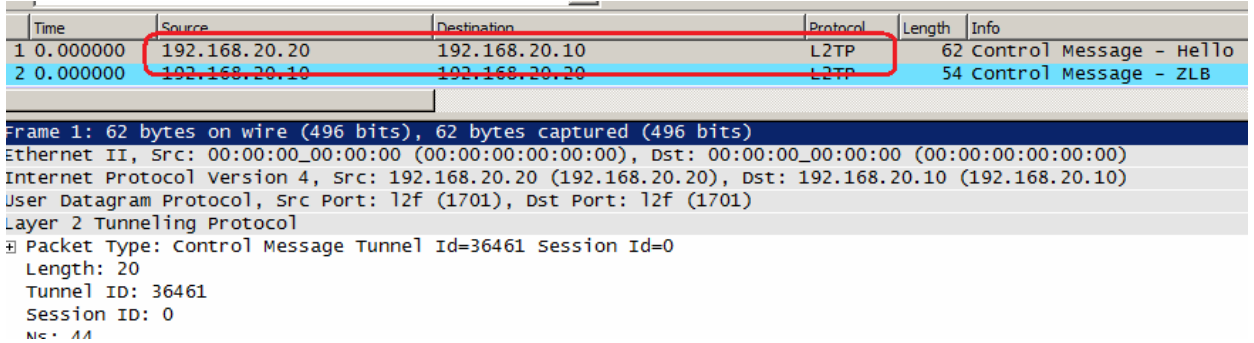

На интерфейсе **l2tp\_server** видим ICMP-трафик.

IP-адрес источника в ICMP-запросе принадлежит пулу IP-адресов, указанному для L2TPклиента.

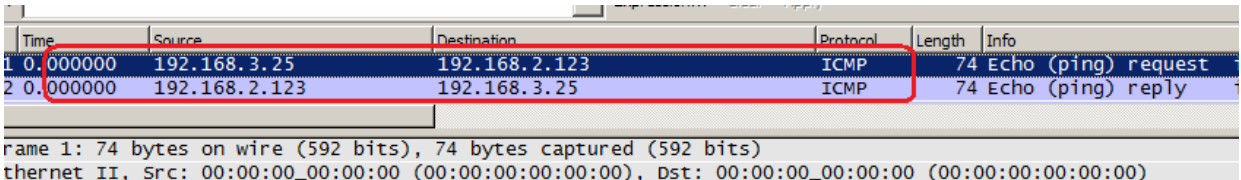

thernet II, Src: 00:00:00\_00:00:00 (00:00:00:00:00:00), Dst: 00:00:00\_00:00:00 (00:00:00:00:00:00)<br>nternet Protocol Version 4, Src: 192.168.3.25 (192.168.3.25), Dst: 192.168.2.123 (192.168.2.123)<br>nternet Control Message Pr

# **Аутентификация и хранение учетных записей**

# **Лабораторная работа 11. Использование локальной БД для хранения учетных записей**

## **Цель**

**Топология сети**

Учетные записи пользователей хранятся в локальной базе данных.

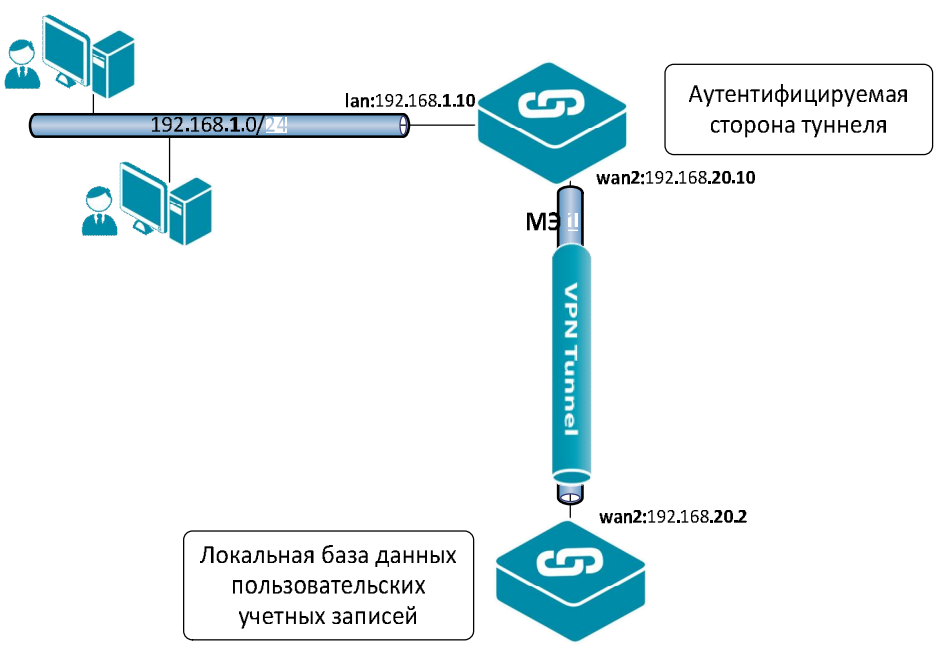

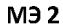

## **Описание практической работы**

1. Создаем локальную базу данных.

## **Веб-интерфейс:**

```
User Authentication  Local User Databases  Add
```
**Name: l2tp\_users**

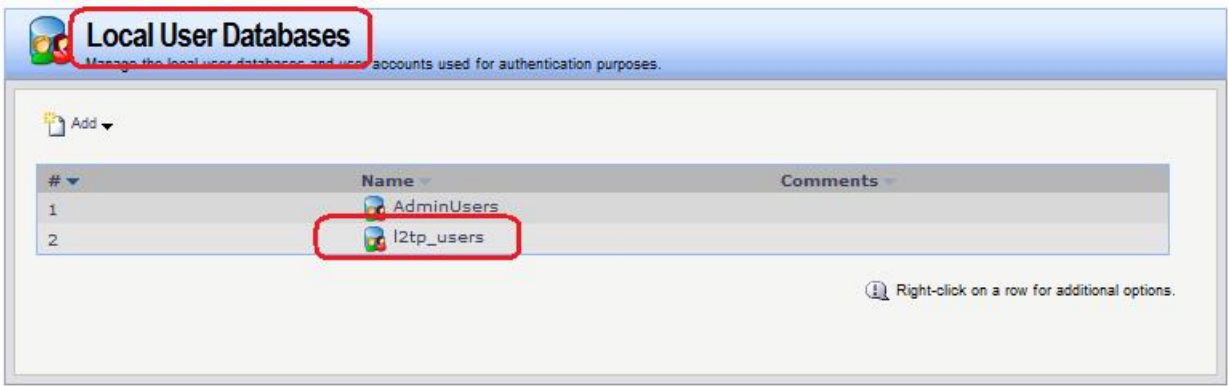

#### **Командная строка:**

**add LocalUserDatabase l2tp\_users**

2. Создаем учетные записи пользователей.

# **Веб-интерфейс:**

## **User Authentication Local User Databases l2tp\_users**

## Вкладка **Users Add**

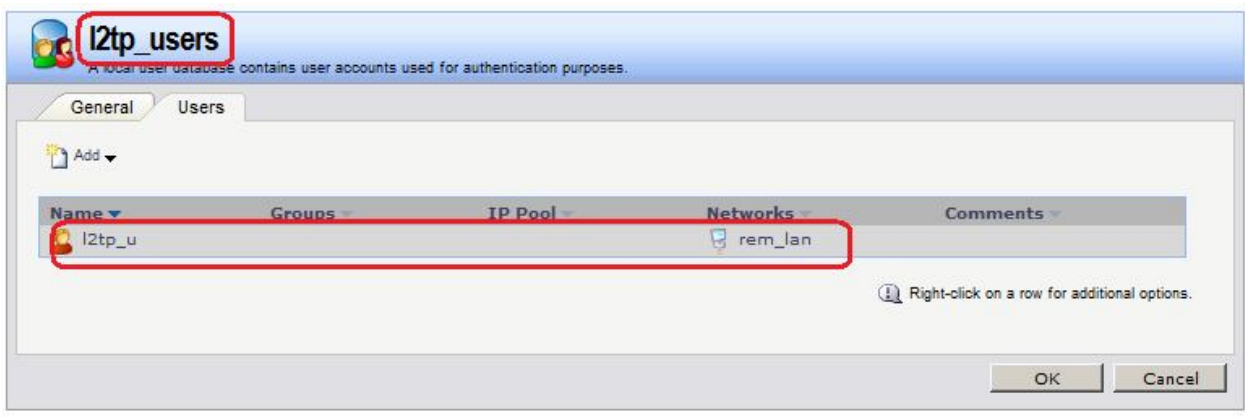

#### **Командная строка:**

**add User l2tp\_u Password=qwerty AutoAddRouteNet=remote/rem\_lan**

3. Создаем правило аутентификации пользователей.

## **Веб-интерфейс:**

## **User Authentication User Authentication Rules Add**

На вкладке **General** указать аутентификационный источник **Local** и необходимые для туннелирующего протокола опции. В нашем случае туннелирующим протоколом является L2TP.

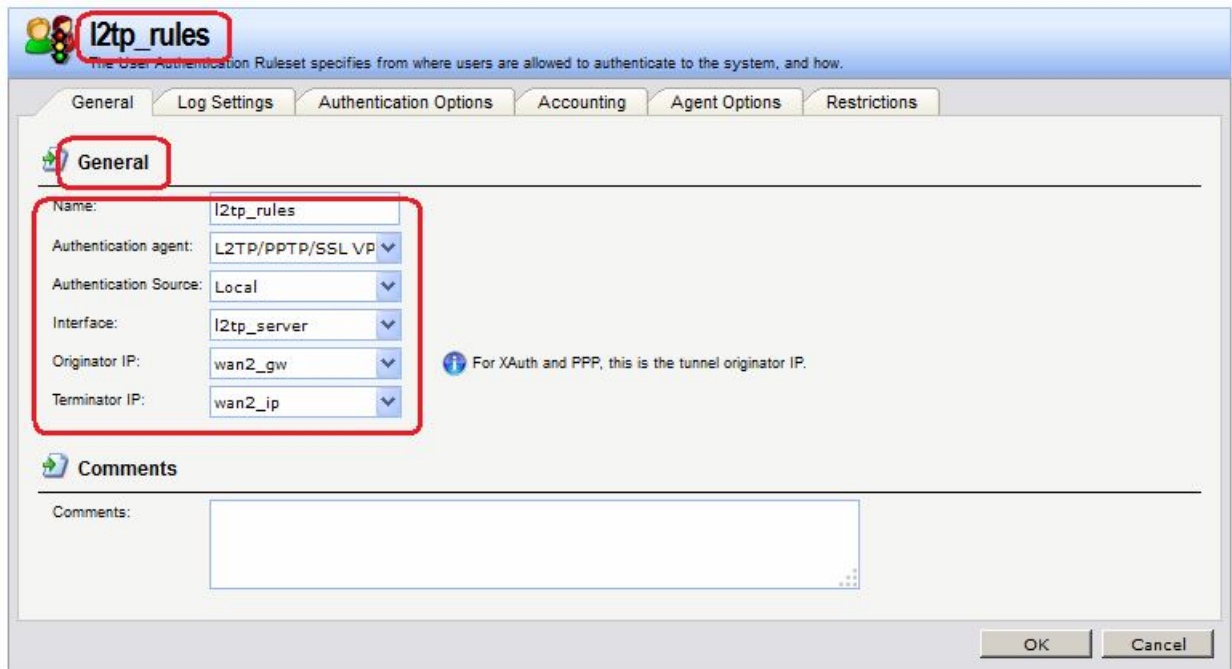

На вкладке **Authentication Options** указать имя локальной базы данных пользователей.

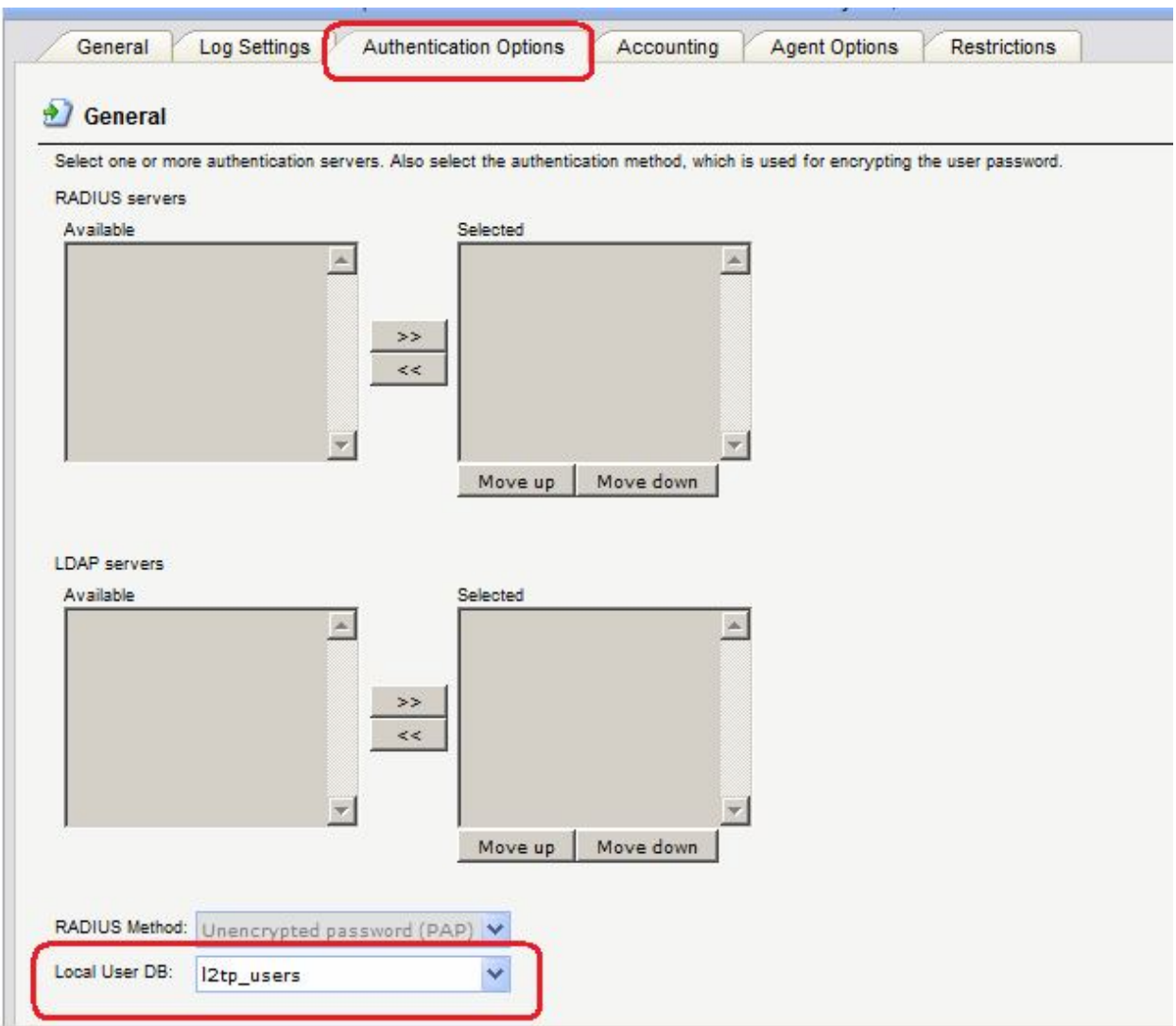

На вкладке **Agent Options** указать параметры РРР-аутентификации.

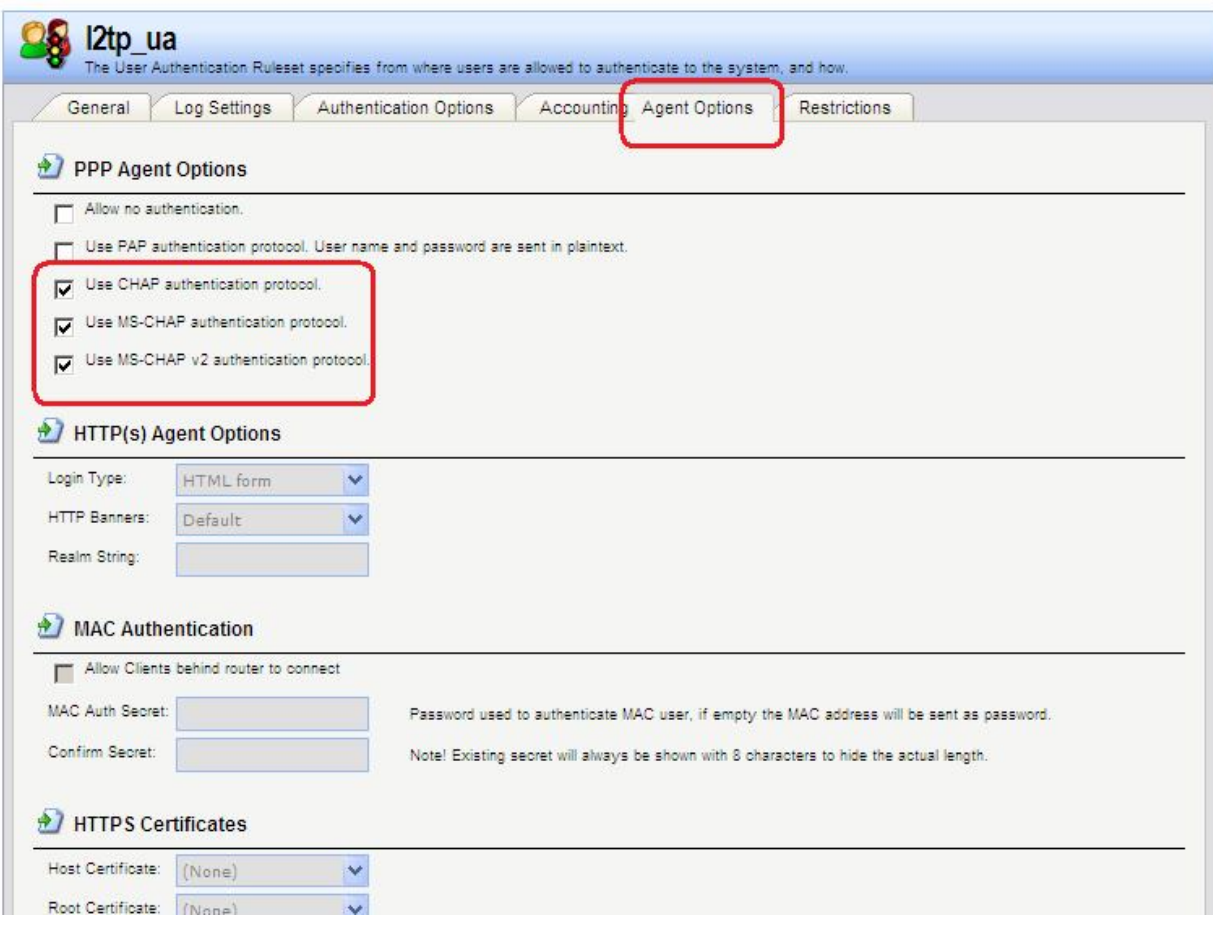

#### **Командная строка:**

```
add UserAuthRule AuthSource=Local Interface=l2tp_server
LocalUserDB=l2tp_users OriginatorIP=wan2/wan2_gw Agent=PPP
TerminatorIP=wan2/wan2_ip Name=l2tp_rules
```
# **Лабораторная работа 12. Использование сервера RADIUS для хранения учетных записей**

## **Цель**

Учетные записи пользователей хранятся на отдельном сервере, доступ к которому выполняется по протоколу RADIUS.

#### Топология сети

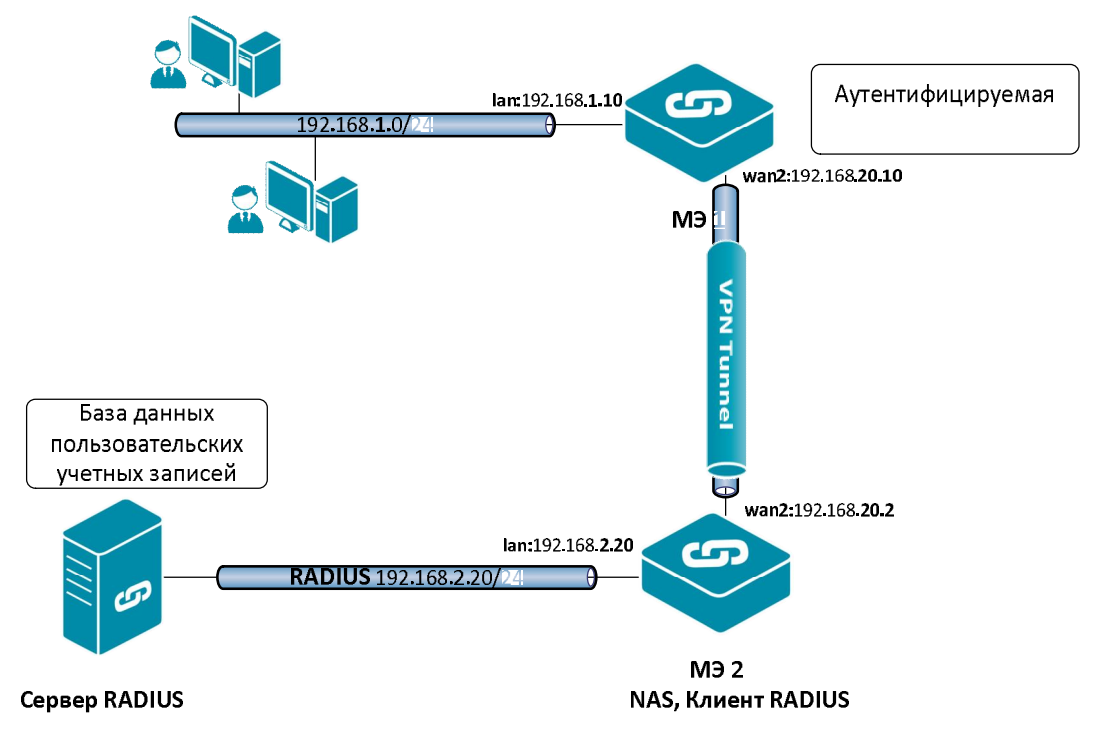

## Описание практической работы

## **Cepsep RADIUS**

Ha Windows Server 2008 добавить роль Network Policy and Access Services.

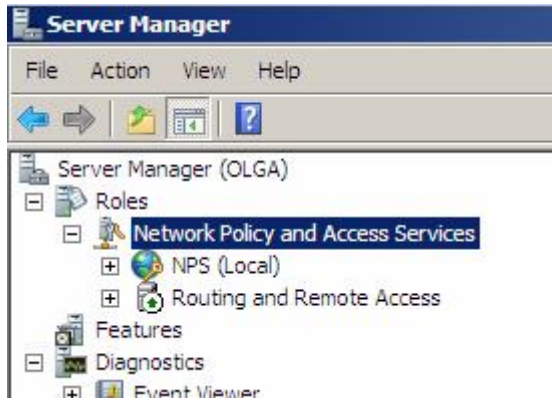

В качестве RADIUS-клиента указать IP-адрес МЭ 2.

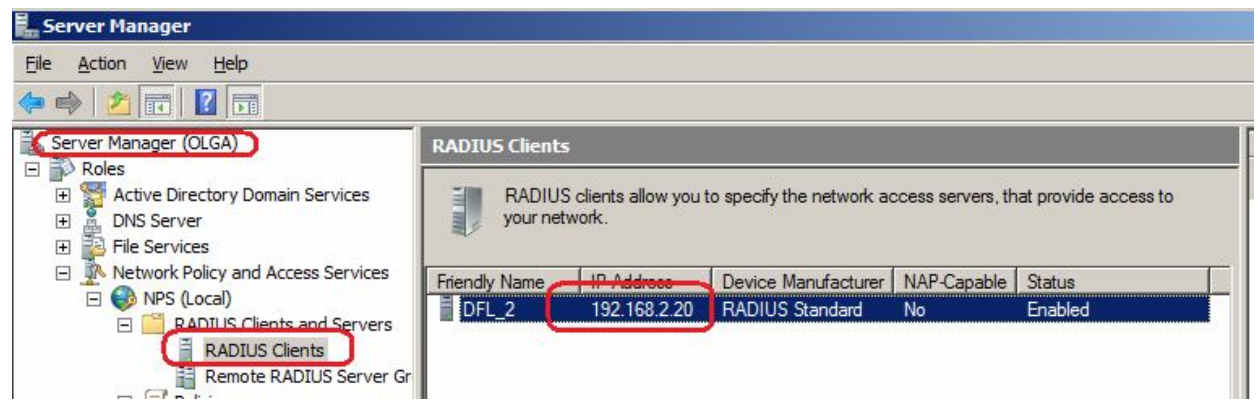

В свойствах указать тот же самый разделяемый секрет, что на NAS.

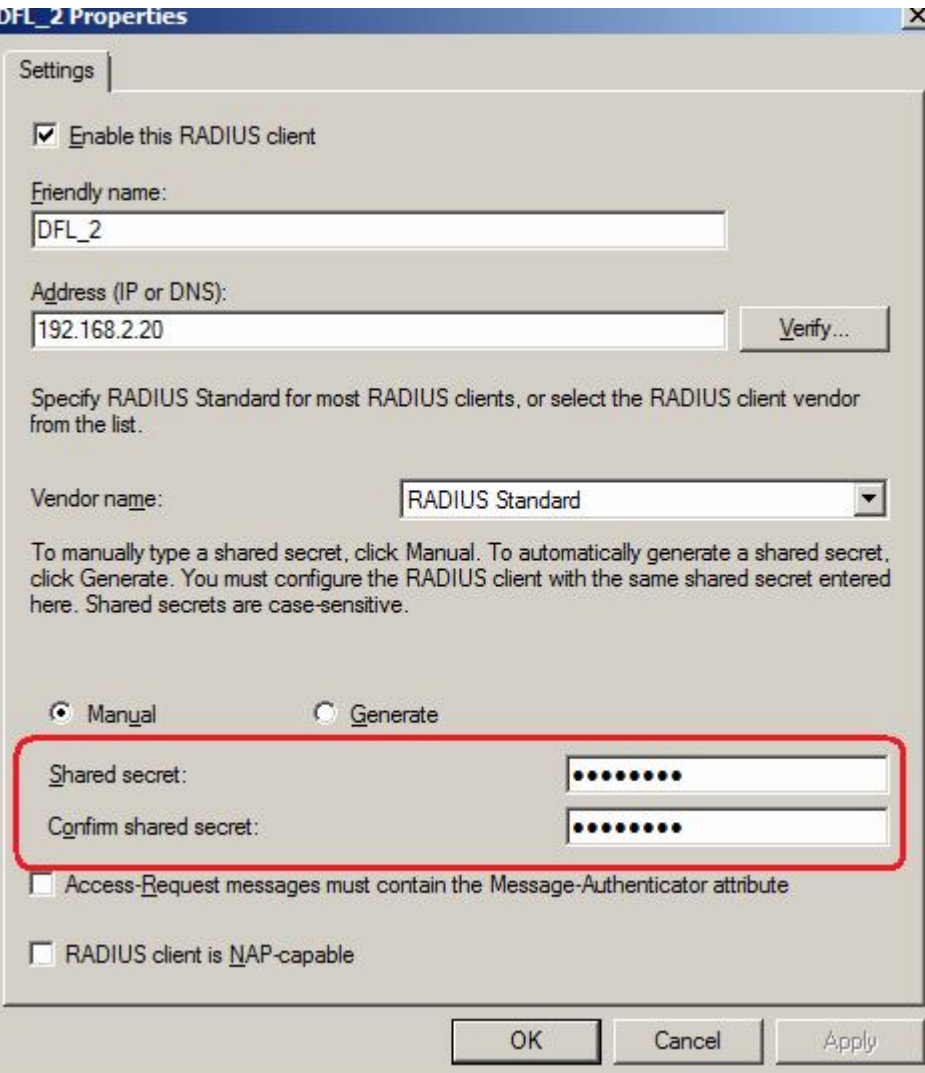

Создать политику запроса соединения (Connection Request Policies), в которой указать атрибуты RADIUS, присылаемые NAS.

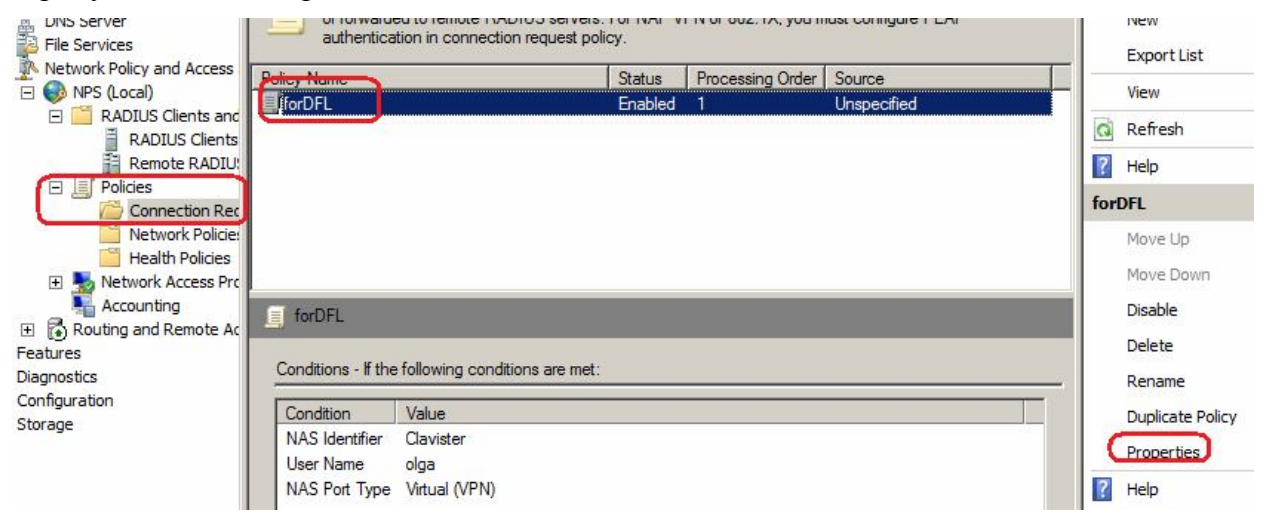

Могут быть добавлены различные условия аутентификации NAS.

Эта информация должна присылаться NAS при запросе доступа.

Имена пользователей, которым разрешен доступ и, следовательно, они могут быть указаны на аутентифицируемой стороне туннеля, задаются следующими способами.

1. В политиках запроса соединения (Connection Request Policies) можно указать имя пользователя, задаваемое на аутентифицируемой стороне туннеля.

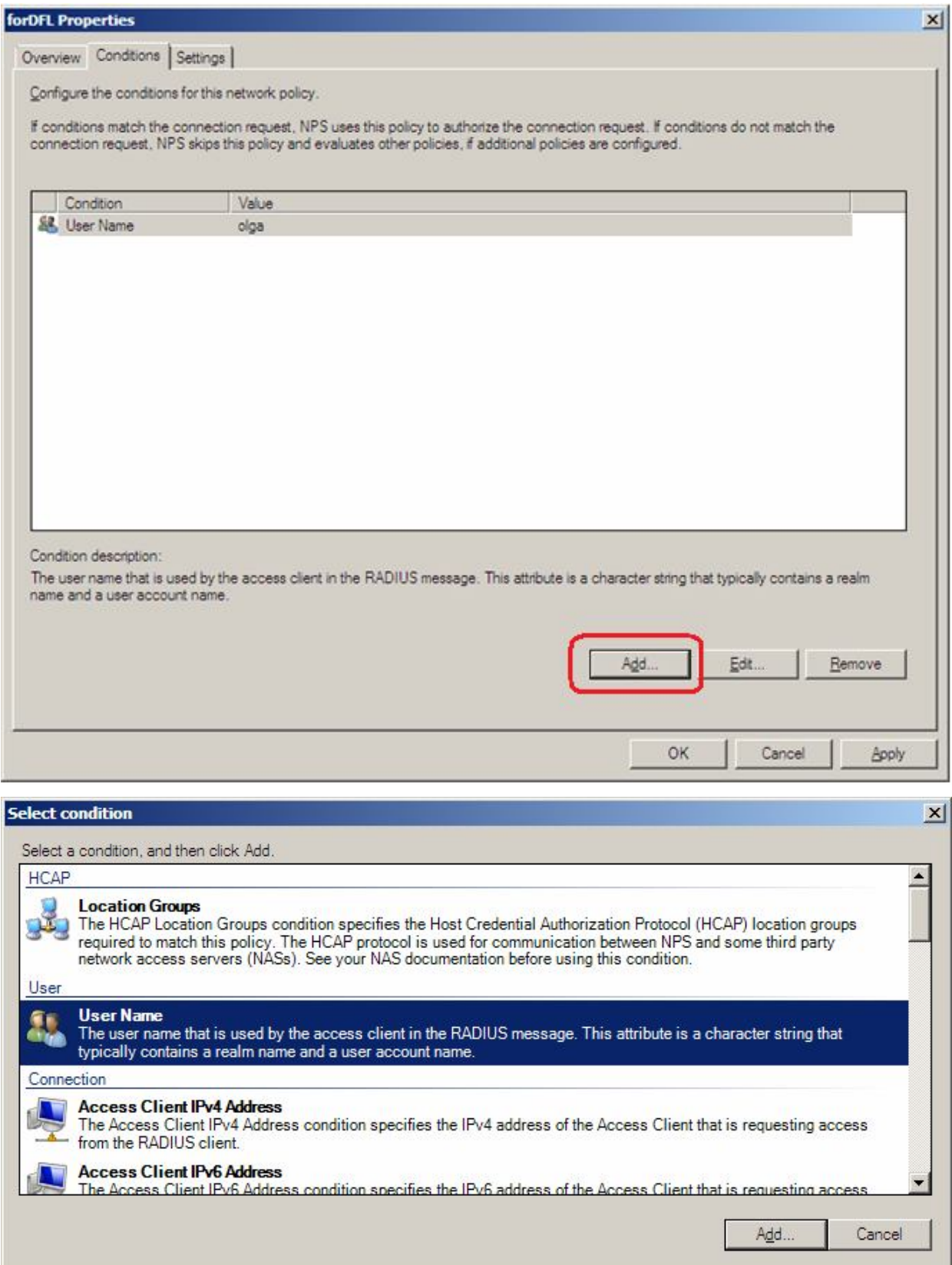

2. В политиках сети (Network Policies) перечислить группы, членам которых разрешен доступ.

На сервере RADIUS:

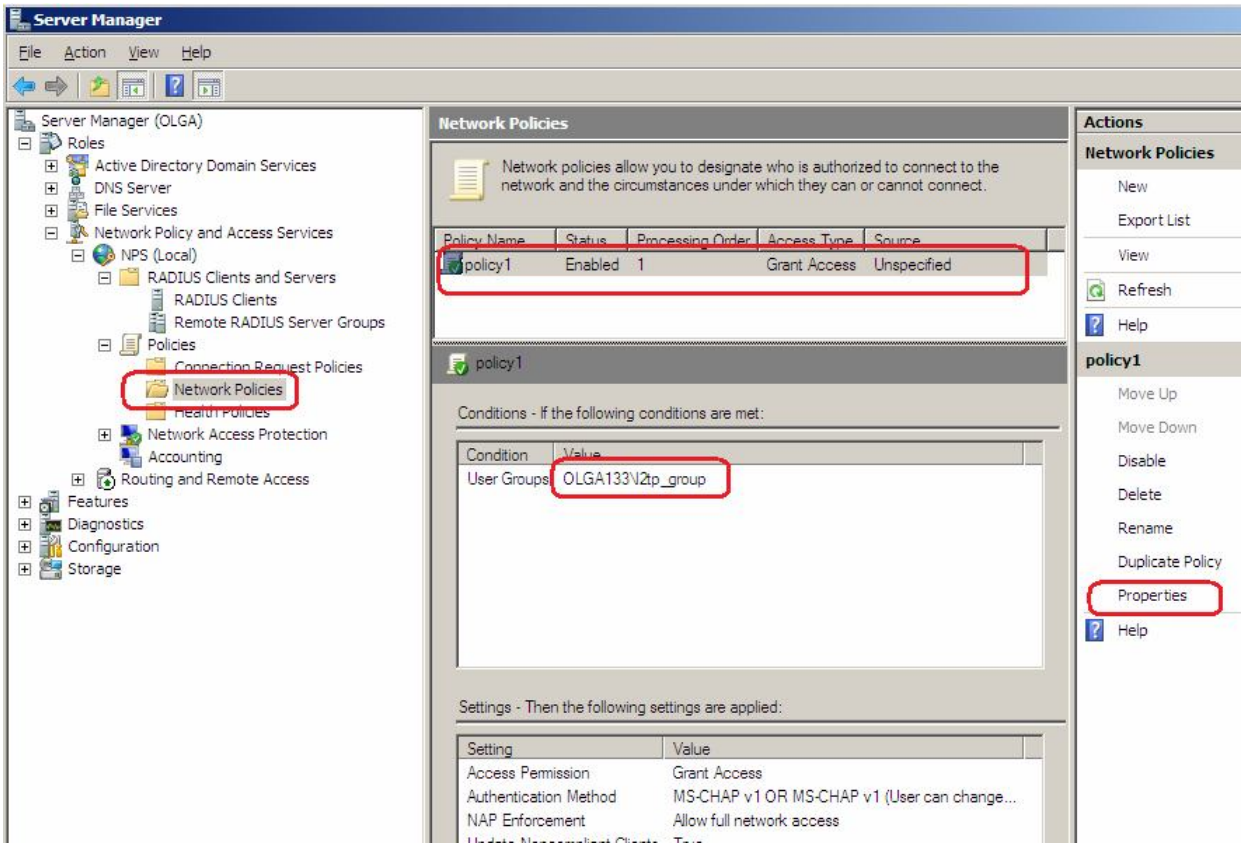

В данном примере члены группы **l2tp\_group** могут быть указаны на аутентифицируемой стороне туннеля.

**Roles Active Directory Users and Computers Users l2tp\_group**

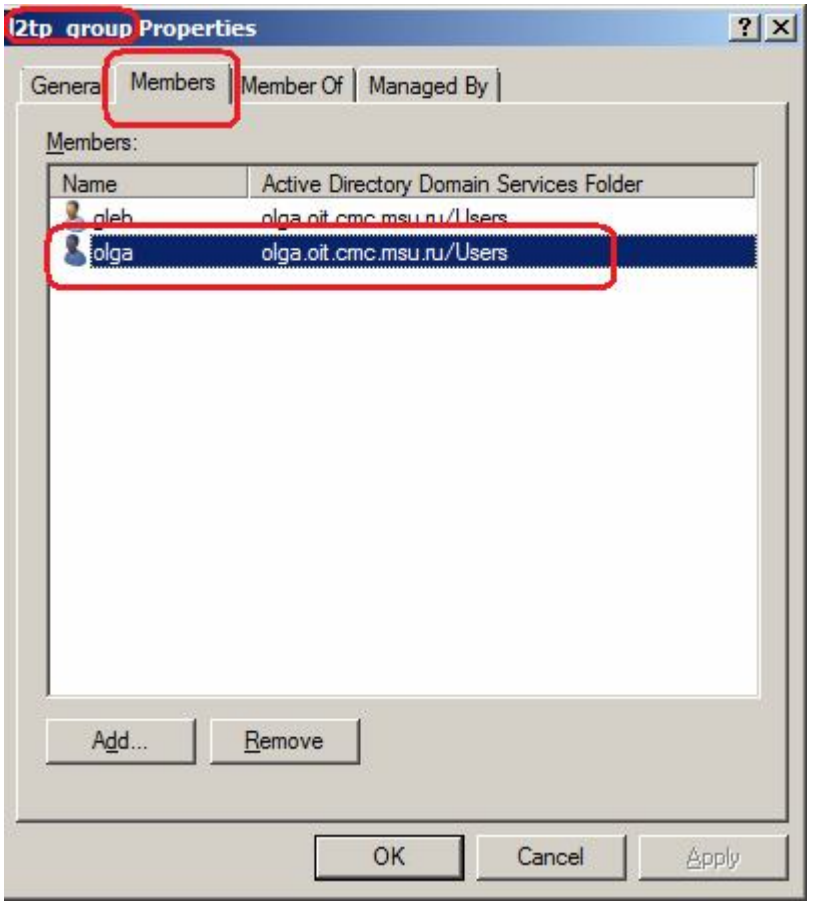

На аутентифицируемой стороне туннеля указывается имя пользователя:

**Interfaces PPTP/L2TP Clients**

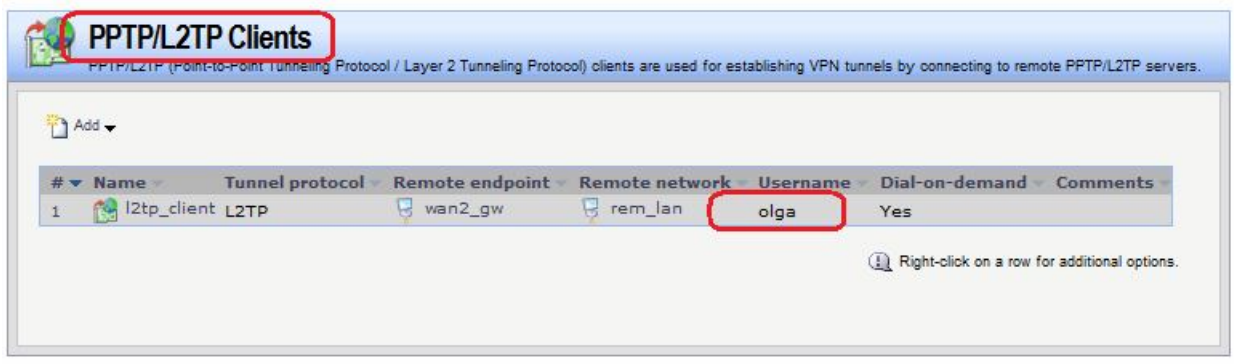

На стороне NAS проверяется, что аутентификация выполнена:

# **Status User Authentication**

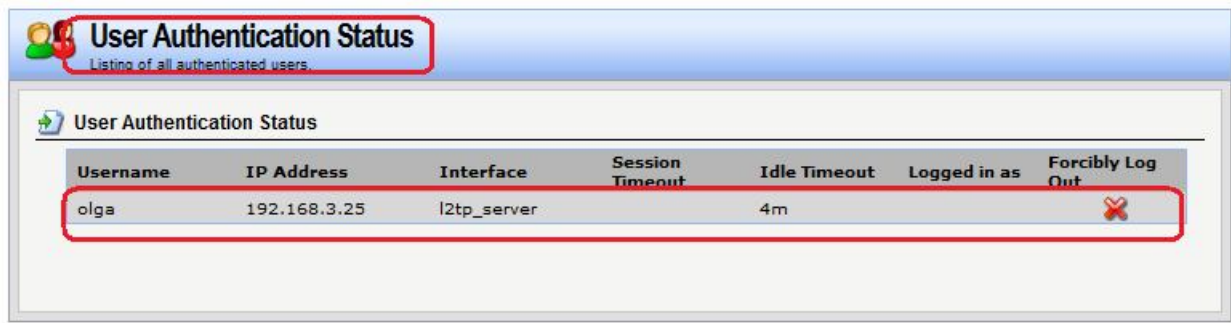

# *NAS*

#### Объекты Адресной Книги

Создать объекты, описывающие IP-адреса RADIUS-серверов аутентификации и авторизации.

#### **Веб-интерфейс:**

**Object Address Book Add Address Folder**

**Name: radius**

**Object Address Book radius Add**

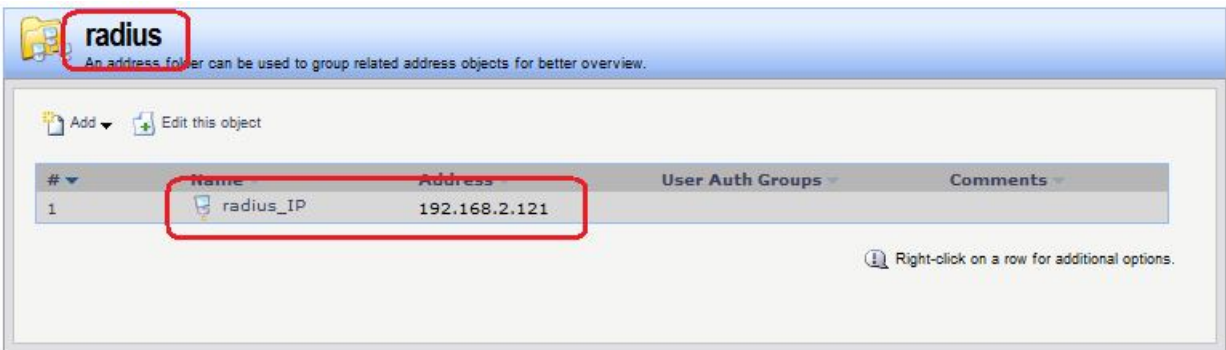

#### **Командная строка:**

**add Address AddressFolder radius**

**cc Address AddressFolder radius**

**add IP4Address radius\_ip Address=192.168.2.121**

## Ссылка на RADIUS-сервера

Создать ссылку на внешнюю базу данных пользователей, в которой указывается тот же пароль, что и на сервере RADIUS.

## **Веб-интерфейс:**

```
User Authentication  External User Databases  Add  RADIUS Server
```
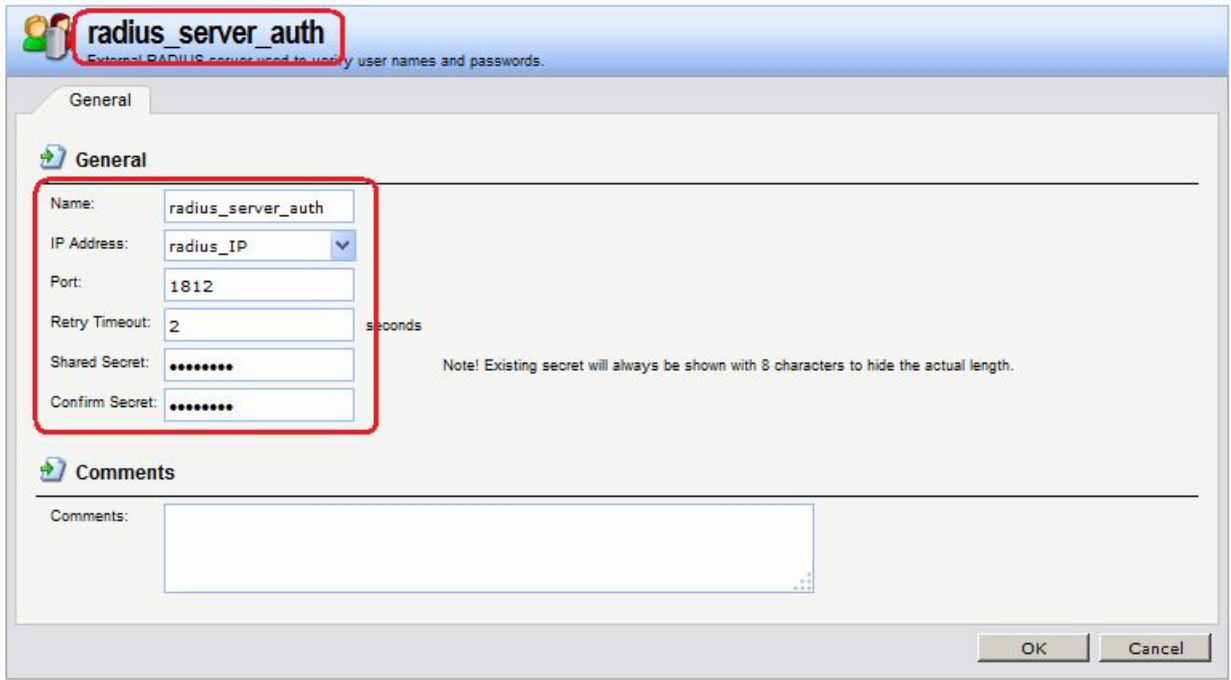

#### **Командная строка:**

#### **add RadiusServer radius\_server\_auth IPAddress=radius/radius\_IP SharedSecret=qwerty**

Создать ссылку на сервер хранения учетных записей RADIUS, в которой указывается тот же пароль, что и на сервере RADIUS.

#### **Веб-интерфейс:**

**User Authentication Accounting Servers Add RADIUS Server**

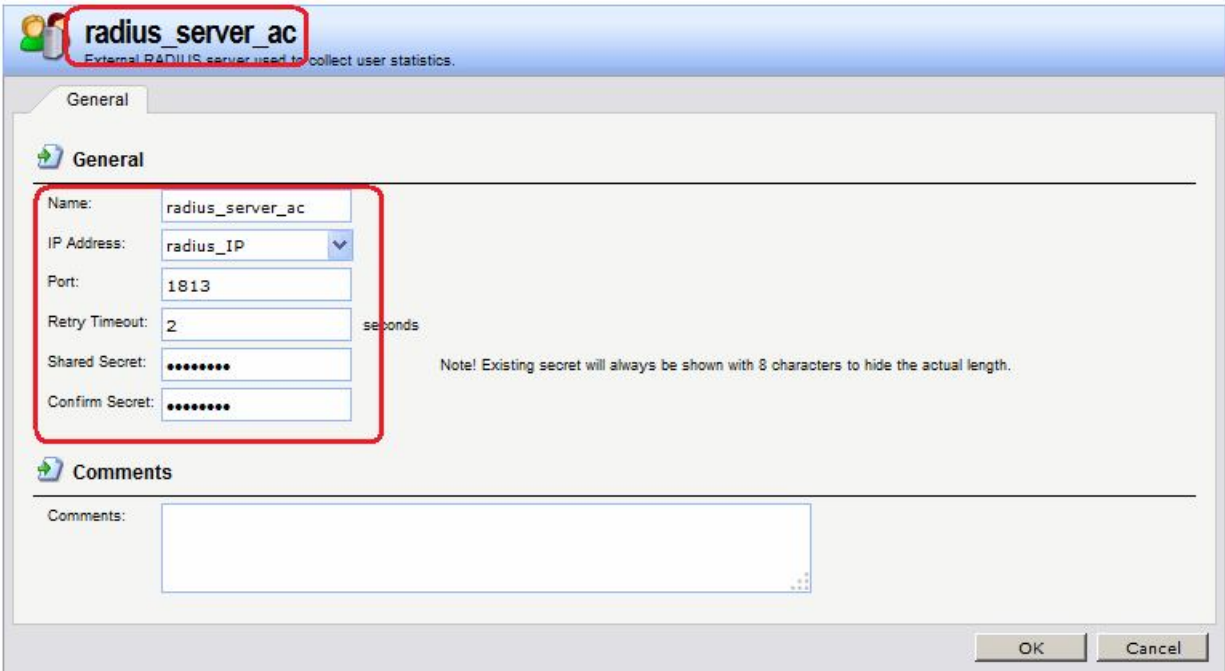

#### **Командная строка:**

**add RadiusAccounting radius\_server\_ac IPAddress=radius/radius\_IP SharedSecret=qwerty**

#### Правила аутентификации

Указать правила аутентификации.

#### **Веб-интерфейс:**

**User Authentication Rules Add User Authentication Rule**

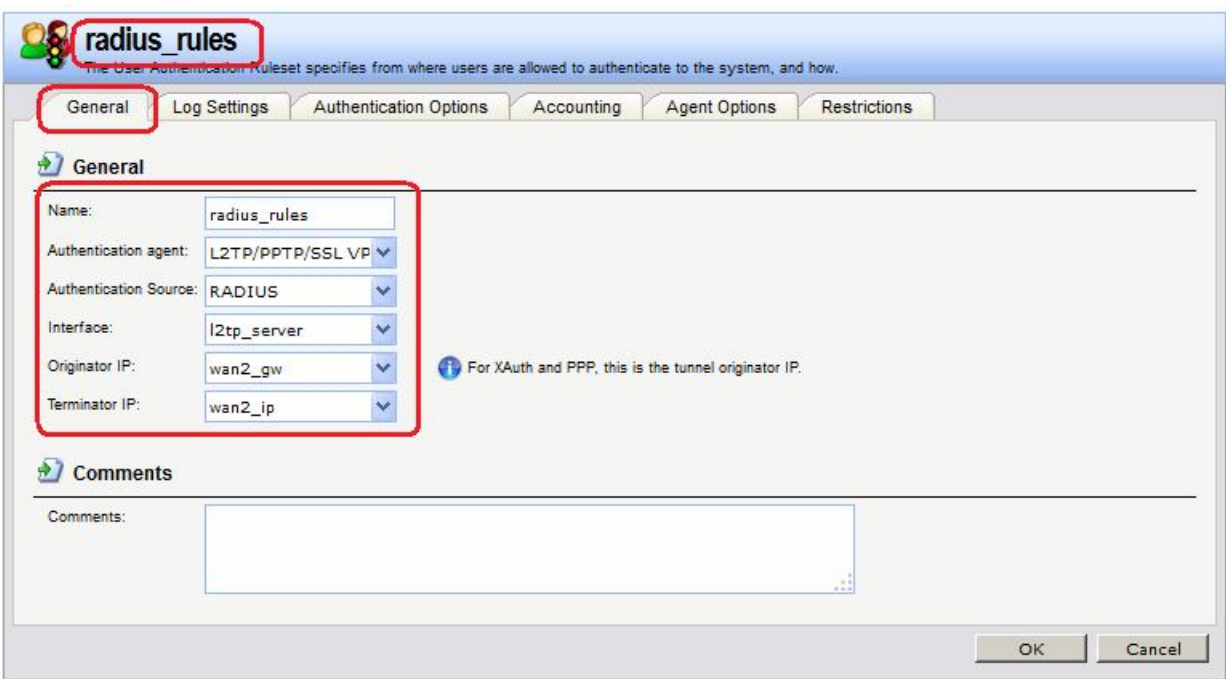

В качестве интерфейса указать интерфейс **l2tp\_server**. В качестве исходного IP-адреса указать IP-адрес противоположной точки туннеля. В качестве IP-адреса завершения (**Terminator IP**) указать IP-адрес на локальной стороне.

На вкладке **Authentication Options** выбрать созданный RADIUS-Сервер.

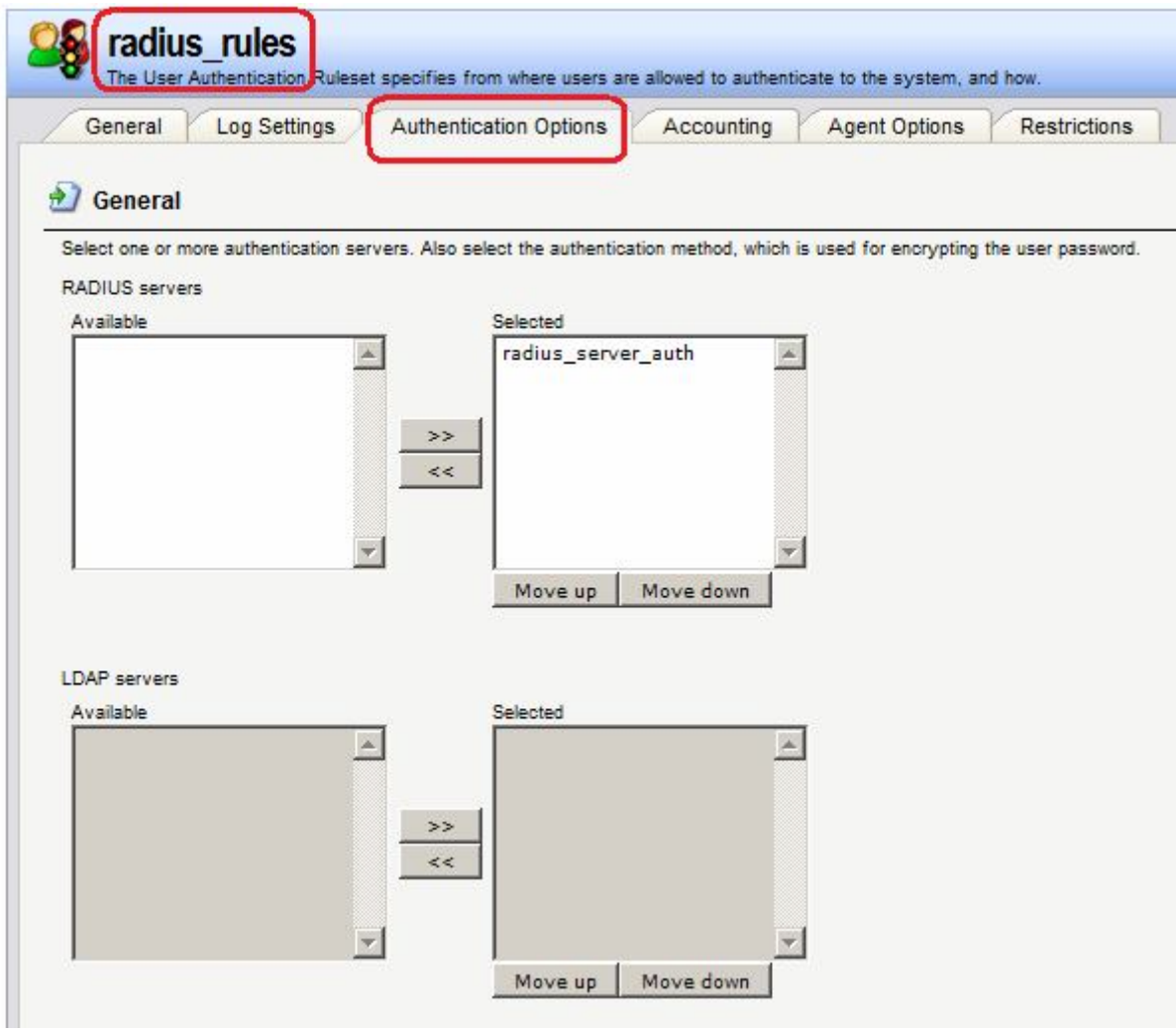

На вкладке **Accounting** выбрать созданный RADIUS-Сервер.

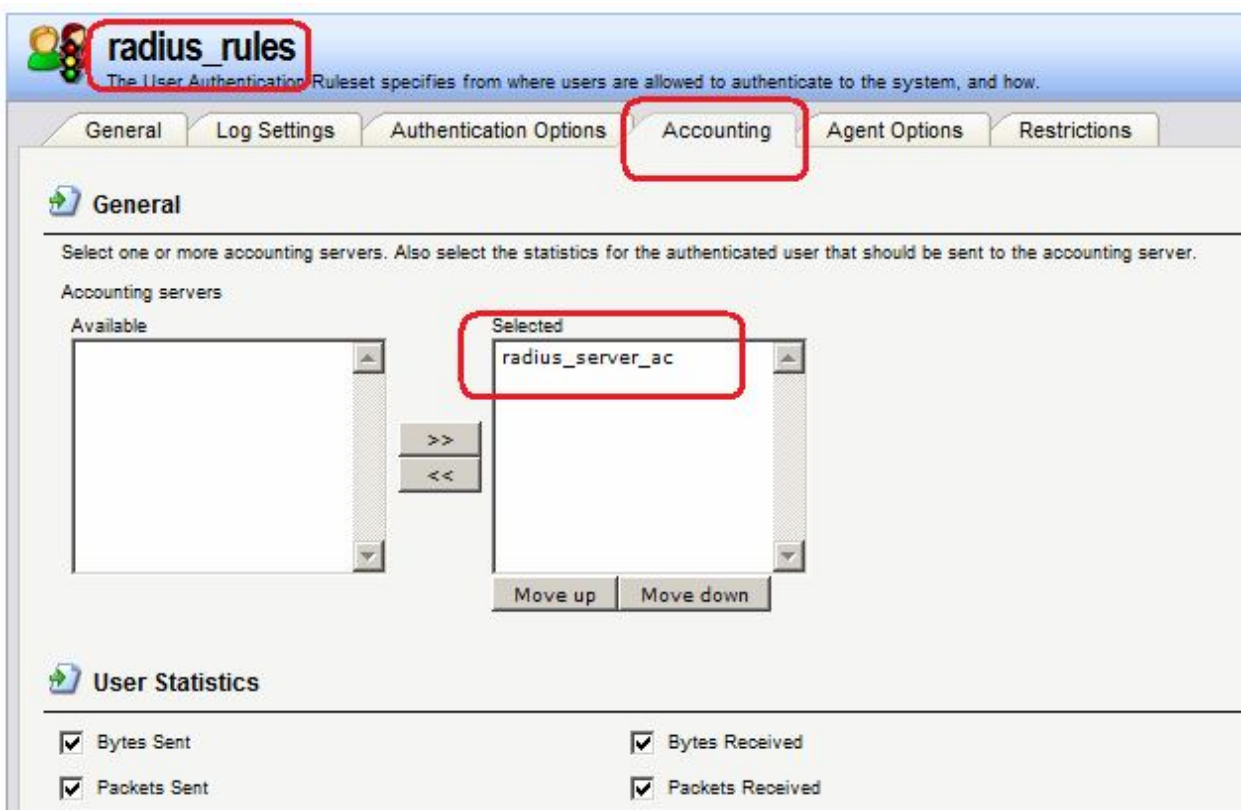

На вкладке **Agent Options** указать параметры РРР-шифрования.

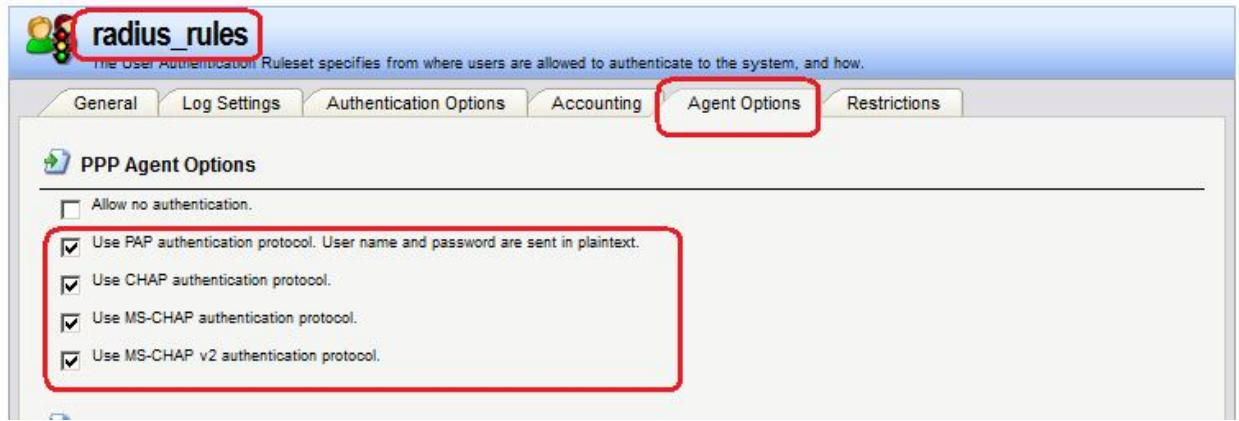

#### **Командная строка:**

**add UserAuthRule AuthSource=RADIUS Interface=l2tp OriginatorIP=wan1/wan1\_gwFW2 RadiusServers=W2K8\_radius Agent=PPP TerminatorIP=wan1/wan1\_ipFW2 AccountingServers=W2K8\_radius Name=l2tp\_radius**

# **Лабораторная работа 13. Использование сервера LDAP/MS AD для хранения учетных записей**

## **Цель**

Учетные записи пользователей хранятся в MS AD сервере.

#### **Топология сети**

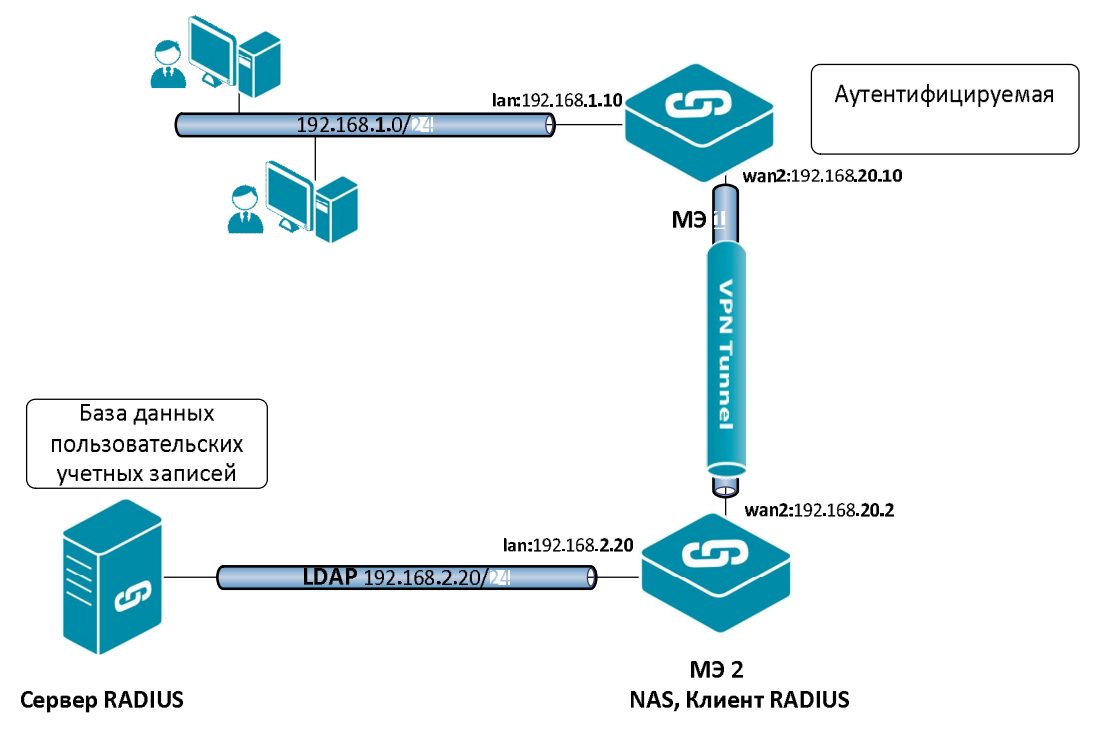

# **Описание практической работы**

1. Создать AD с DNS-именем olga.oit.cmc.msu.ru

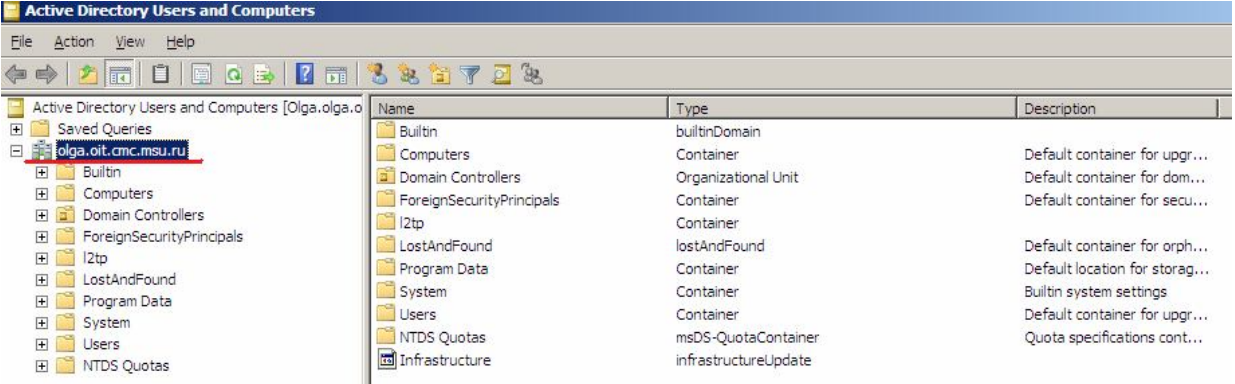

2. На межсетевом экране создать внешнюю базу данных пользователей. DNS-имя MS Active Directory указывается при создании этой базы данных.

## **Веб-интерфейс:**

```
User Authentication  External User Databases  Add  LDAP Server
```
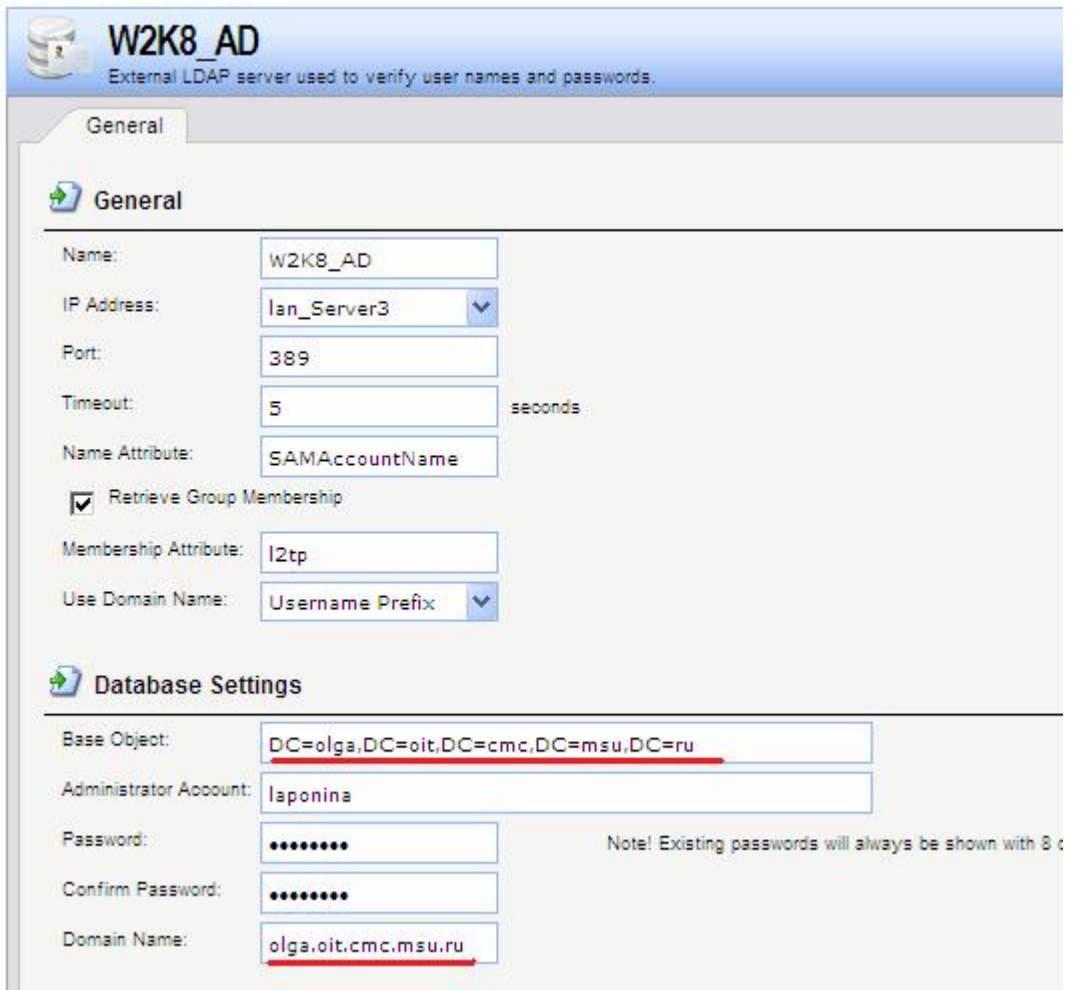

В поле **Base Object** DNS-имя указано в формате DN, в поле **Domain Name** в формате DNS.

3. В AD создать контейнер хранения учетных записей удаленных пользователей.

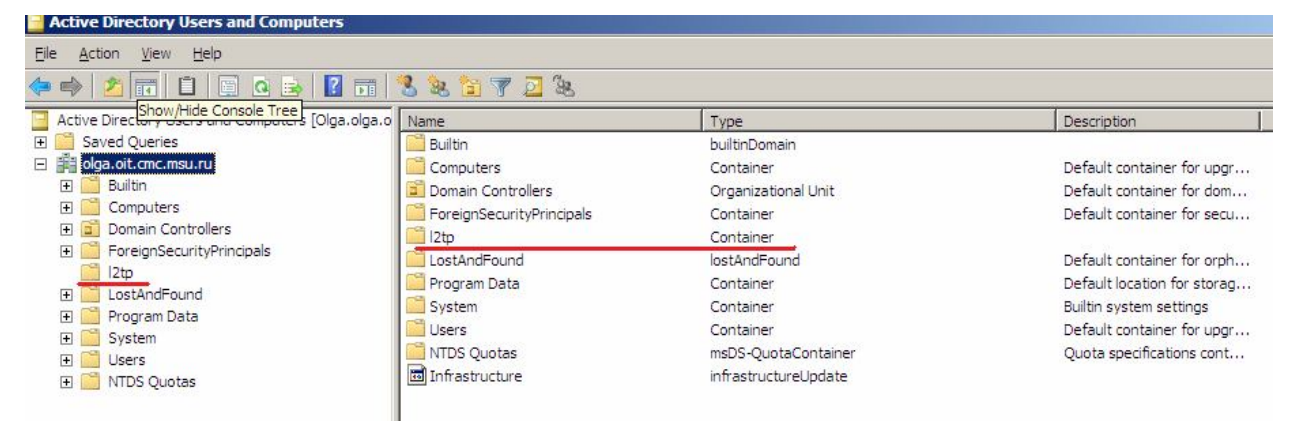

Или использовать существующий контейнер, например, **Users**:

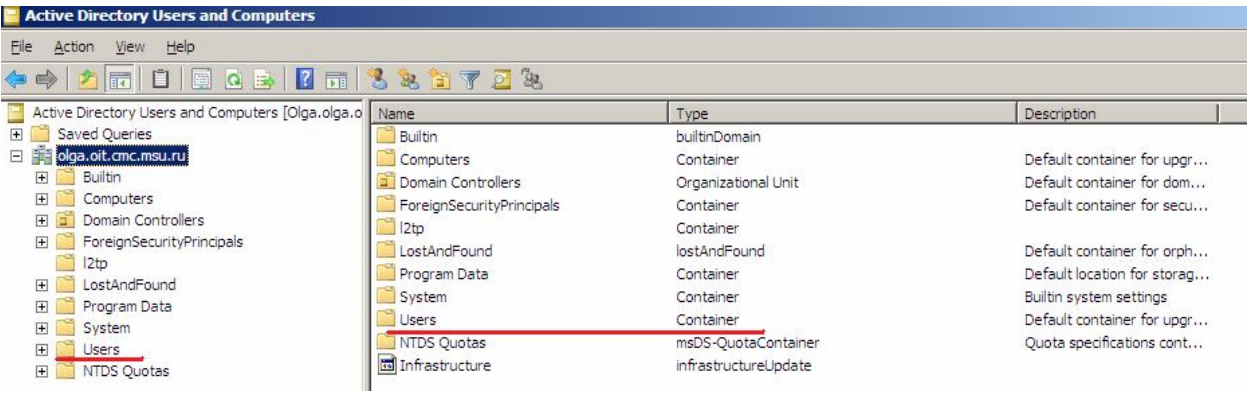

Имя этого контейнера указывается в параметрах создания внешней базы данных пользователей на межсетевом экране, который выполняет функции NAS и является клиентом RADIUS.

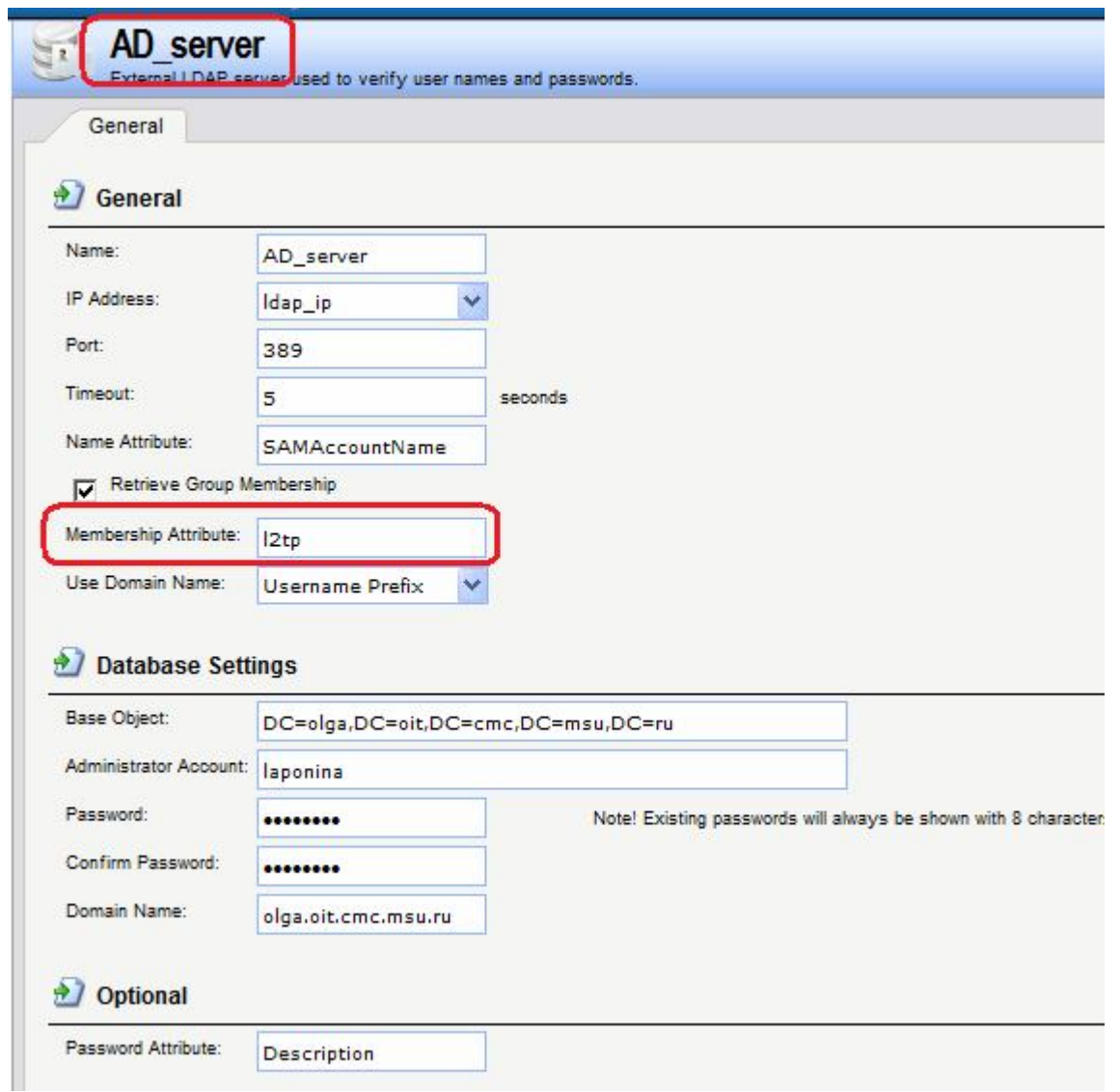

4. В выбранном контейнере создать пользователя, в нашем случае создается пользователь **l2tp\_user** в контейнере **l2tp**.

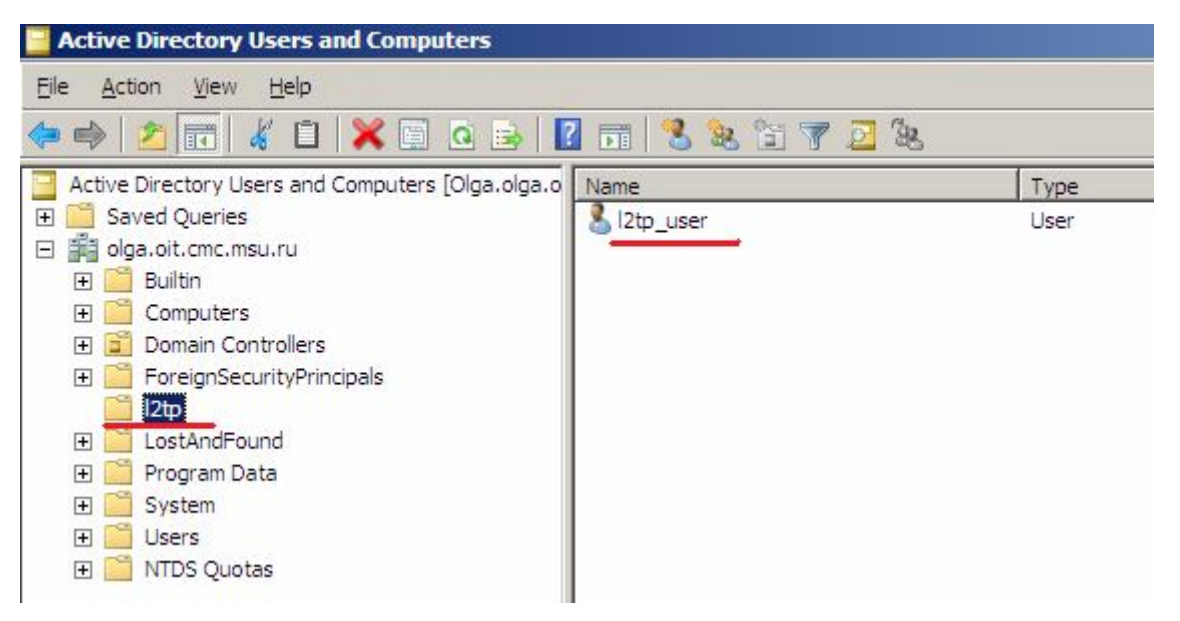

5. Имя этого пользователя указывается на противоположной стороне туннеля (в нашем случае на стороне L2TP-клиента).

#### **Веб-интерфейс:**

#### **Interfaces PPTP/L2TP Clients Add PPTP/L2TP Client**

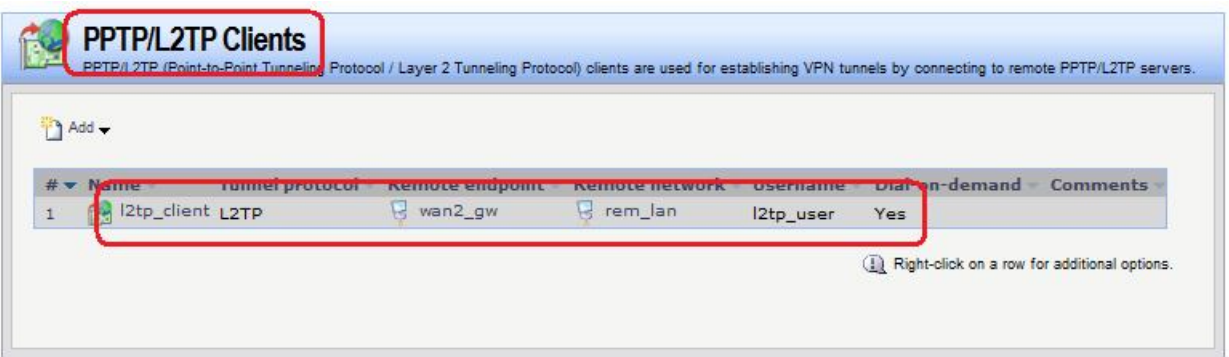

6. Имя пользователя в AD является значением атрибута **sAMAccountName**.

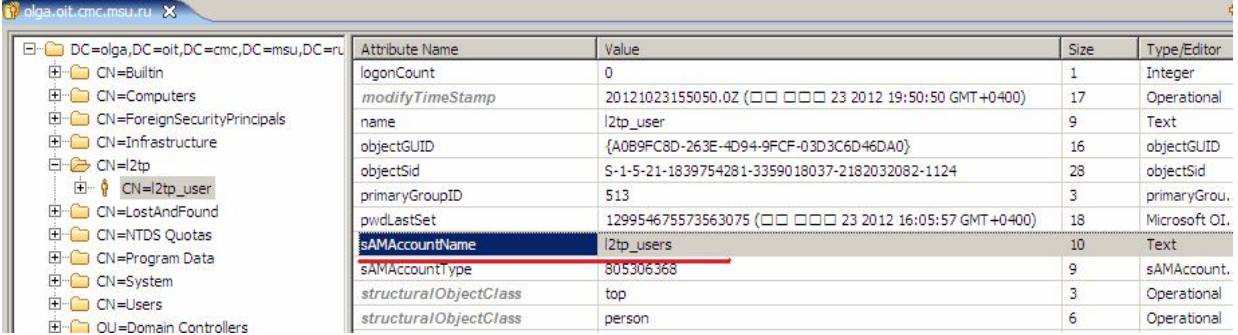

7. Имя этого атрибута указывается в поле **Name Attribute** в параметрах создания внешней базы данных пользователей на межсетевом экране.

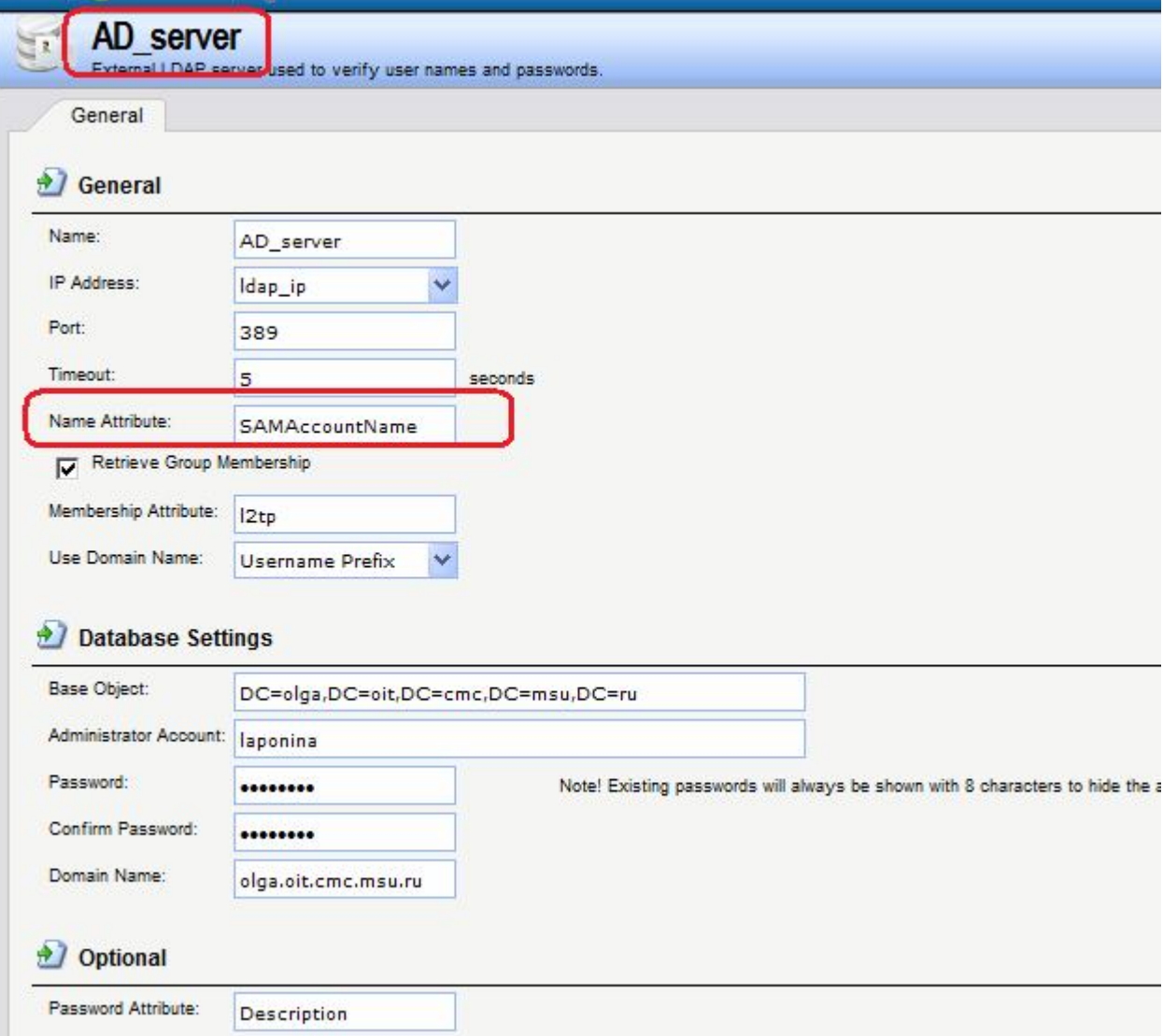

8. Аутентификация противоположной стороны туннеля (в нашем случае L2TPклиента) выполняется по значению поля, имя которого указано в поле Password Attribute в параметрах создания внешней базы данных пользователей на межсетевом экране.

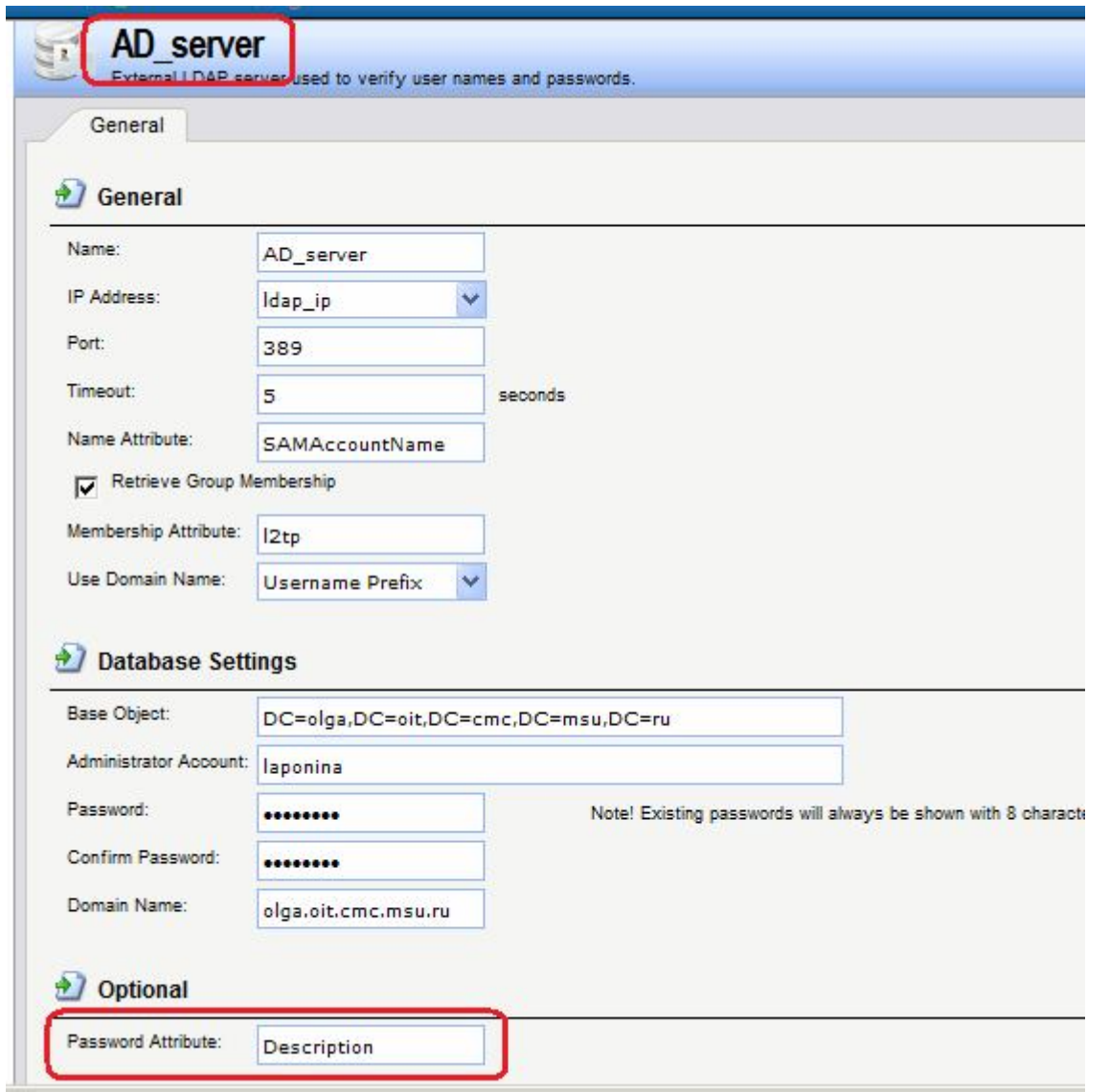

# 9. Тип этого поля должен быть техt.

| DC=olga, DC=oit, DC=cmc, DC=msu, DC=ru<br>田 CN=Builtin<br>E CN=Computers<br>El-CD CN=ForeignSecurityPrincipals<br>El CN=Infrastructure<br>白 CN=2tp<br>$\bigcap$ CN=2tp user<br>El <sup></sup> CN=LostAndFound<br>El CN=NTDS Ouotas<br>El CN=Program Data<br>E CN=System<br>E-C CN=Users<br>El Cu=Domain Controllers | Attribute Name             | Value                                                                                                    | <b>Size</b> | Type/Editor  |
|----------------------------------------------------------------------------------------------------|----------------------------|----------------------------------------------------------------------------------------------------|-------------|--------------|
|                                                                                                    | objectCategory             | CN=Person, CN=Schema, CN=Configuration, DC=olga, DC=oit, DC=                                               | 71          | DN           |
|                                                                                                    | nTSecurityDescriptor       |                                                                                                    |             | Text         |
|                                                                                                    | accountExpires             | 9223372036854775807 (□□ □□□ 14 30828 06:48:05 GMT +0400)                                                   | 19          | Microsoft OI |
|                                                                                                    | badPasswordTime            |                                                                                                    |             | Microsoft OI |
|                                                                                                    | badPwdCount                | 0                                                                                                    |             | Integer      |
|                                                                                                    | codePage                   | 0                                                                                                    |             | Integer      |
|                                                                                                    | countryCode                | O                                                                                                    |             | Integer      |
|                                                                                                    | createTimeStamp            | 20121023120557.0Z ( $\square$ $\square$ $\square$ $\square$ $\square$ $\square$ 23 2012 16:05:57 GMT+0400) | 17          | Operational  |
|                                                                                                    | description                | awerty                                                                                                    | 6           | Text         |
|                                                                                                    | displayName                | 2tp user                                                                                                   |             | Text         |
|                                                                                                    | distinguishedName          | CN=l2tp_user,CN=l2tp,DC=olga,DC=oit,DC=cmc,DC=msu,DC=ru                                                    | 55          | DN           |
|                                                                                                    | ACC are<br>Denormalization | 16010101000000.07 (EELEEPER 1.1601.04:00:00.0MT+0400)                                                      | 17          | Conoralized  |

10. Значение поля указывается в AD.

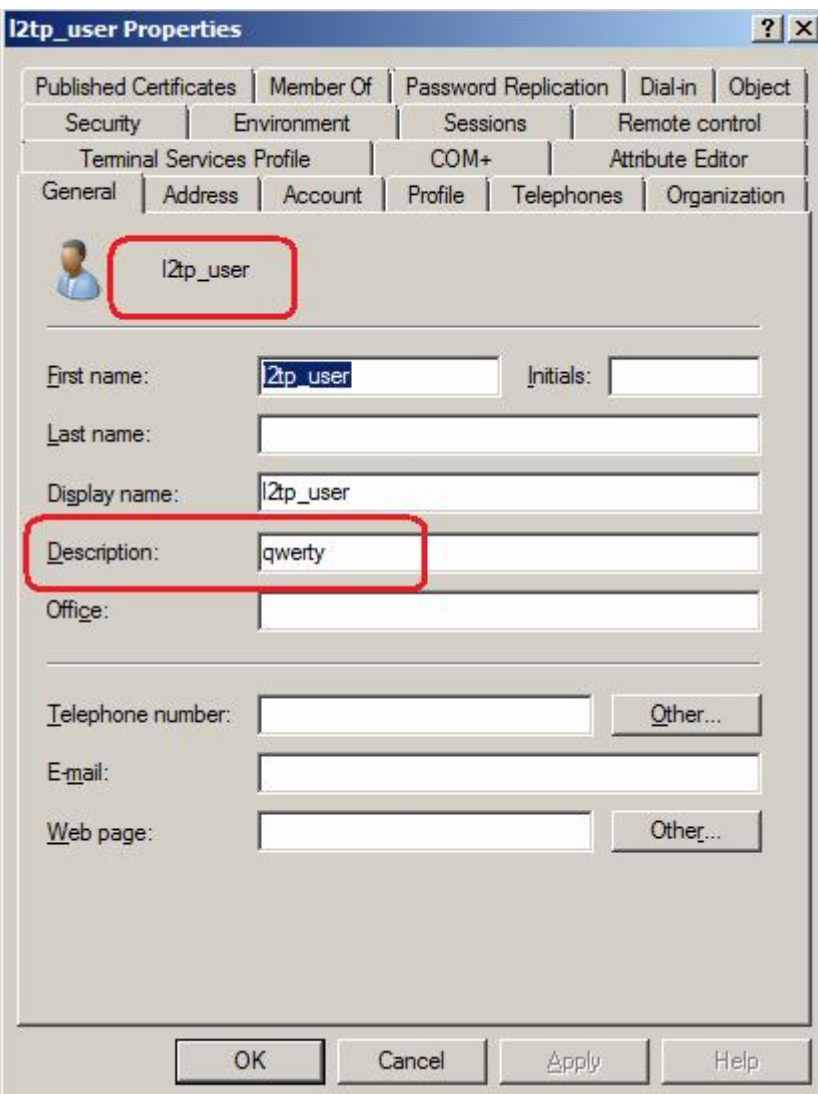

11. И на противоположной стороне туннеля (в нашем случае L2TP-клиента) в качестве значения пароля.

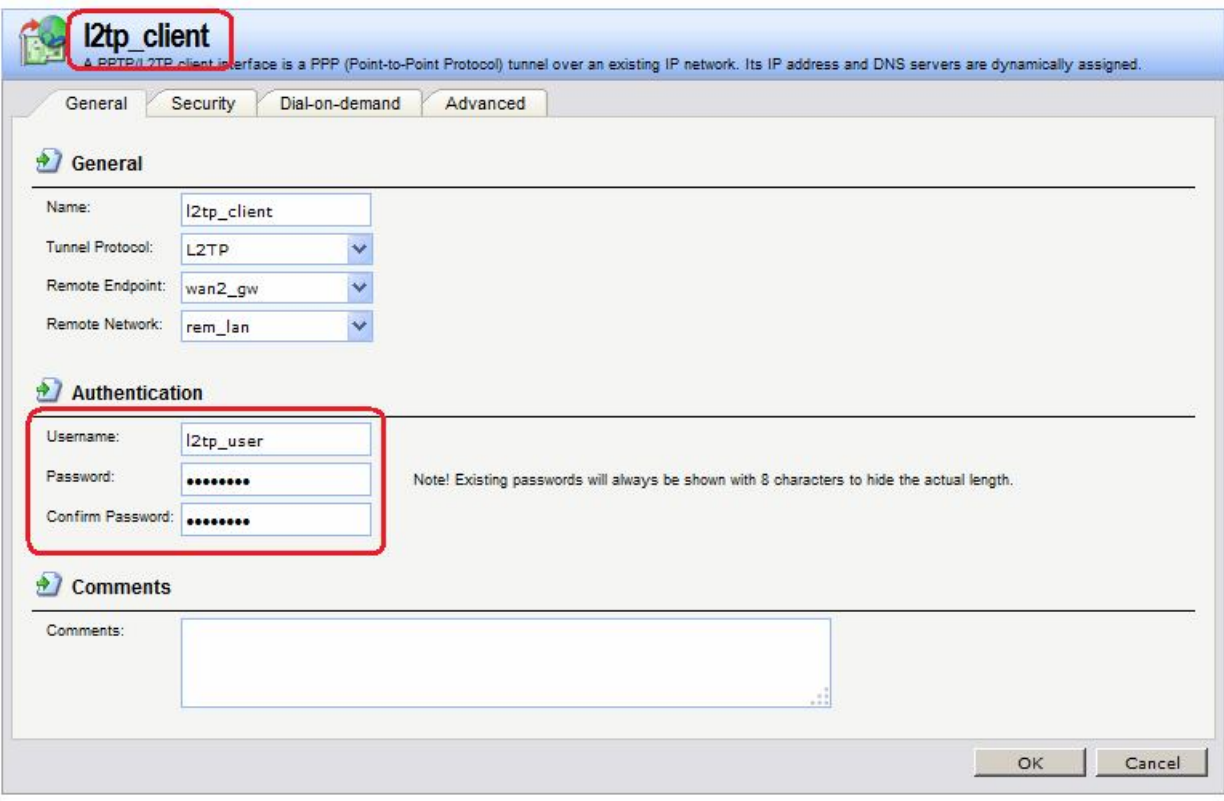

# К AD посылается следующий запрос:

|                                         | 6334 7169.97368 192.168.14.20                                                                       | 192.168.14.70 | <b>LDAP</b> | 179 searchRequest(51) "DC=olga, I |  |  |  |  |
|-----------------------------------------|----------------------------------------------------------------------------------------------------|---------------|-------------|-----------------------------------|--|--|--|--|
|                                         | 6335 7169.97407.192.168.14.70                                                                       | 192.168.14.20 | LDAP        | 505 searchResEntry(51) "CN=12tp   |  |  |  |  |
| $\overline{4}$                          |                                                                                                    |               |             |                                   |  |  |  |  |
|                                         | E Frame 6334: 179 bytes on wire (1432 bits), 179 bytes captured (1432 bits)                         |               |             |                                   |  |  |  |  |
|                                         | E Ethernet II, Src: D-Link_49:dd:01 (5c:d9:98:49:dd:01), Dst: Compex_25:1e:59 (00:80:48:25:1e:59)   |               |             |                                   |  |  |  |  |
|                                         | E Internet Protocol Version 4, Src: 192.168.14.20 (192.168.14.20), Dst: 192.168.14.70 (192.168.14.7 |               |             |                                   |  |  |  |  |
|                                         | E Transmission Control Protocol, Src Port: 16006 (16006), Dst Port: Idap (389), Seq: 5850, Ack: 215 |               |             |                                   |  |  |  |  |
|                                         | □ Lightweight Directory Access Protocol                                                             |               |             |                                   |  |  |  |  |
|                                         | ⊟ LDAPMessage searchRequest(51) "DC=olga,DC=oit,DC=cmc,DC=msu,DC=ru" wholeSubtree                   |               |             |                                   |  |  |  |  |
|                                         | messageID: 51                                                                                       |               |             |                                   |  |  |  |  |
| $\boxdot$ protocolop: searchRequest (3) |                                                                                                    |               |             |                                   |  |  |  |  |
| 日 searchRequest                         |                                                                                                    |               |             |                                   |  |  |  |  |
|                                         | baseObject: DC=olga,DC=oit,DC=cmc,DC=msu,DC=ru                                                      |               |             |                                   |  |  |  |  |
|                                         | scope: wholeSubtree (2)                                                                             |               |             |                                   |  |  |  |  |
|                                         | derefAliases: derefAlways (3)                                                                       |               |             |                                   |  |  |  |  |
|                                         | sizeLimit: 1                                                                                        |               |             |                                   |  |  |  |  |
|                                         | timeLimit: 60                                                                                       |               |             |                                   |  |  |  |  |
|                                         | typesOnly: False                                                                                    |               |             |                                   |  |  |  |  |
|                                         | □ Filter: (SAMAccountName=12tp_users)                                                               |               |             |                                   |  |  |  |  |
|                                         | $\Box$ filter: equalityMatch (3)                                                                    |               |             |                                   |  |  |  |  |
|                                         | ⊟ equalityMatch                                                                                     |               |             |                                   |  |  |  |  |
|                                         | attributeDesc: SAMAccountName                                                                       |               |             |                                   |  |  |  |  |
|                                         | assertionValue: 12tp_users                                                                          |               |             |                                   |  |  |  |  |
|                                         | □ attributes: 2 items                                                                               |               |             |                                   |  |  |  |  |
|                                         | AttributeDescription: Description                                                                   |               |             |                                   |  |  |  |  |
|                                         | AttributeDescription: 12tp                                                                          |               |             |                                   |  |  |  |  |
|                                         | [Response In: 6335]                                                                                 |               |             |                                   |  |  |  |  |
|                                         |                                                                                                    |               |             |                                   |  |  |  |  |

Ответ от AD следующий:

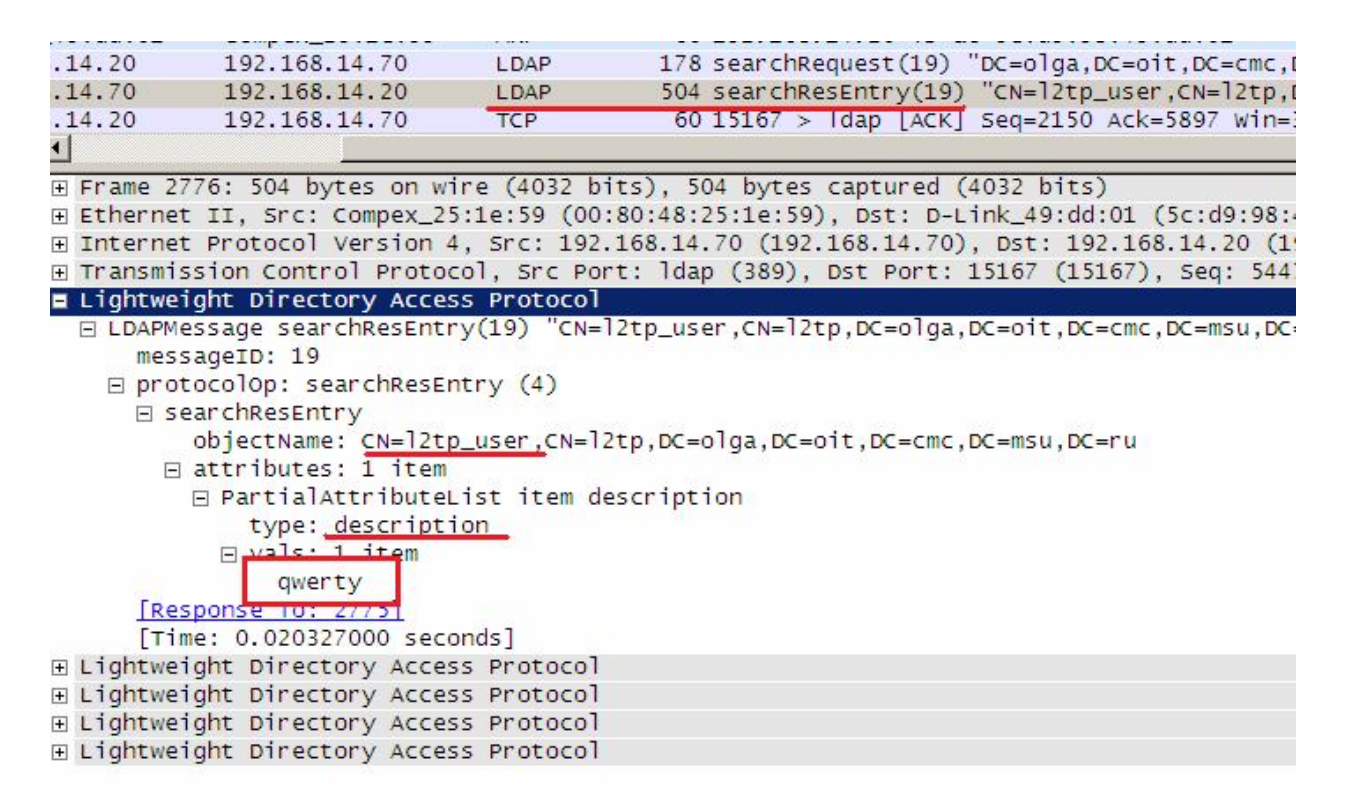

Значение поля description, которое является паролем пользователя, передается в открытом виде. Следовательно, канал между межсетевым экраном и AD должен быть зашишен.

#### Аутентификация доступа к ресурсам с Лабораторная работа 14. использованием браузера

## Цель

Выполнить аутентификацию локальных пользователей при доступе к ресурсам, расположенным в DMZ. Для доступа к этим ресурсам используется браузер. Межсетевой экран выполняет аутентификацию, используя либо Basic-аутентификацию протокола HTTP, либо аутентификацию с помощью HTML-формы, которая задана в настройках самого межсетевого экрана.

Оба эти способа аутентификации не обеспечивают конфиденциальность, поэтому их следует использовать только тогда, когда политика безопасности допускает возможность пассивных атак, либо когда используется туннелирование на более низком уровне стека протоколов.

Можно отредактировать существующую HTML-форму или создать собственную.

#### Веб-интерфейс:

```
Object \rightarrow HTTP Banner Files \rightarrow Add
        Name: userAuth
```
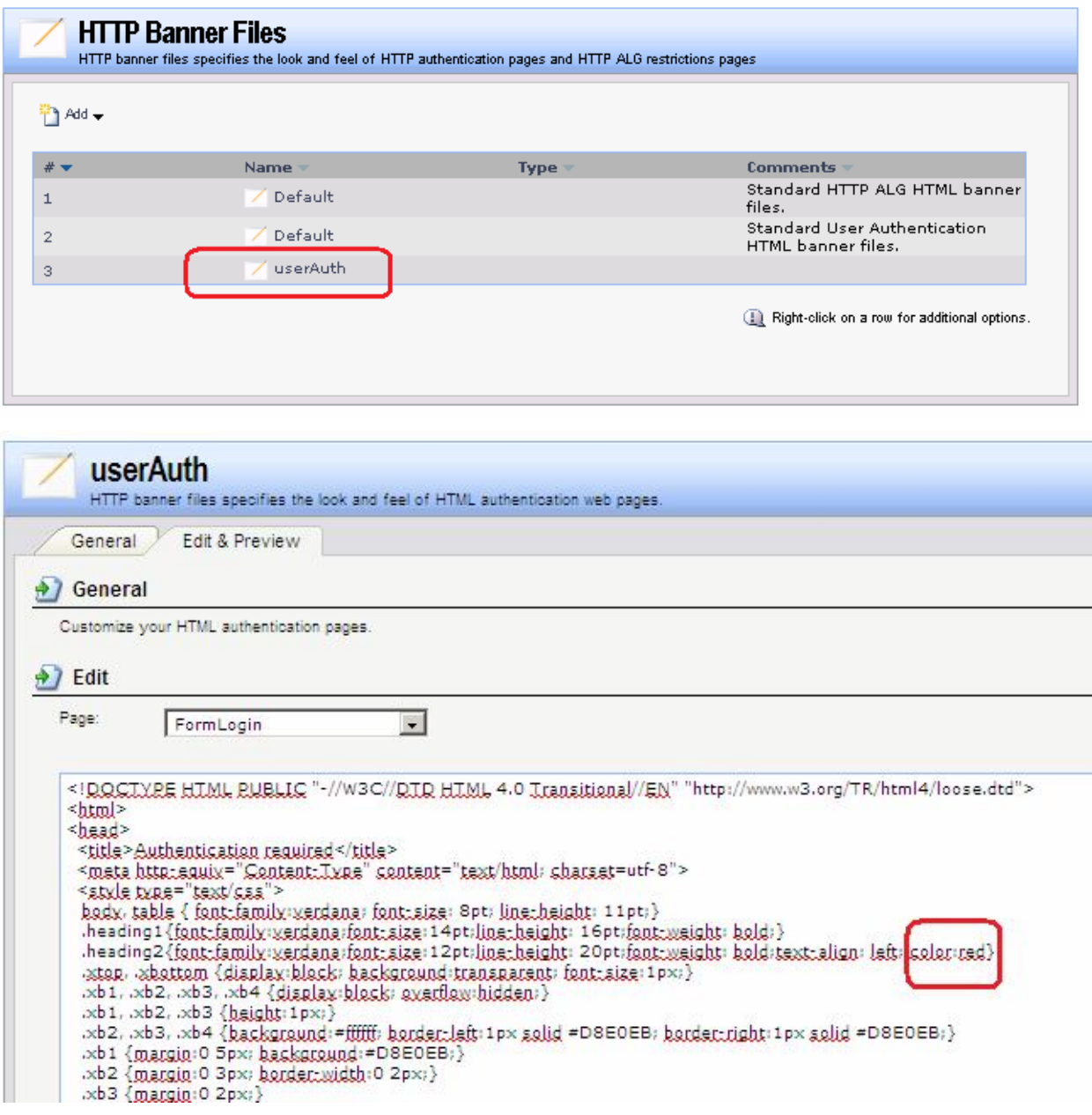

# **Командная строка:**

1. Переписать файл **FormLogin** из каталога **HTTPAuthBanners/userAuth/**.

# **pscp.exe admin@<IP-адрес>:HTTPAuthBanners/userAuth/FormLogin FormLogin**

- 2. Отредактировать его редактором.
- 3. Переписать отредактированный файл в тот же каталог.

#### **Топология сети**

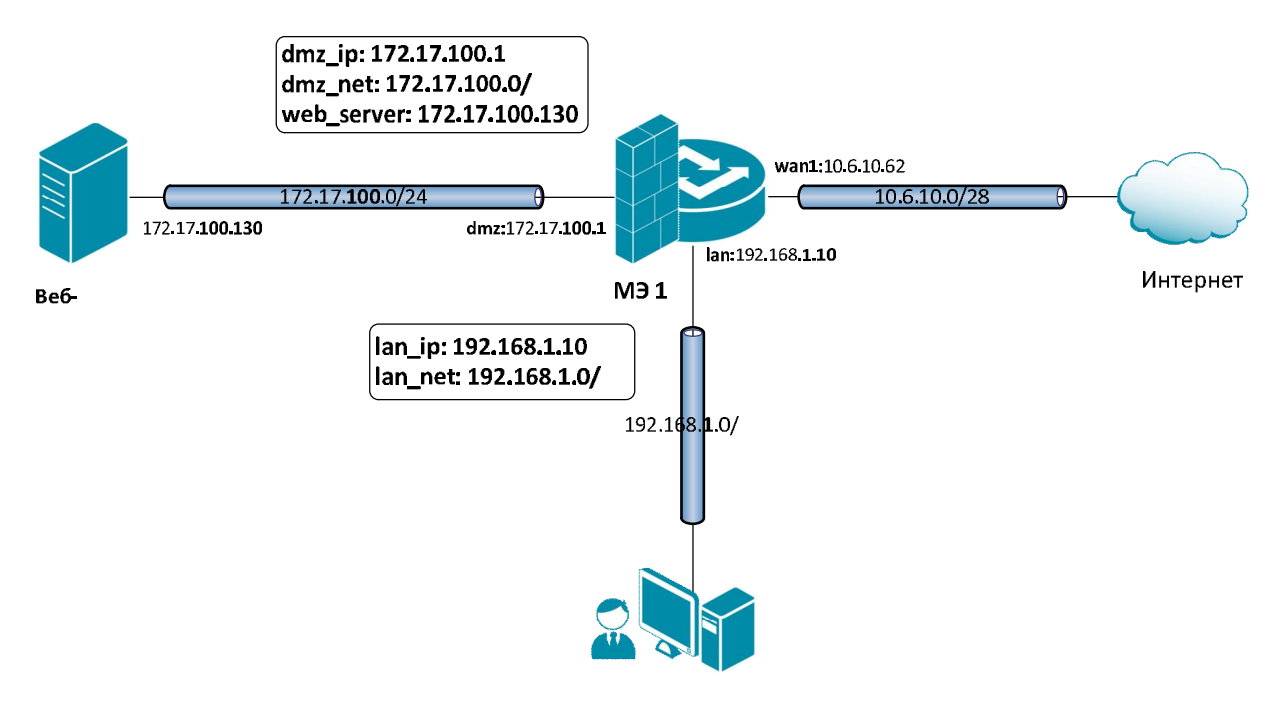

# **Описание практической работы**

## *Правила аутентификации пользователей*

1. Создание локальной базы данных пользователей.

#### **Веб-интерфейс:**

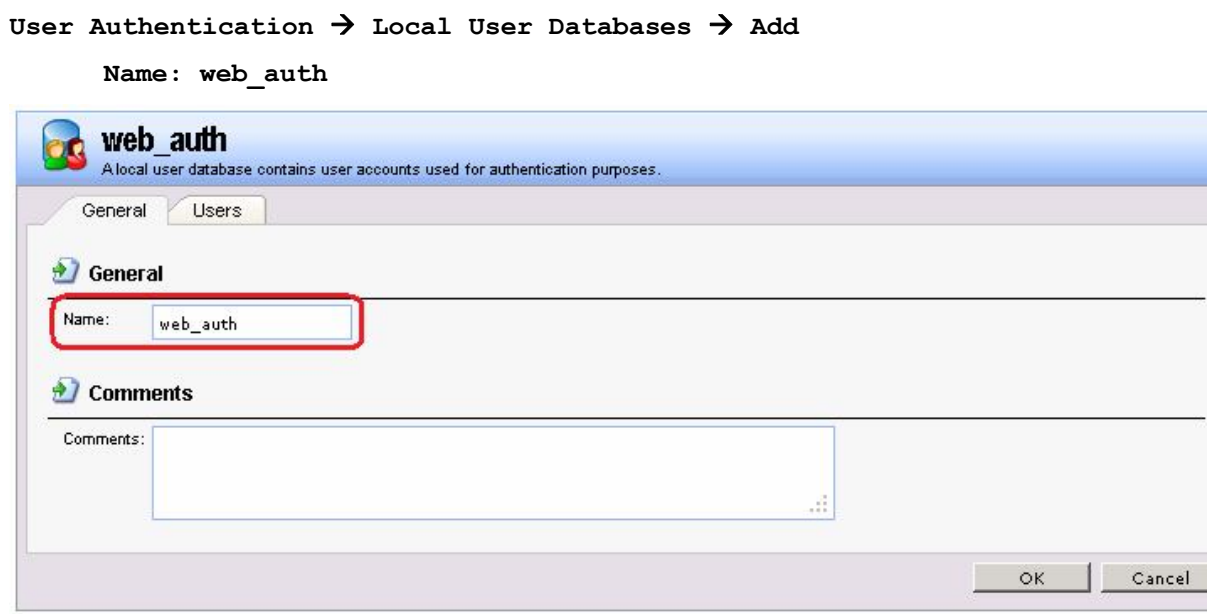

**User Authentication Local User Databases web\_auth**

Вкладка **Users Add**

**Командная строка:**

**add LocalUserDatabase web\_auth**

**cc LocalUserDatabase web\_auth**

При использовании идентификатора пользователя:

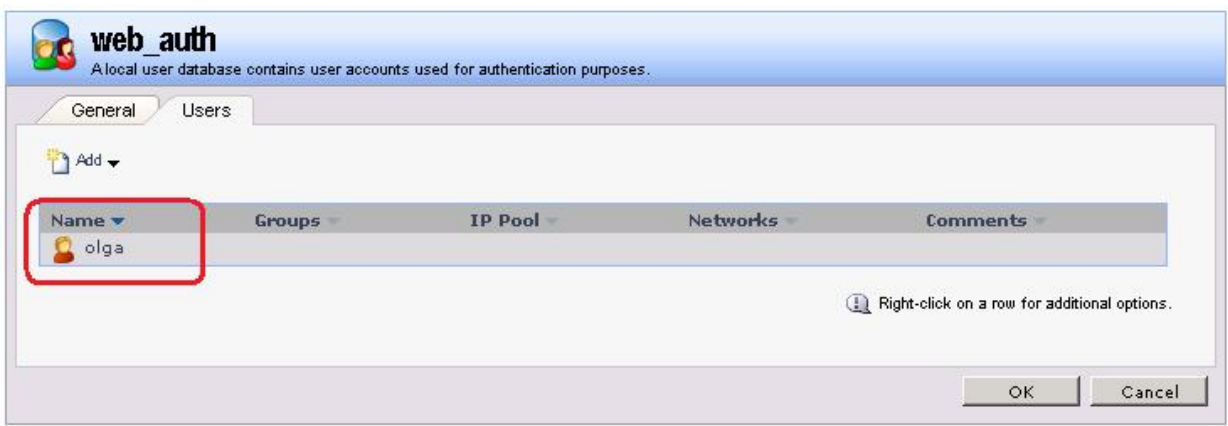

#### **Командная строка:**

#### **add User olga Password=qwerty**

При использовании в правилах аутентификации идентификатора группы вместо идентификатора пользователя следует указать группу, в которую входит данный пользователь:

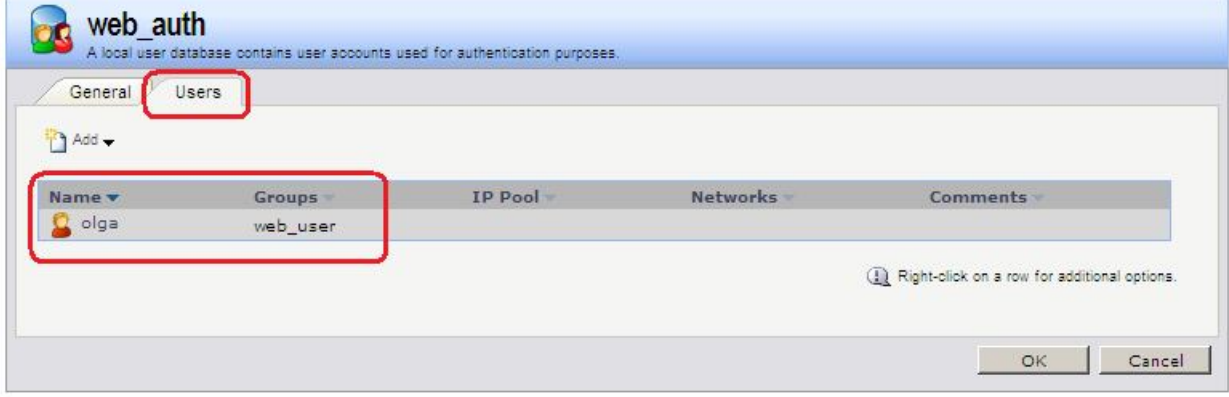

#### **Командная строка:**

**add User olga Password=qwerty Groups=web\_user**

2. Создание правила аутентификации пользователей.

#### **Веб-интерфейс:**

```
User Authentication  User Authentication Rules  Add
```
**Name: web\_auth**

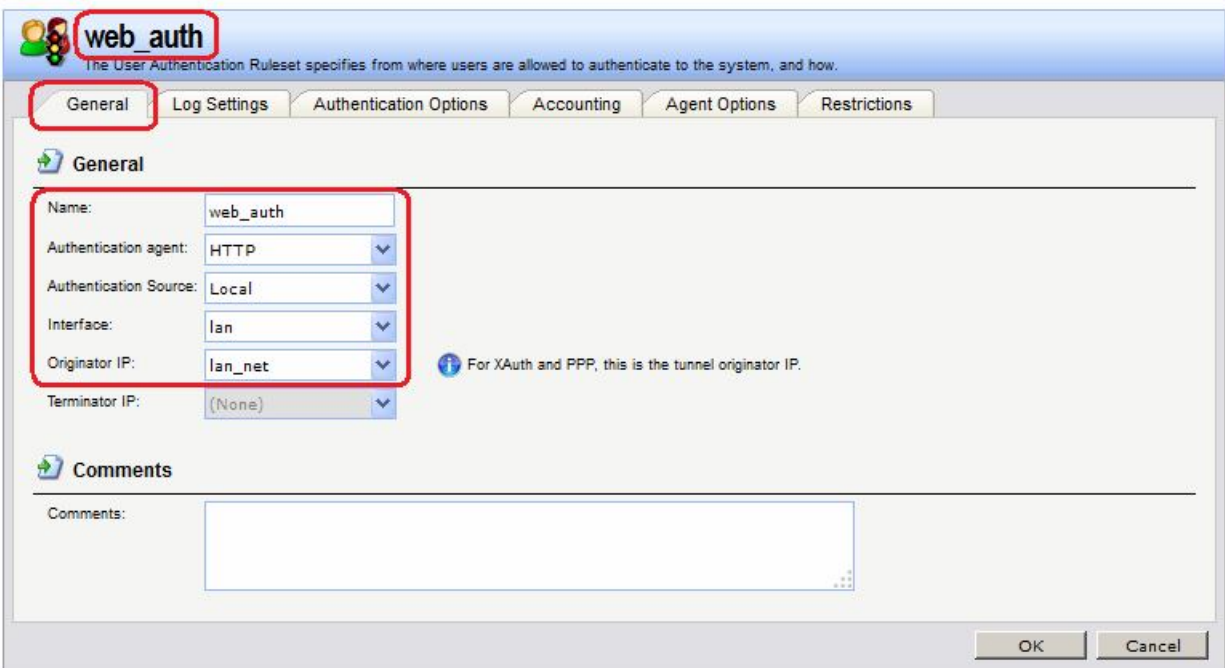

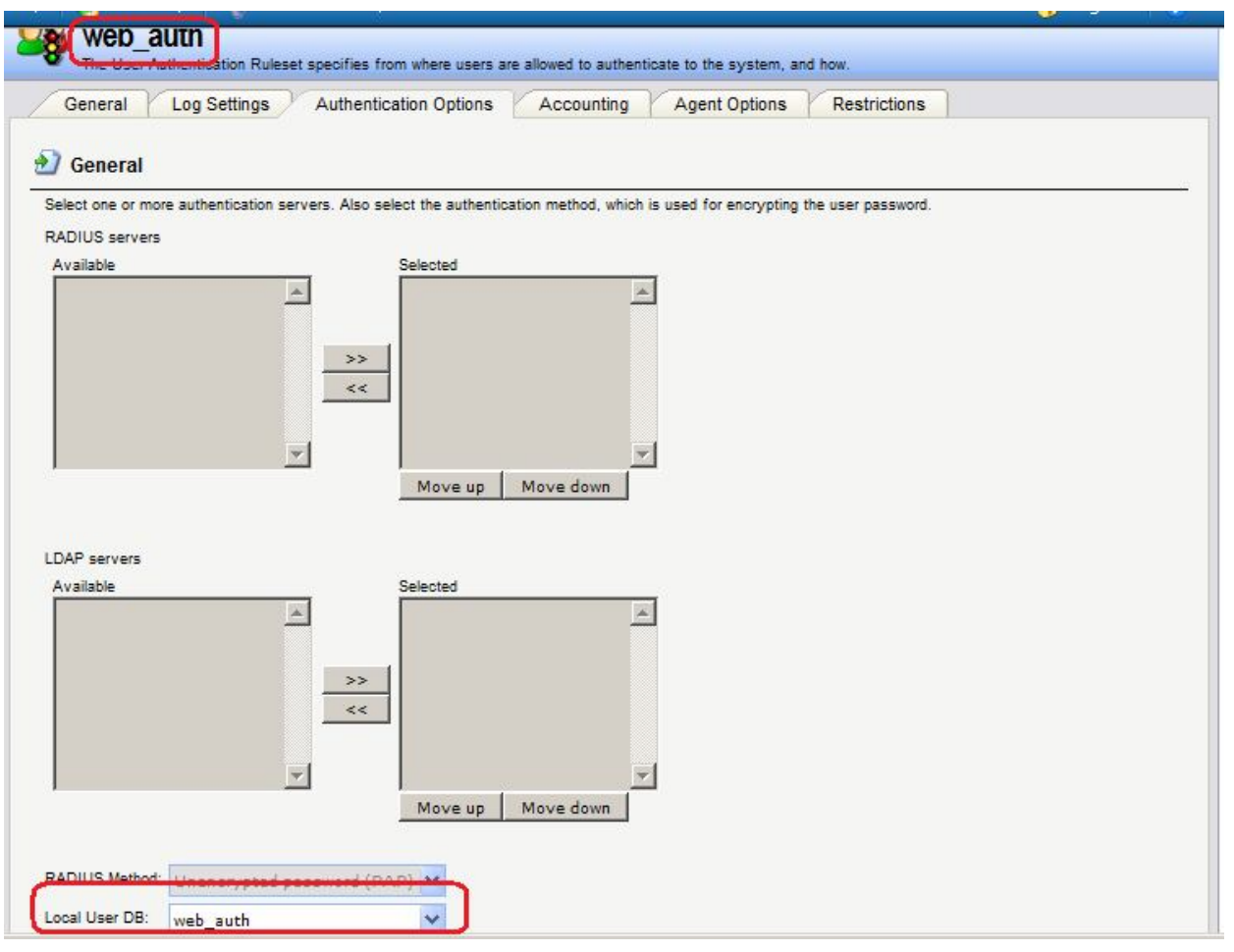

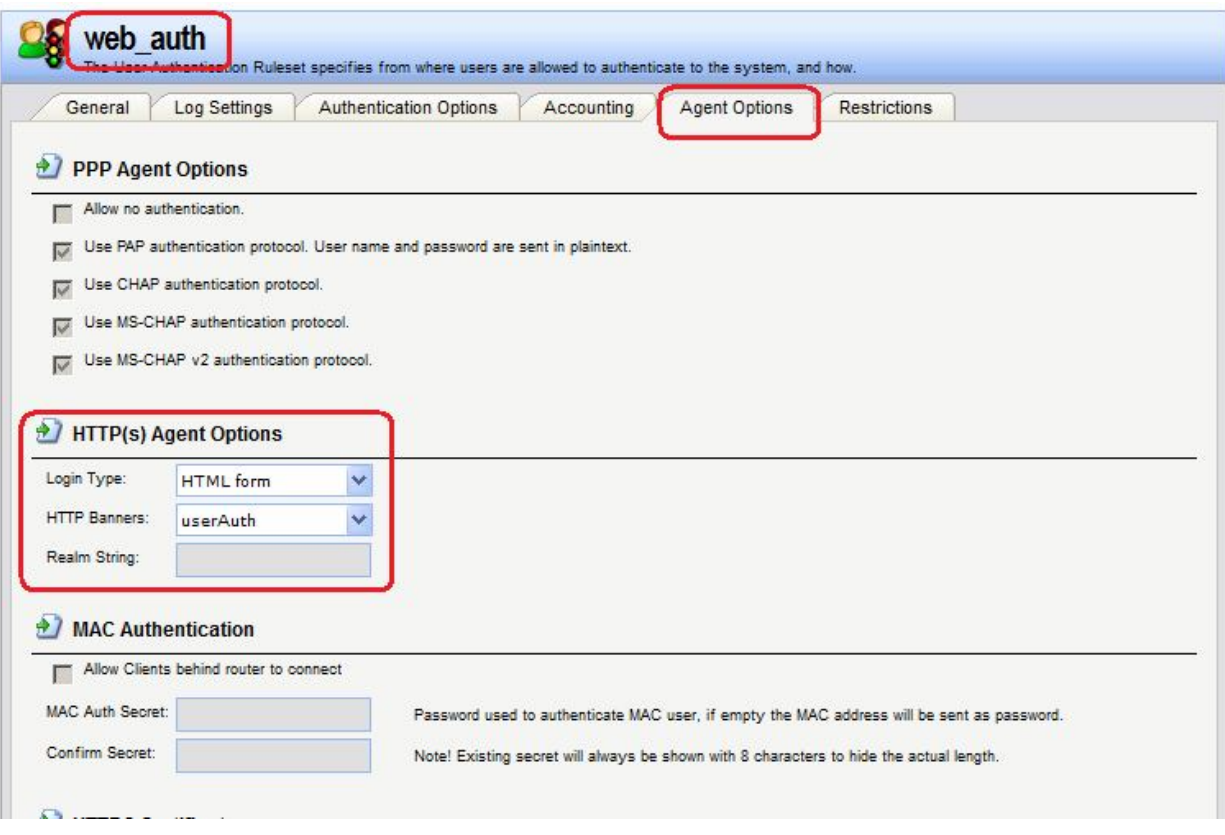

#### **Командная строка:**

**add UserAuthRule Interface=lan AuthSource=Local LocalUserDB=web\_auth OriginatorIP=lan/lan\_net LoginType=HTMLForm HTTPBanners=userAuth Name=web\_auth Agent=HTTP**

3. Создание объекта в Адресной Книге с адресами локальной сети и требованием аутентификации пользователей.

#### **Веб-интерфейс:**

```
Object  Address Book  web_auth  Add
```
**Name: lan\_auth**

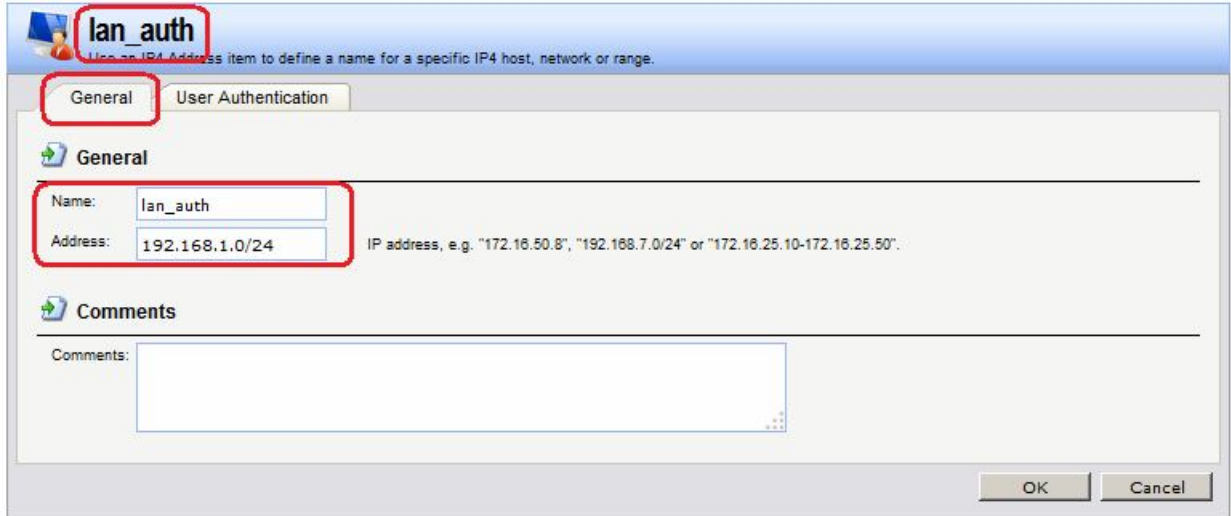

На вкладке **User Authentication** указать идентификатор пользователя:
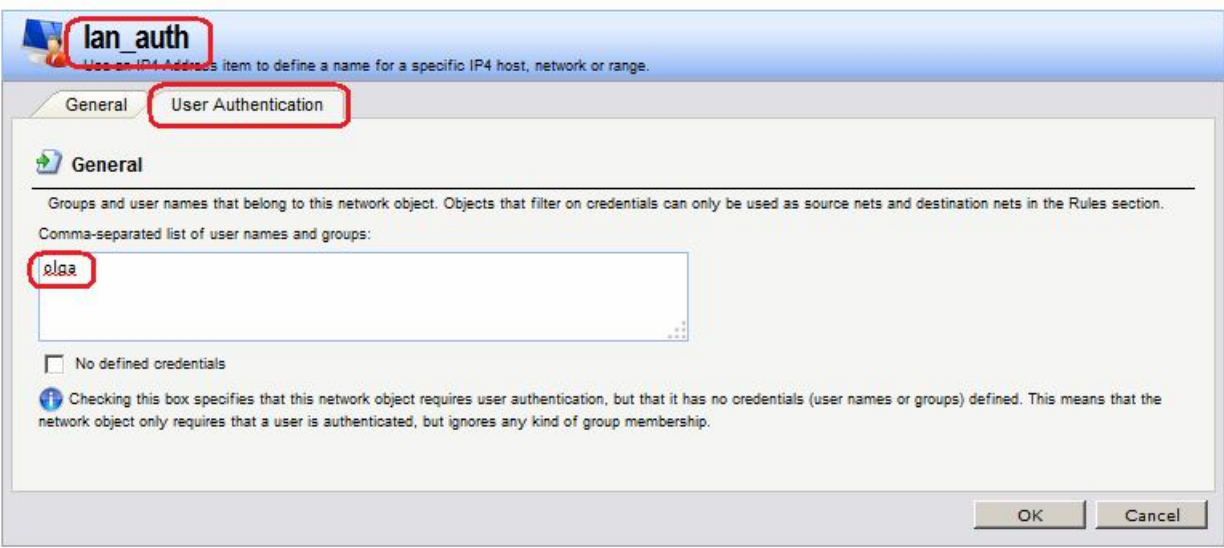

**cc Address AddressFolder web\_auth**

**add IP4Address lan\_auth Address=192.168.1.0/24 UserAuthGroups=olga**

Использование идентификатора группы:

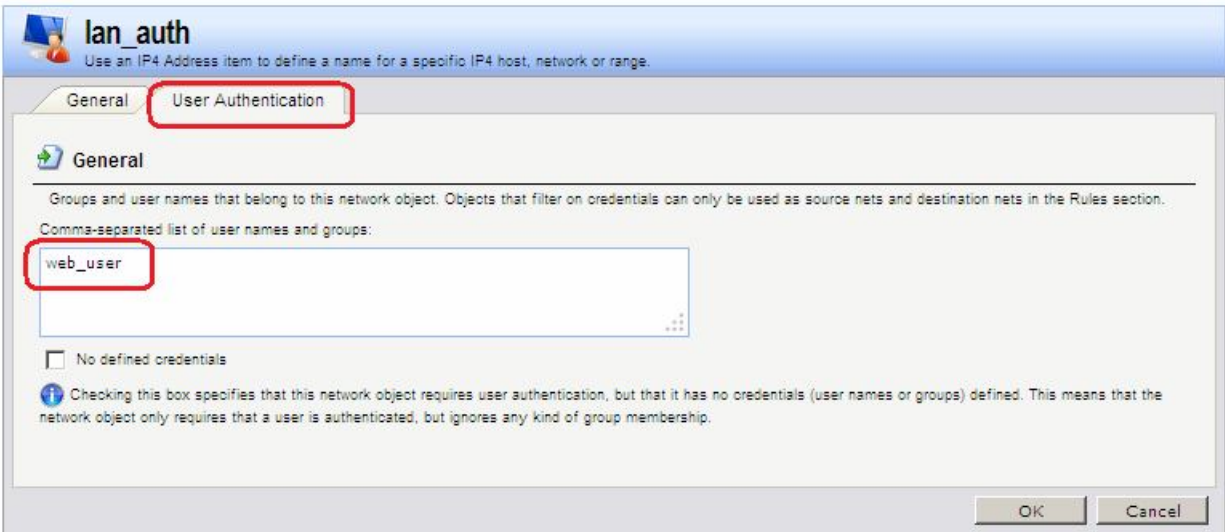

#### **Командная строка:**

**cc Address AddressFolder local\_lan**

**add IP4Address lan\_auth Address=192.168.12.0/24 UserAuthGroups=web\_user**

# *Правила фильтрования*

a) Правило, разрешающее доступ к веб-серверу аутентифицированным пользователям.

#### **Веб-интерфейс:**

 $Rules$   $\rightarrow$  IP Rules  $\rightarrow$  web auth  $\rightarrow$  Add **Name: http\_auth Rules IP Rules web\_auth http\_auth**

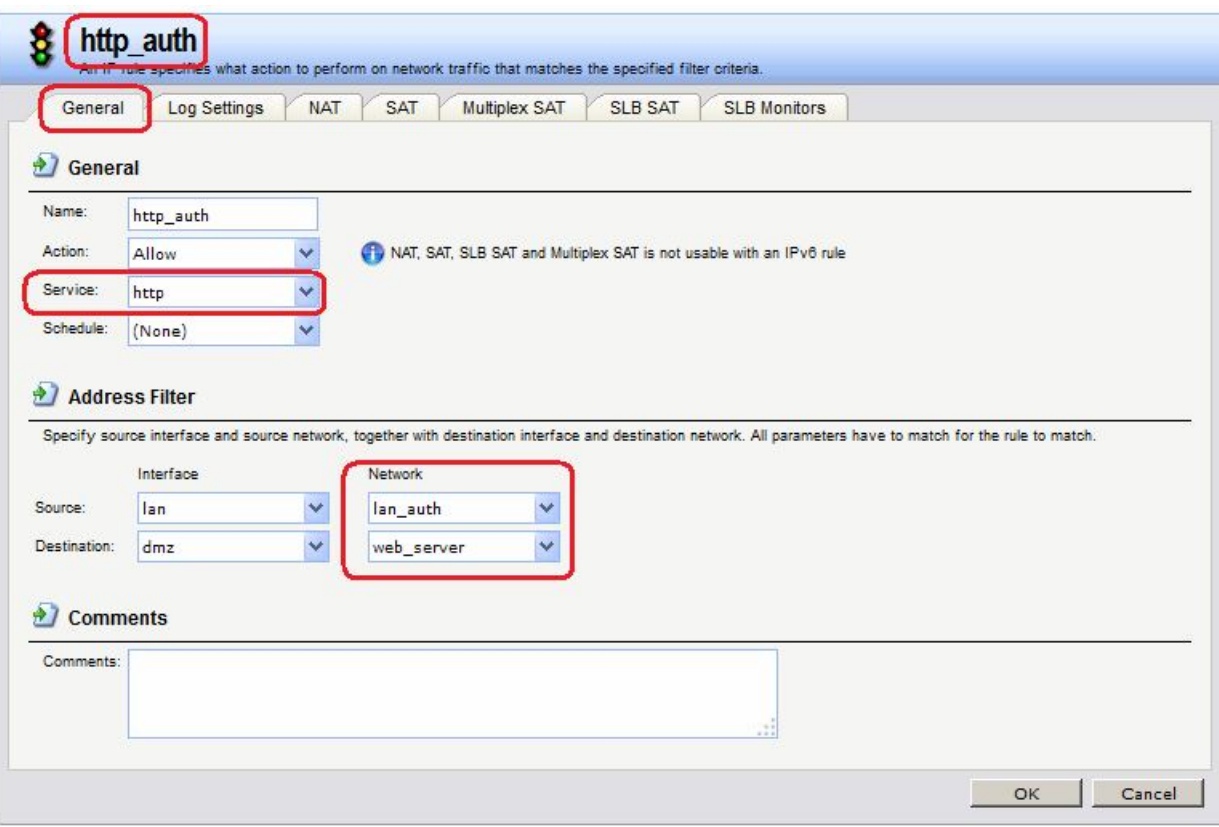

**cc IPRuleFolder <N Folder>**

**add IPRule Action=Allow SourceInterface=lan SourceNetwork=lan/lan\_auth DestinationInterface=dmz DestinationNetwork=dmz/web\_server Service=http Name=http\_auth**

> b) Правило, перенаправляющее неаутентифицированных пользователей на межсетевой экран для прохождения аутентификации.

## **Веб-интерфейс:**

**Rules IP Rules web\_auth Add Name: http\_sat Rules IP Rules web\_auth http\_sat**

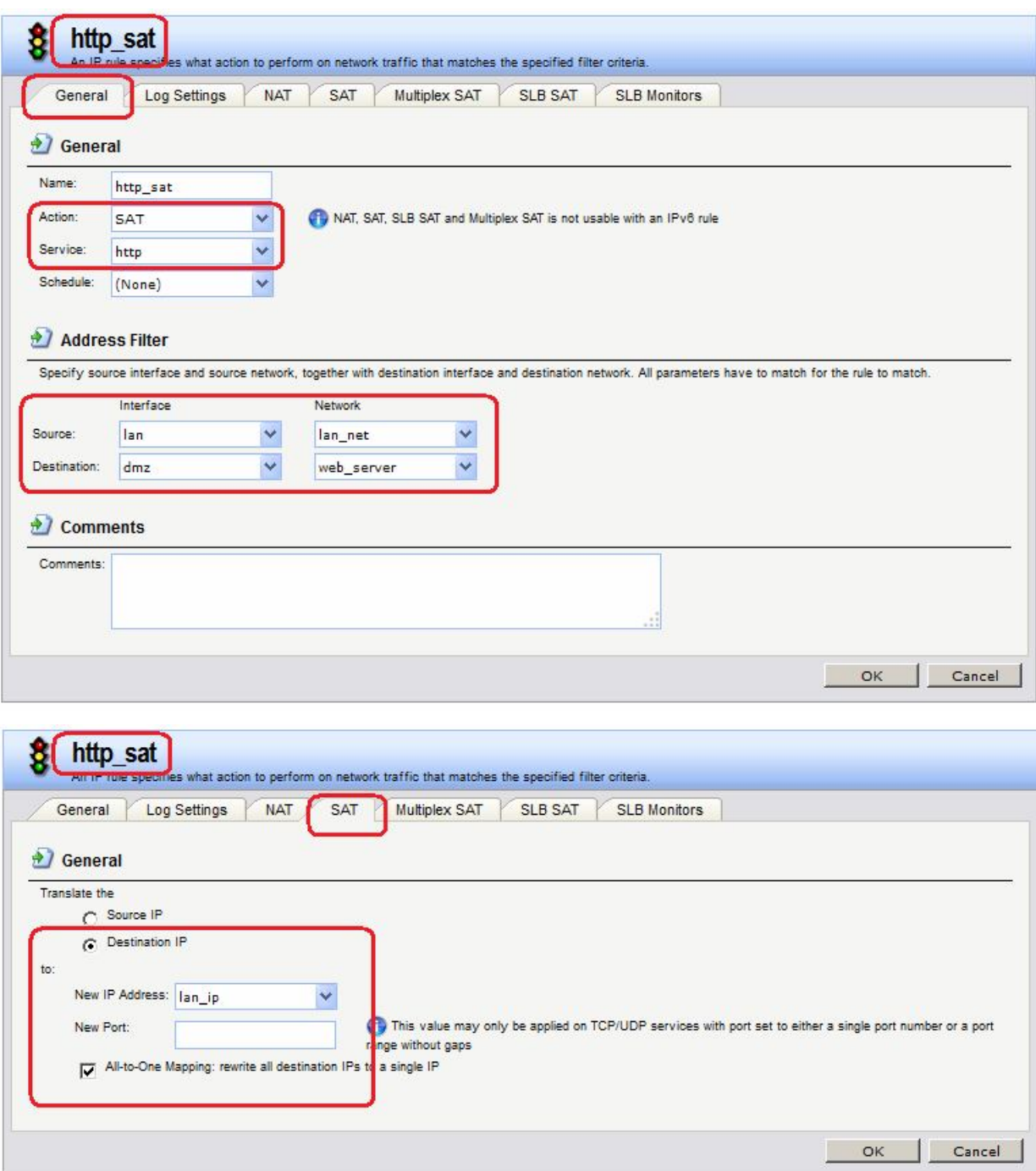

**cc IPRuleFolder <N Folder>**

**add IPRule Action=SAT SourceInterface=lan SourceNetwork=lan/lan\_net DestinationInterface=dmz DestinationNetwork=dmz/web\_server Service=http SATTranslateToIP=lan/lan\_ip SATAllToOne=Yes Name=http\_sat**

> c) Правило, разрешающее трафик для выполнения аутентификации пользователей.

```
Веб-интерфейс:
```

```
Rules  IP Rules  local_nets  Add
       Name: http_auth
Rules \rightarrow IP Rules \rightarrow local nets \rightarrow http auth
```
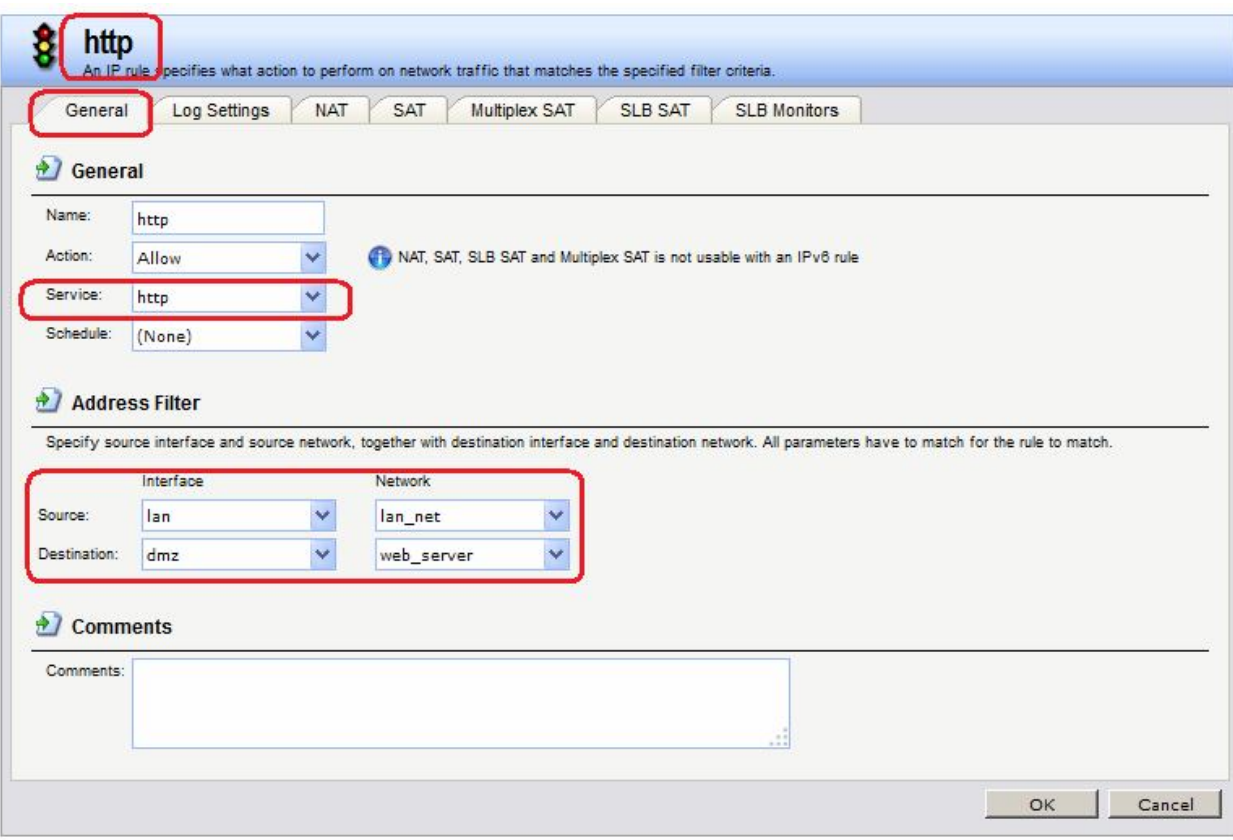

#### **cc IPRuleFolder <N Folder>**

```
add IPRule Action=Allow SourceInterface=lan SourceNetwork=lan/lan_net 
DestinationInterface=dmz DestinationNetwork=dmz/web_server Service=http 
Name=http
```
d) Правило, разрешающее трафик к интерфейсу **core** для доступа к форме аутентификации пользователей.

## **Веб-интерфейс:**

```
Rules  IP Rules  local_nets  Add
     Name: http_core
Rules  IP Rules  local_nets  http_core
```
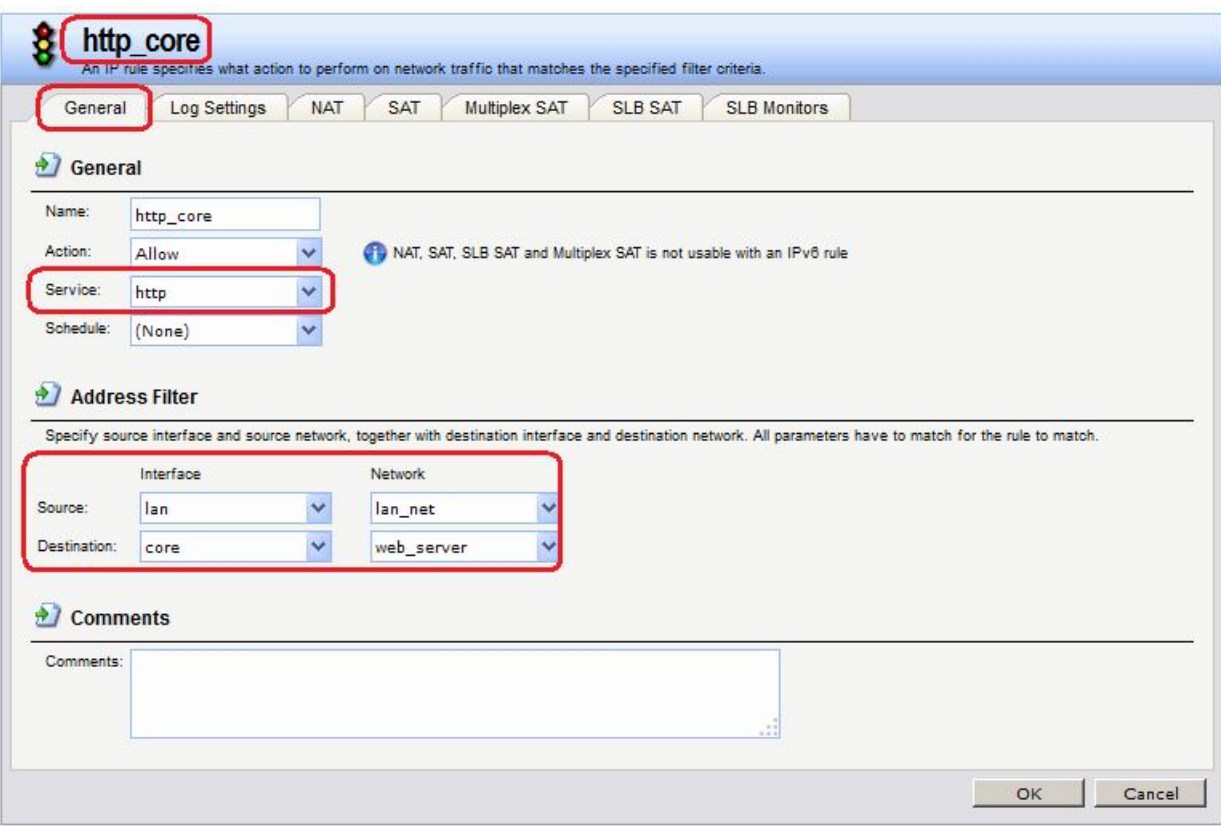

**cc IPRuleFolder <N Folder>**

**add IPRule Action=Allow SourceInterface=lan SourceNetwork=lan/lan\_net DestinationInterface=core DestinationNetwork=dmz/web\_server Service=http Name=http\_core**

## *Проверка конфигурации*

Используем браузер, в качестве адреса указываем IP-адрес веб-сервера, после чего попадаем на созданную html-страницу.

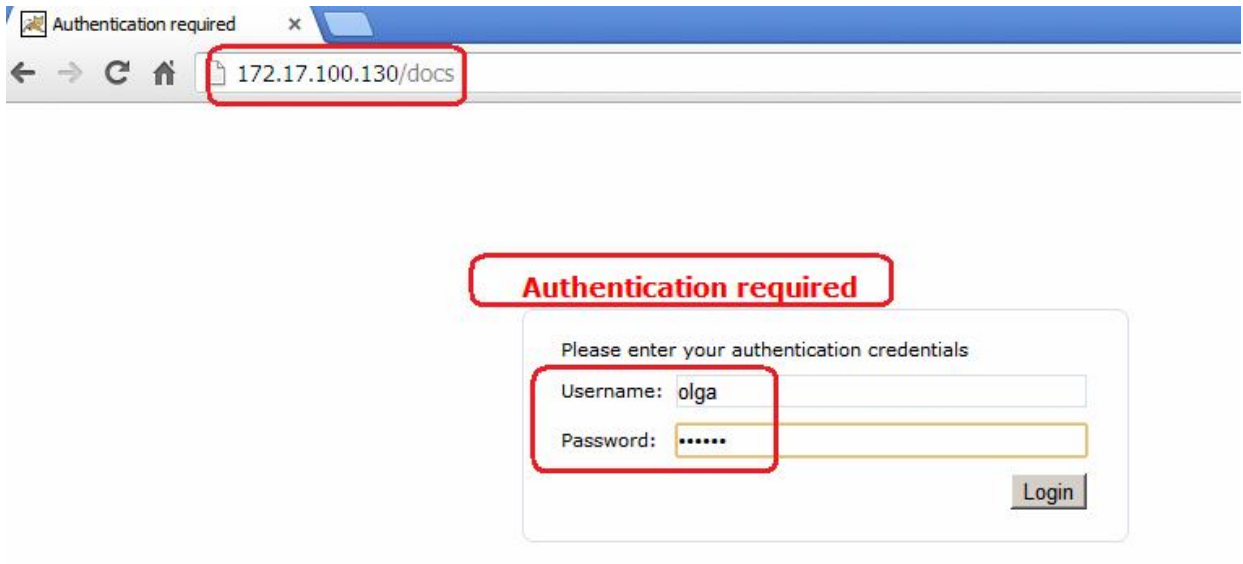

Проверяем статус аутентифицированных пользователей.

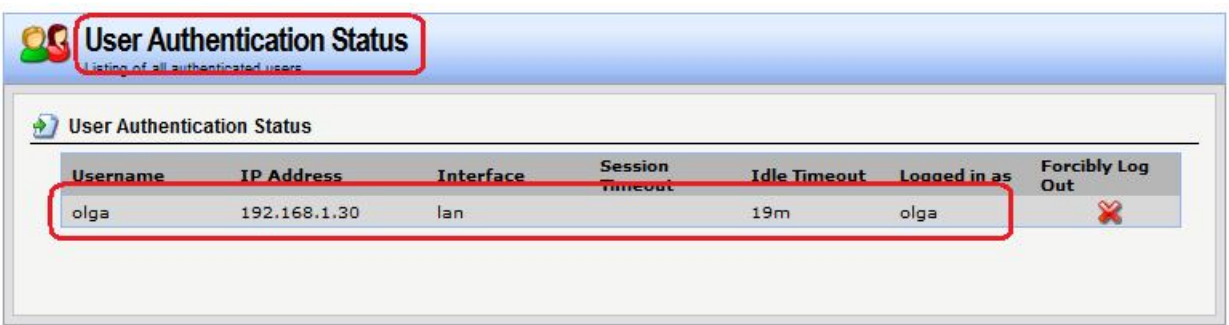